衛生福利部食品藥物管理署

# **外銷食品證明線上申辦系統 流程說明及示範**

# **業者端操作說明手冊**

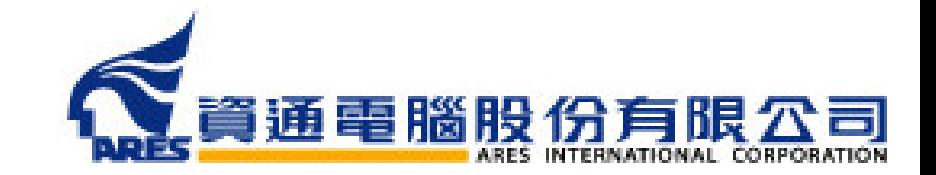

**目錄 [系統功能簡介](#page-3-0) p.4 [衛生證明、檢驗報告、自由銷售證明申請說明](#page-25-0) [加工衛生證明申請說明](#page-79-0) 指派附件上傳 / [協力廠商附件上傳](#page-129-0) [廠商補件說明](#page-135-0) p.26 p.130 p.80 p.136**

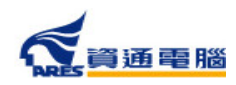

æ

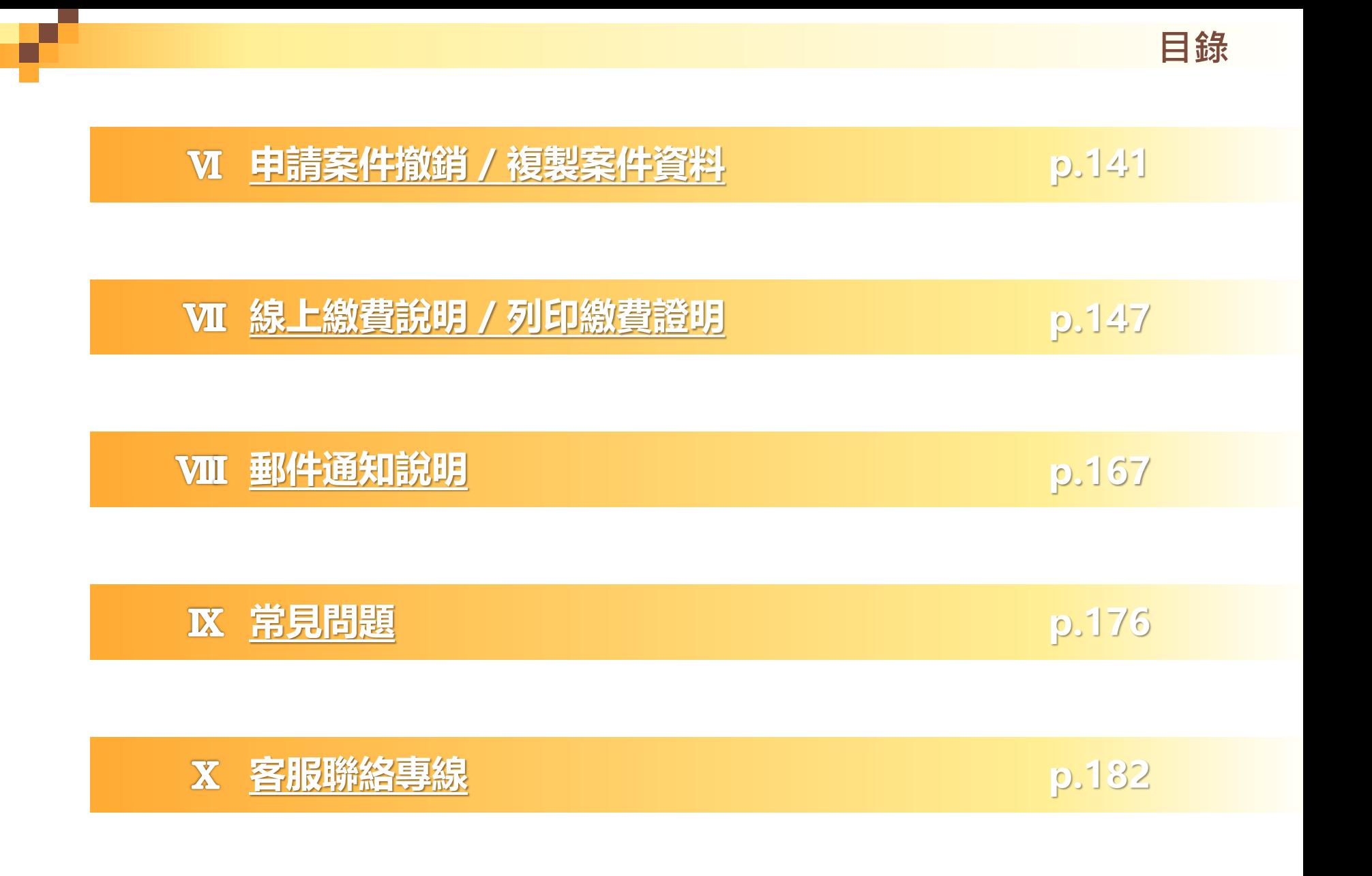

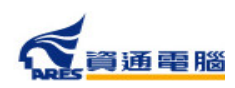

<span id="page-3-0"></span>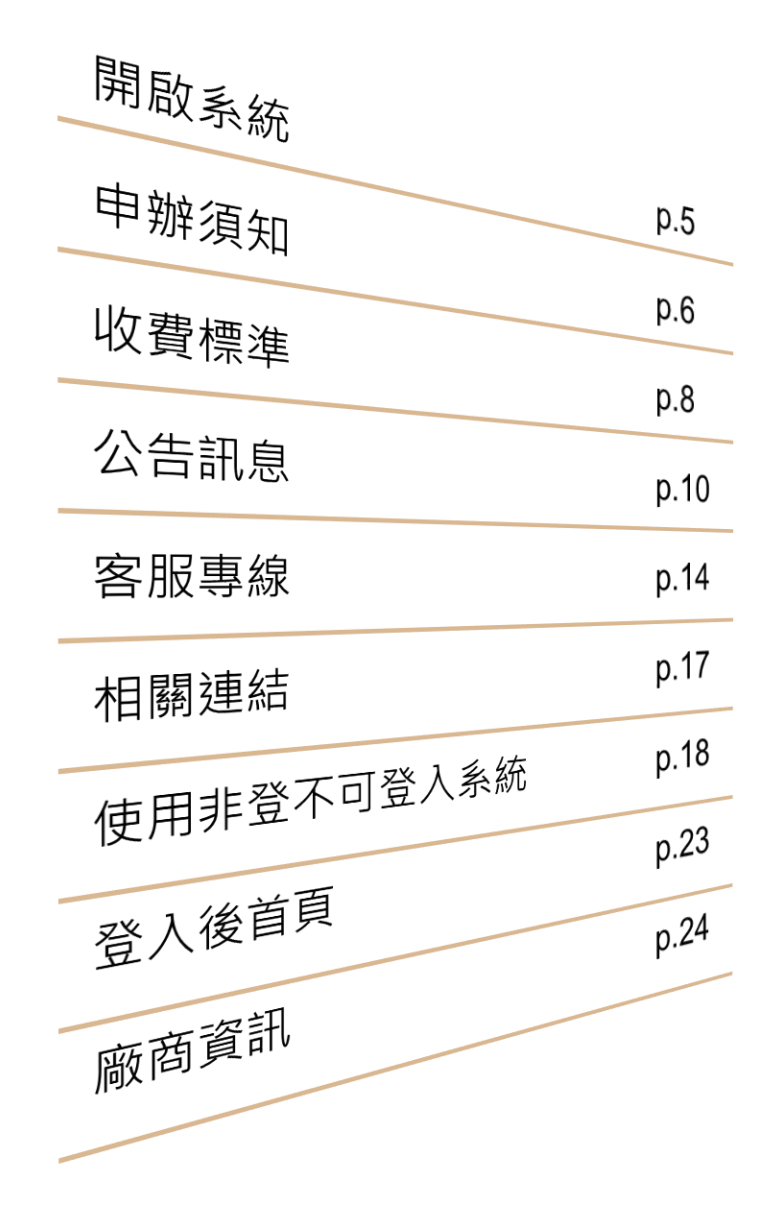

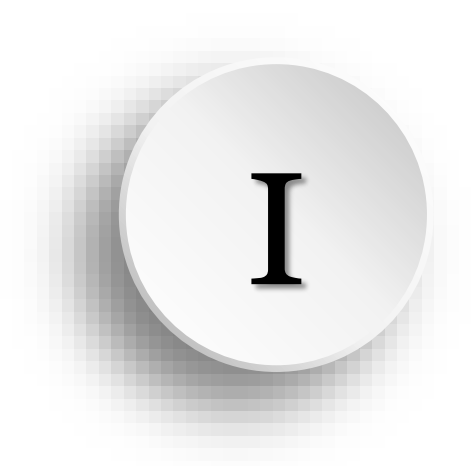

系統功能簡介

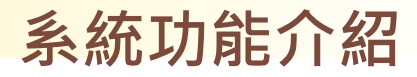

# 透過網址進入外銷食品證明線上申辦系統 **系統開啟方式**

### <https://asefsc.fda.gov.tw/>

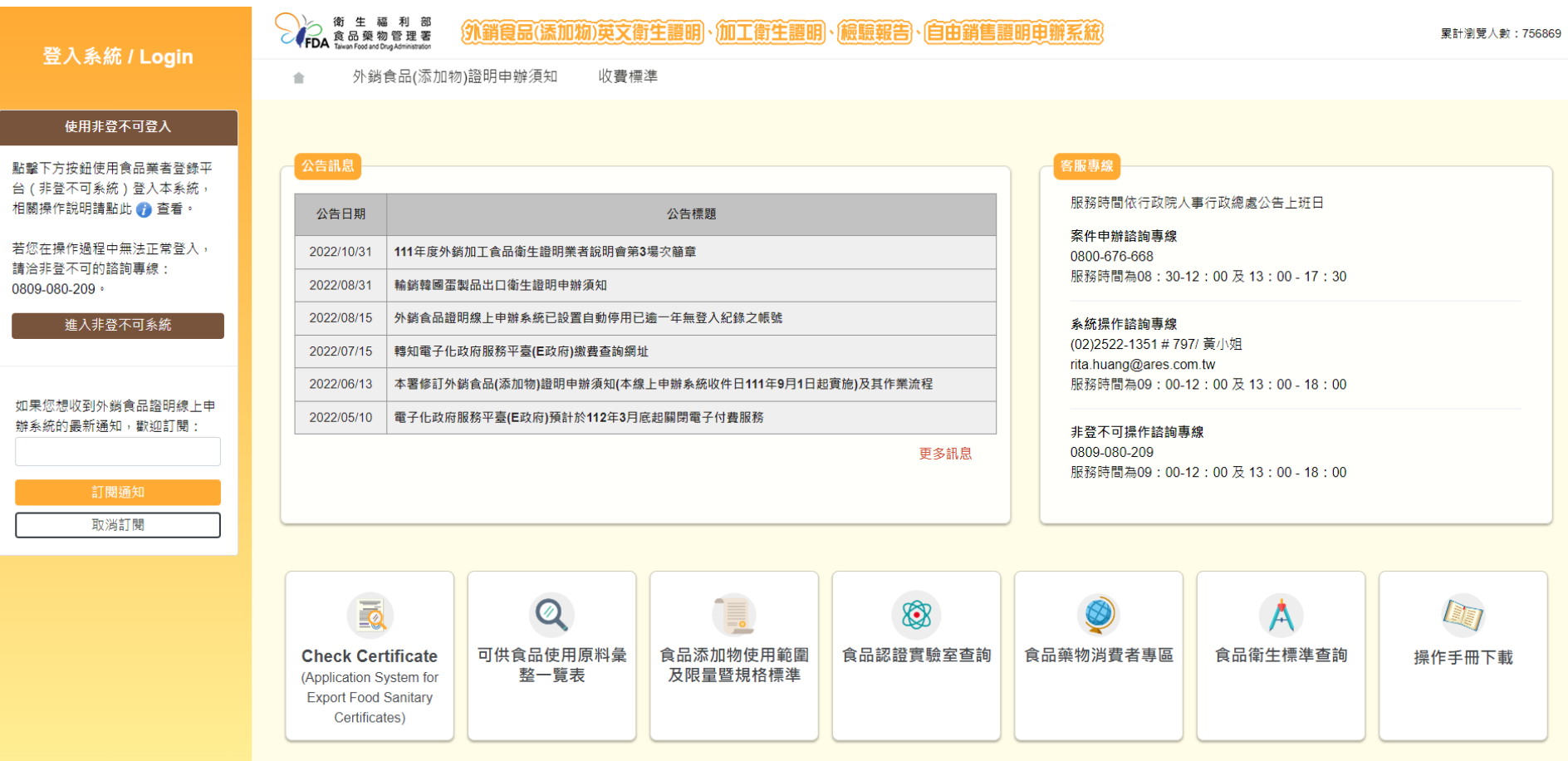

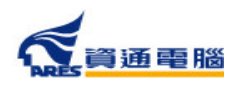

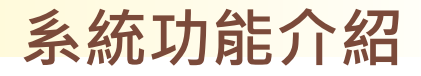

### **查看申辦須知**

### 點擊【外銷食品(添加物)證明申辦須知】查看申辦須知說明

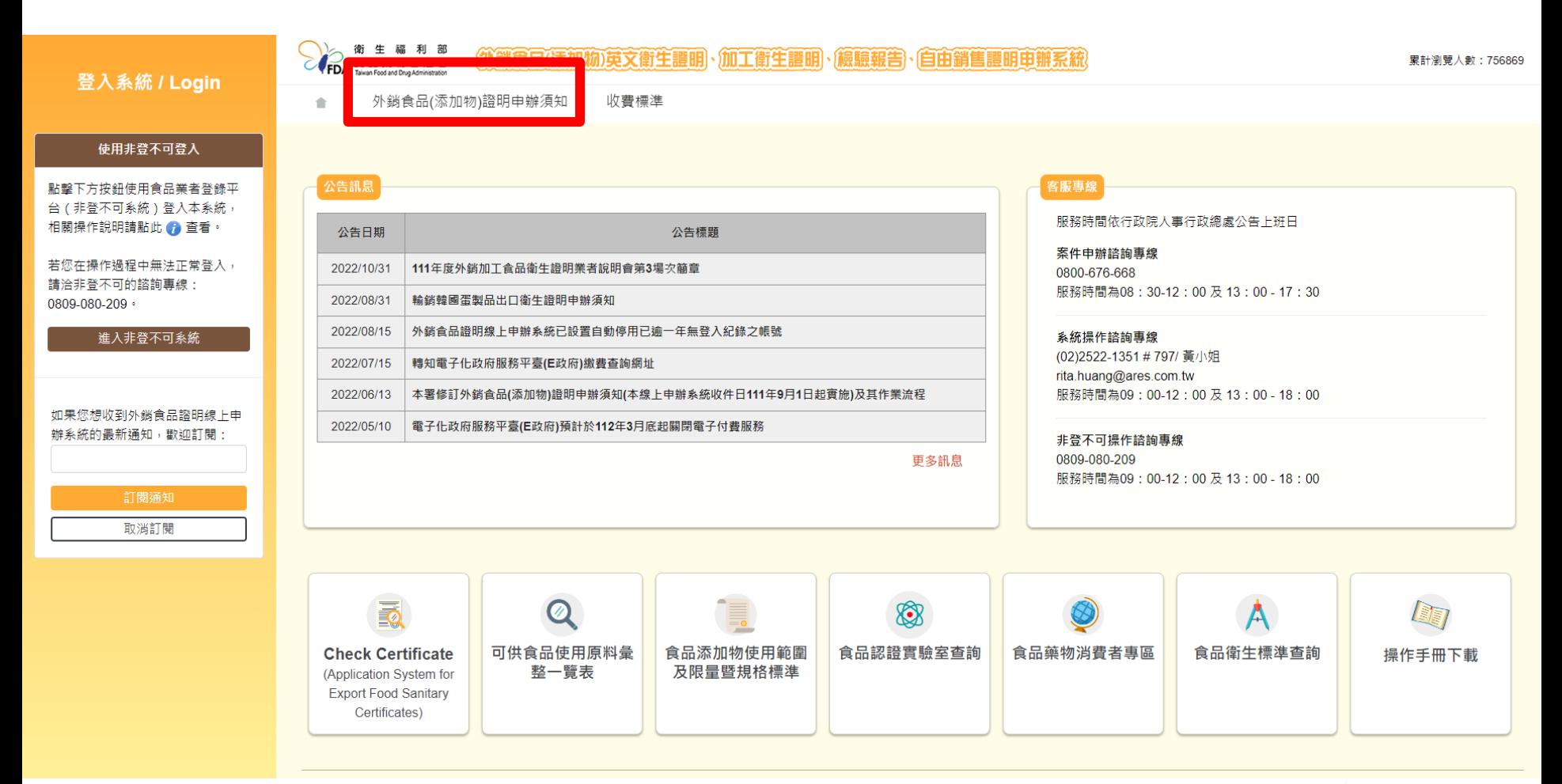

通電腦

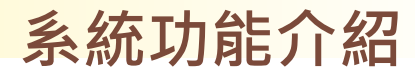

### 查看申辦須知

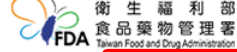

《外銷食品(添加物)英文衛生護明、加工衛生護明、梅鯨報告、自由銷售護明由辦系統

累計瀏覽人數: 756866

外銷食品(添加物)證明申辦須知 ÷

收費標準

#### 公告日期: 2019-04-12

外銷食品(添加物)英文衛生證明、加工衛生證明、檢驗報告、自由銷售證明申辦須知

※ 本署「外銷食品(添加物)英文衛生證明、加工衛生證明、檢驗報告、自由銷售證明」已全面採線上申辦,網址: http://asefsc.fda.gov.tw

※「食品中微生物衛生標準」業於109年10月6日發布訂定,並自110年7月1日起實施。自該標準實施日起製造屬應符合該標準之產 品,向本署申請外銷加工食品衛生相關英文證明所提檢驗報告皆須符合新公告之「食品中微生物衛生標進」:新標進會施日前生產 之產品仍將依製造當時衛生標準規定審核及開立證明書內容。詳細資訊敬請至外銷食品證明線上申辦系統之「公告訊息」區查詢。

※為降低病毒感染與傳播風險,本署將自109年4月15日零時起暫停證明書親領服務,全面以郵遞方式寄送。後續將視疫情變化調 整,如有不便,敬祈見諒。

- 壹、申請範圍:於我國製造之外鎖食品、食品添加物、食品器具及容器。
- 貳、申請方式:線上申辦,登入食品藥物管理署(以下簡稱本署)外鎖食品(添加物)英文衛生諮明、加工衛生諮明、檢驗報告、 自由銷售證明申辦系統 ( http://asefsc.fda.gov.tw/,以下簡稱申辦系統 ) 。
- 參、應檢附上傳之申請資料:
	- 一、要求由我國衛生機關出具證明之英文(或中文)國外信函(申請「加工衛生證明」應檢附輸入國家之輸入許可文件,或其 他要求開立食品衛生安全加註條件之證明文件)。
	- 二、產品全成分資料。

資通電腦

- 三、產品成分含有微生物之原料,應檢附購菌證明或相關菌種證明文件。
- 四、委託製造之產品應檢附委託製造諮明文件影本。
- 五、除上開資料文件外,依證明種類應另檢附上傳之資料:
	- (一)申請「衛生證明」:
		- 1. 成品 (含内容物)照片。
		- 2. 衛生福利部食品檢驗機構認證實驗室出具符合我國該類食品相關衛生標準之該批次產品檢驗報告(如:依據「一

#### 附件下載

- 外鎖加工食品衛生相關英文諮明簡介及申辦說明
- 外鎖加工食品衛生相關英文證明線上申辦系統操作示範
- 衛生諮明様張
- 加工衛生諮明様張
- 檢驗報告樣張
- 白由鎖售諮明様張
- 申辦須知 (本署線上申辦系統收件日111年9月1日起實施)
- 流程圖
- 諮明事項屬性歸類表(加工衛生諮明)-PDF
- 附表-各種諮明書每案申請產品品項上限(111年9月1日實施)

#### 修訂歷程

- 99年1月14日訂定
- 99年12月30日修訂(100年2月14日實施)
- 101年3月16日修訂
- 102年7月4日修訂
- 102年12月9日修訂
- 103年1月3日修訂 (103年4月1日實施)
- 105年1月13日修訂
- 105年3月24日修訂 (105年4月1日實施)
- 106年1月1日窨施
- 106年9月14日修訂 (106年10月1日實施)
- 108年2月20日修訂 (108年04月15日實施)
- 108年8月30日修訂 (108年10月1日實施)
- 111 年6月6日修訂 (111 年9月1日實施)

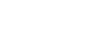

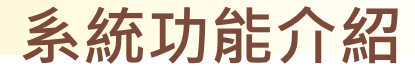

### **查看收費標準**

### 點擊【收費標準】查看「食品及食品添加物查驗登記等相關審 查費及證書費收費標準」

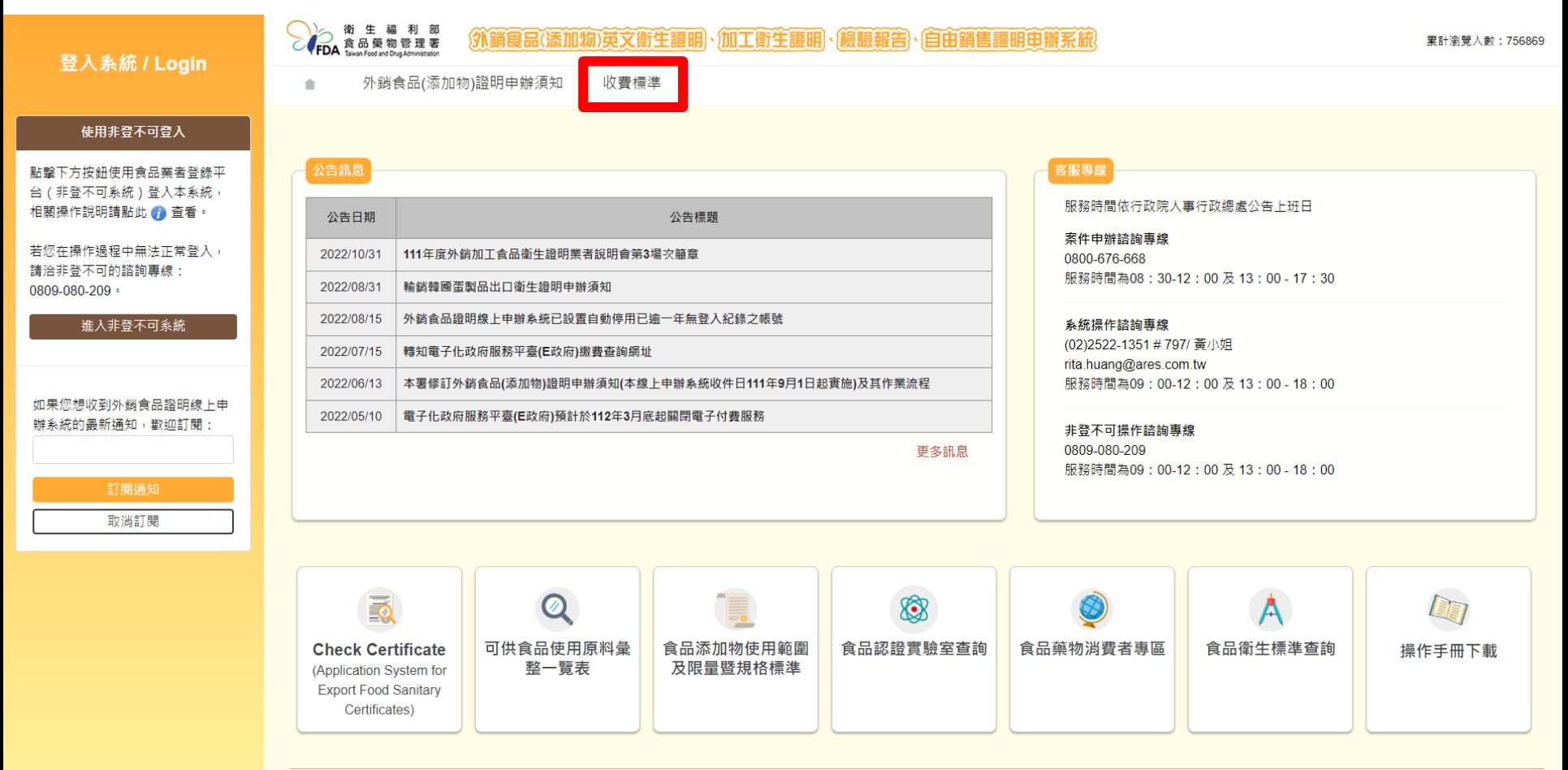

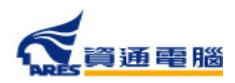

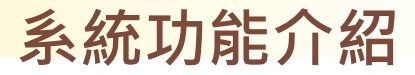

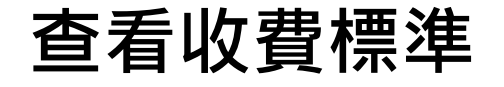

### 食品及食品添加物查驗登記等相關審查費及證書費收費標準 2020/02/12

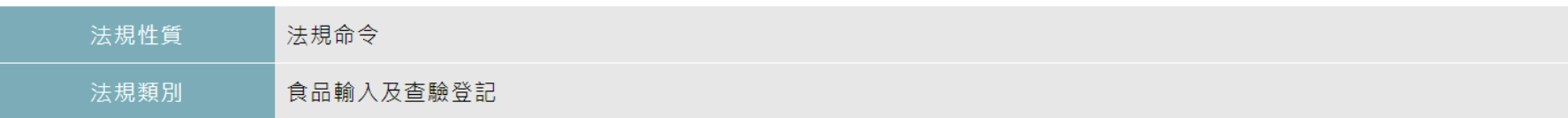

中華民國104年5月26日部授食字第1041301492號公告發布 中華民國105年4月15日部授食字第1051300206號修正發布 中華民國109年2月12日部授食字第1081303879號修正發布

- 食品及食品添加物杳驗登記等相關審杳費及諮書費收費標準
- 第一條 本標準依食品安全衛生管理法第五十八條及規費法第十條規定訂定之。
- 第二條 食品及食品添加物杳驗登記等相關審杳費、證書費收費標準如下:
- 一、 錠狀膠囊狀食品之杳驗登記,每件新臺幣四千元。
- 二、食品添加物之查驗登記,每件新臺幣六千元。
- 三、 低酸性罐頭食品之杳驗登記,每件新臺幣六千元。
- 四、 特殊營養食品之杳驗登記,分別如下:
- (一)嬰兒與較大嬰兒配方食品:每件新臺幣三千元。
- (二)特定疾病配方食品:每件新臺幣六萬元,其行審查會議程序者,每件加收新臺幣十四萬元。
- 五、 基因改造食品原料之杳驗登記,每件新臺幣三十五萬元。

六 、 食品添加物 、低酸性罐頭食品 、錠狀膠囊狀食品及特殊營養食品之許可證件(許可文件)展延 、變更 、遺失補發 、移轉 、污損換發 ,每件新臺 幣四千元。

- 七、基因改造食品原料之許可證變更登記、展延者,每件新臺幣六千元。
- 八、 基因改造食品原料之許可證遺失補發、污損換發、移轉者,每件新臺幣八千元。
- 九、 食品及食品添加物查驗登記核發、換發、補發之許可證,每件新臺幣一千五百元。
- 十、 食品、食品添加物之自由銷售證明、檢驗報告、衛生證明書申請案之書面審查,每件新臺幣二千元。
- 十一、 食品、食品添加物之衛生證明、檢驗報告英文證明申請案之實地查核或抽驗,每件新臺幣四千三百元。(本款費用未包含實驗室之檢驗費用)

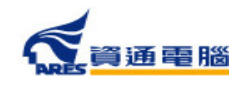

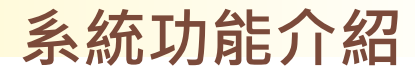

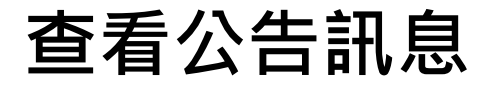

### 點擊公告項目即可查看公告內容

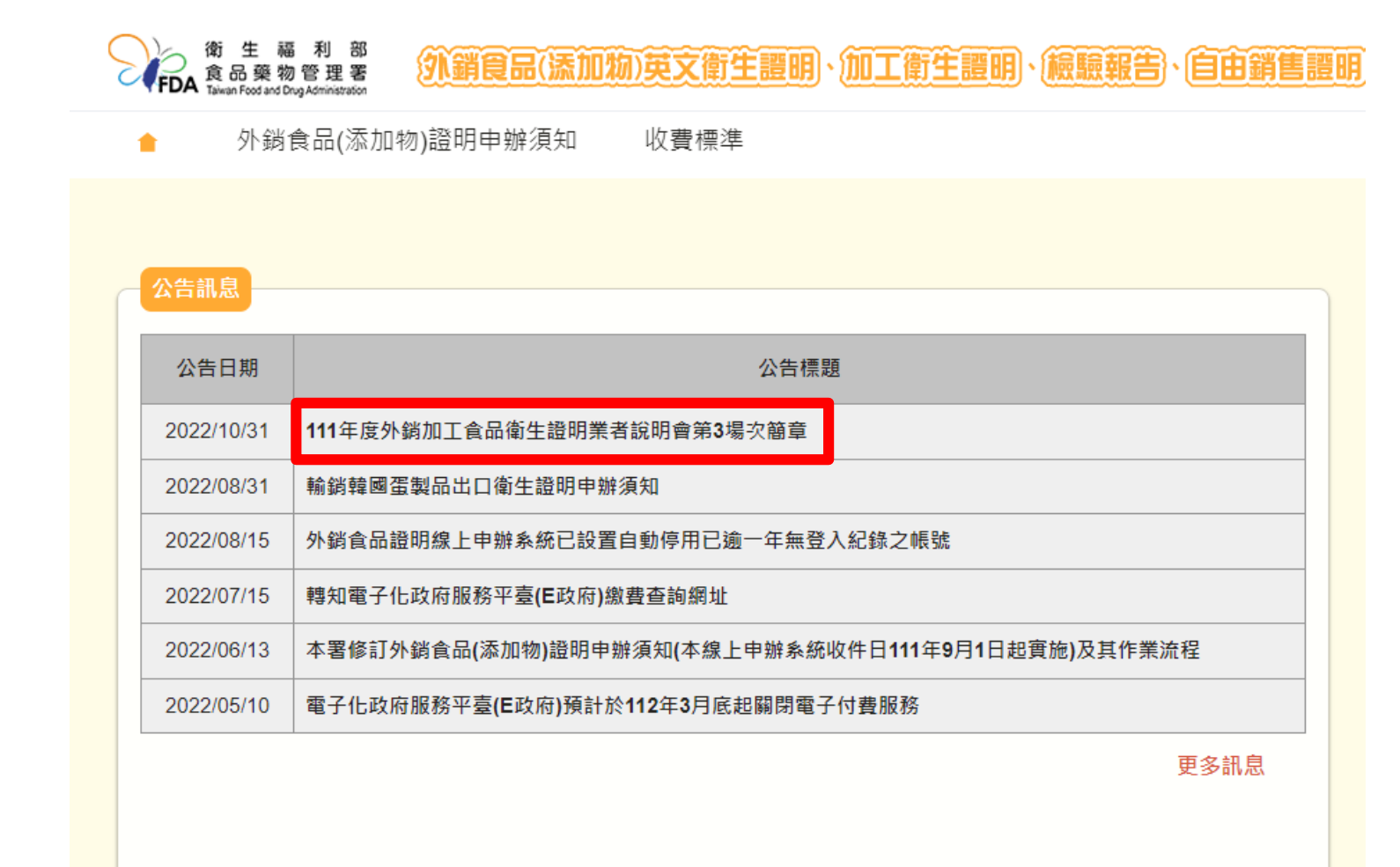

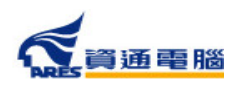

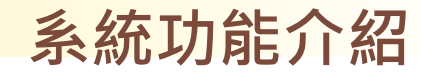

### 查看公告訊息

### 於此可查看公告內容,並可點擊「返回公告清單」進入公告清單頁面

公告日期: 2022-10-31

111年度外銷加工食品衛生證明業者說明會第3場次簡章

一、 為利有意外銷加工食品業者瞭解相關英文衛生證明申辦細節,茲訂於本(111)年11月22日下午以視訊方式辦理「111年度外銷加工食品衛生證明業者 説明會,第3場次,歡迎外鎖加工食品相關業者踴躍報名參加。

二、 本說明會將介紹「外銷食品(添加物)英文衛生證明、加工衛生證明、檢驗報告、自由銷售證明申辦須知」,並講解該等證明線上申請流程及其案例 分享。

三、 本說明會主要參加對象為有實績或有意願外鎖之加工食品製造業者、相關公協會及衛生機關。囿於名額有限,非屬上述人員及未從事相關工作性質

之人員,主辦單位保留拒絕受理報名之權利。

四、 報名資訊及活動議程,請參閱附件檔案。

### 相關連結 / 附件下載

• 附件 111年度外銷加工食品衛生證明業者說明會簡章(第3場次).pdf

扳回公告清單

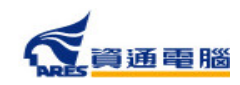

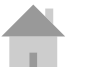

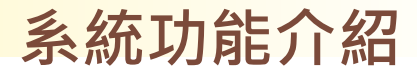

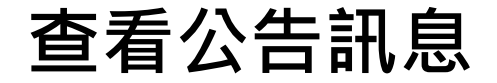

### 點擊【 】圖示可返回首頁

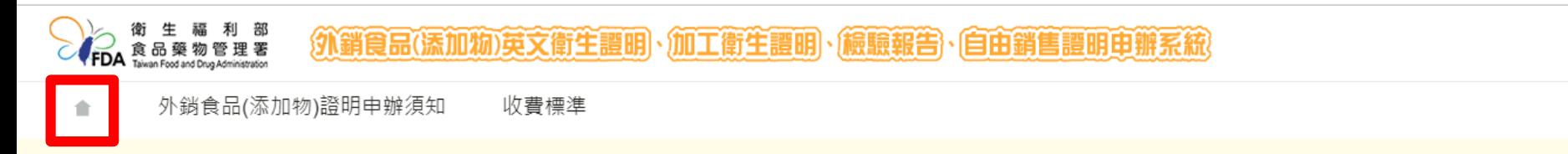

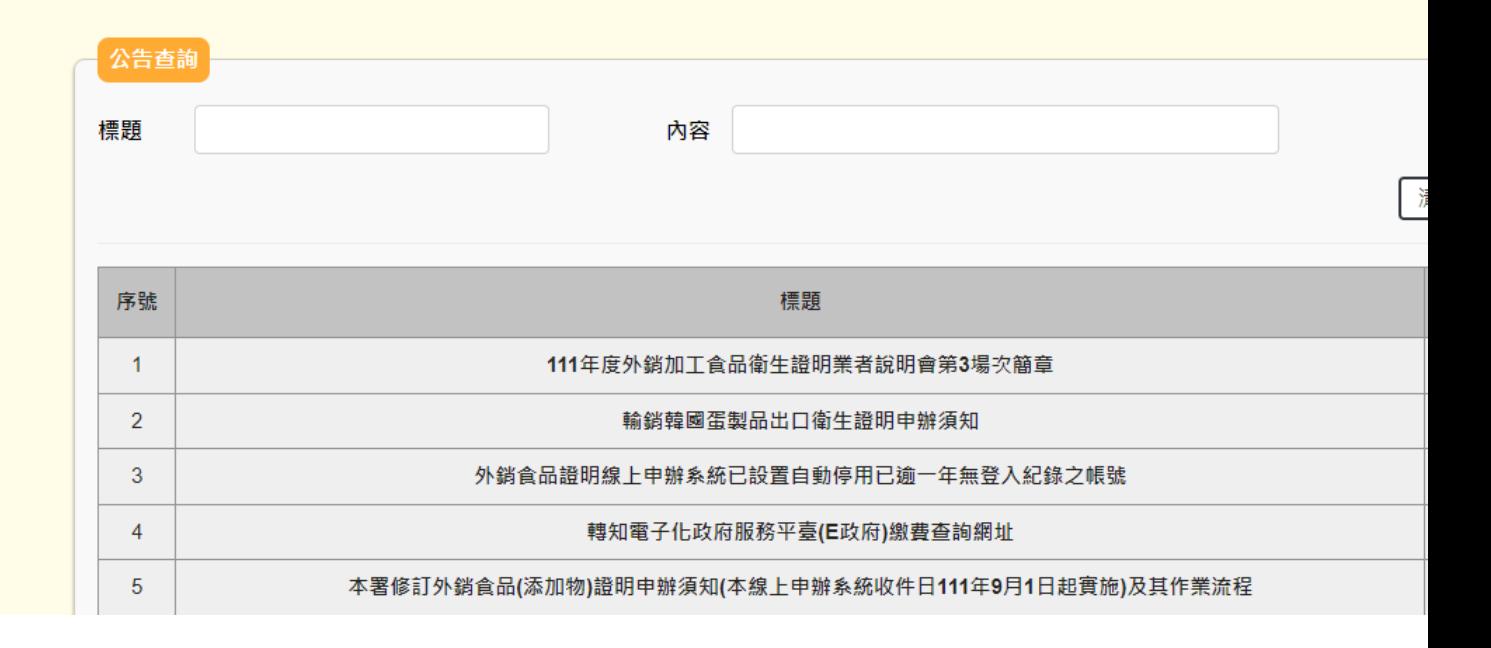

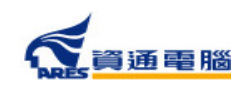

## **查看公告訊息-系統公告跑馬燈**

### 本系統如有重要公告時,會顯示半透明跑馬燈

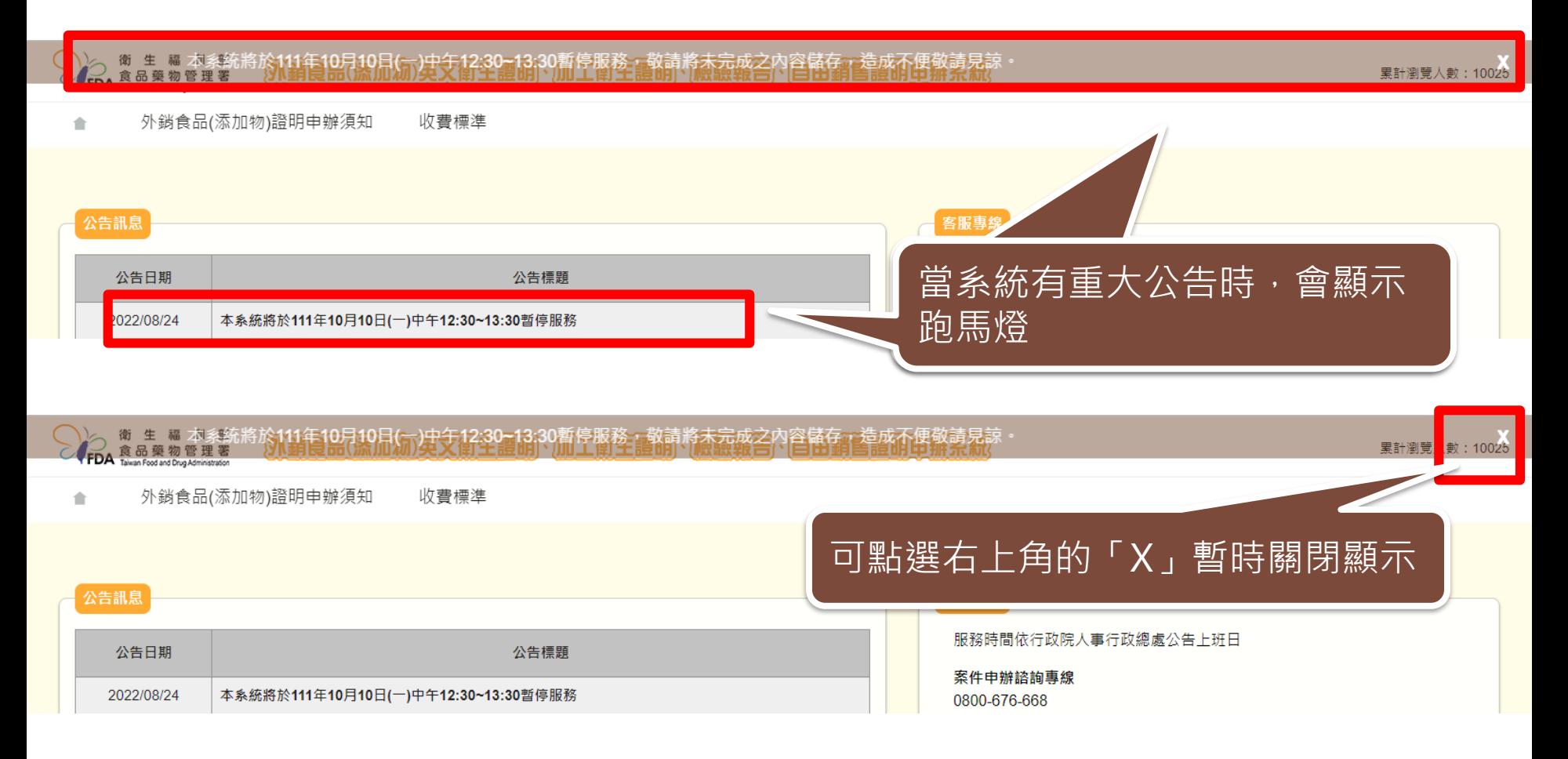

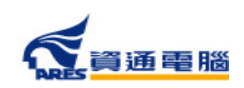

**系統功能介紹**

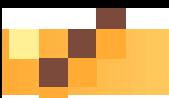

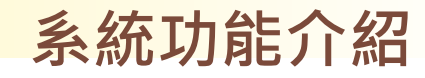

### **客服專線**

### 費標準

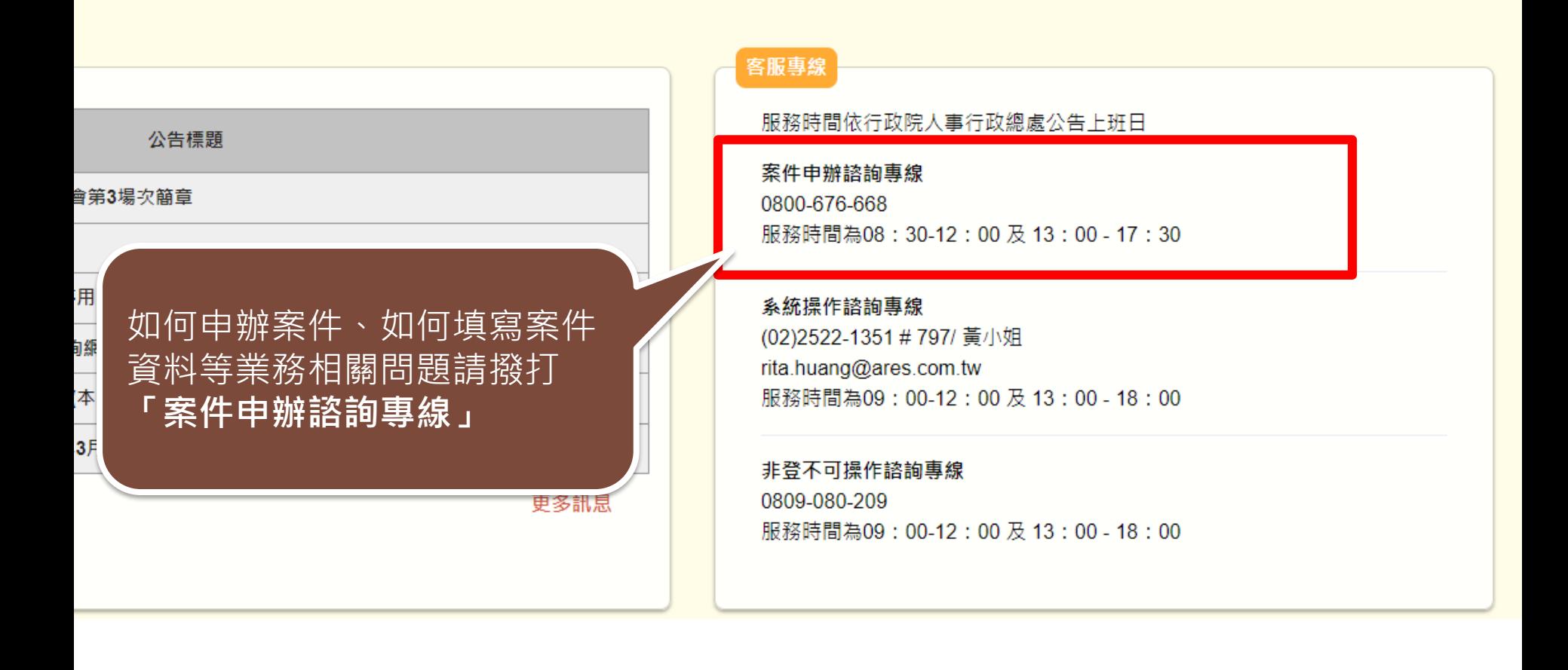

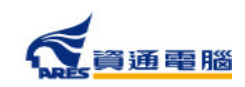

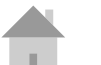

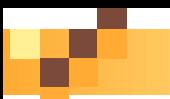

### **客服專線**

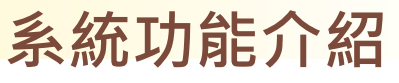

### 費標準

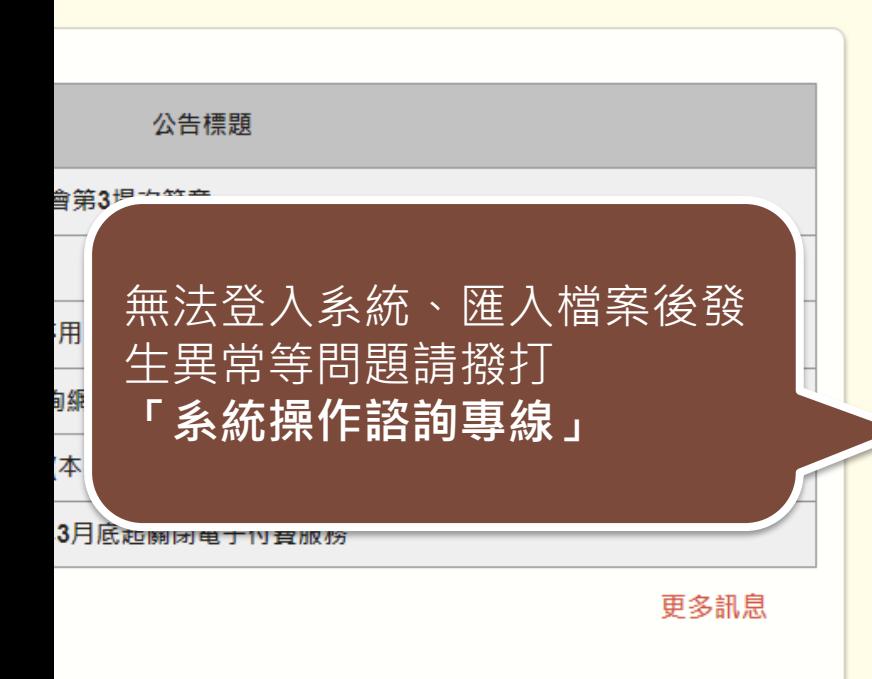

### 客服專線

服務時間依行政院人事行政總處公告上班日

案件申辦諮詢專線 0800-676-668 服務時間為08:30-12:00及13:00-17:30

系统操作諮詢專線 (02) 2522-1351 # 797/ 黃小姐 rita.huang@ares.com.tw 服務時間為09:00-12:00及13:00-18:00

非登不可操作諮詢專線 0809-080-209 服務時間為09:00-12:00及13:00-18:00

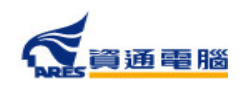

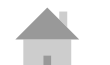

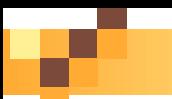

### **客服專線**

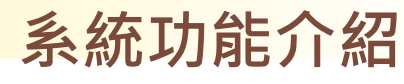

### 費標準

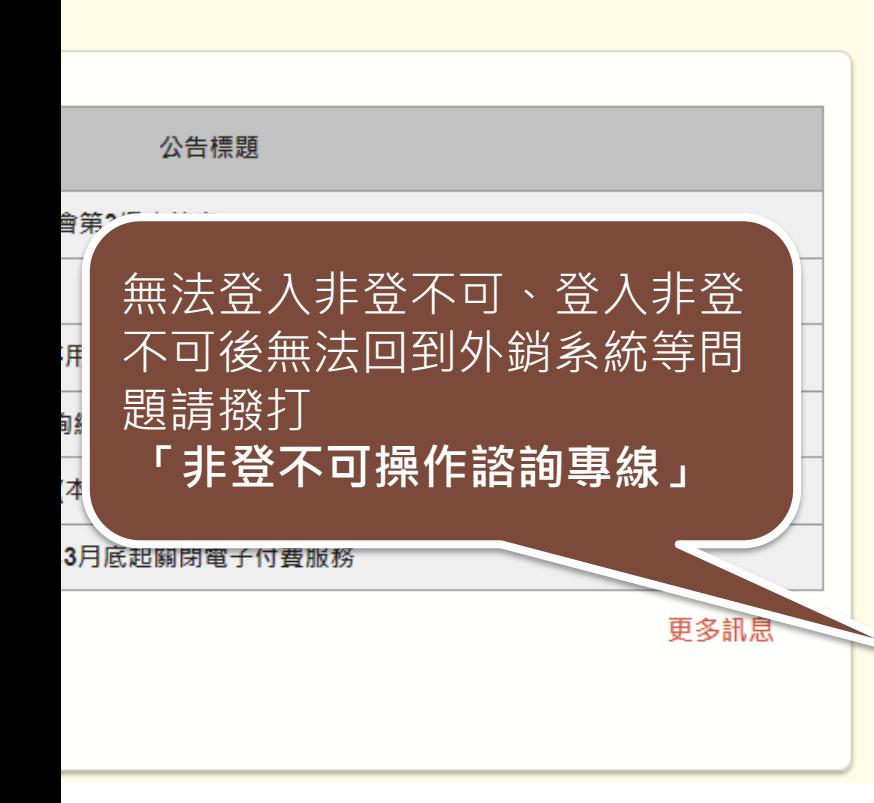

### 客服專線

服務時間依行政院人事行政總處公告上班日

案件申辦諮詢專線 0800-676-668 服務時間為08:30-12:00 及 13:00 - 17:30

系統操作諮詢專線 (02) 2522-1351 # 797/ 黃小姐 rita.huang@ares.com.tw 服務時間為09:00-12:00 及 13:00 - 18:00

非登不可操作諮詢專線 0809-080-209 服務時間為09:00-12:00及13:00-18:00

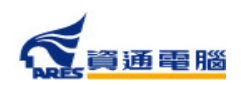

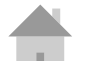

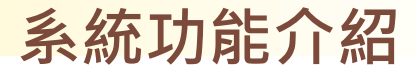

### **相關連結**

### 相關申辦參考資訊可於此區查詢

### 公告訊息

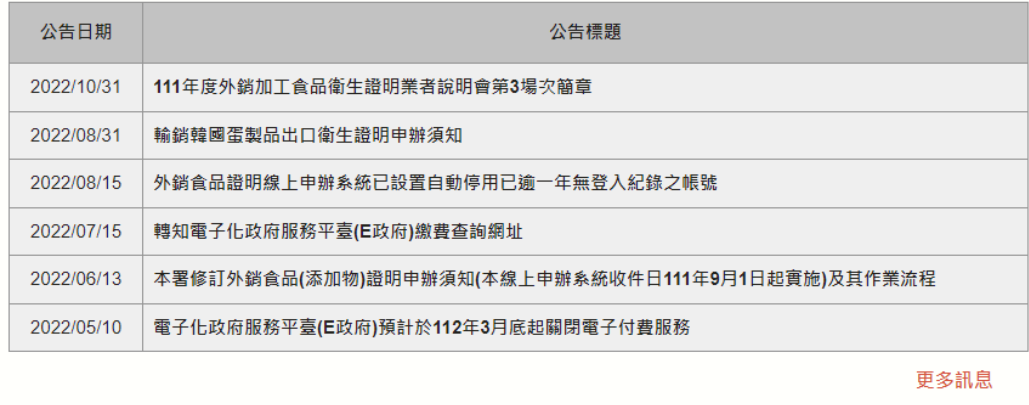

#### 客服專線

服務時間依行政院人事行政總處公告上班日

案件申辦諮詢專線 0800-676-668 服務時間為08:30-12:00及13:00-17:30

#### 系統操作諮詢專線

(02) 2522-1351 # 797/ 黃小姐 rita.huang@ares.com.tw 服務時間為09:00-12:00及13:00-18:00

#### 非登不可操作諮詢專線

0809-080-209 服務時間為09:00-12:00 及 13:00 - 18:00

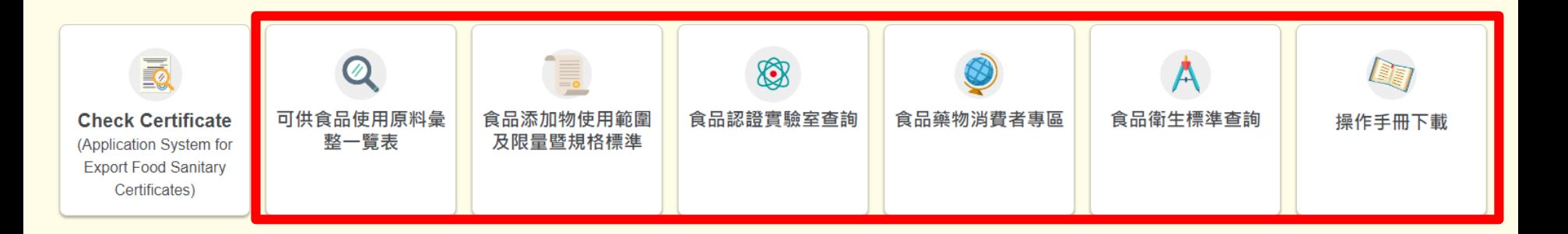

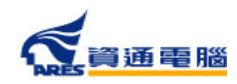

### **系統功能介紹**

### 首次使用非登不可登入的廠商,可參閱 ● 之操作說明,也可 直接點擊按鈕進入非登不可系統: **使用非登不可登入系統**

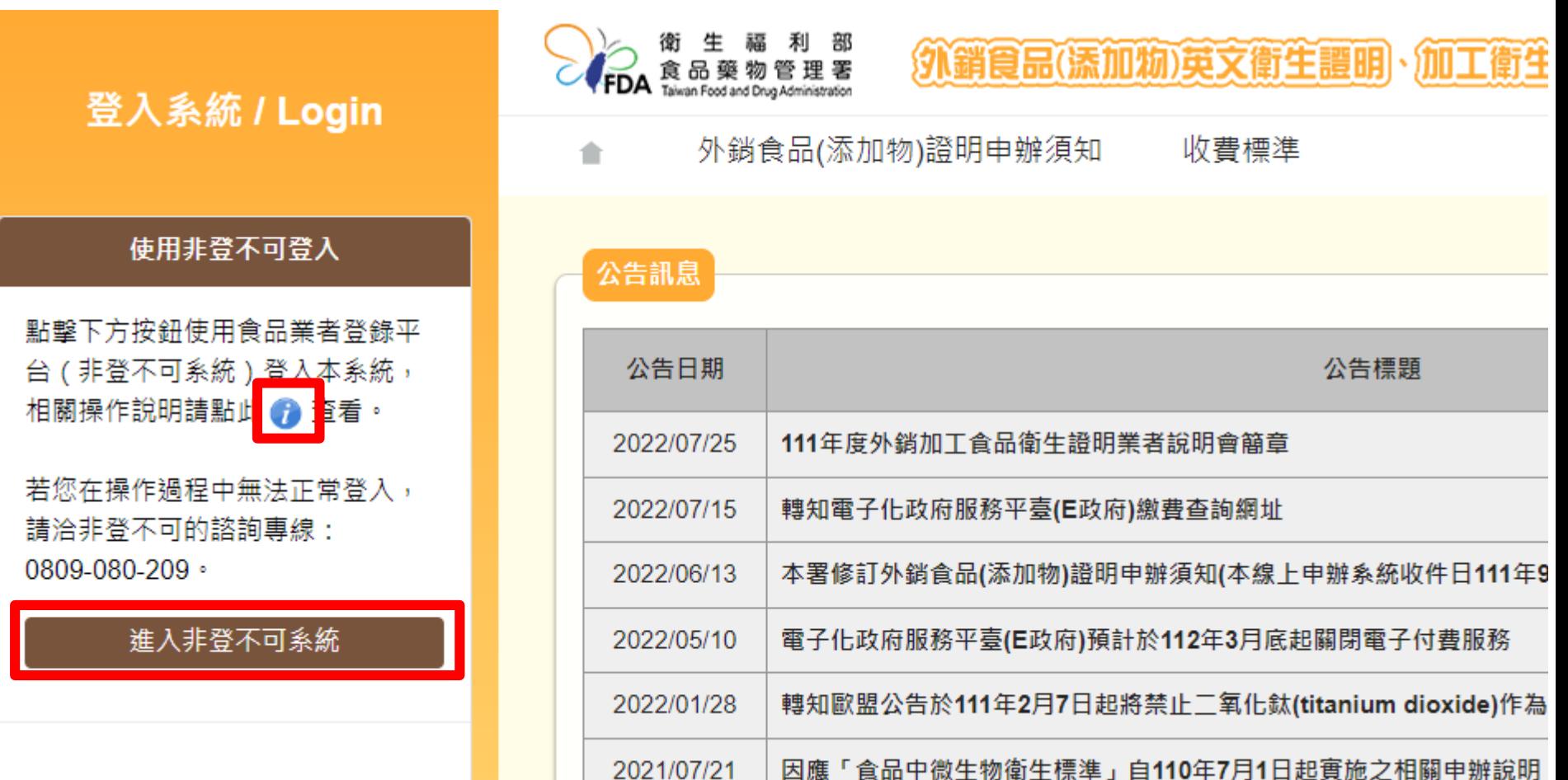

他甲你相助列从婴合甲拯明神上中

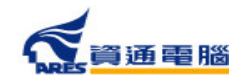

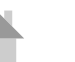

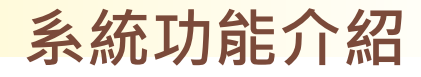

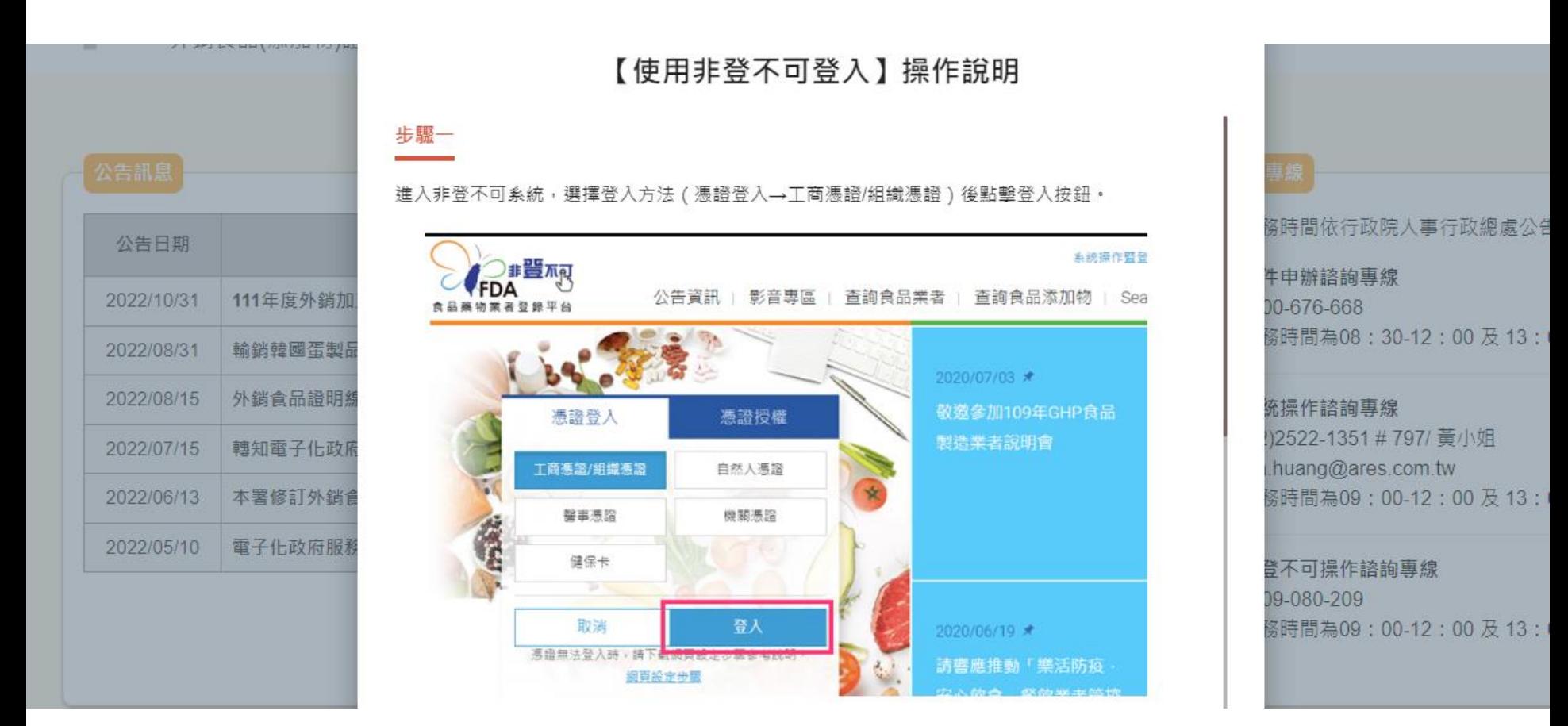

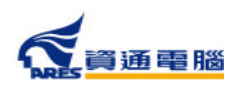

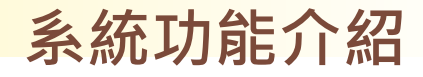

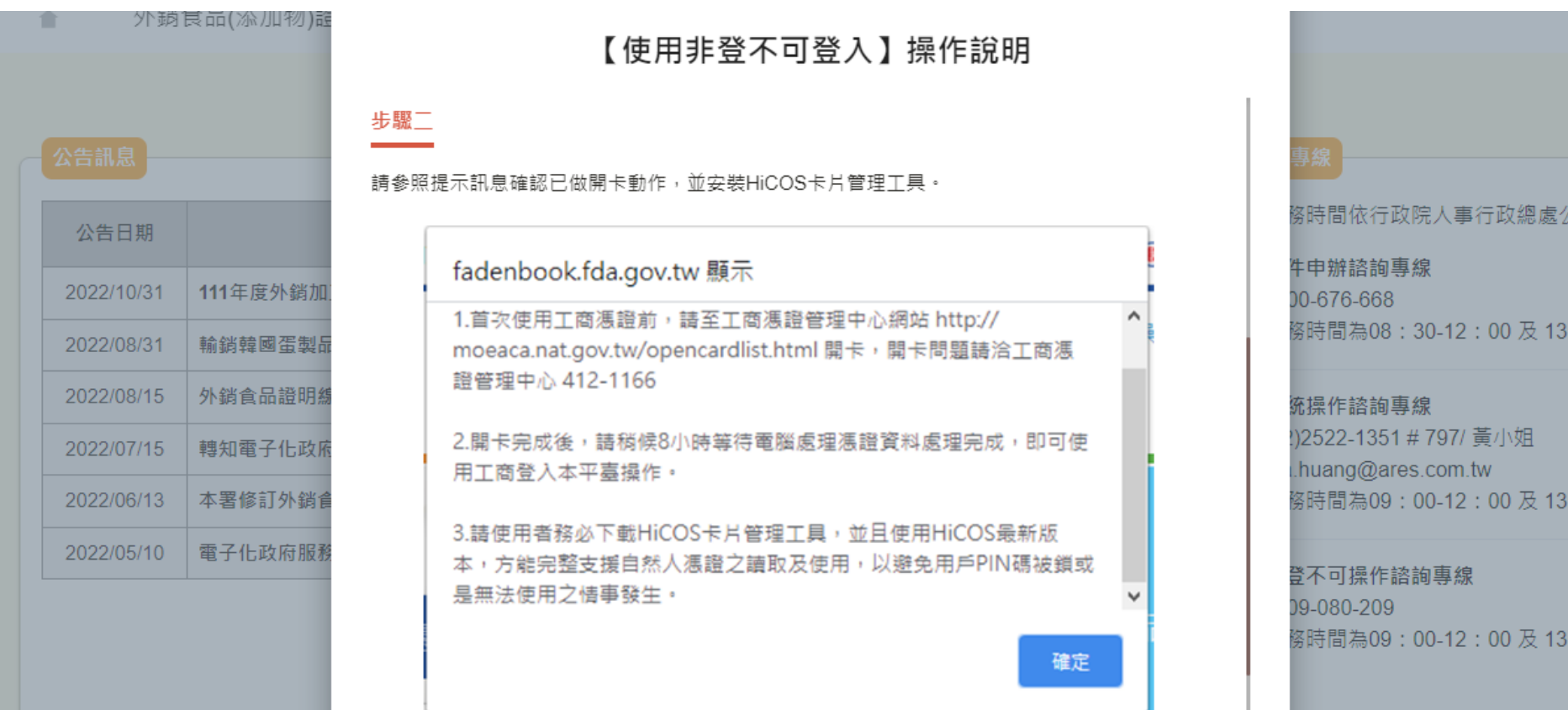

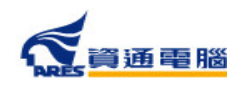

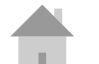

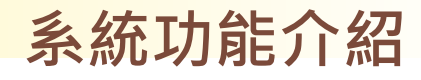

步驟三

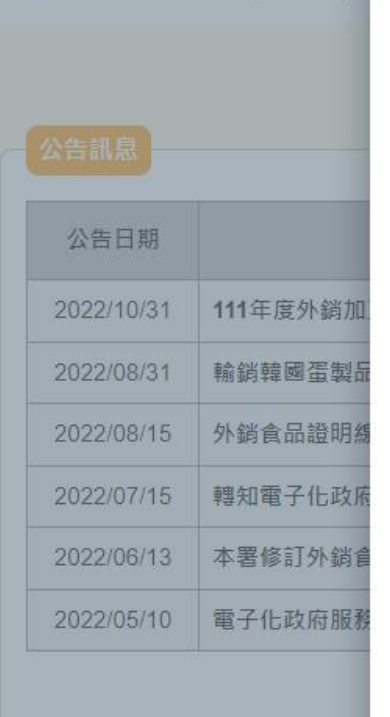

八 奶 尽叫( / 小川 12) 吐

### 【使用非登不可登入】操作說明

啟動HiCOS卡片管理工具並使用讀卡機,插入憑證後輸入PIN碼,點擊【登入】按鈕登入系統。

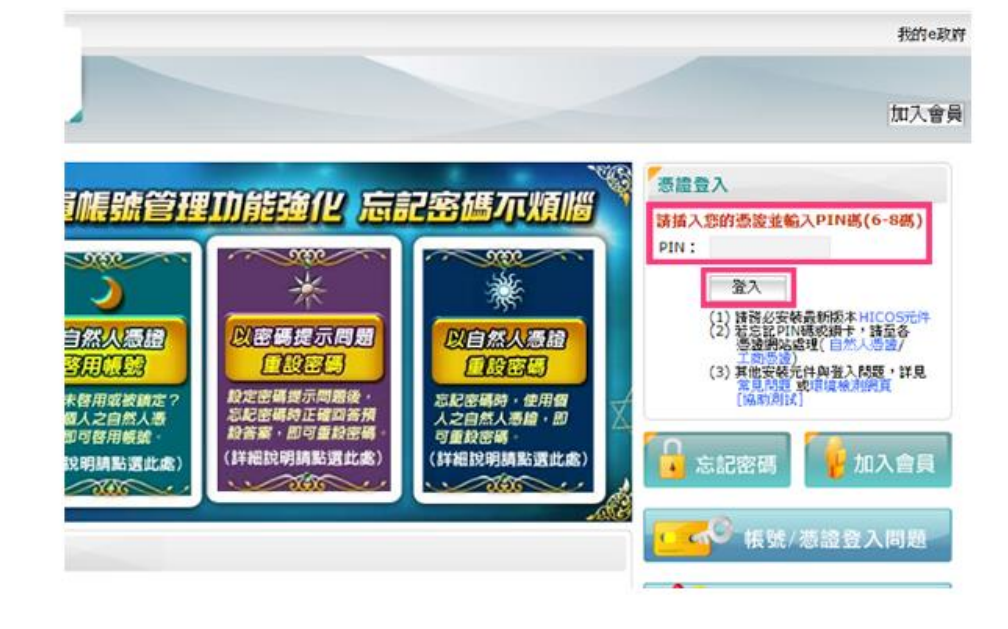

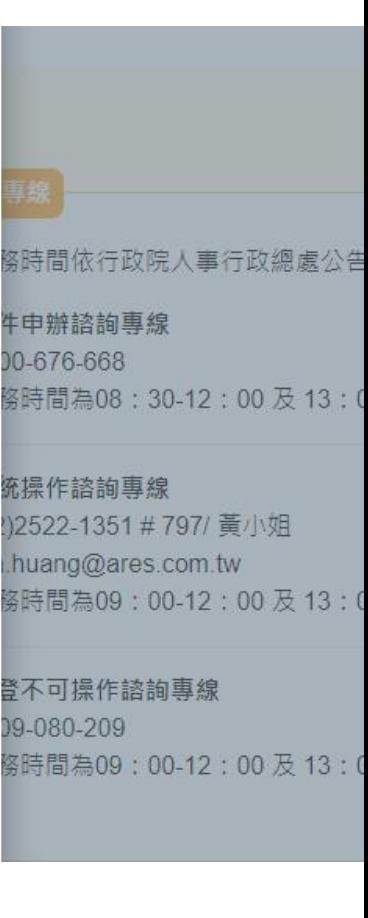

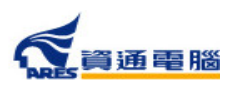

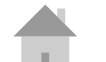

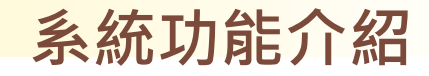

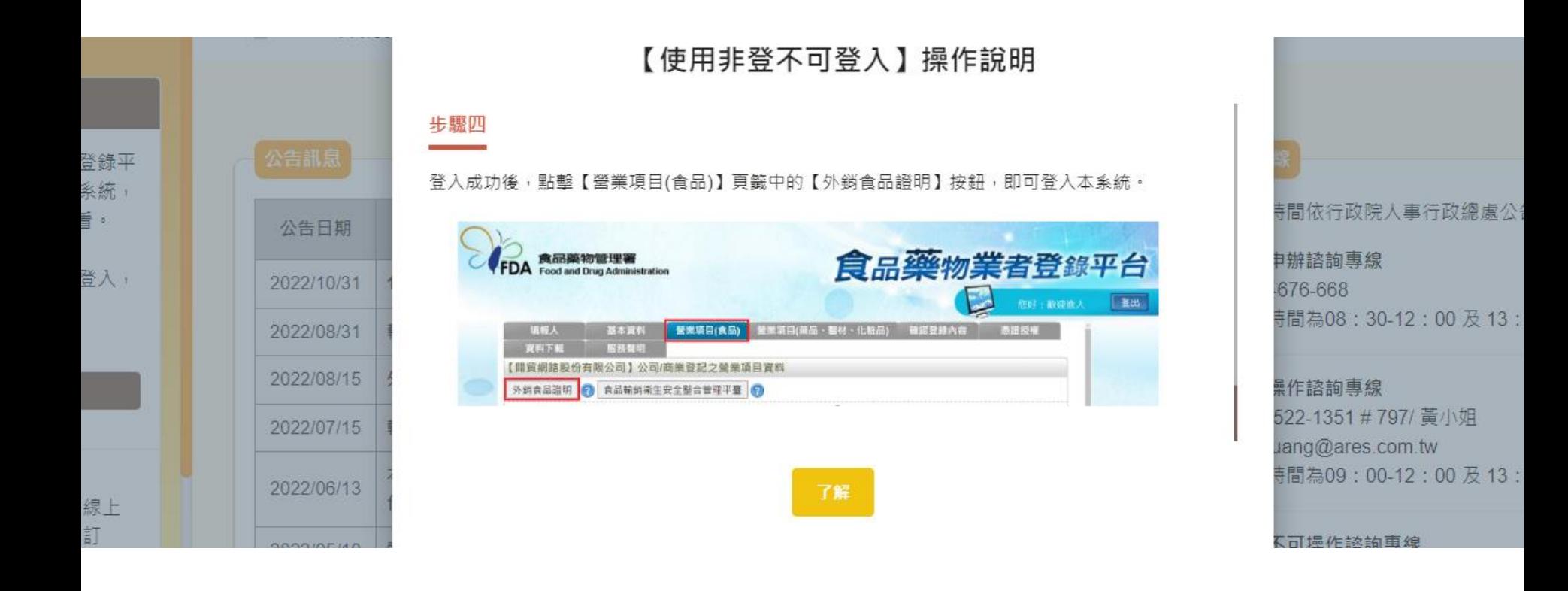

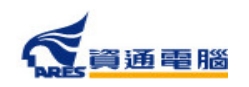

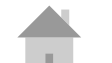

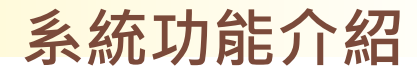

### **登入後首頁**

### 登入後可於首頁檢視食品業者基本資料及本年度申請證明書統計

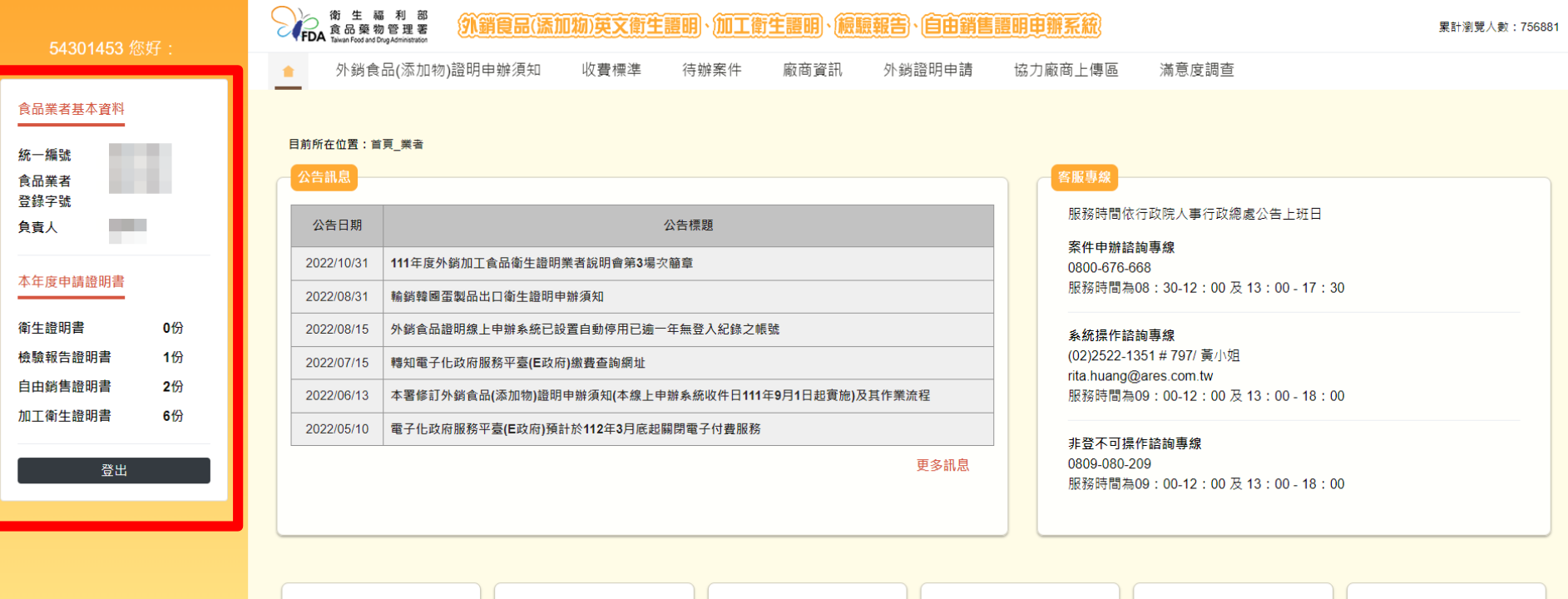

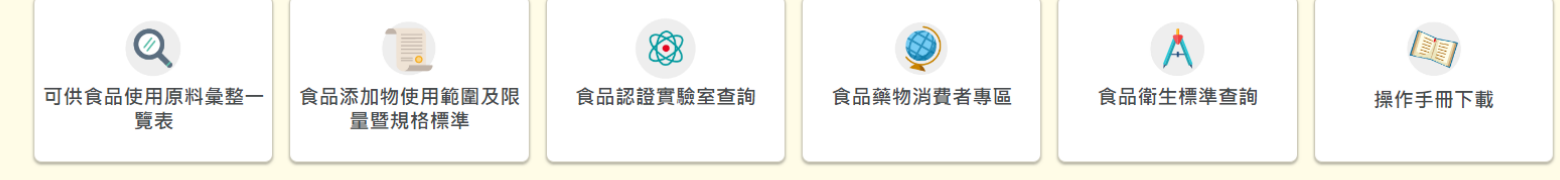

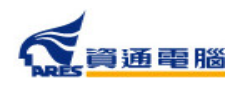

23

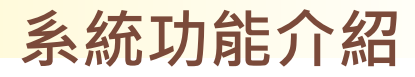

## **首次登入時請填寫廠商資訊**

### 首次登入請先點選【廠商資訊】填寫申請廠商資料

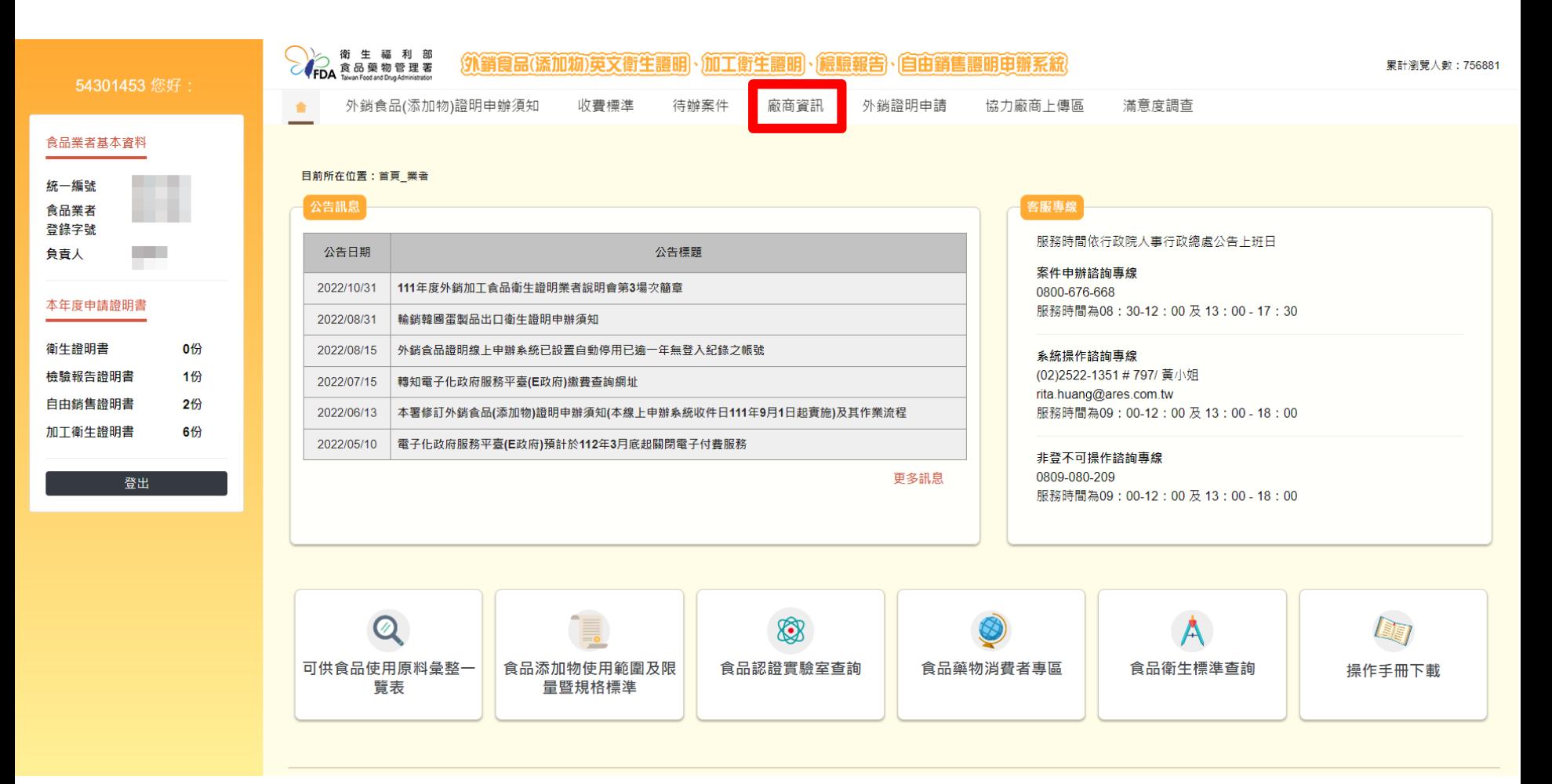

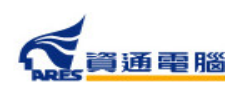

24

## **首次登入時請先填寫廠商資訊**

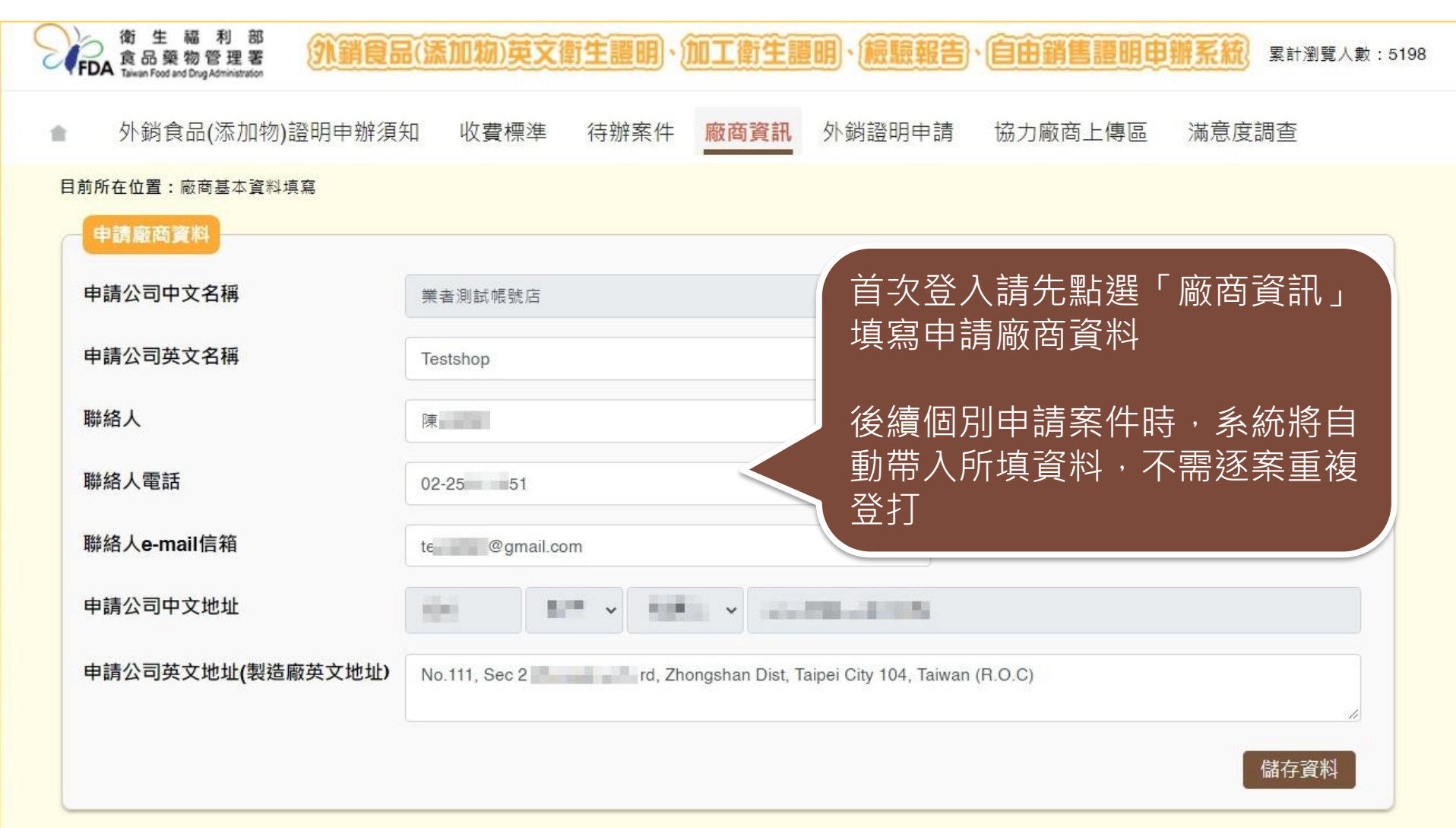

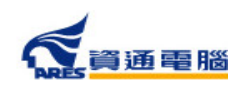

<span id="page-25-0"></span>新案申請

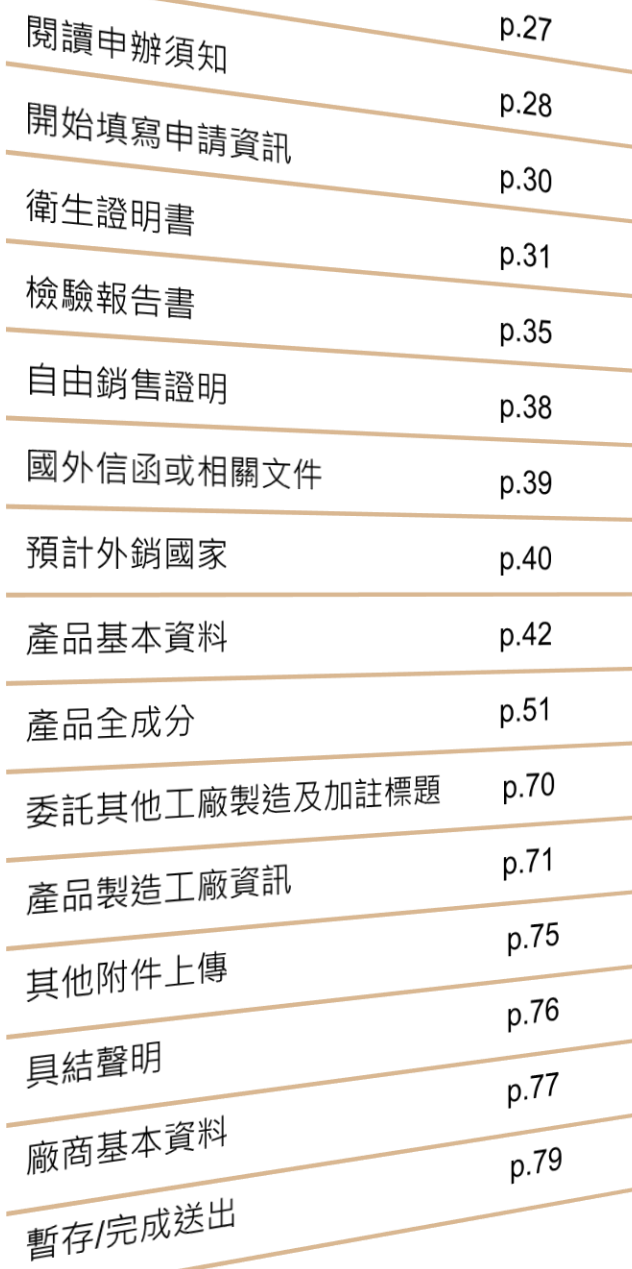

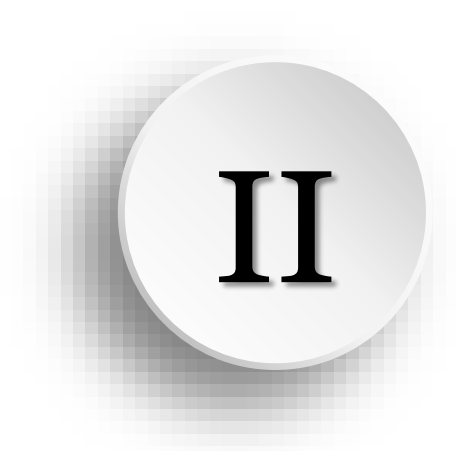

# **衛生證明、檢驗報告、 自由銷售證明申請說明**

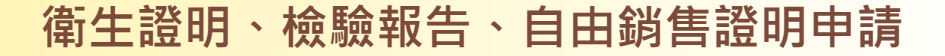

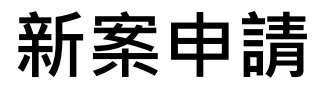

### 點擊【外銷證明申請】進入案件清單,並於「新案申請」區塊 點選〔衛生證明、檢驗報告、自由銷售證明申請〕開始申辦

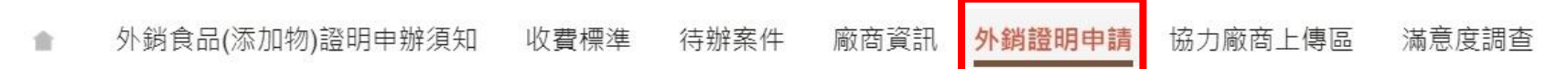

目前所在位置:外鎖證明申請

### 注意事項

**12 資通電腦** 

請於「新案申請」點選欲申請之證明書種類按鈕進行新案申請,或利用下方「案件查詢」之「複製」功能,複製前已建立之案件。 提醒您,使用複製案件功能請務必確認資料已更新至最新現況。

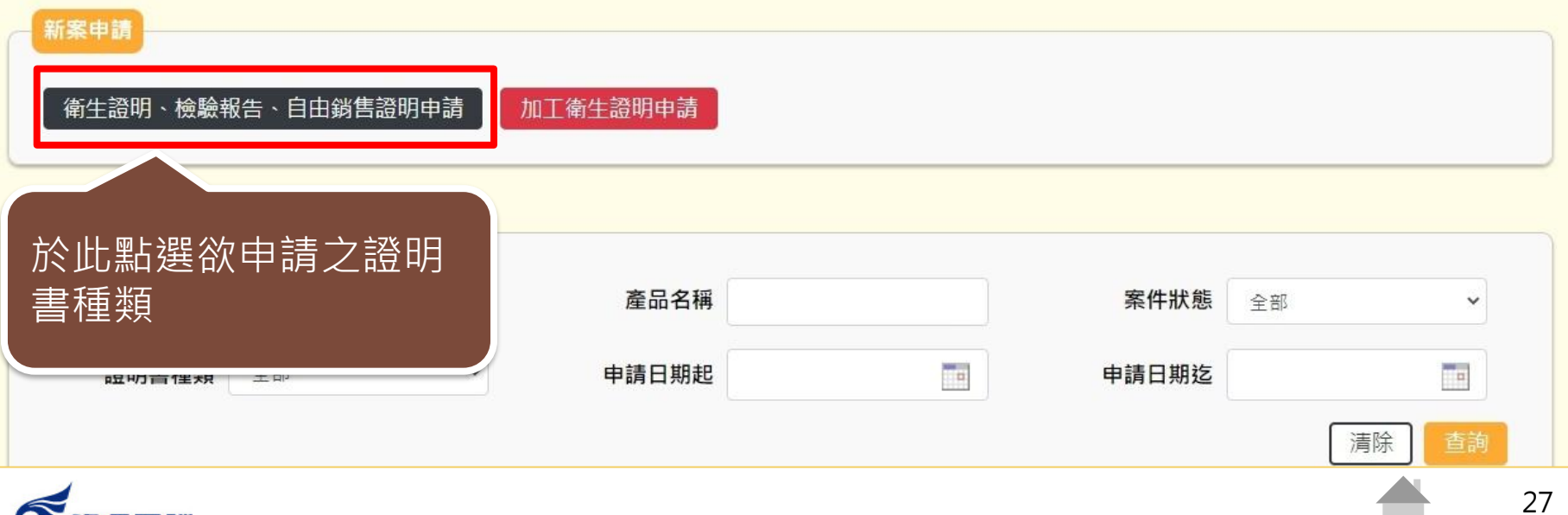

 $\sim$ 

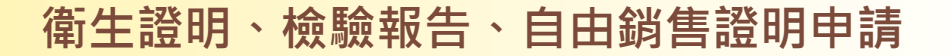

閱讀申辦須知

外銷食品(添加物)英文衛生證明、檢驗報告、自由銷售證明、加工衛生證明申辦須知

- 壹、申請範圍:於我國製造之外鎖食品、食品添加物、食品器具及容器。
- 貳、申請方式:線上申辦,登入食品藥物管理署(以下簡稱本署)外鎖食品(添加物)英文衛生證明、加工衛生證明、檢驗報告、自由鎖售證 明申辦系統(http://asefsc.fda.gov.tw/,以下簡稱申辦系統)。
- 參、應檢附上傳之申請資料:
	- 一、要求由我國衛生機關出具證明之英文(或中文)國外信函(申請「加工衛生證明」應檢附輸入國家之輸入許可文件,或其他要求開立 食品衛生安全加註條件之證明文件)。
	- 二、產品全成分資料。
	- 三、產品成分含有微生物之原料,應檢附購菌諮明或相關菌種諮明文件。
	- 四、委託製造之產品應檢附委託製造諮明文件影本。
	- 五、 除上開資料文件外,依諮明種類應另檢附上傳之資料:
		- (一)申請「衛生證明」:
			- 1. 成品 (含内容物)照片。
			- 2. 衛生福利部食品檢驗機構認證實驗室出具符合我國該類食品相關衛生標準之該批次產品檢驗報告(如:依據「一般食品衛生 標準」第3條規定,販賣之食品,應具正常且合理可接受之性狀、風味及色澤,爰產品檢驗報告應包含產品外觀、風(氣)味 等結果)。

2.1 檢附之檢驗報告應載明產品名稱 ( 應與申請產品品名一致 ) 、批號、製造日期或有效日期 ( 於國內亦有販售之產品, 其檢

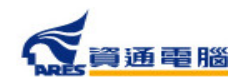

### 閱讀申辦須知

(二) 領證地點:本署聯合服務中心 ( 臺北市南港區昆陽街161-2號 ) 。

(三) 繳費證明請登入申辦系統列印。

- 捌、譖明書撤腦及廢止:依據行政程序法第117條、第123條或相關法規辦理,本署保留所有核准譖明書之撤腦及廢止權力,倘有下列情形之一
	- 者,得由本署依職權為全部或一部之撤銷及廢止,如涉提供不正確資料,明知為不實之事項,則將依法移送相關司法機關偵辦:

一、杳製造廠涉有提供不正確資料,明知為不實之事項,抑或違反我國食品安全衛生管理法相關規定者。

- 三、杳經他國涌報產品不符合規定者。
- 三、其他經他國政府或衛生機關認有違法之虜事項。
- 玖、諮詢服務電話:
	- 一、申辦文件及流程諮詢專線:0800-676-668 (免費諮詢服務電話服務時間:行政院人事行政總處公告上班日之上午8:30至12:00,下午 1:00至5:30)。

二、非登不可系統(食品藥物業者登錄平台)操作諮詢專線: 0809-080-209。

三、申辦系統操作諮詢專線:(02)2522-1351轉分機797。

#### 附件下載

附表-各種證明書每案申請產品品項上限(111年9月1日實施)

☑ 我已閱畢並充分了解申請須知所述事項

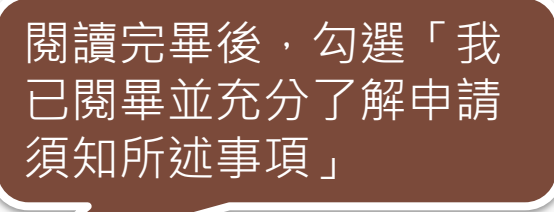

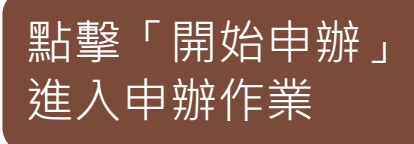

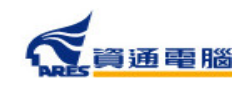

取消申辦

開始申辦

### **開始填寫申請資訊**

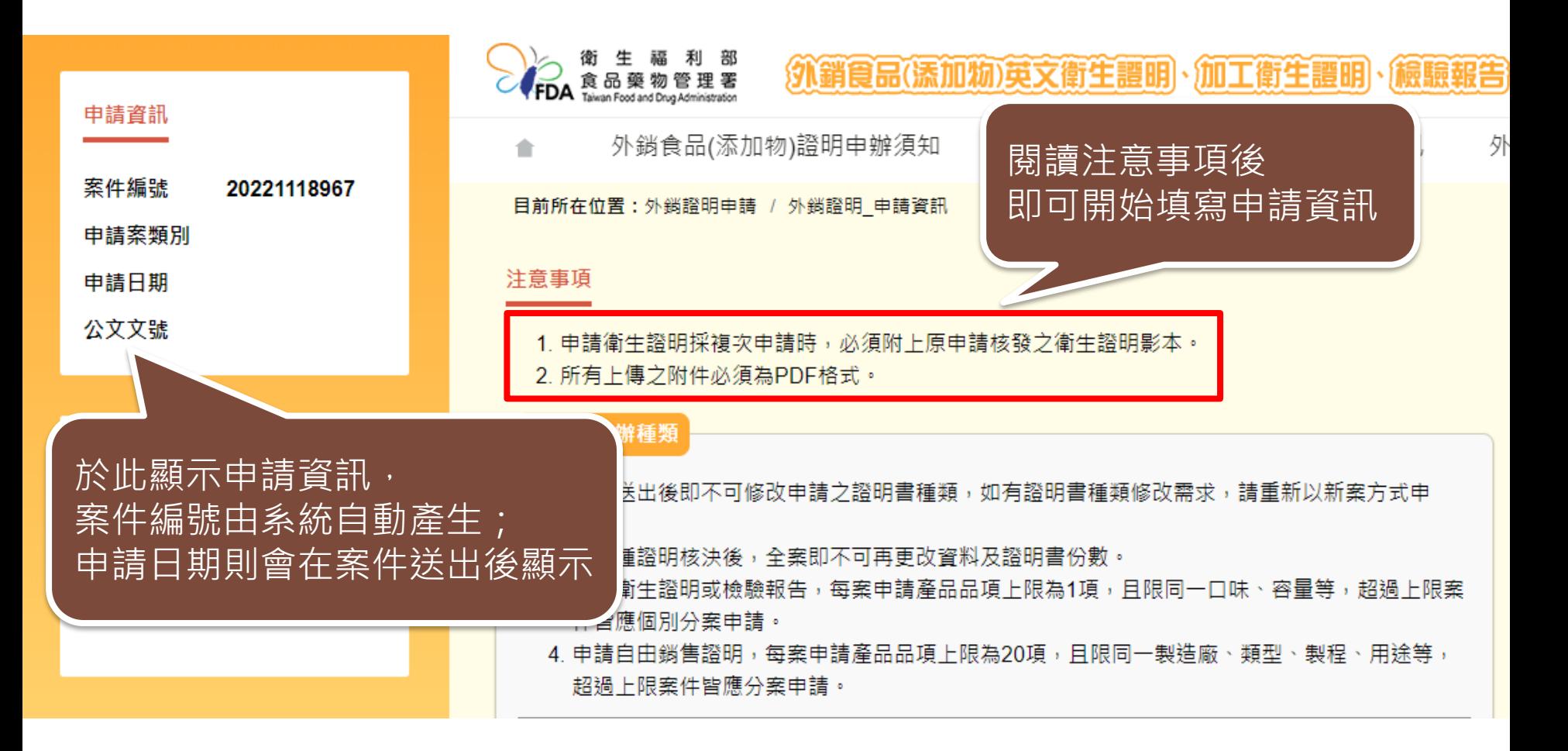

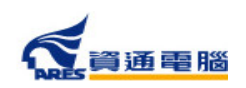

## **申請資訊-衛生證明書-一般申請**

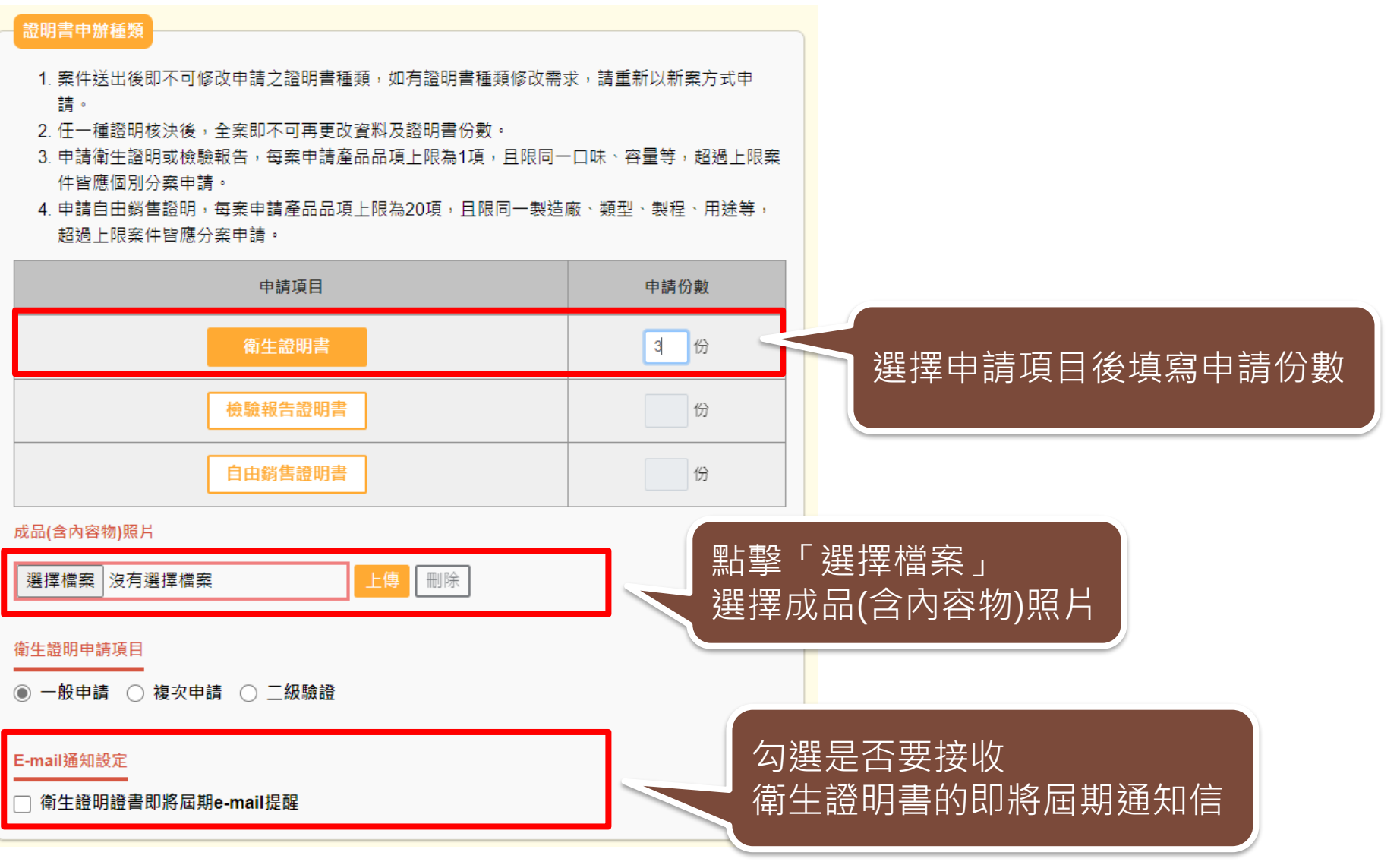

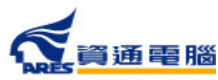

## **申請資訊-衛生證明書-一般申請**

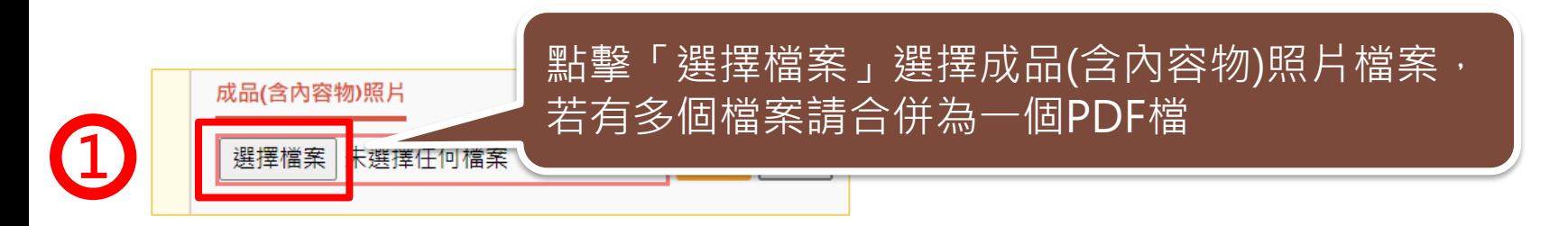

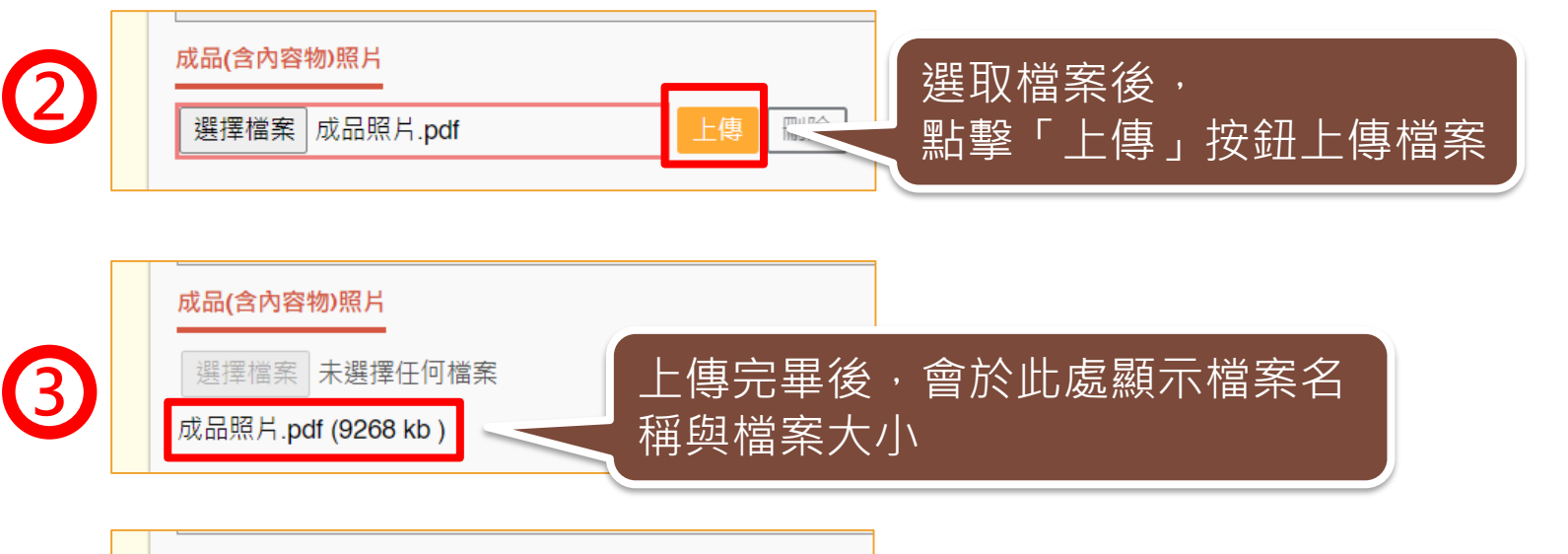

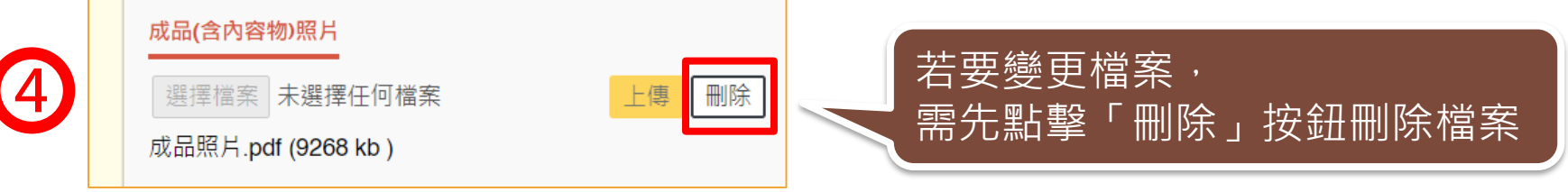

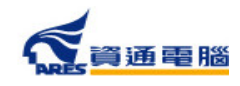

## **申請資訊-衛生證明書-複次申請**

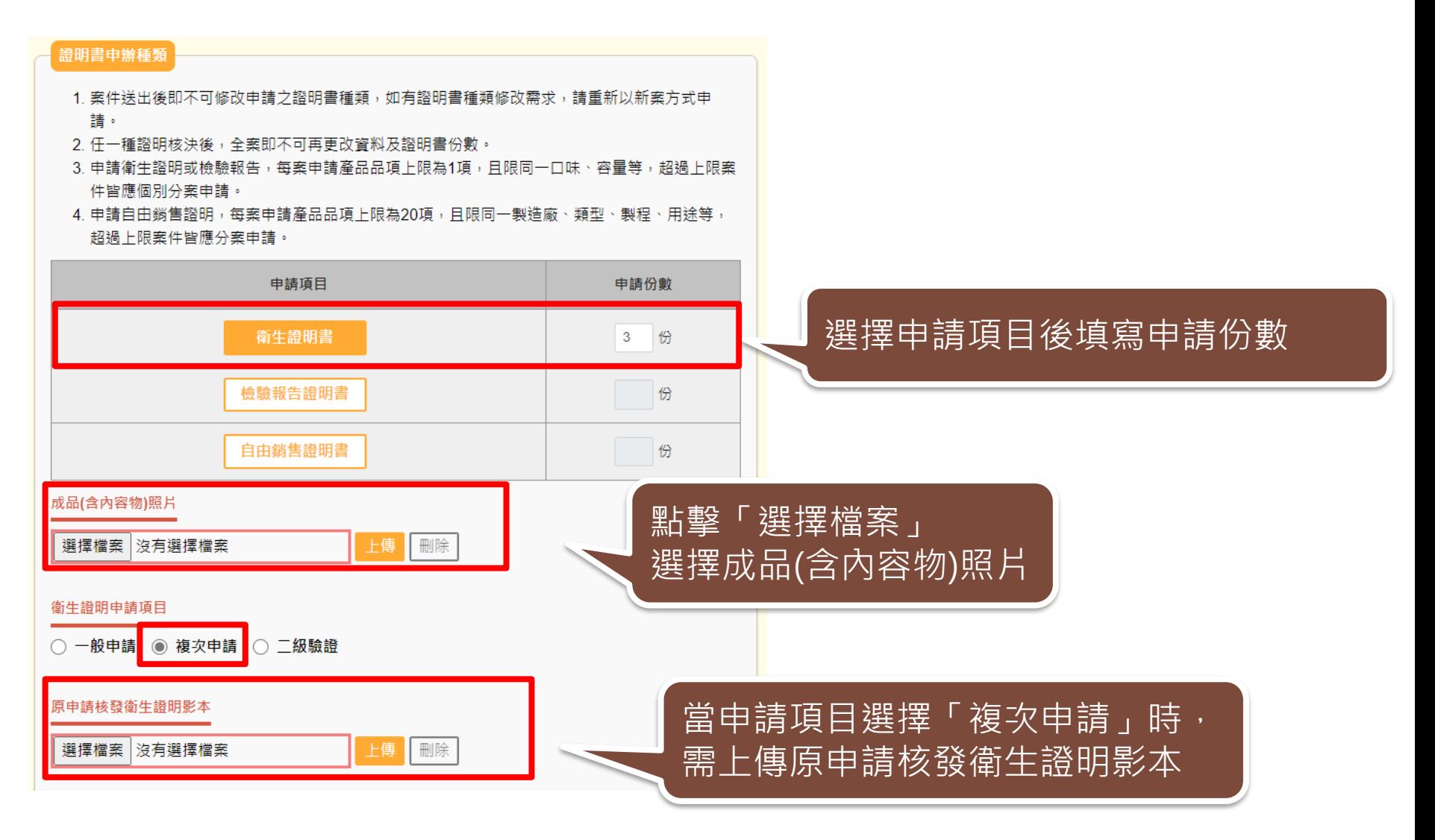

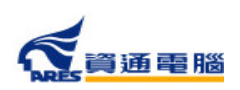

### **申請資訊-衛生證明書-二級驗證**

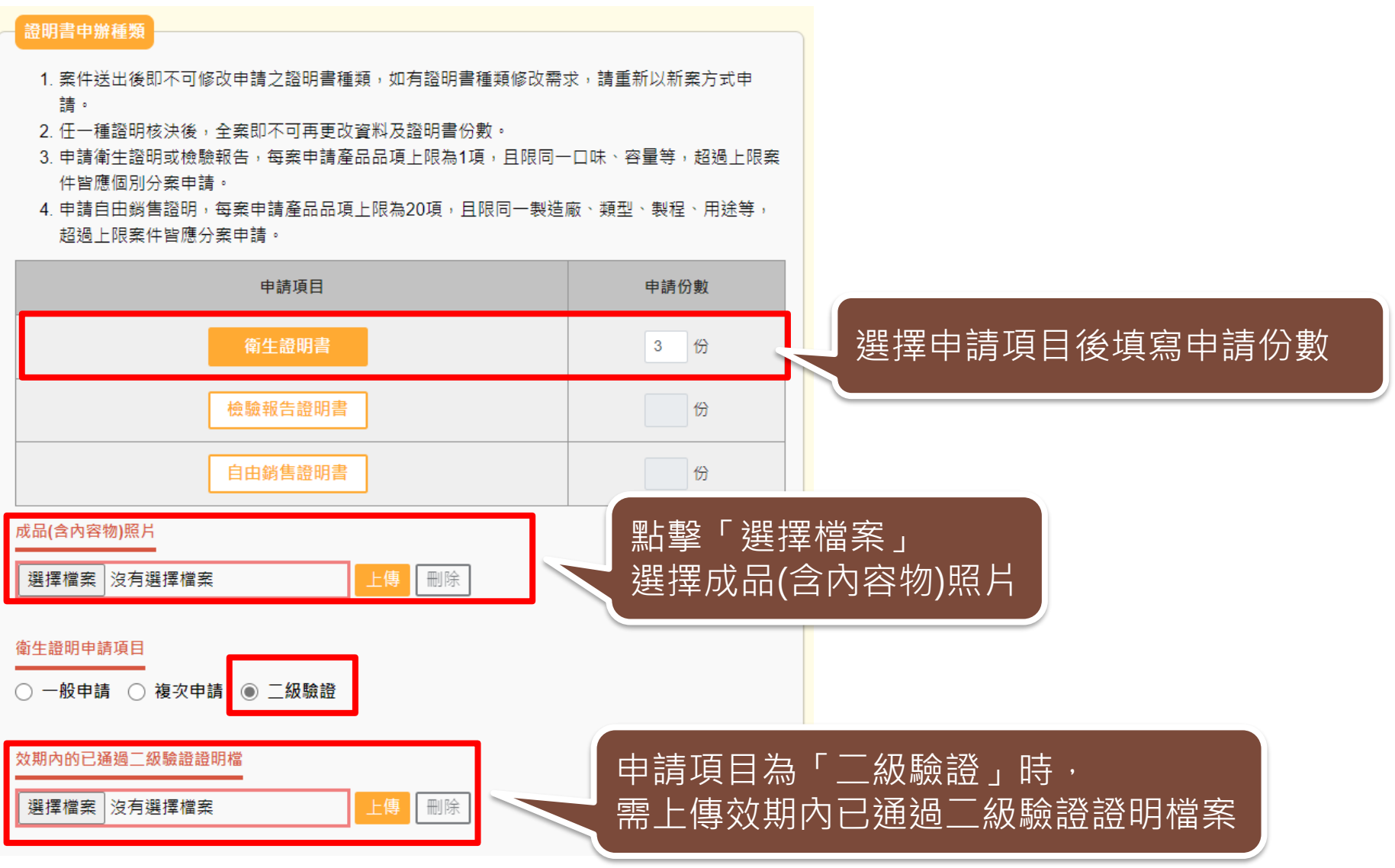

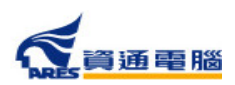

### **申請資訊-檢驗報告證明書**

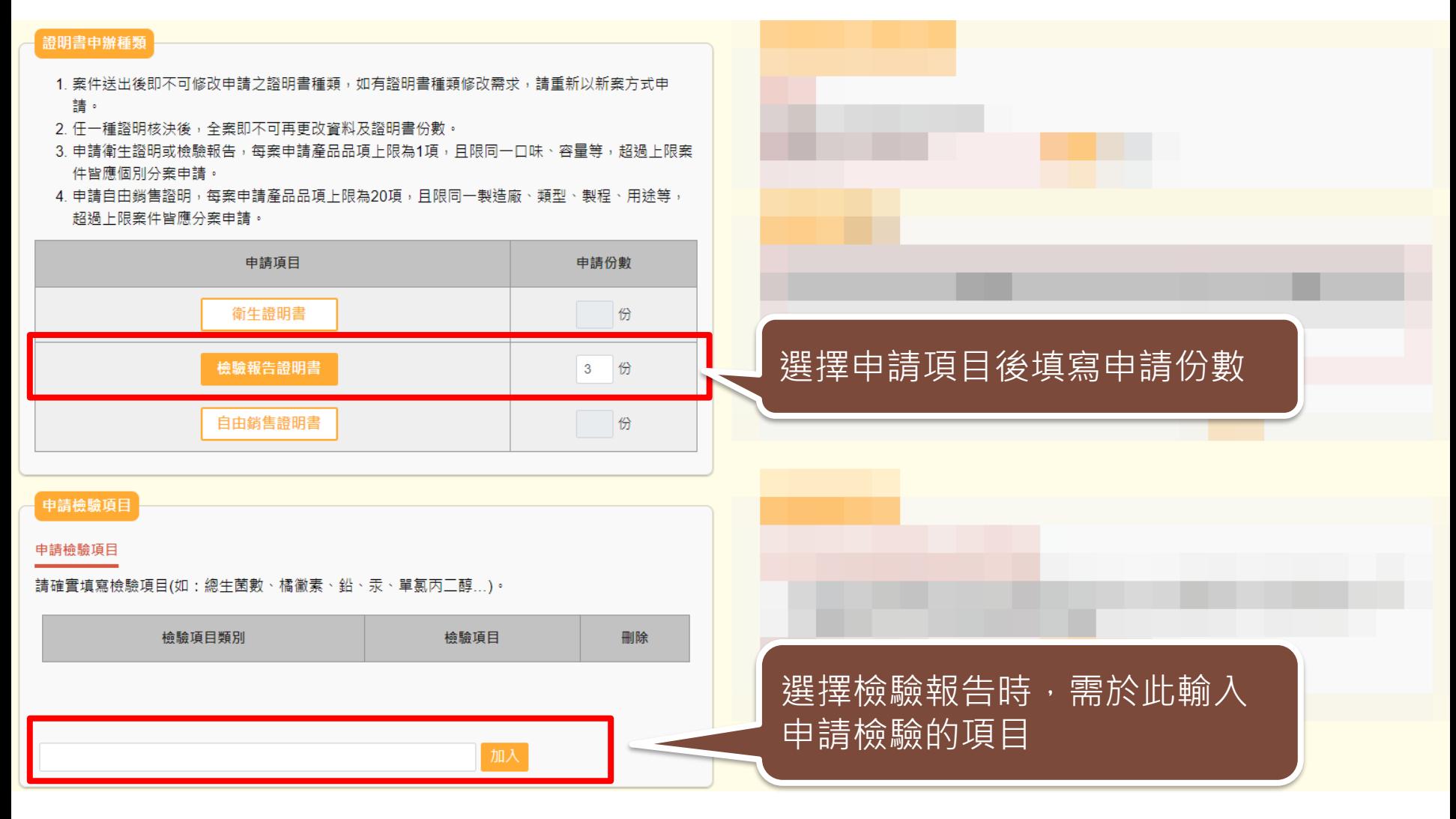

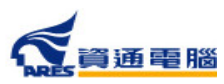

## **申請資訊-檢驗報告證明書**

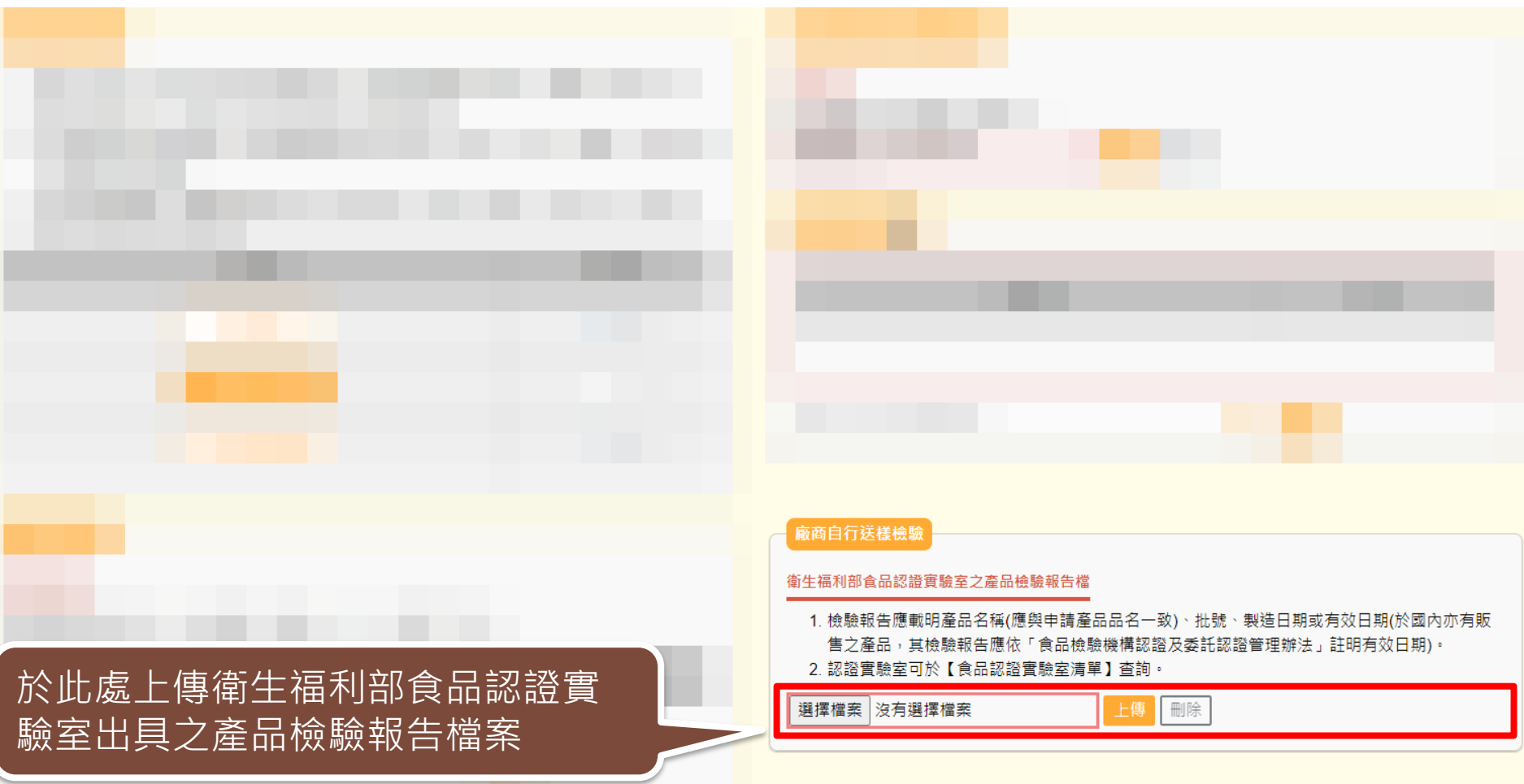

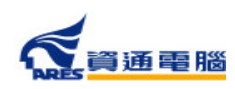
### **申請資訊-檢驗報告證明書**

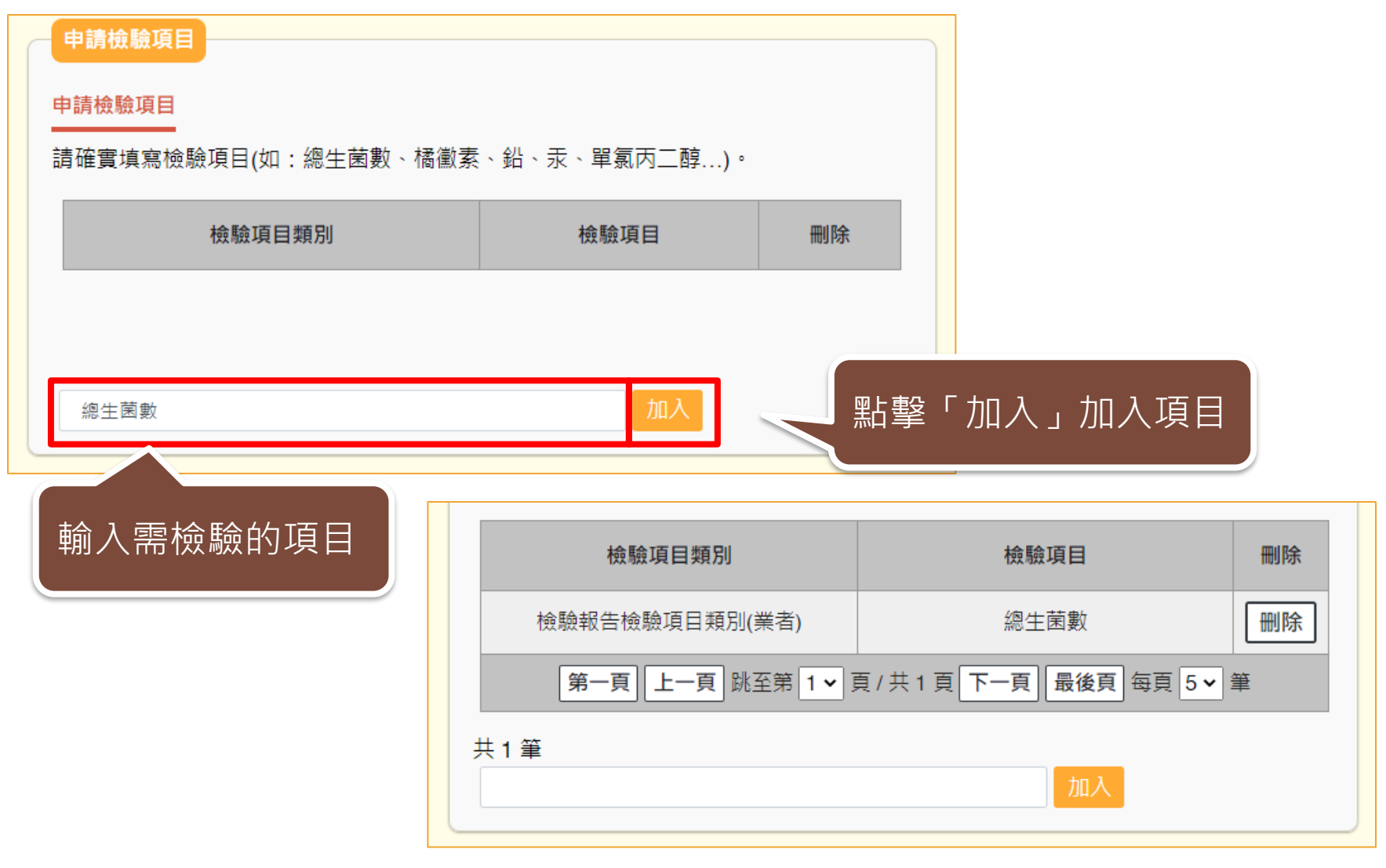

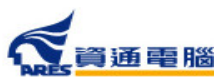

### **申請資訊-自由銷售證明書**

### 證明書申辦種類

- 1. 案件送出後即不可修改申請之諮明書種類,如有諮明書種類修改需求,請重新以新案方式申 譜。
- 2. 任一種證明核決後,全案即不可再更改資料及證明書份數。
- 3. 申請衛生諮明或檢驗報告,每案申請產品品項上限為1項,且限同一口味、容量等,超過上限案 件皆應個別分案申請。
- 4. 申請自由鎖售諮明,每案申請產品品項上限為20項,且限同一製造廠、類型、製程、用途等, 超過上限案件皆應分案申請。

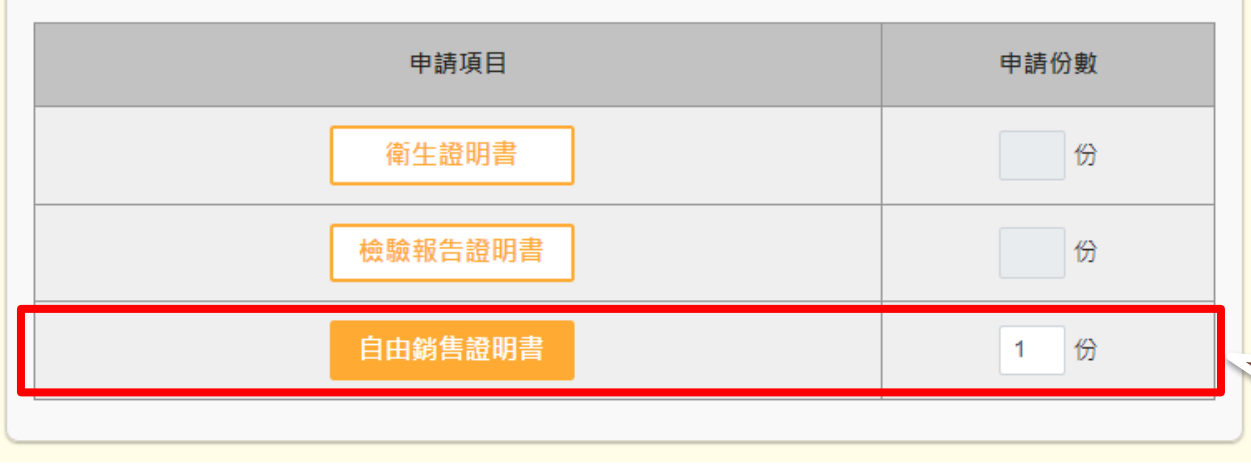

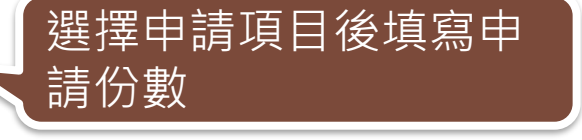

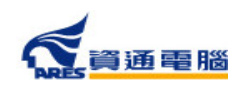

# **申請資訊-國外信函及申辦依據**

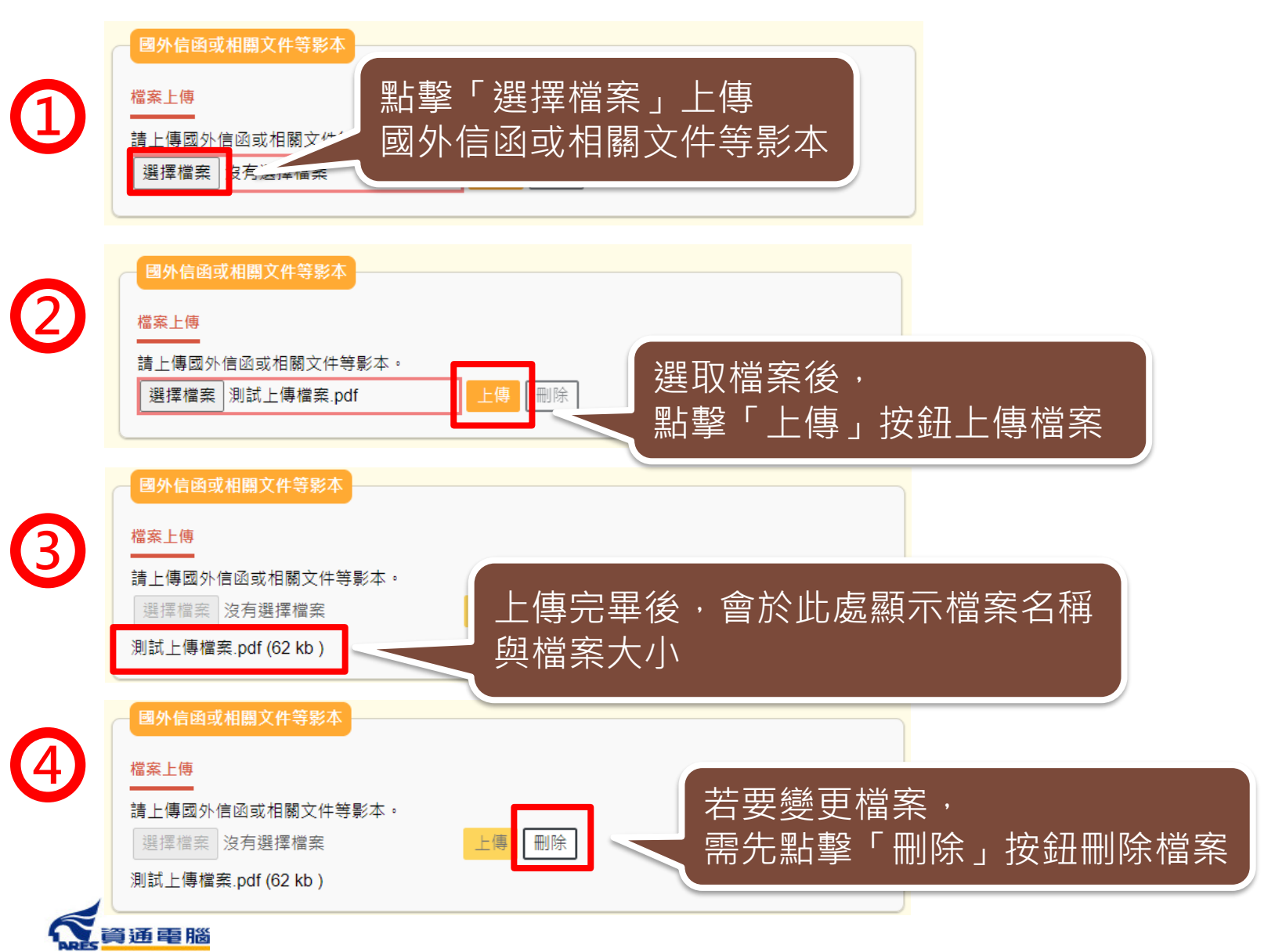

### **申請資訊-預計外銷國家**

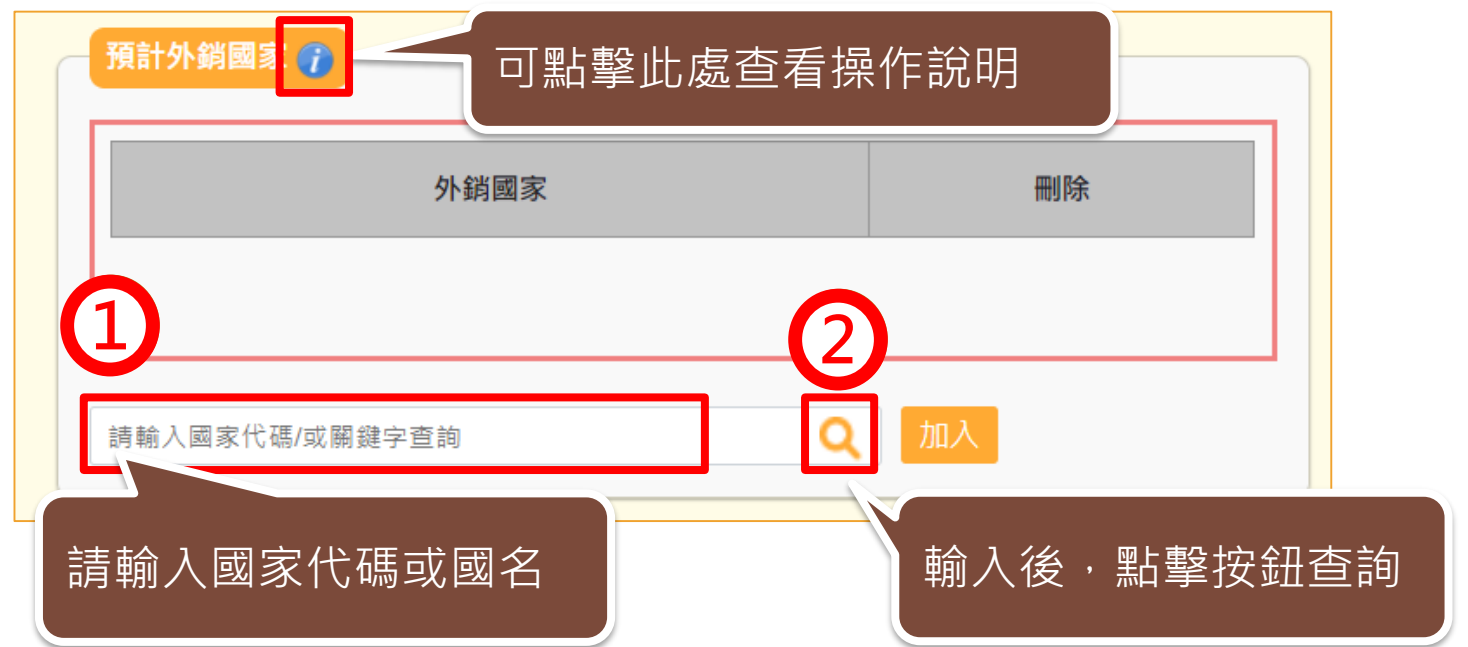

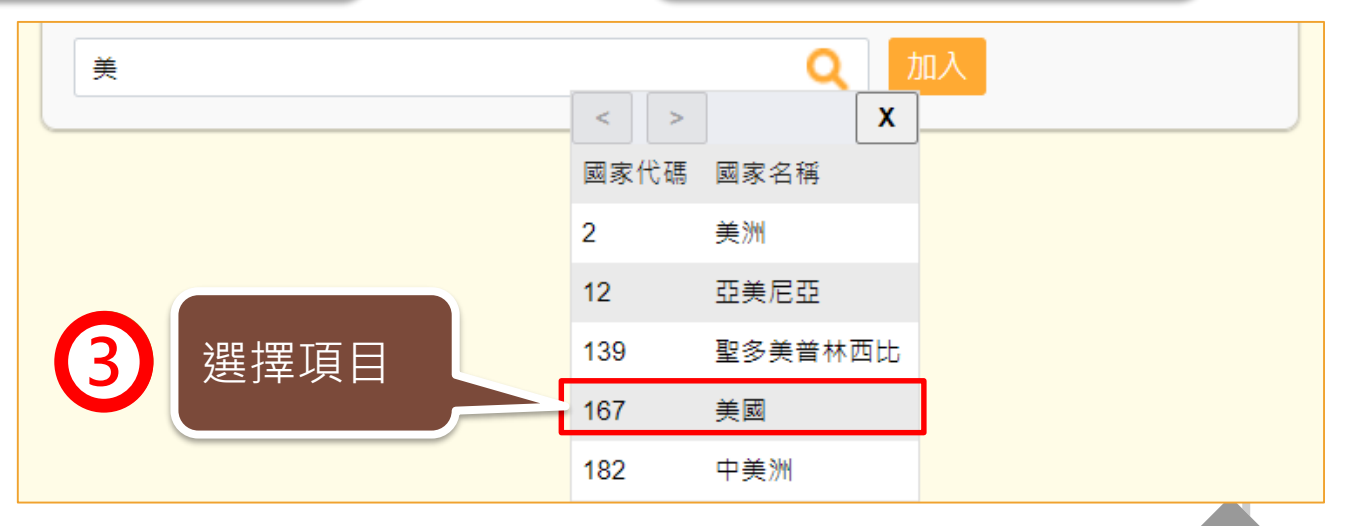

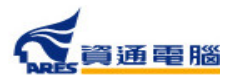

### **申請資訊-預計外銷國家**

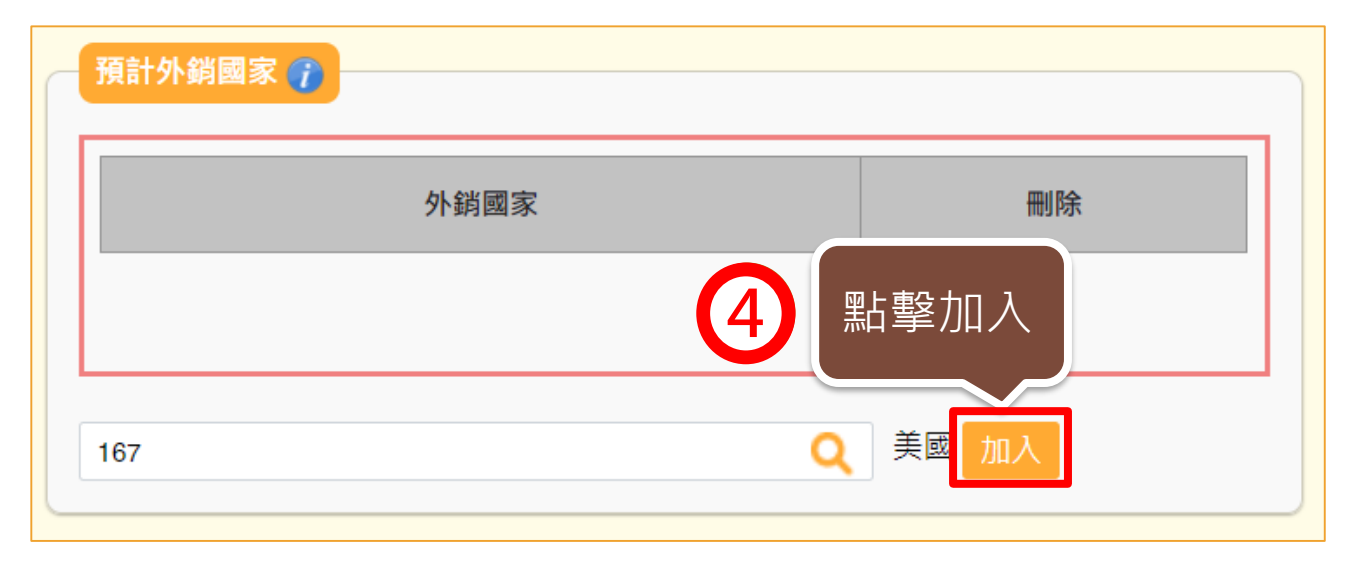

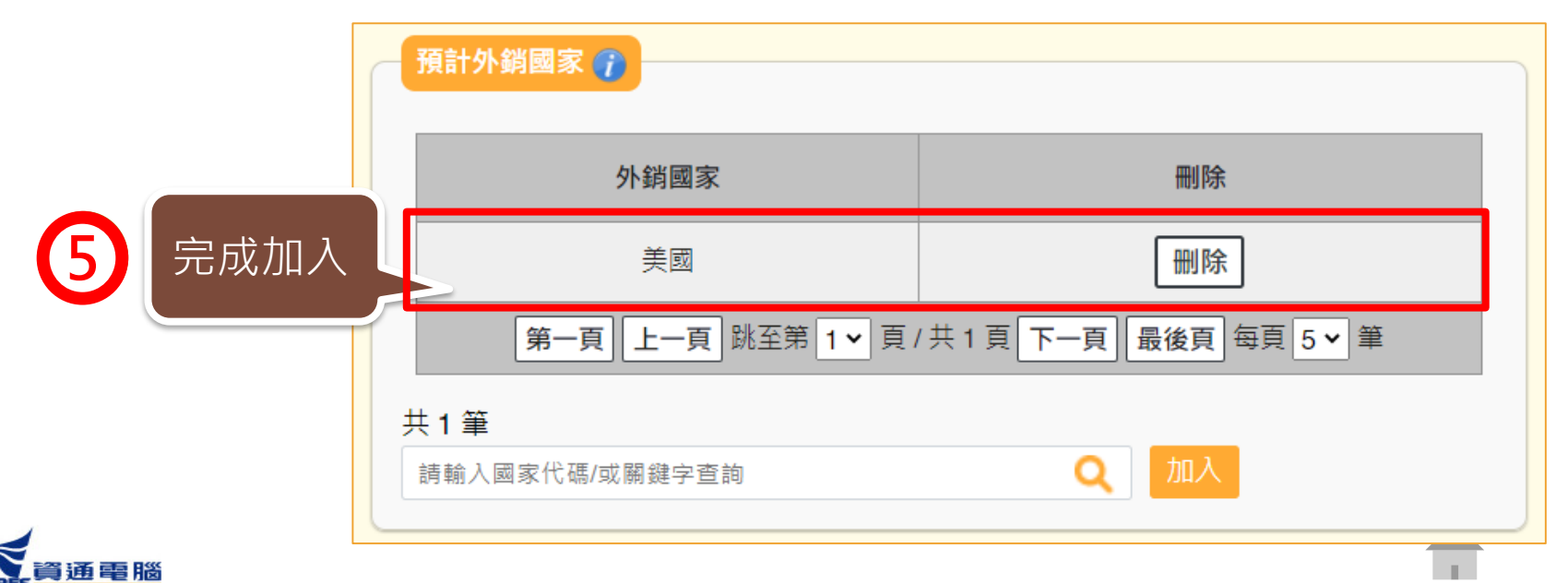

### **申請資訊-產品基本資料**

產品類別為一般食品、罐頭食品、食品容器具料時,自行輸入項目文字為黑色。

### 產品基本資料

- 1. 當產品類別為香料、單方(或複方)食品添加物、健康食品、膠囊錠狀食品、特殊營養食品時,可使用中英文品名/產品登錄碼/許可諮字號/核准函文號當作關 鍵字杳詢後加入。 產品資料如為系統帶入將會顯示紫色字體、若帶入後修改品名則會顯示紅色字體。
- 2. 只有單獨申請自由鎖售諮明才可填寫多筆產品資訊,每案申請產品品項上限為20項,且限同一製造廠、類型、製程、用涂等,超過上限案件皆應分案申請。

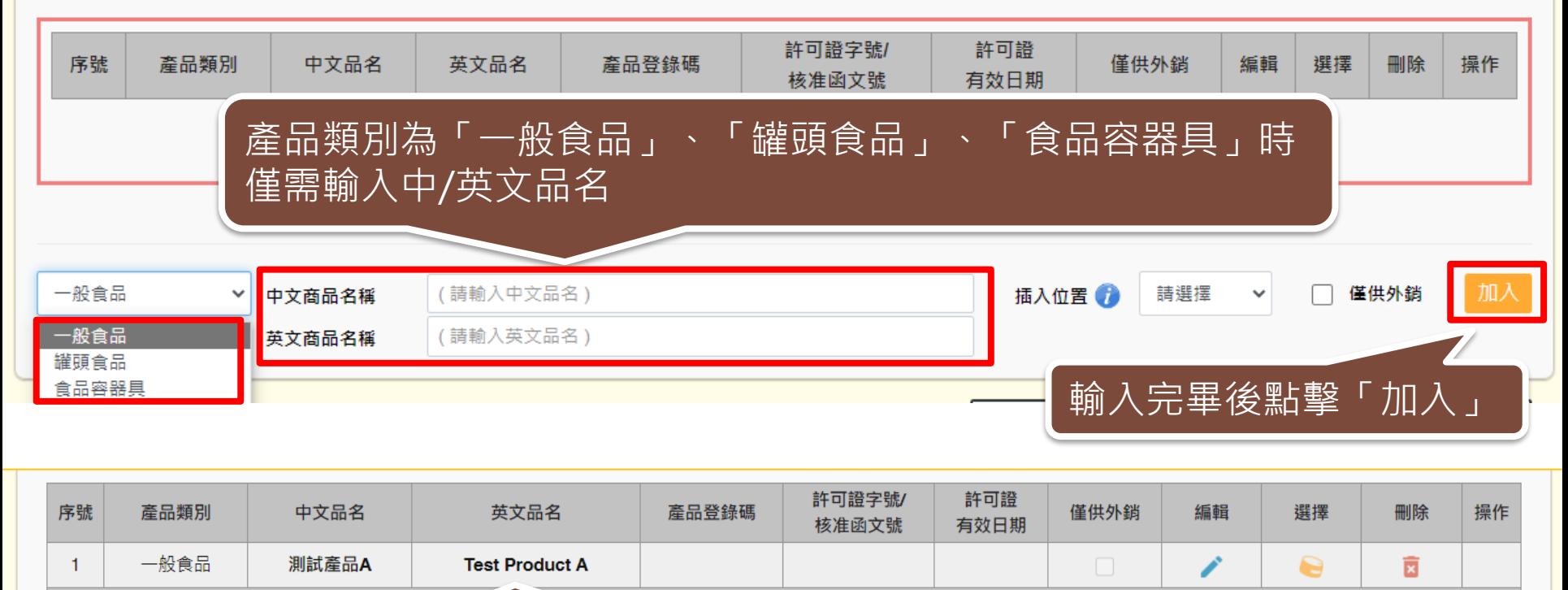

最後頁 每頁 5 > 筆

42

### **申請資訊-產品基本資料**

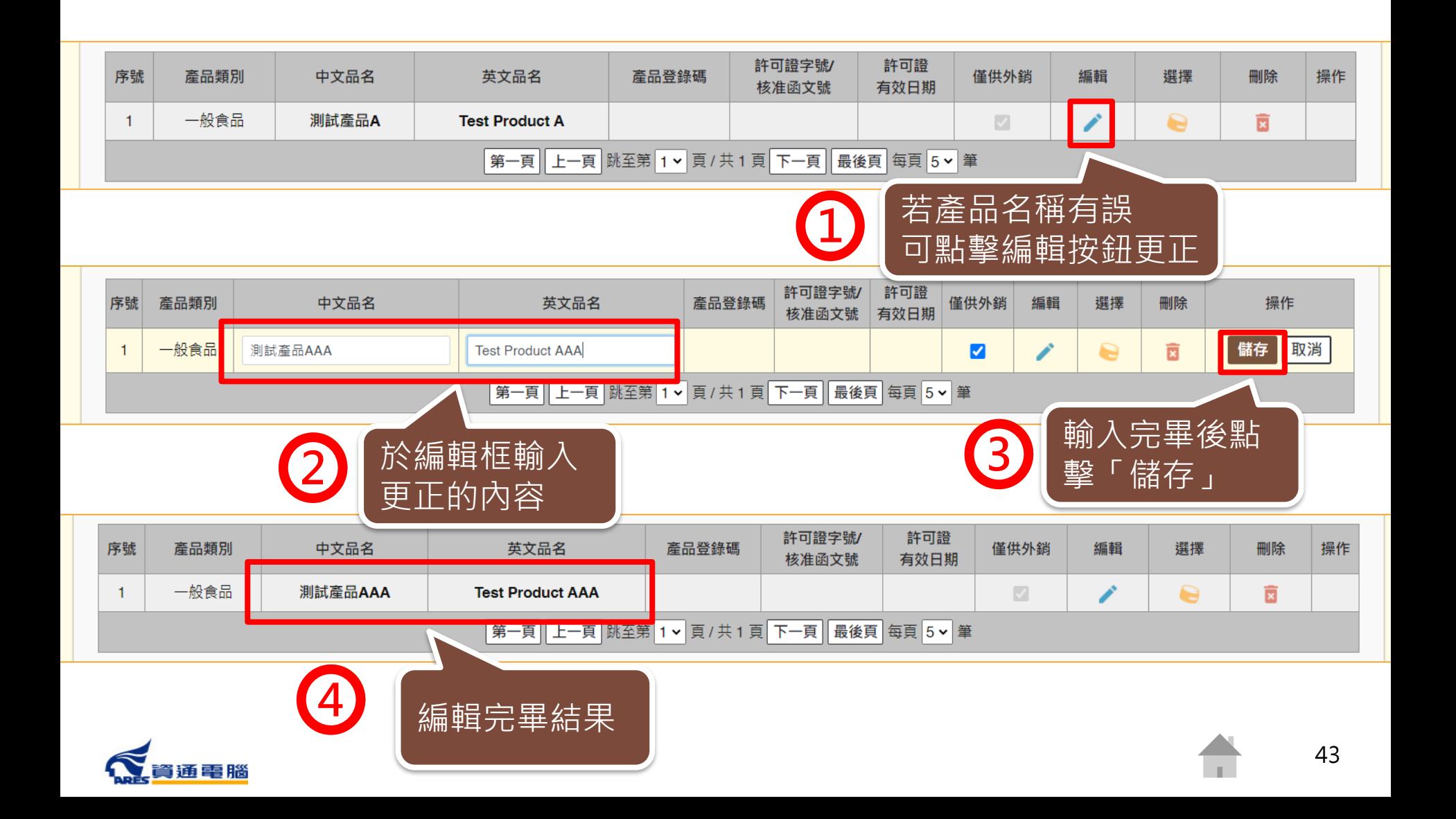

### **申請資訊-產品基本資料**

當產品類別為香料、單方(或複方)食品添加物、健康食品、膠囊錠狀食品、特殊營養 食品時,可使用中英文品名 / 產品登錄碼 / 許可證字號 / 核准函文號 當作關鍵字查 詢後加入,代入項目文字為**紫色**。

### 產品基本資料

- 1. 當產品類別為香料、單方(或複方)食品添加物、健康食品、膠囊錠狀食品、特殊營養食品時,可使用中英文品名/產品登錄碼/許可證字號/核准函文號當作關鍵字查詢 後加入。 產品資料如為系統帶入將會顯示紫色字體、若帶入後修改品名則會顯示紅色字體。
- 2. 只有單獨申請自由銷售證明才可填寫多筆產品資訊,每案申請產品品項上限為20項,且限同一製造廠、類型、製程、用途等,超過上限案件皆應分案申請。

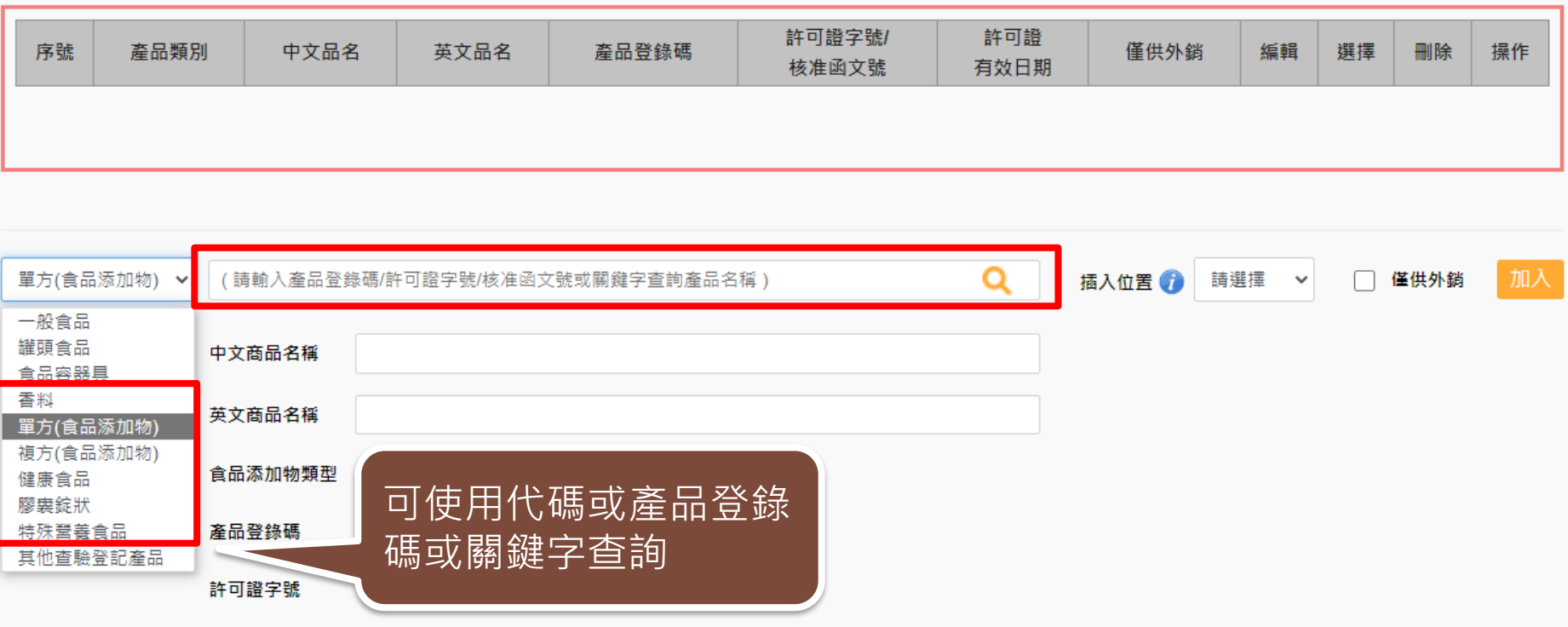

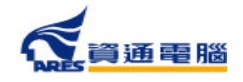

### **申請資訊-產品基本資料**

### 產品基本資料

1. 當產品類別為香料、單方(或複方)食品添加物、健康食品、膠囊錠狀食品、特殊營養食品時,可使用中英文品名/產品登錄碼/許可證字號/核准函文號當作關鍵字查詢 後加入。 產品資料如為系統帶入將會顯示紫色字體、若帶入後修改品名則會顯示紅色字體。

2. 只有單獨申請自由鎖售諮明才可填寫多筆產品資訊,每案申請產品品項上限為20項,且限同一製造廠、類型、製程、用涂等,超過上限案件皆應分案申請。

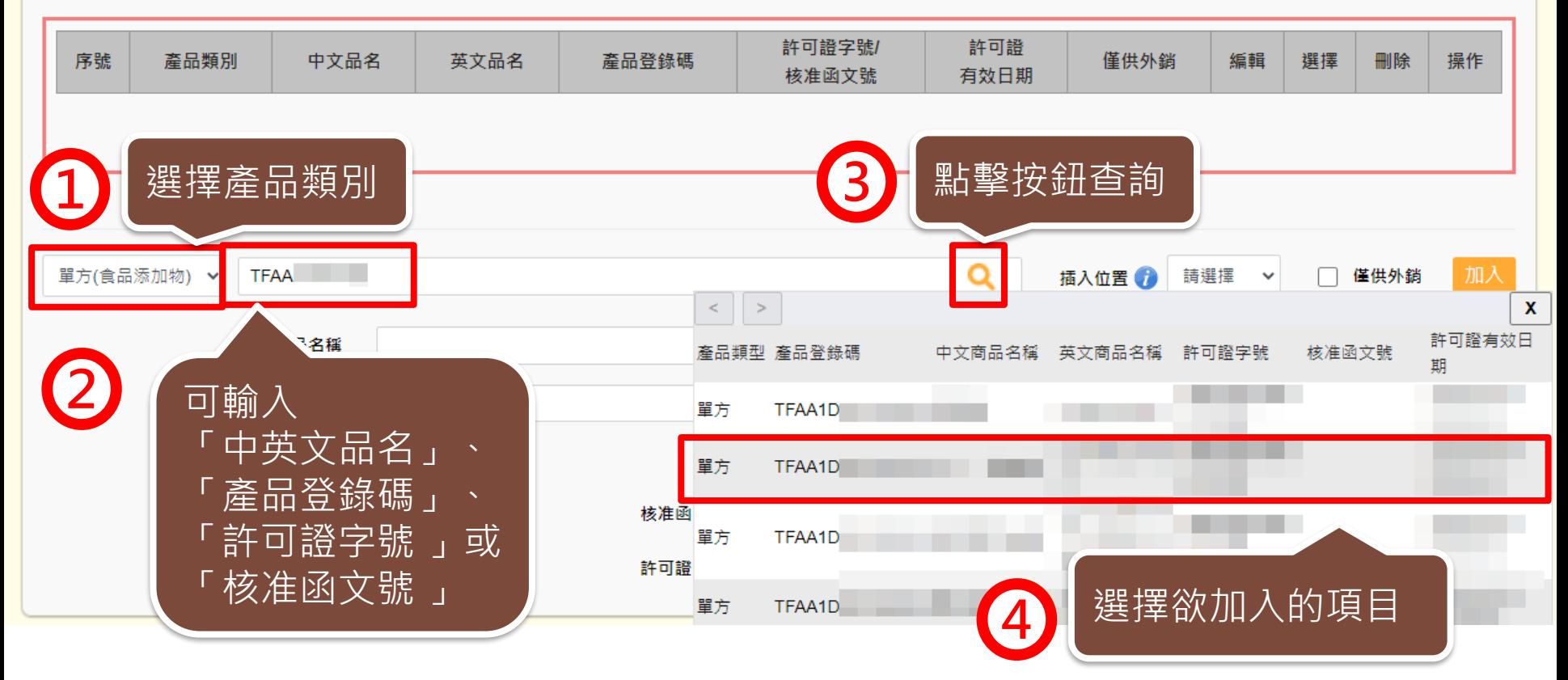

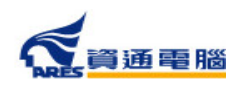

45

### **申請資訊-產品基本資料**

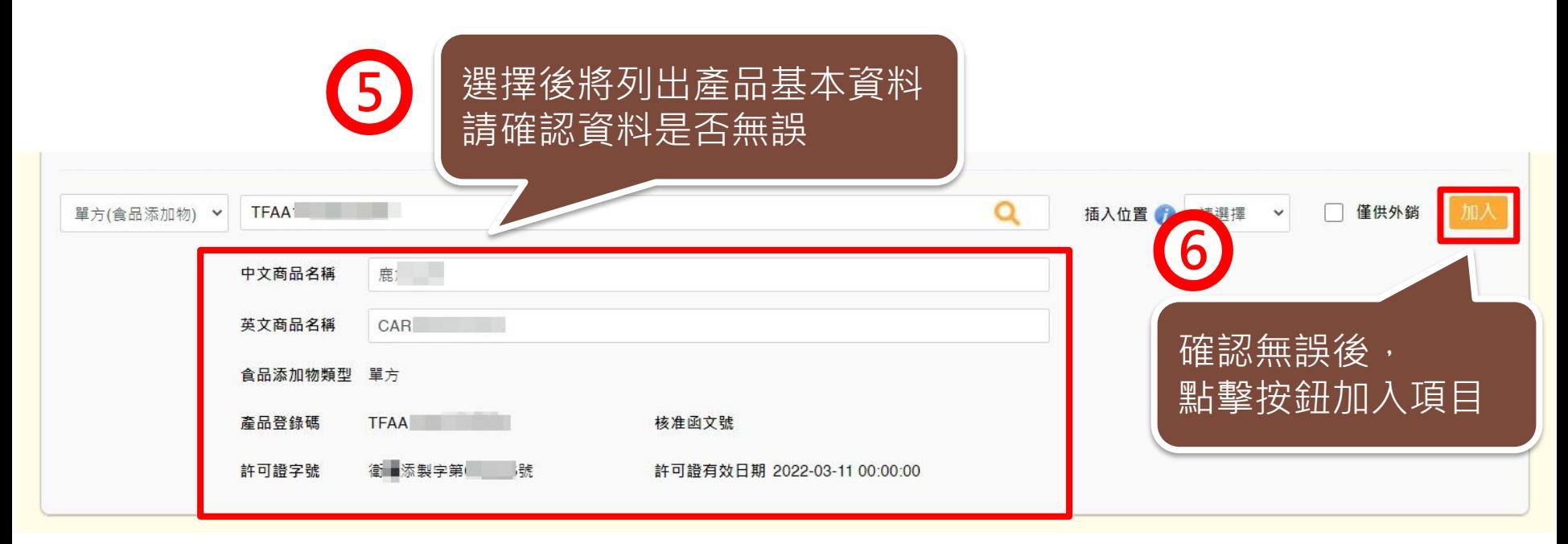

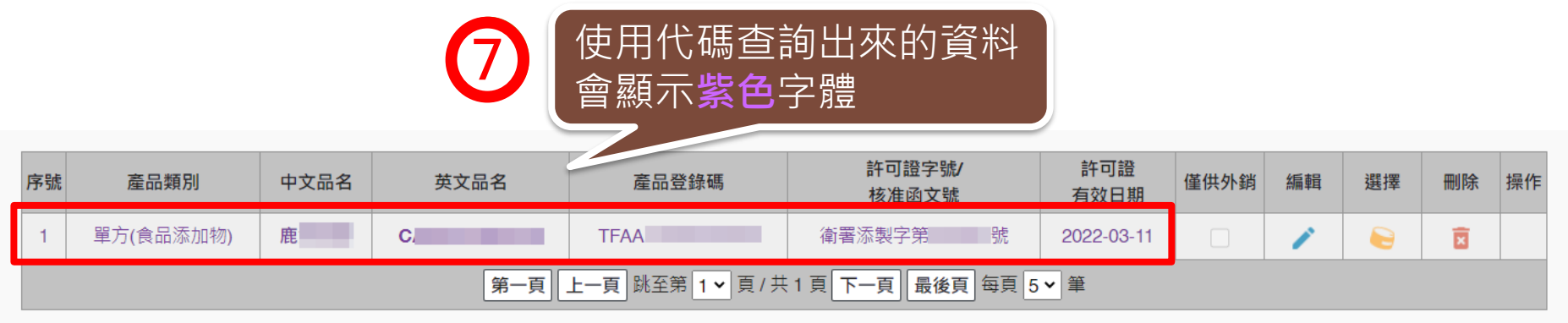

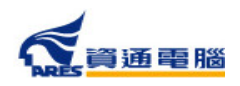

46

### **申請資訊-產品基本資料-插入位置**

當本案單獨申請自由銷售證明時,可加入多筆產品資訊,並可利用「插入位置」的 功能將產品加入指定位置來做排序。 - 讲名 (三) 二 +m

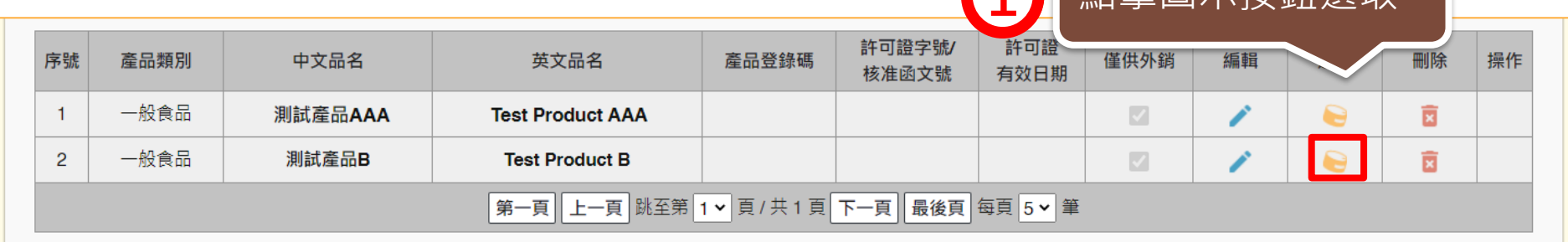

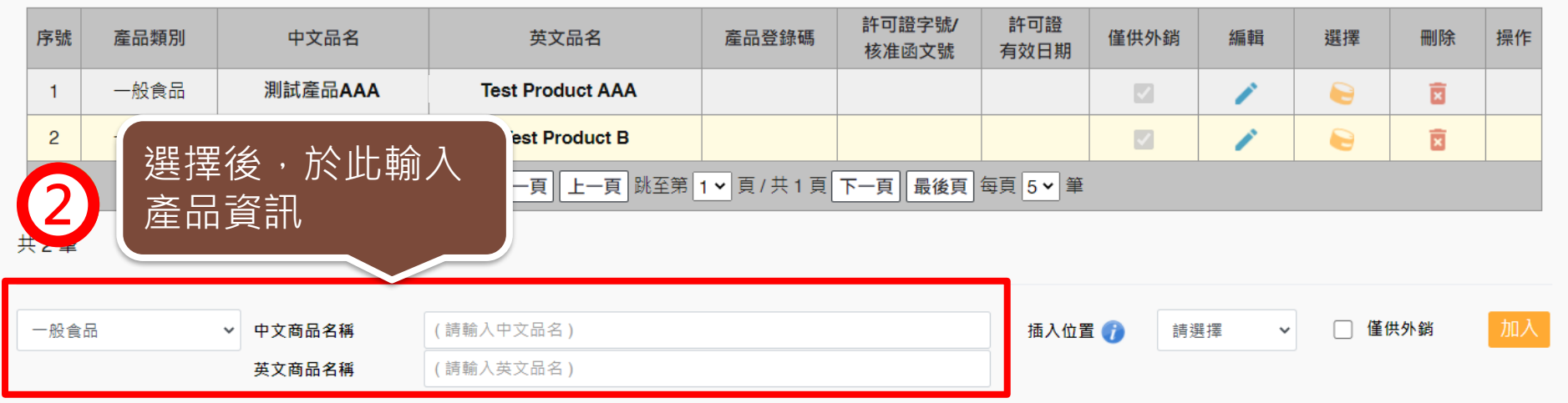

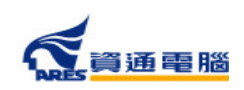

## **申請資訊-產品基本資料-插入位置**

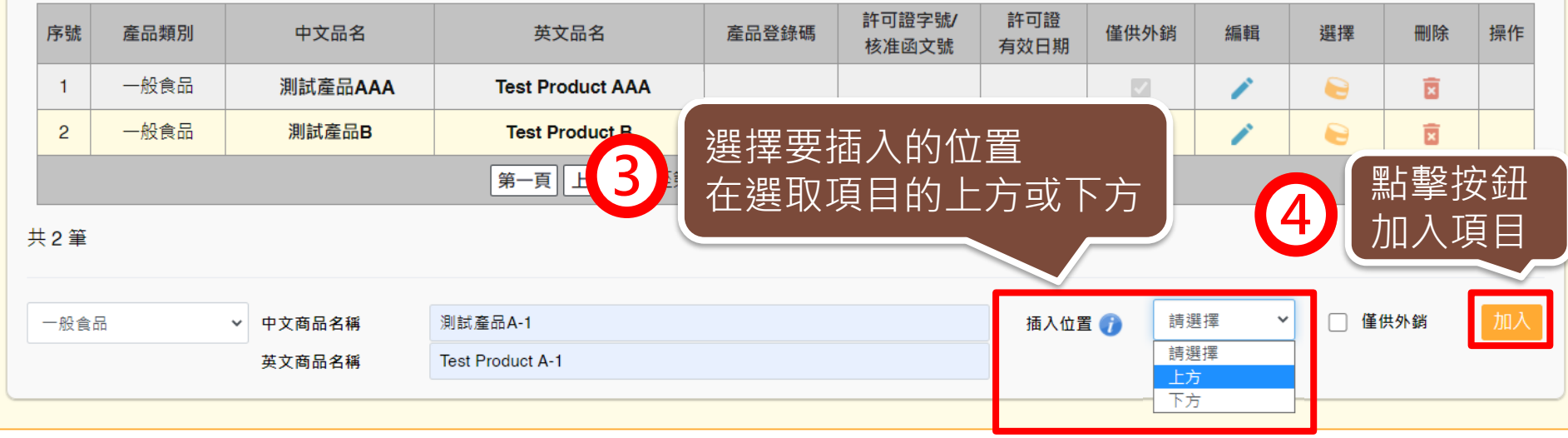

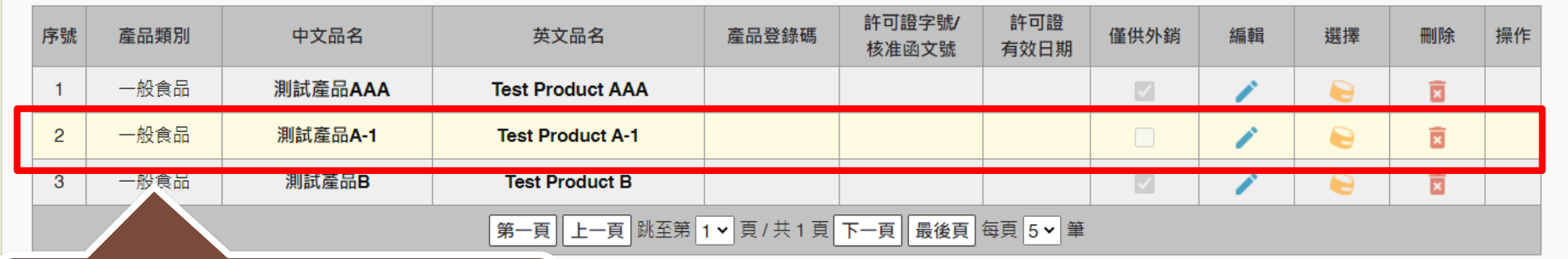

加入完畢後,剛才新增的商品 即會在選取項目的上方

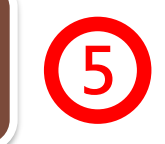

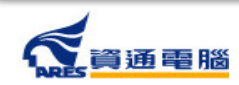

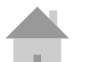

### **申請資訊-產品基本資料-僅供外銷**

在產品基本資料中需勾選產品是否為「僅供外銷」,並請留意勾選結果應與【具結 聲明】之勾選選項相符。

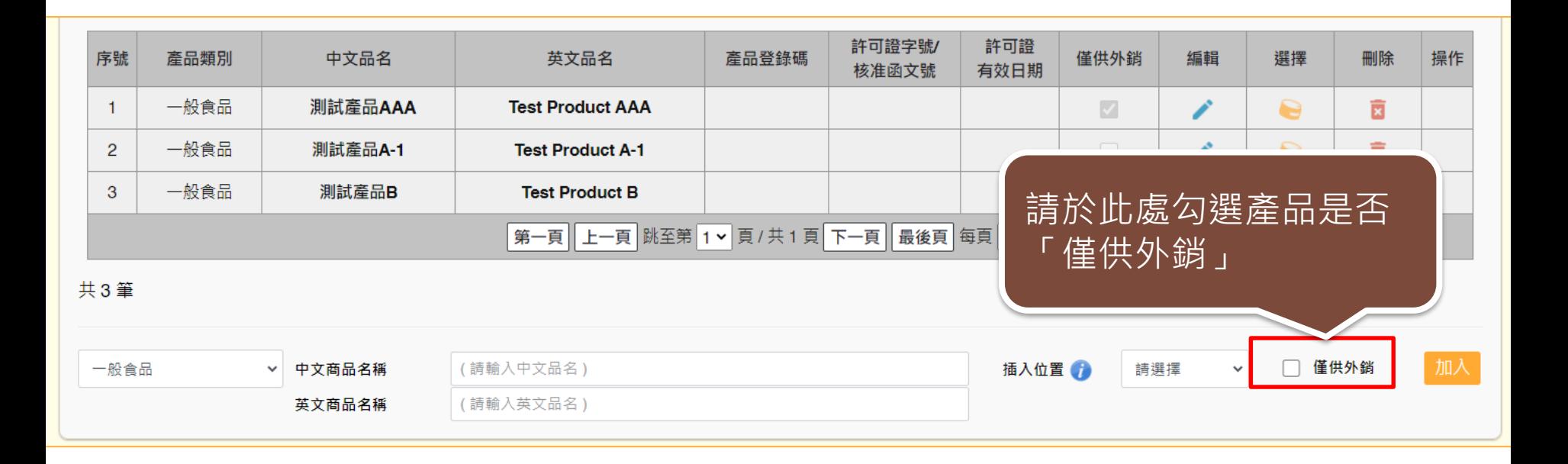

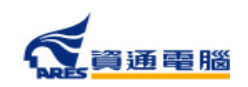

### **申請資訊-產品基本資料-僅供外銷**

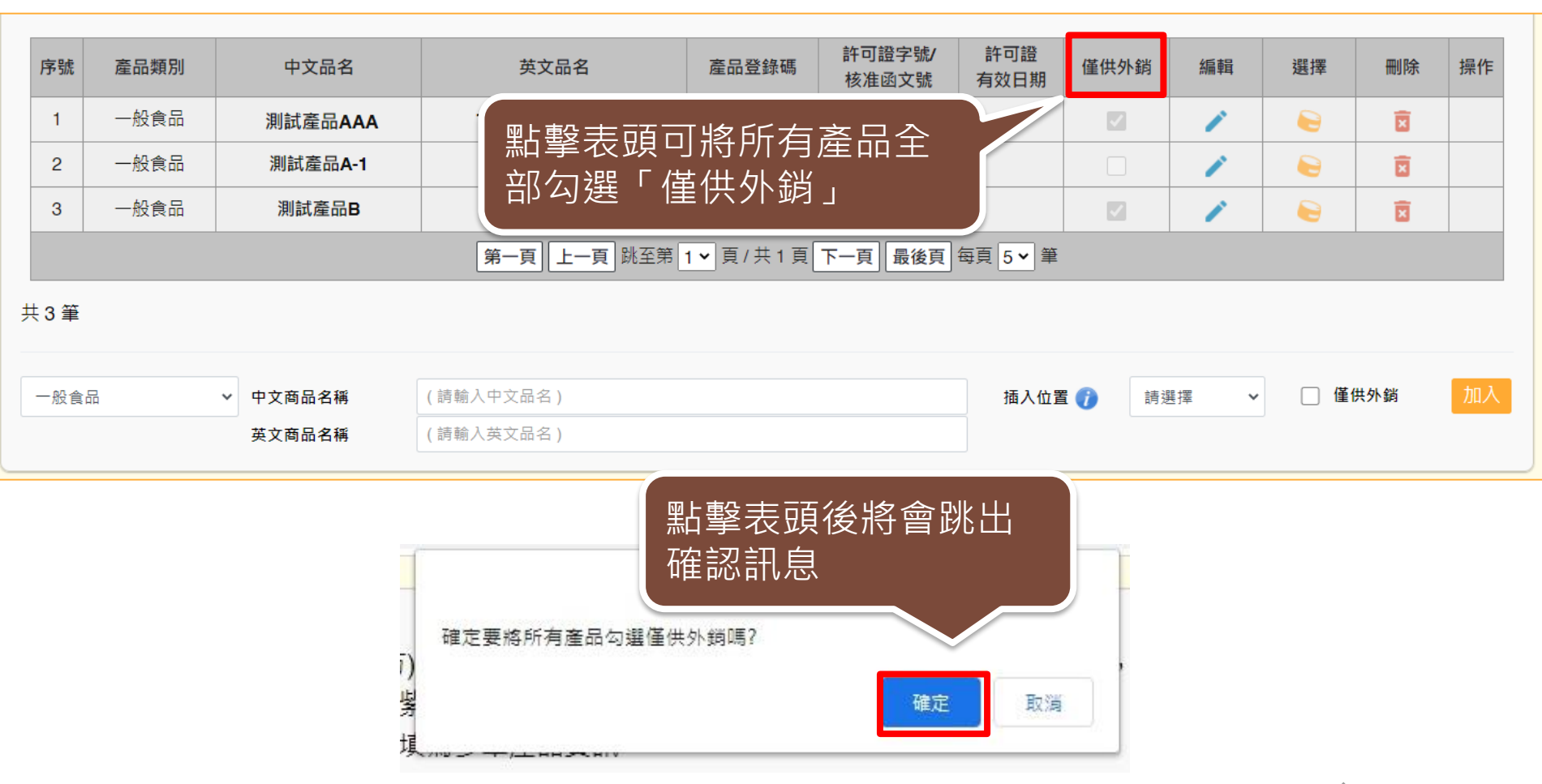

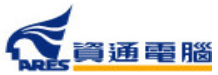

### **申請資訊-產品全成分**

請先於選單中選擇「產品名稱」,再建立產品成分,如產品內容有多項內容 物或有子成分,請分層級項次加入。輸入方式可使用以下兩種方式: 1.單筆「成分」加入

2.檔案匯入(點選【以XLS或ODS匯入產品成分】按鈕可下載匯入模板檔案及檢視填寫範例)

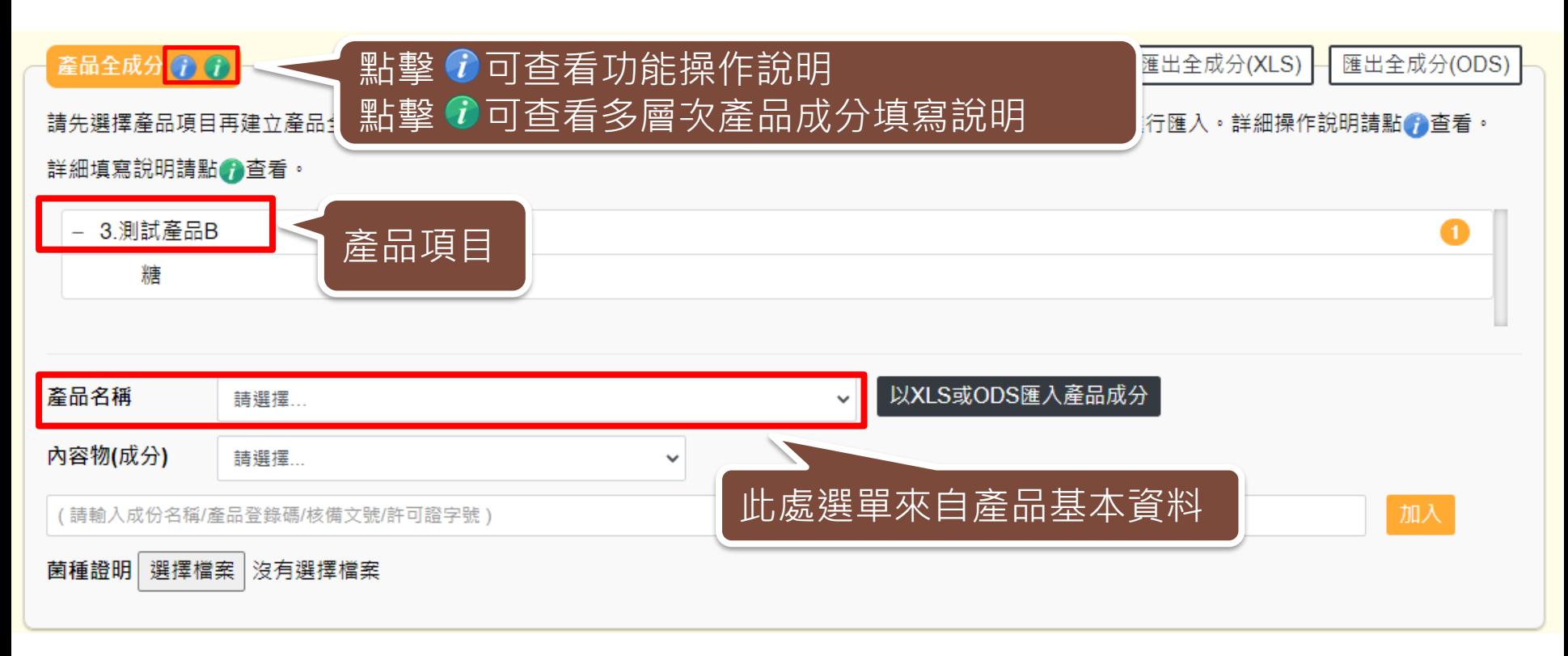

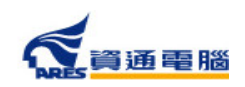

### **申請資訊-產品全成分-單筆成分加入**

產品全成分(1)(1)

← 全部展開 匯出全成分(XLS)

匯出全成分(ODS)

請先選擇產品項目再建立產品全成分,輸入方式可使用單筆成分加入,或點擊【以XLS或ODS匯入產品成分】按鈕進行匯入。詳細操作說明請點●查看。 詳細填寫說明請點的查看。

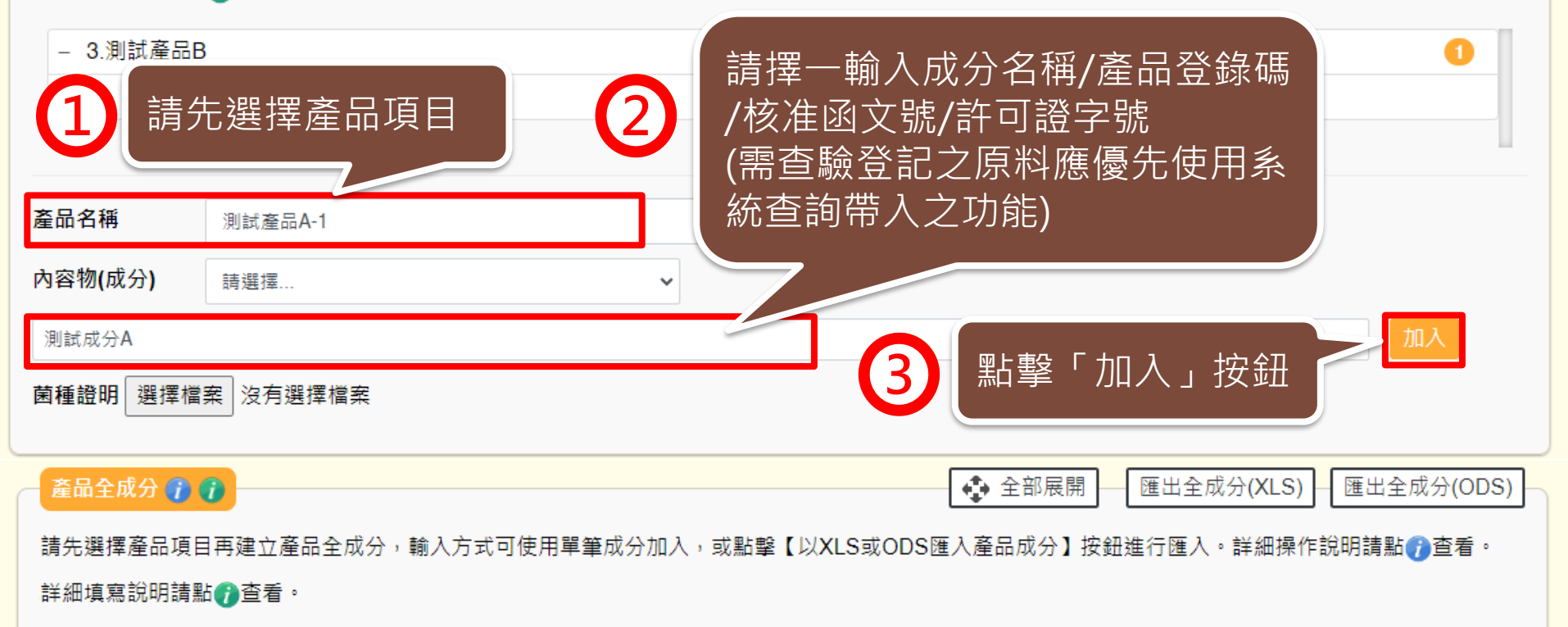

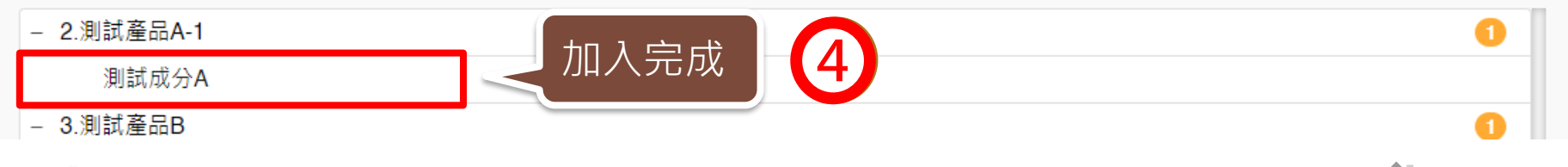

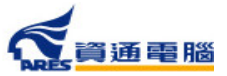

### **申請資訊-產品全成分-單筆成分加入**

### 產品全成分(1)(1) ← 全部展開 匯出全成分(XLS) 匯出全成分(ODS)

請先選擇產品項目再建立產品全成分,輸入方式可使用單筆成分加入,或點擊【以XLS或ODS匯入產品成分】按鈕進行匯入。詳細操作說明請點●查看。 詳細填寫說明請點●查看。

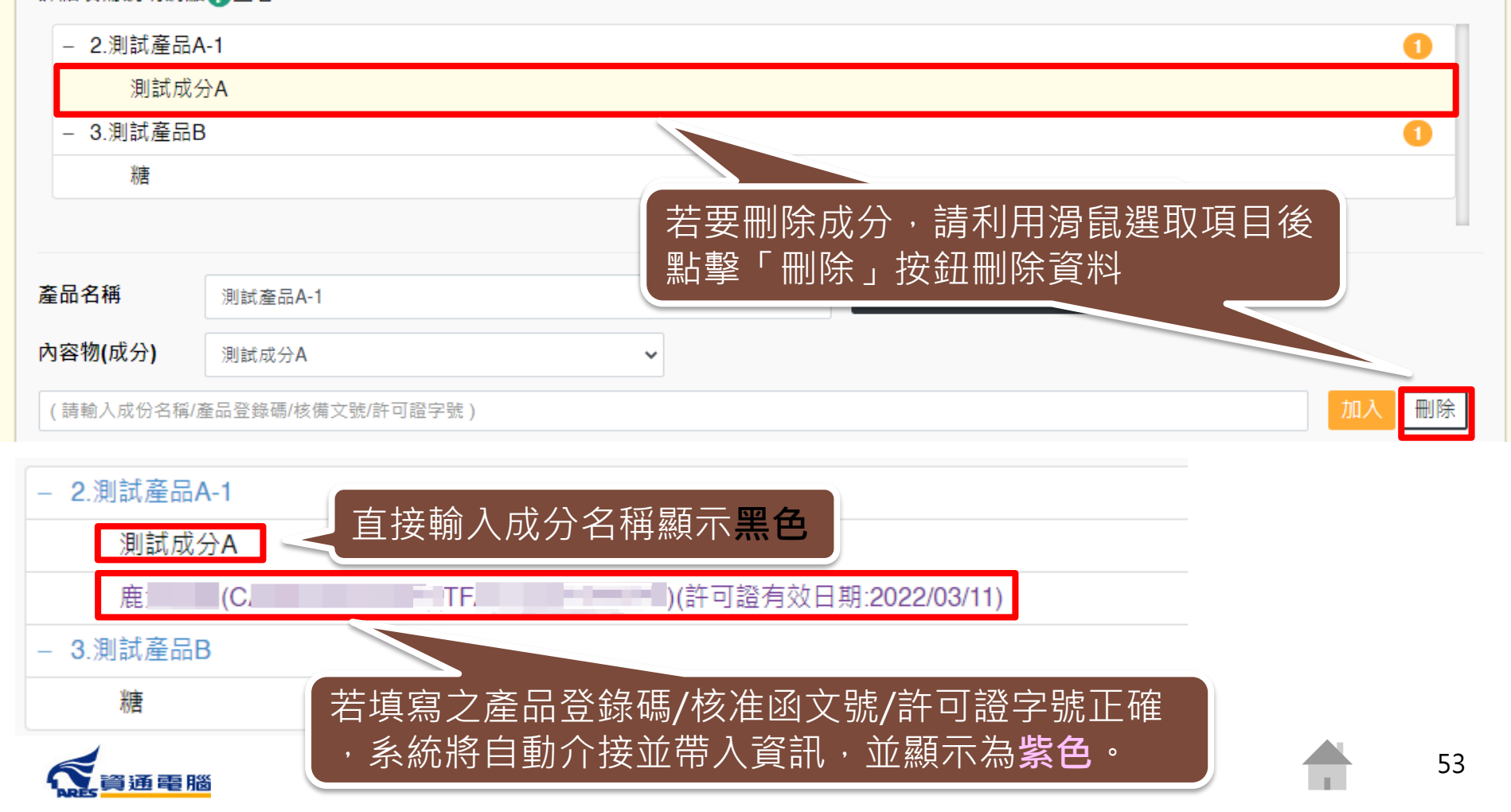

# **申請資訊-產品全成分-單筆成分加入-加入子成分**

### 產品全成分 ( ) ( )

↔ 全部展開 匯出全成分(XLS) 匯出全成分(ODS)

請先選擇產品項目再建立產品全成分,輸入方式可使用單筆成分加入,或點擊【以XLS或ODS匯入產品成分】按鈕進行匯入。詳細操作說明請點●查看。 詳細填寫說明請點●查看。

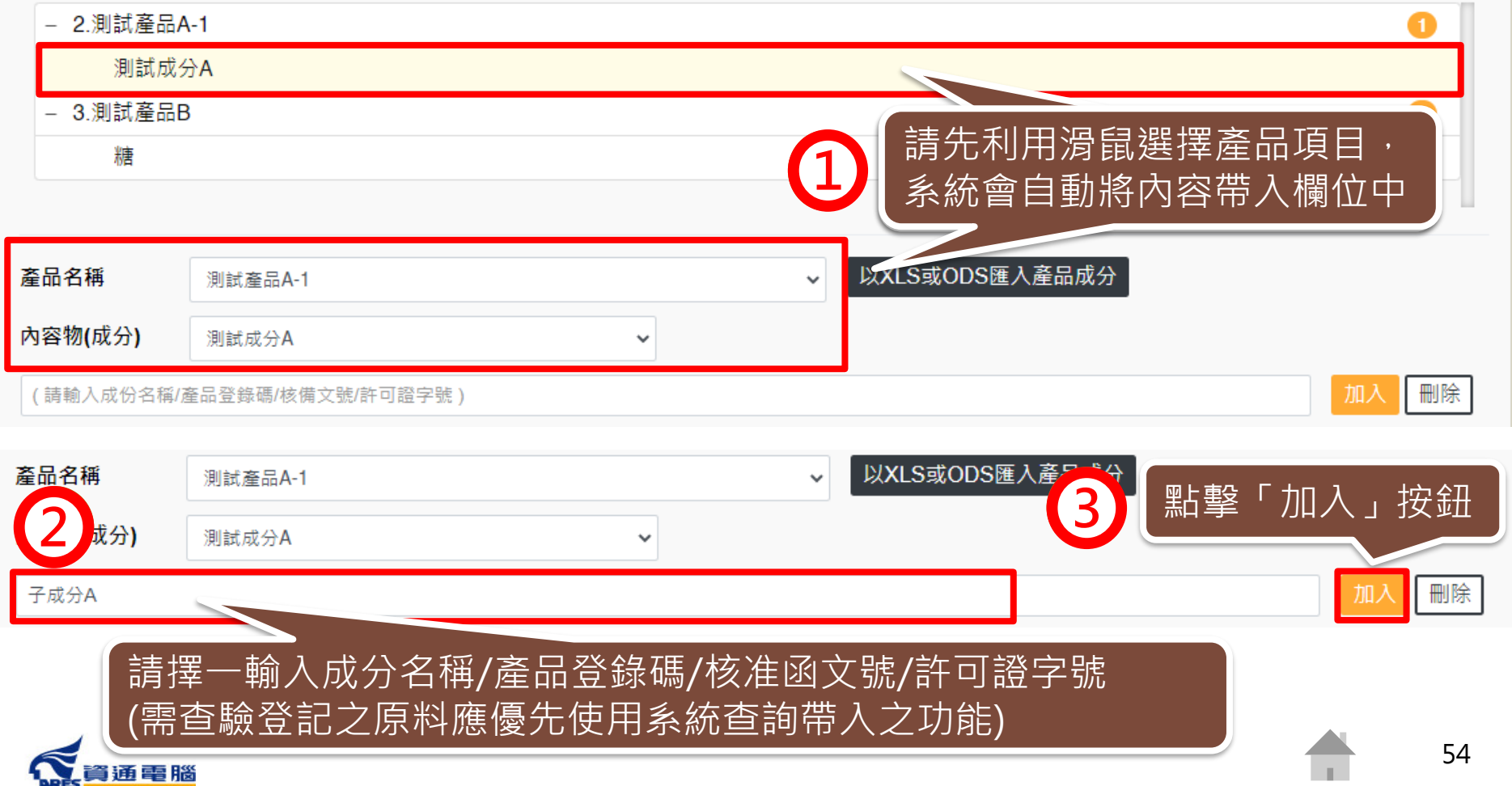

## **申請資訊-產品全成分-單筆成分加入-加入子成分**

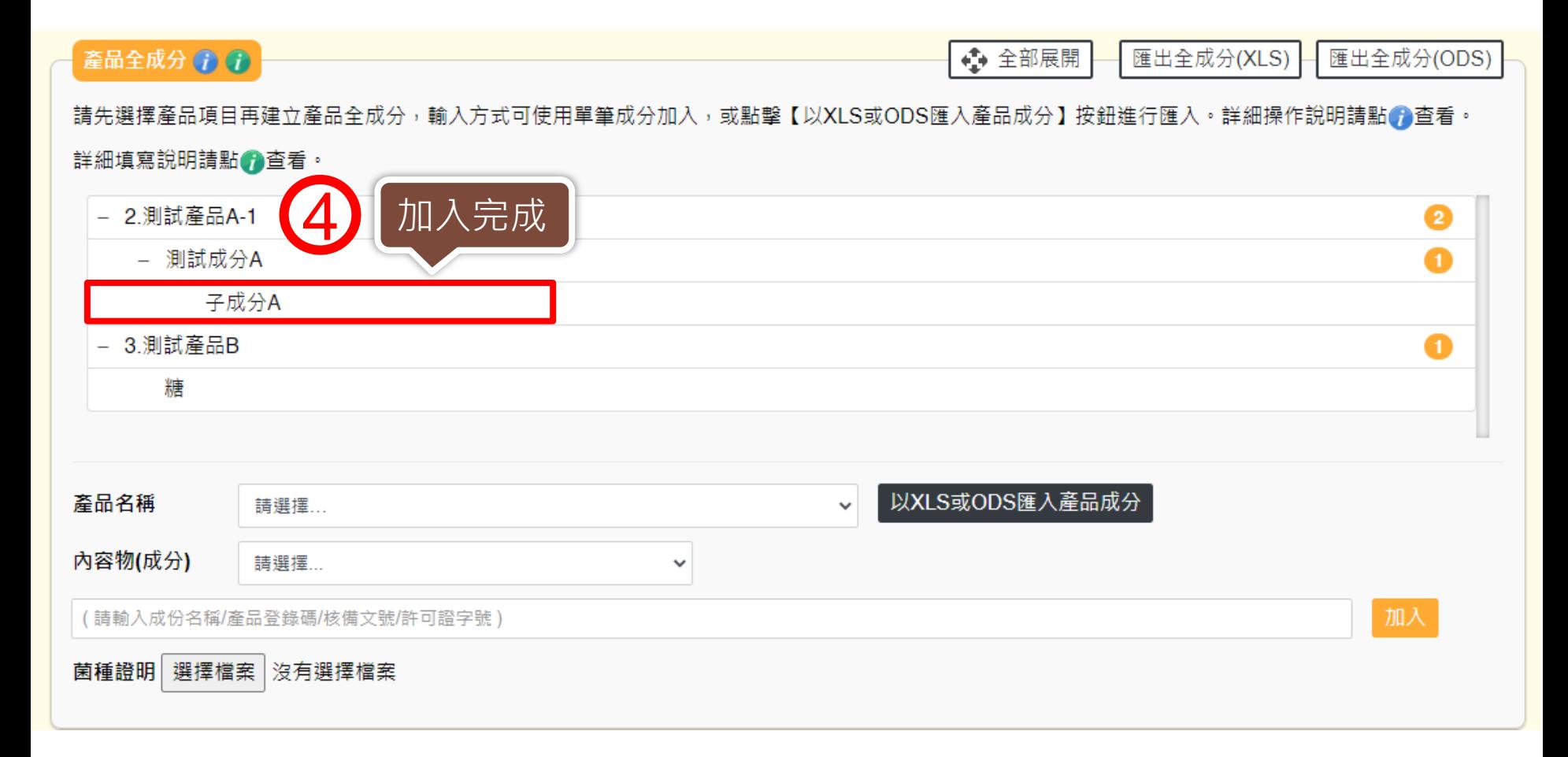

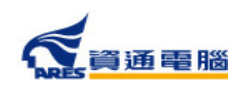

### **申請資訊-產品全成分-單筆成分加入-菌種證明**

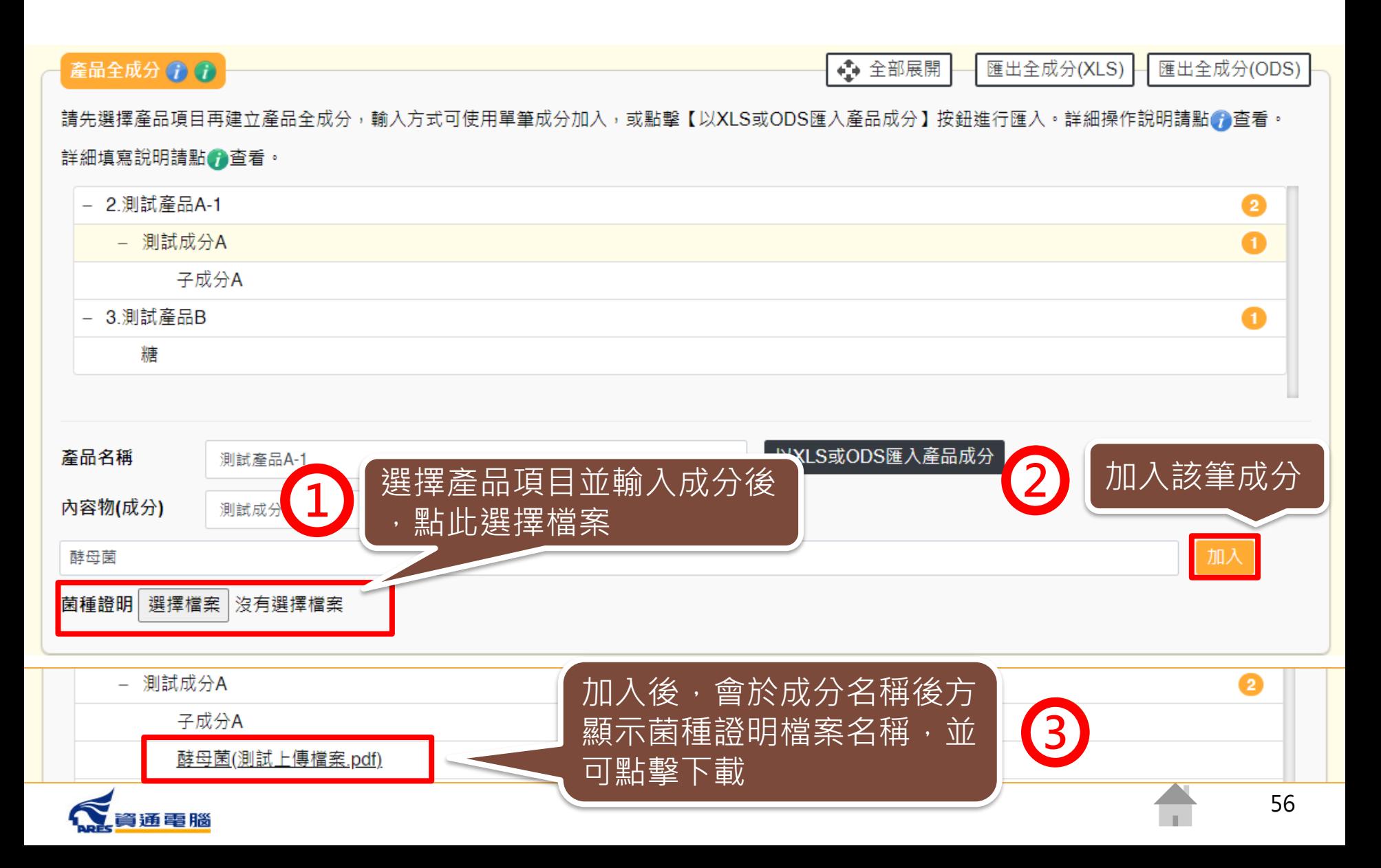

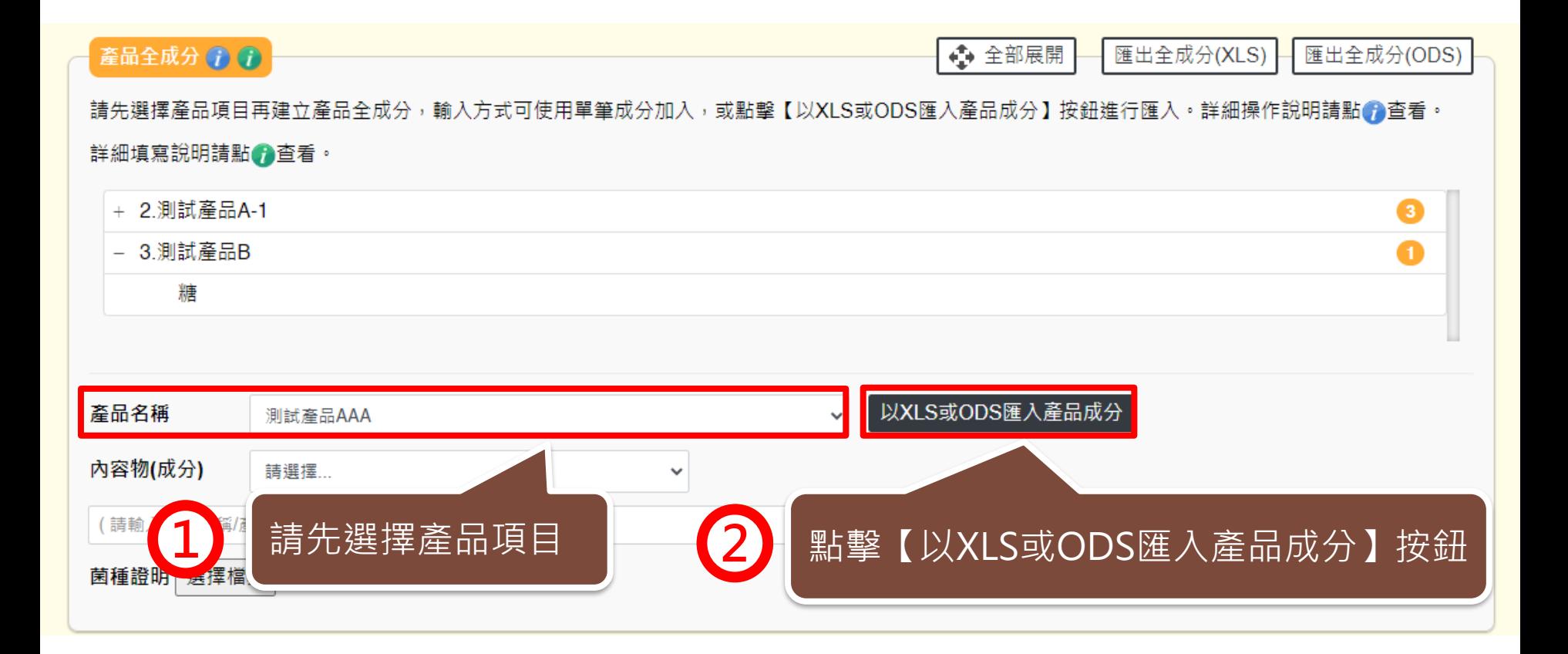

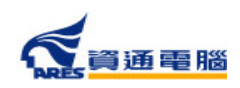

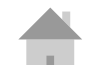

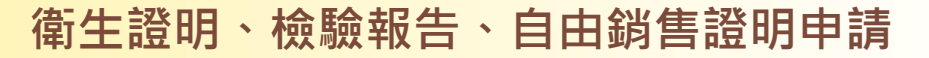

# **申請資訊-產品全成分-以XLS或ODS匯入產品成分**

產品全成分匯入

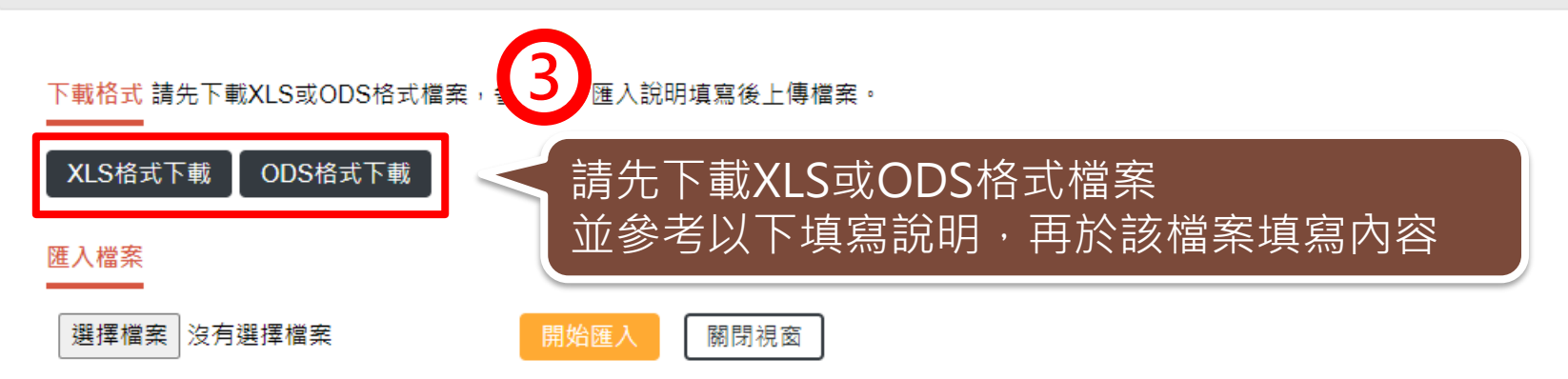

### 填寫說明

請參考填寫範例並將原料填寫在XLS或ODS中。同一種成分選擇登打於「A欄:一般原料,或「B欄:產品登錄碼,其中一個欄位即可。填寫範例如下:

- 假設產品為:OO禮盒
- 產品全成分為:紅豆麻糬(含有子成分)、綠豆麻糬(含有子成分)
- 而紅豆麻糬之子成分為:紅豆餡(紅豆、麥芽糖、大豆油、香料)(外購,非工廠自己製造)、麥芽糖、糯米粉、砂糖、水、馬鈴薯粉、玉米糖膠(食品添 加物以代碼方式代入)
- 而綠豆麻糬之子成分為:綠豆餡(工廠自己製造,並含有子成分)、麥芽糖、糯米粉、砂糖、水、馬鈴薯粉、玉米糖膠(食品添加物以代碼方式代入)
- 而綠豆餡之子成分為:綠豆、麥芽糖、大豆油、香料(奶油香精、香草香精)(外購,非工廠自己製造)
- 請先將每個成分按屬性區分為「一般原料」及「食品添加物或香料」,再分別依序並分層填列於表格之「一般原料」及「成分為食品添加物或香料輸

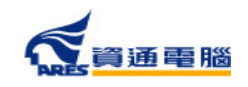

# **申請資訊-產品全成分-以XLS或ODS匯入產品成分**

產品全成分匯入

填寫說明

譜參考填寫範例並將原料填寫在XLS或ODS中。同一種成分選擇登打於「A欄:一般原料,或「B欄:產品登錄碼,其中一個欄位即可。填寫範例如下:

- 假設產品為:OO禮盒
- 產品全成分為:紅豆麻糬(含有子成分)、綠豆麻糬(含有子成分)
- 而紅豆麻糬之子成分為:紅豆餡(紅豆、麥芽糖、大豆油、香料)(外購,非工廠自己製造)、麥芽糖、糯米粉、砂糖、水、馬鈴薯粉、玉米糖膠(食品添 加物以代碼方式代入)
- 而綠豆麻糬之子成分為:綠豆餡(工廠自己製造,並含有子成分)、麥芽糖、糯米粉、砂糖、水、馬鈴薯粉、玉米糖膠(食品添加物以代碼方式代入)
- 而綠豆餡之子成分為:綠豆、麥芽糖、大豆油、香料(奶油香精、香草香精)(外購,非工廠自己製造)
- 請先將每個成分按屬性區分為「一般原料,及「食品添加物或香料」,再分別依序並分層填列於表格之「一般原料,及「成分為食品添加物或香料輸 入產品登錄碼」中,如下圖所示。同一種成分於同一列,只能選擇登打於「一般原料」或「成分為食品添加物或香料輸入產品登錄碼」其中一個欄 位。
- 登打之複方原料成分為外購,非廠商自己製造之品項時,採用括號填寫,如:紅豆餡(紅豆、麥芽糖、大豆油、香料)、香料(奶油香精、香草香精)。
- 登打之複方原料成分為廠商自己製造之品項時,需分層填寫,如:綠豆餡中的綠豆、麥芽糖、大豆油、香料。
- 填寫「成分為食品添加物或香料輸入產品登錄碼」時,請直接登打食品添加物許可證字號或產品登錄碼,由系統自動帶入名稱。例如:玉米糖膠可登 打許可證字號「衛署添輸字第00XXXX」或產品登錄碼「TFAA300000XXXXX」;複方食品添加物、香料或色素請登打產品登錄碼  $TFAA200000XXXXX$

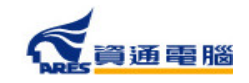

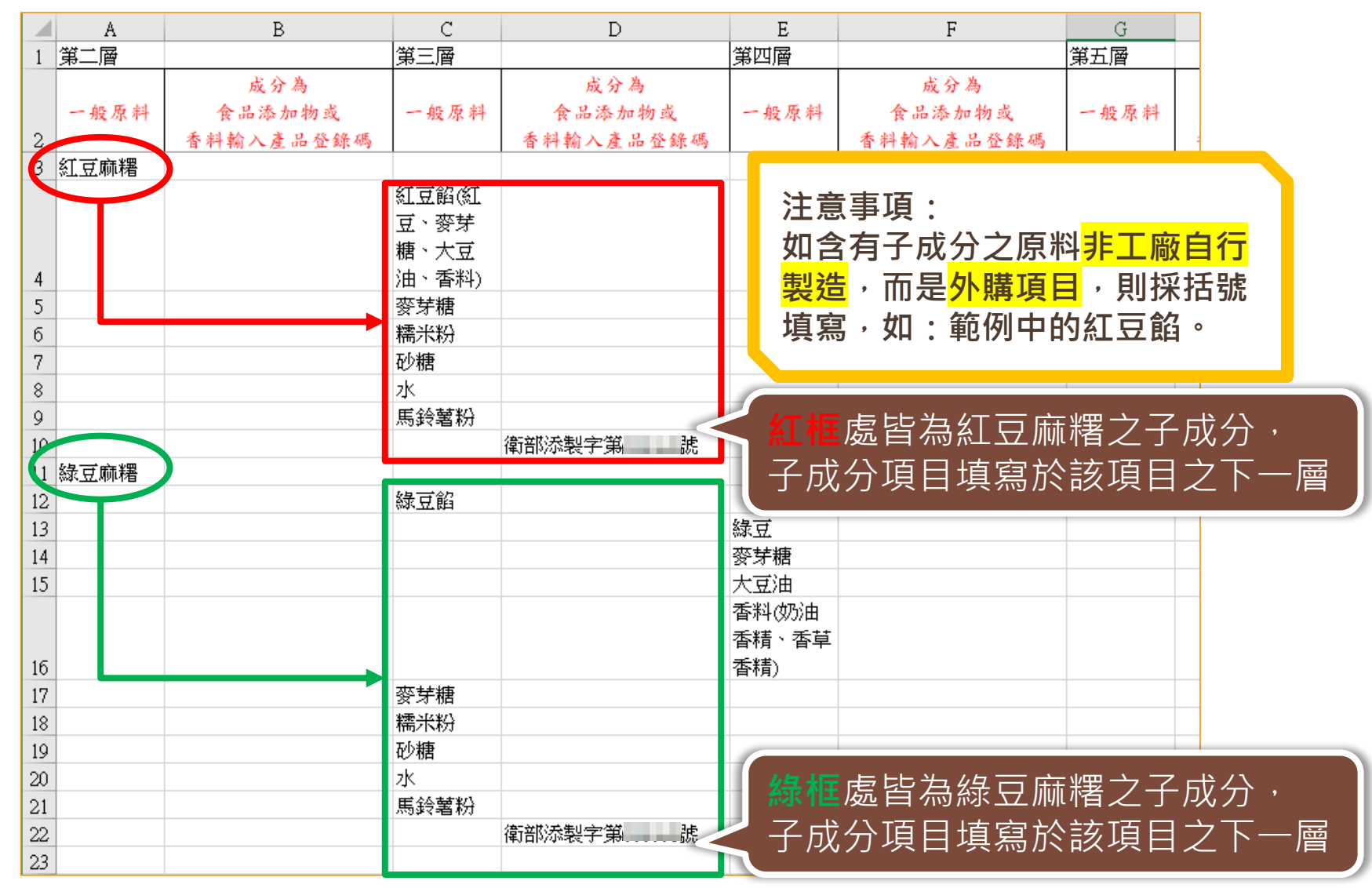

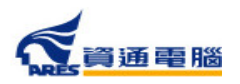

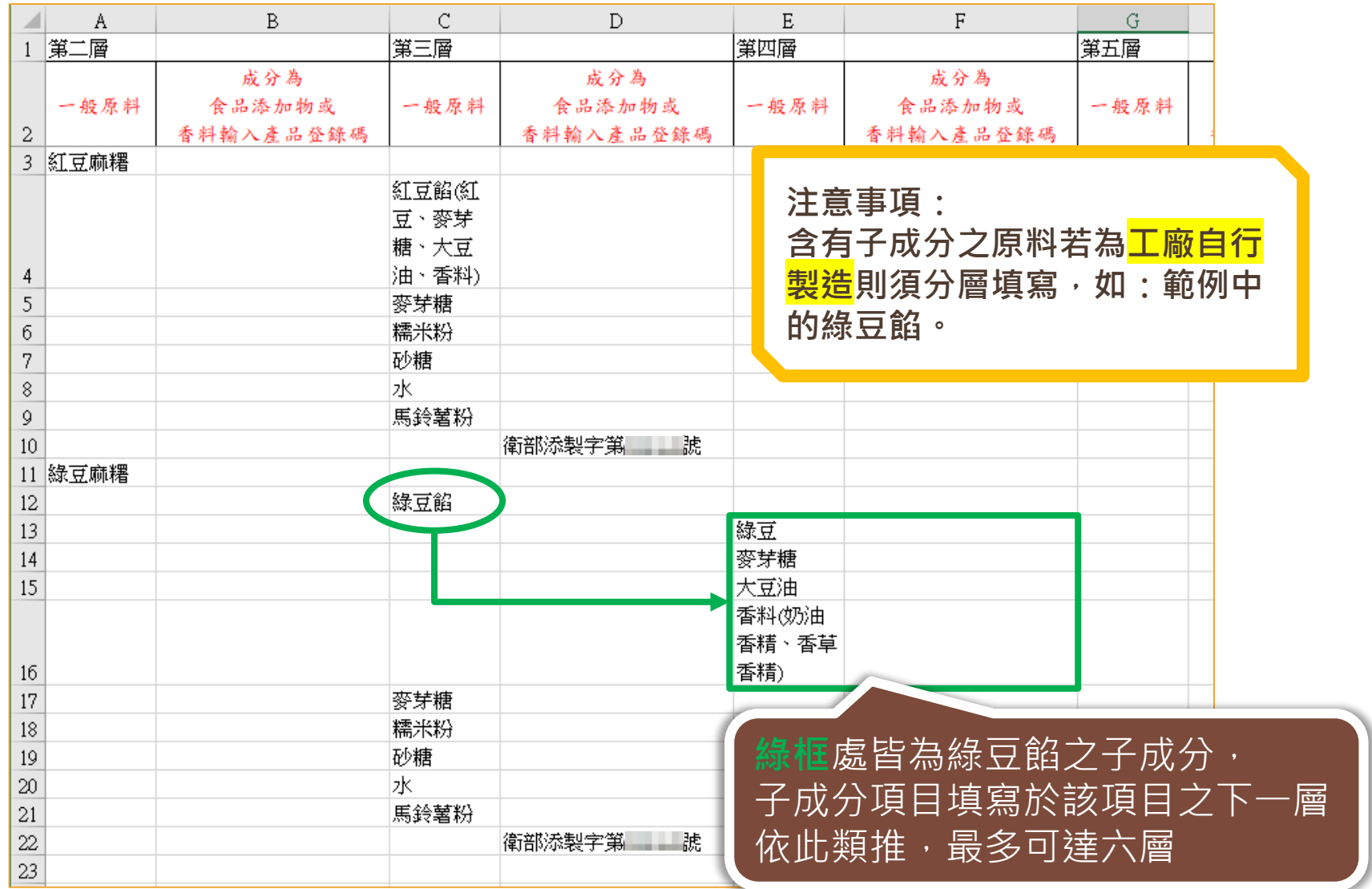

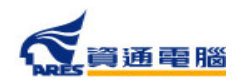

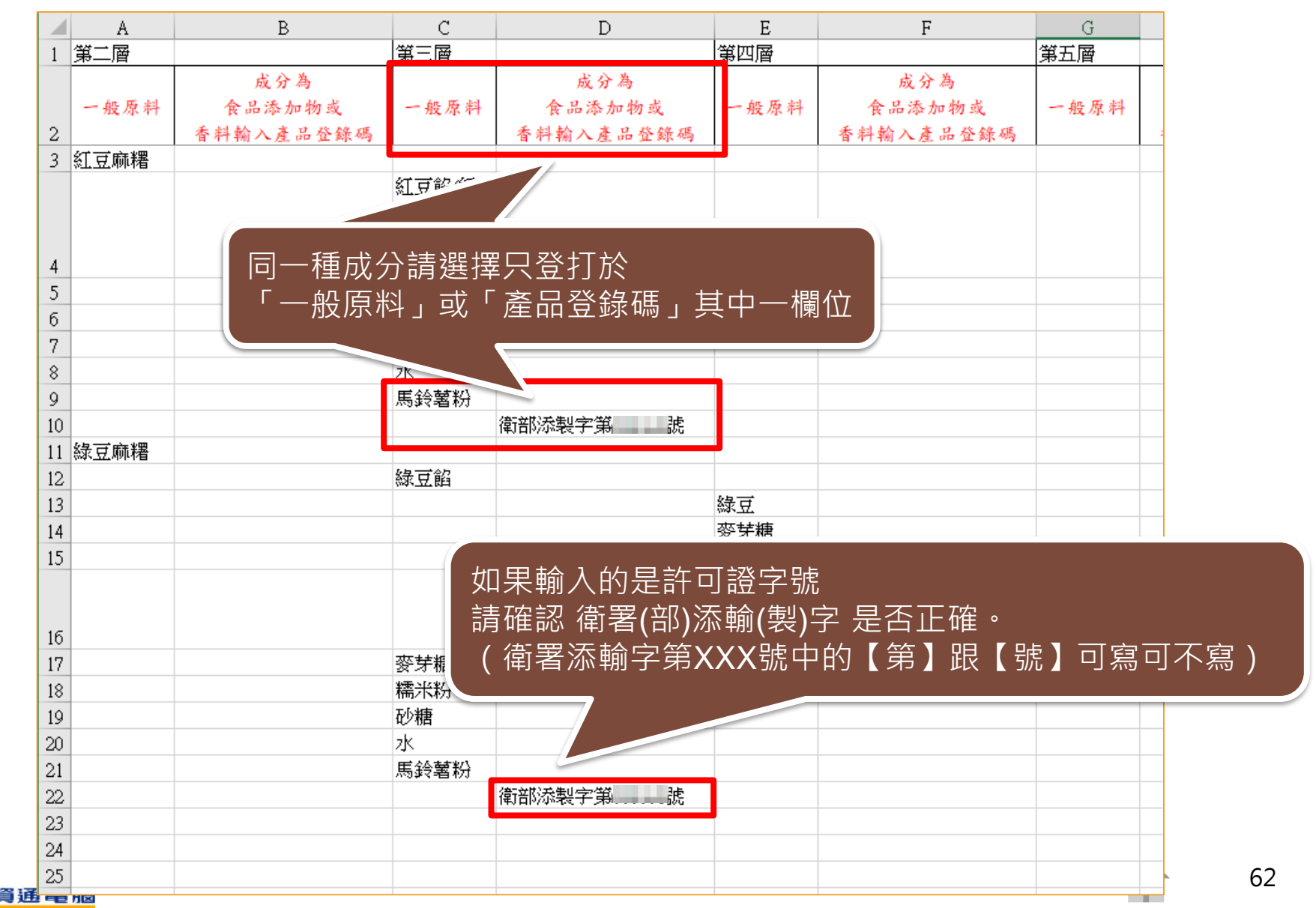

# **申請資訊-產品全成分-以XLS或ODS匯入產品成分**

產品全成分匯入

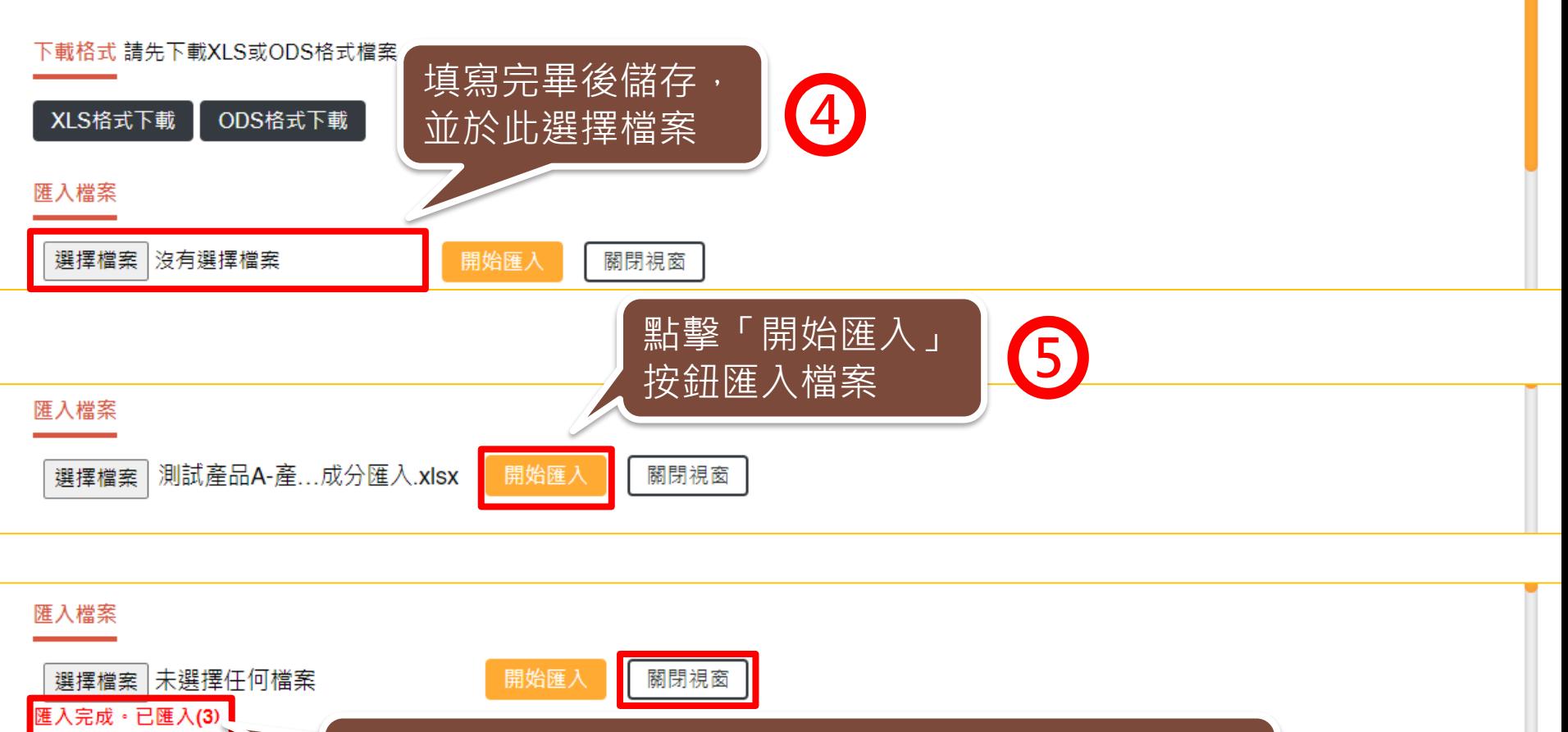

完成匯入後會跳出提示訊息以及成功匯入幾筆資料 後即可關閉視窗 **6**

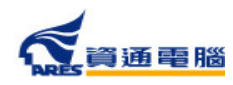

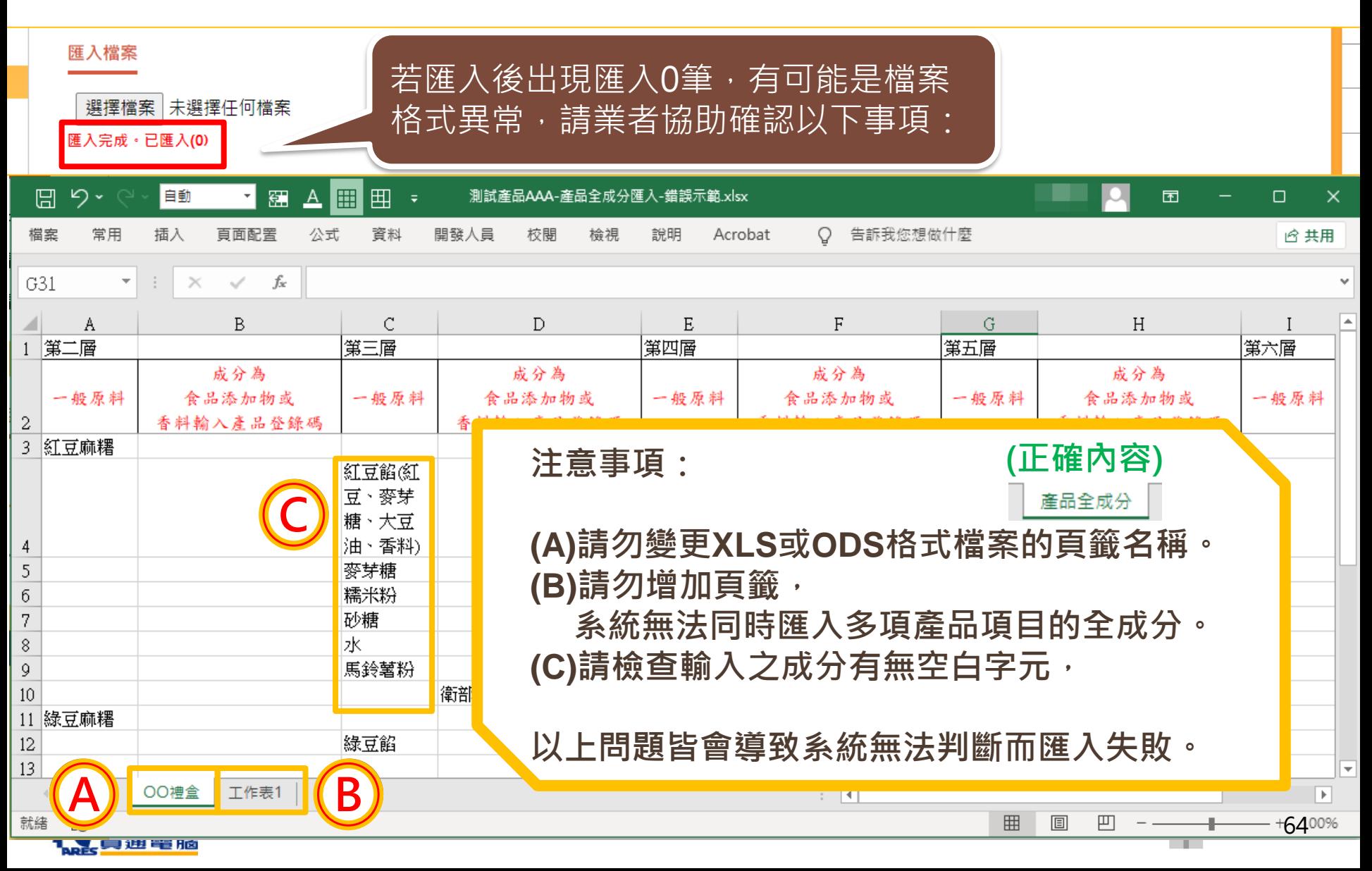

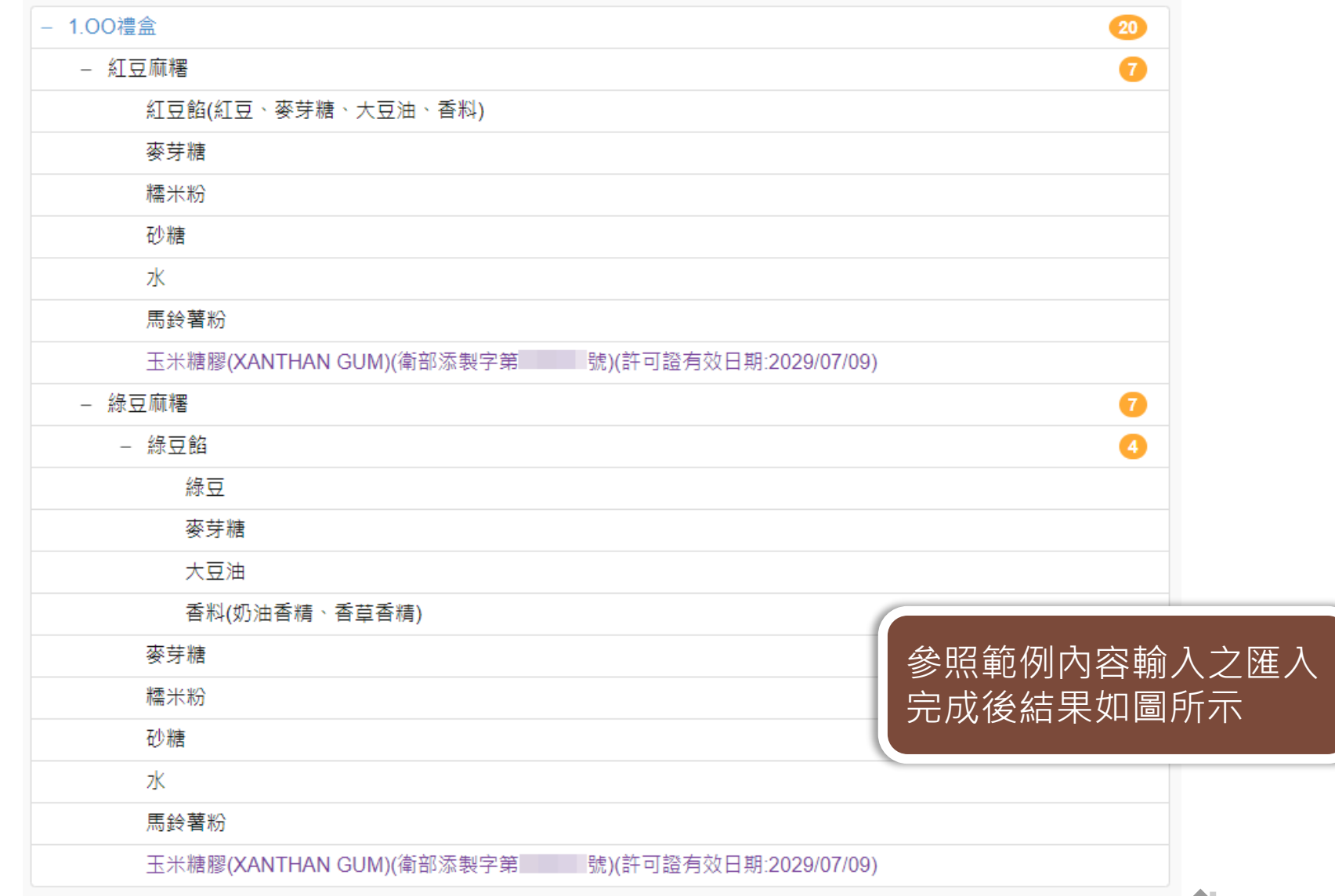

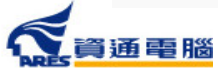

### **申請資訊-產品全成分-全部展開**

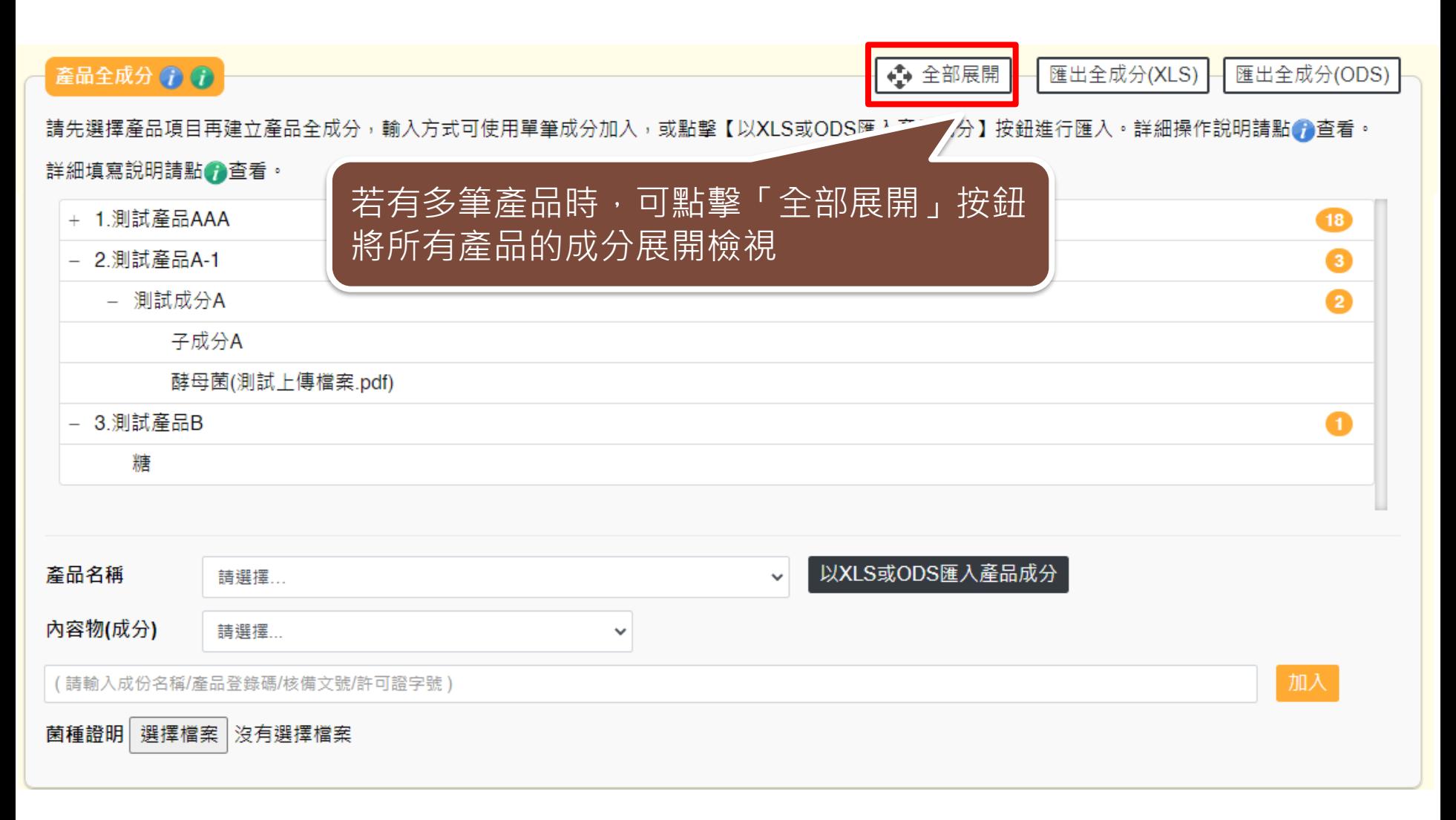

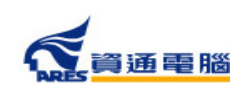

### **申請資訊-產品全成分-全部展開**

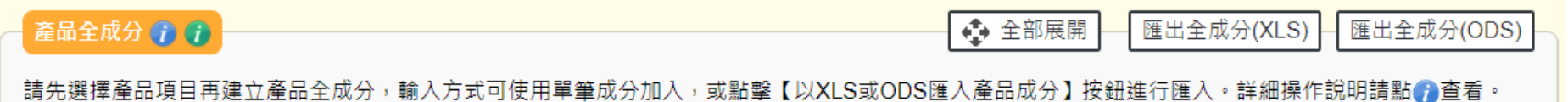

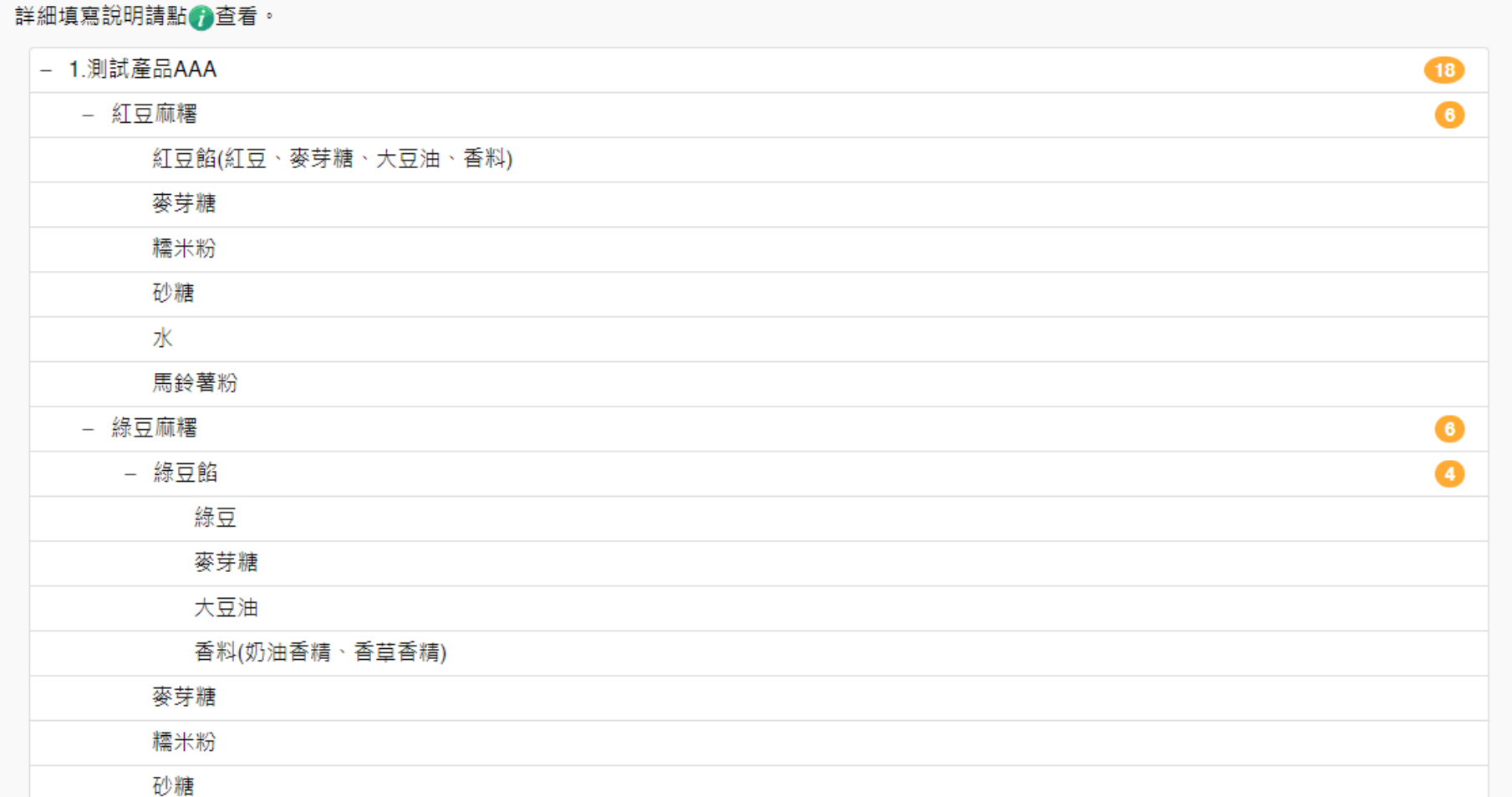

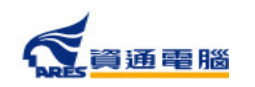

### **申請資訊-產品全成分-匯出全成分**

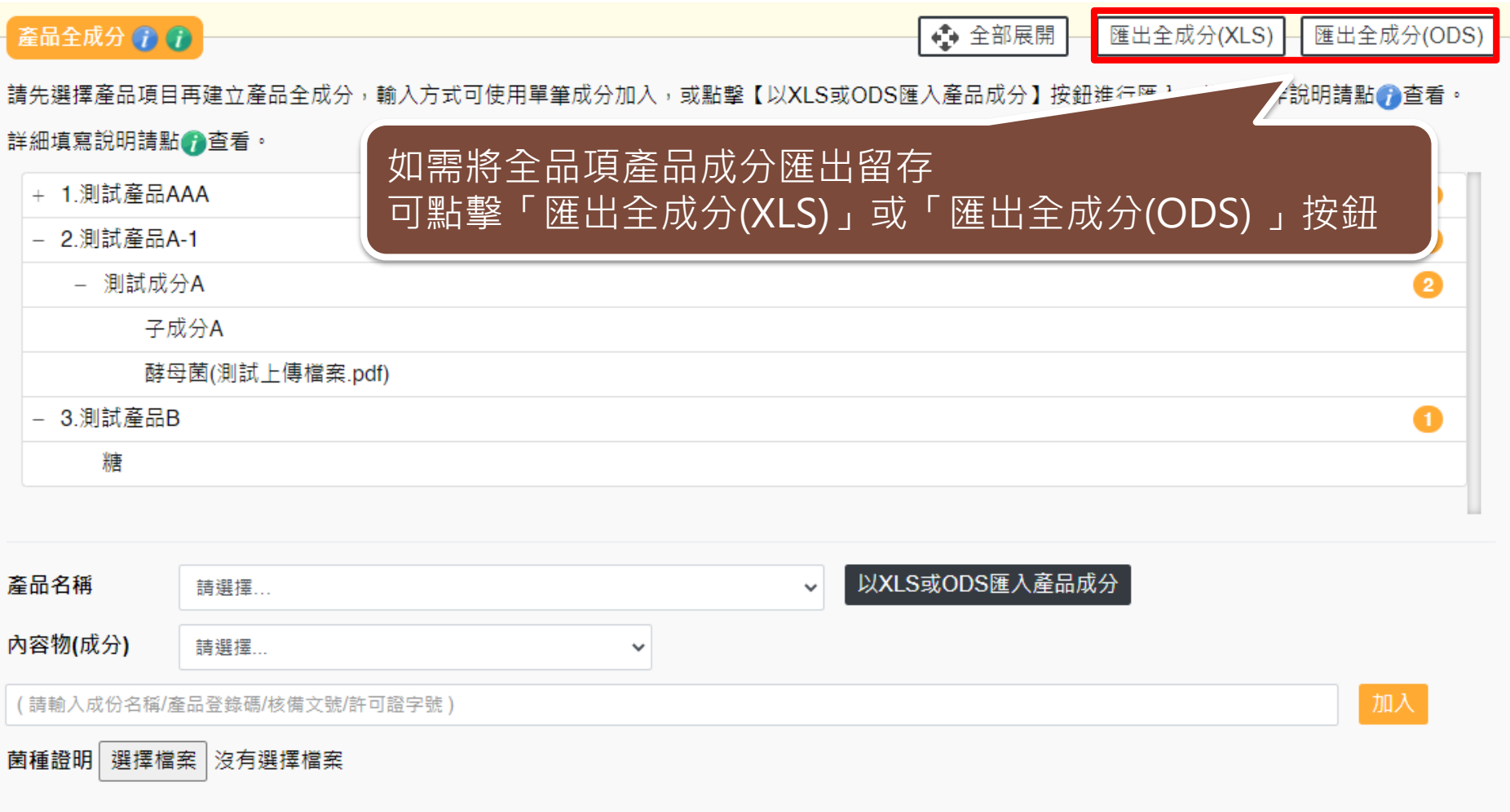

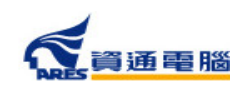

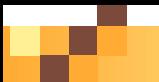

### **申請資訊-產品全成分-匯出全成分**

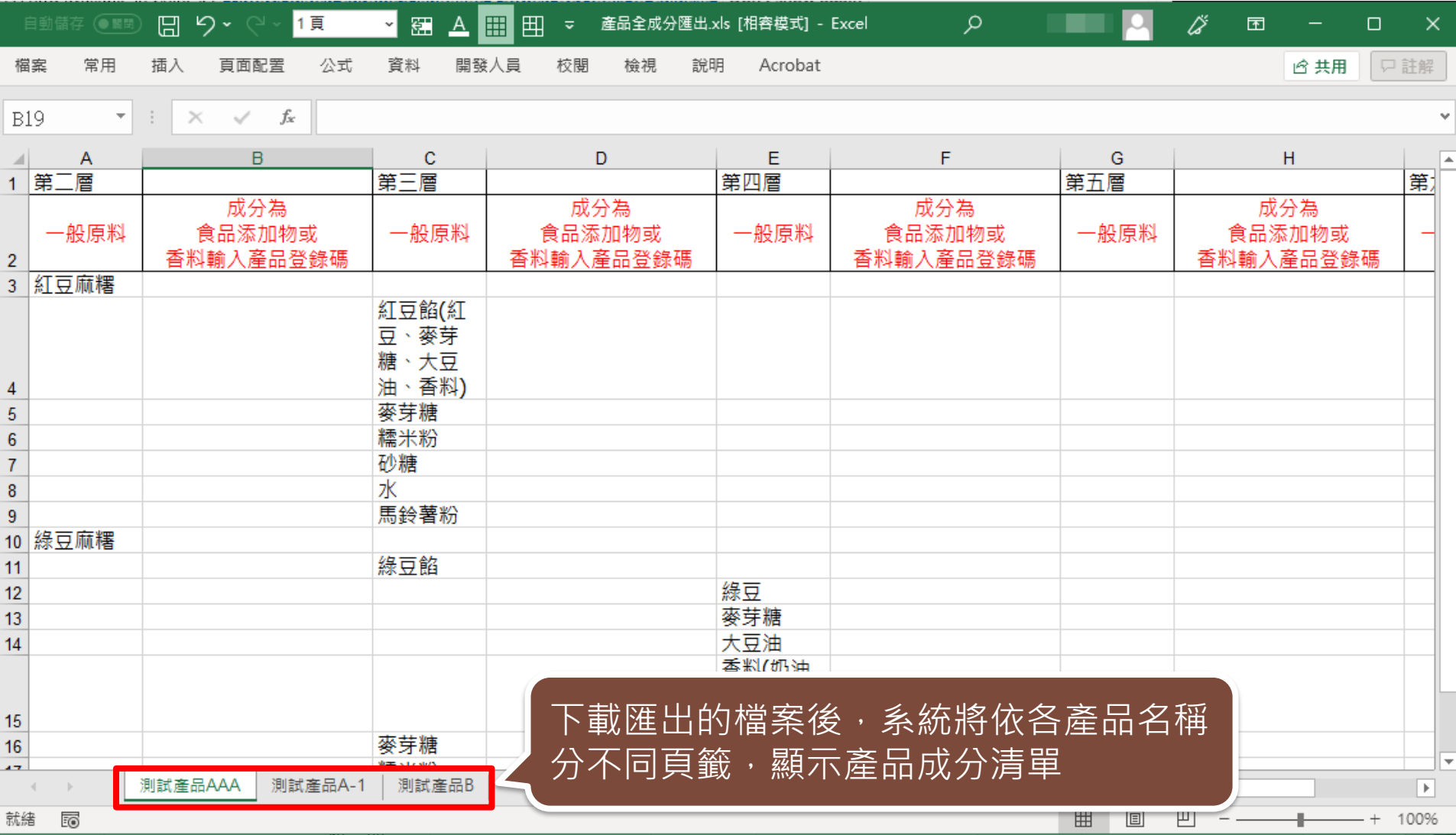

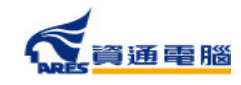

# **申請資訊-是否委託其他工廠製造及加註標題**

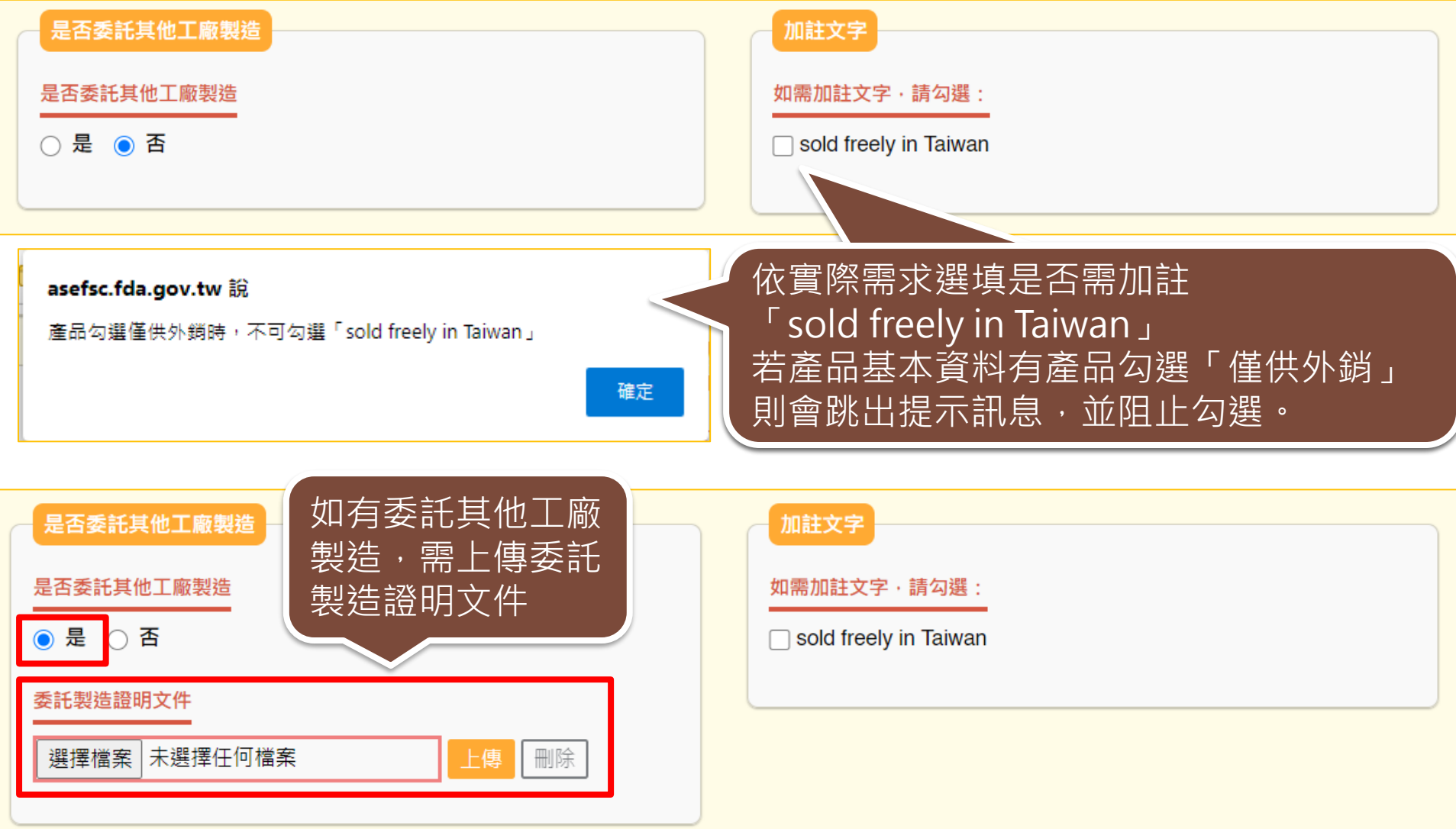

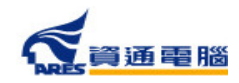

# **申請資訊-產品製造工廠資訊-系統查詢帶入**

### 產品製造工廠資訊

請使用工廠登記編號或工廠名稱查詢,確定帶出資料無誤後即可加入;或自行輸入工廠名稱、地址及聯絡人信箱,並需上傳其他製造證明文件。

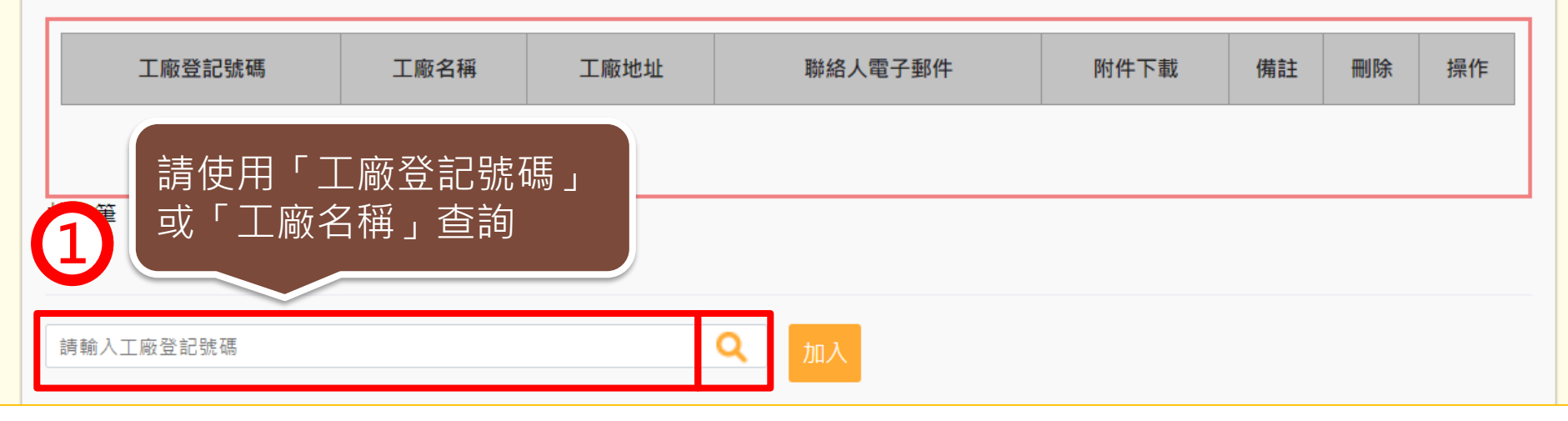

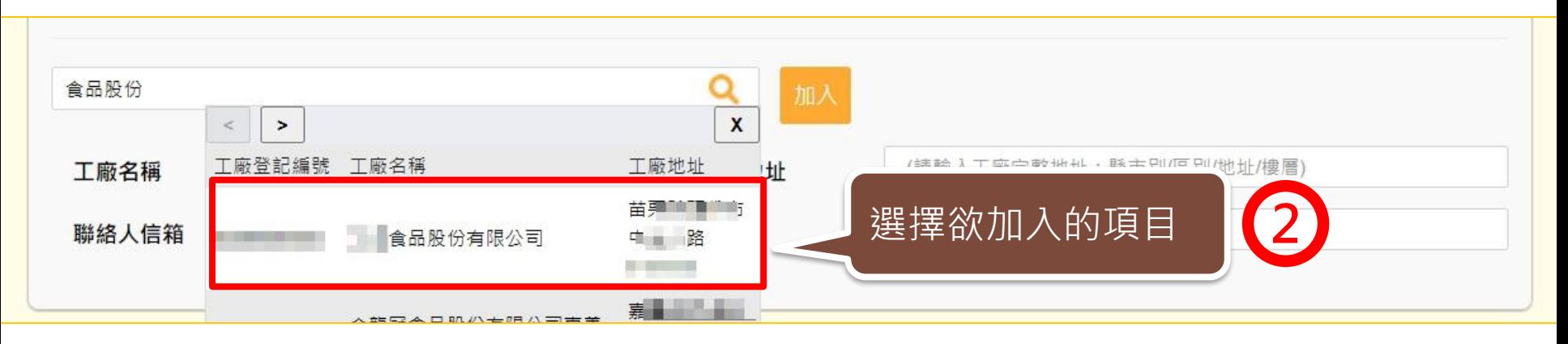

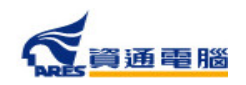

# **申請資訊-產品製造工廠資訊-系統查詢帶入**

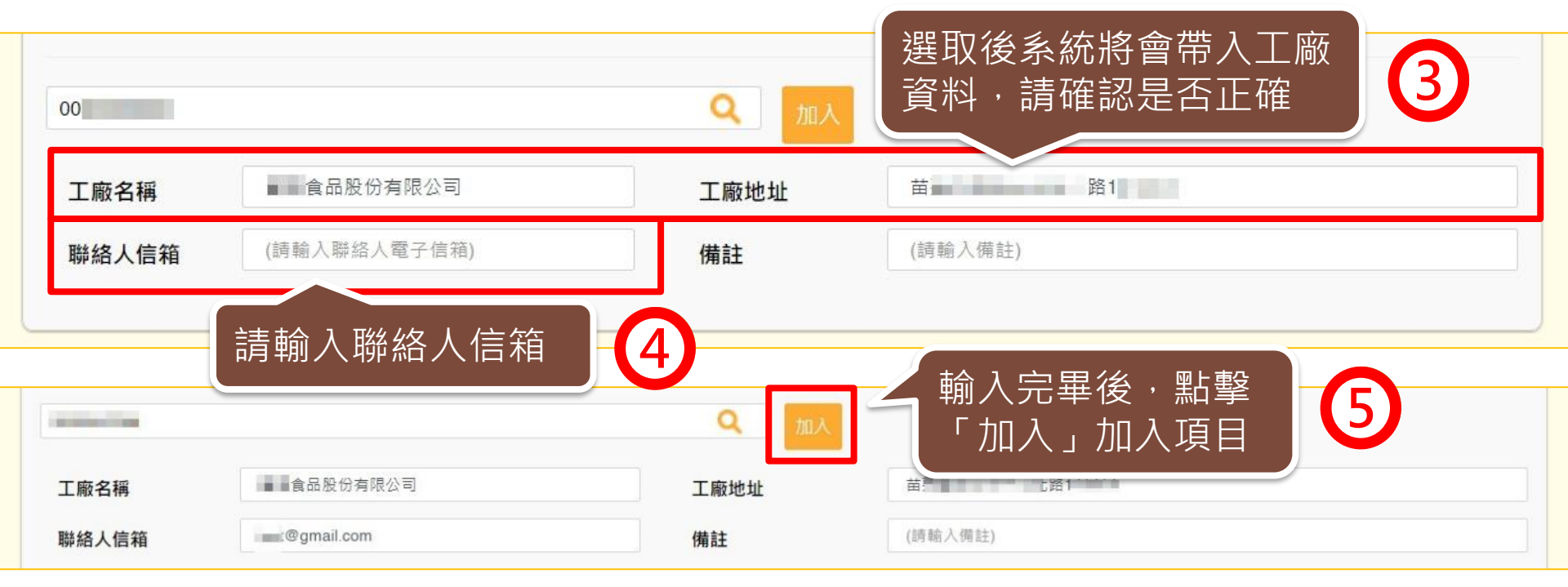

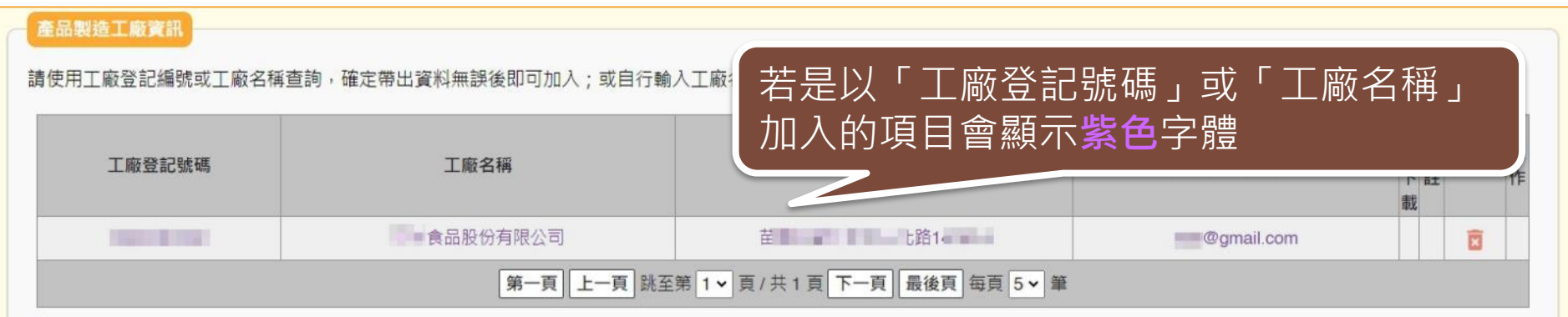
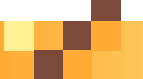

# **申請資訊-產品製造工廠資訊-手動輸入**

若以「工廠登記號碼」或「工廠名稱」查無資料時,請依照以下步驟操作:

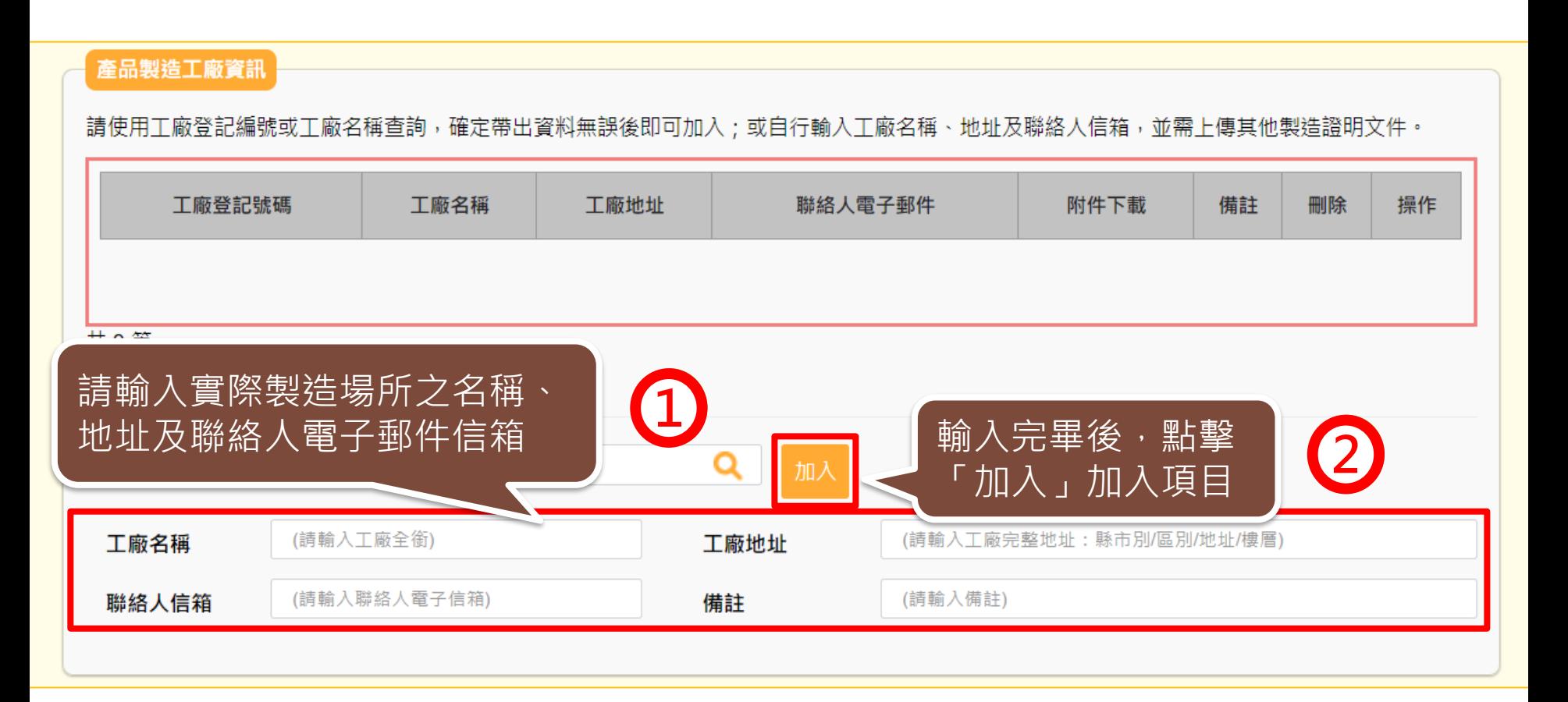

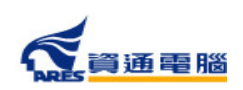

## **申請資訊-產品製造工廠資訊-手動輸入**

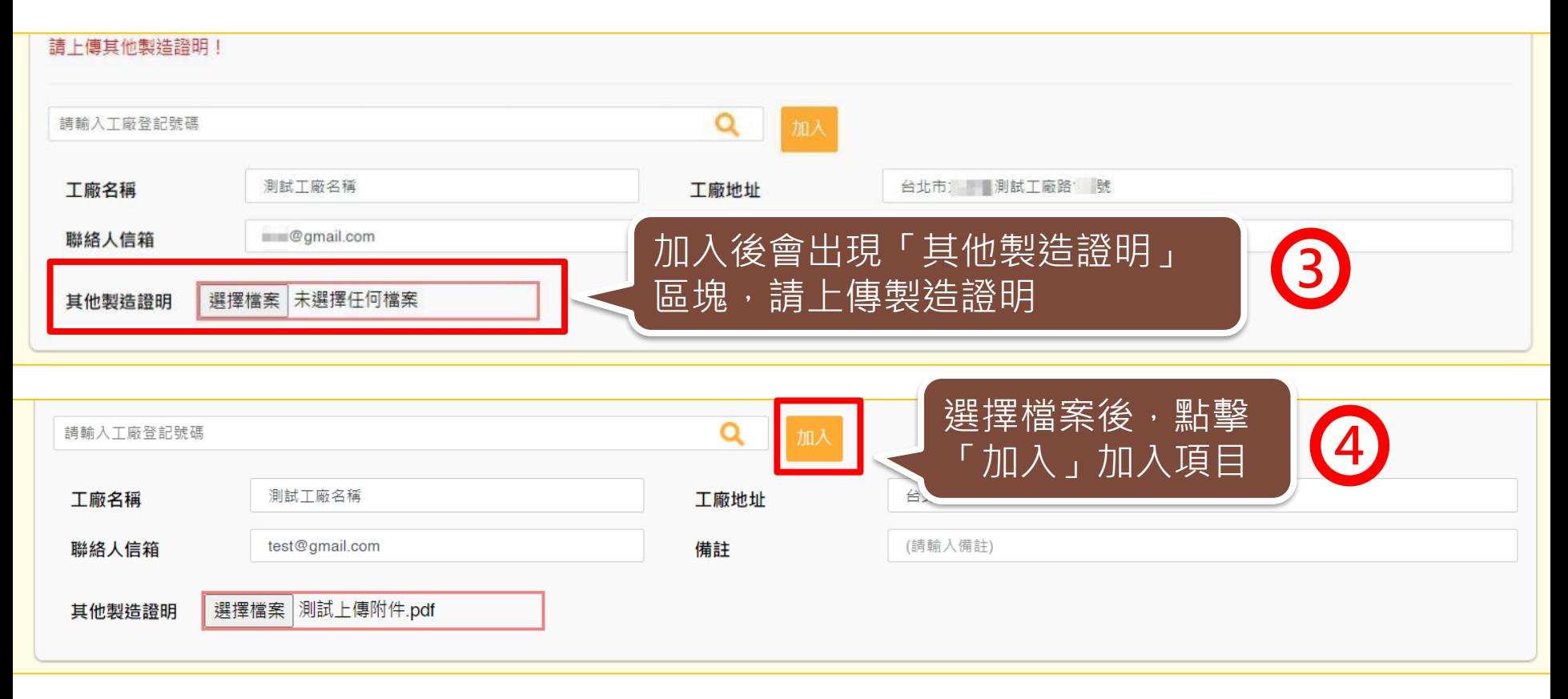

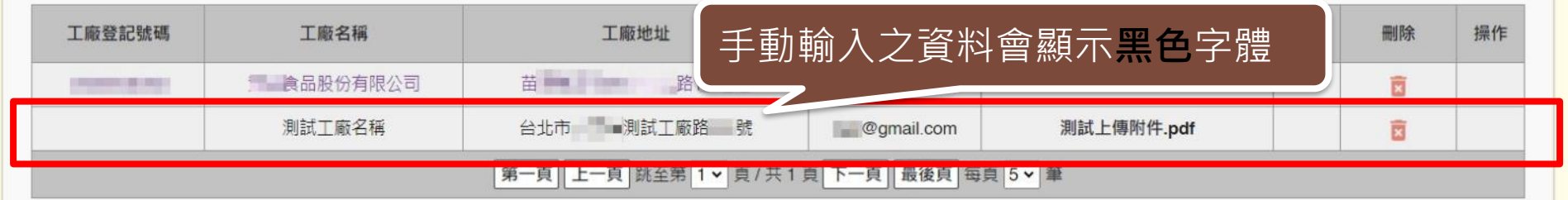

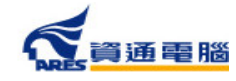

# **申請資訊-其他附件上傳**

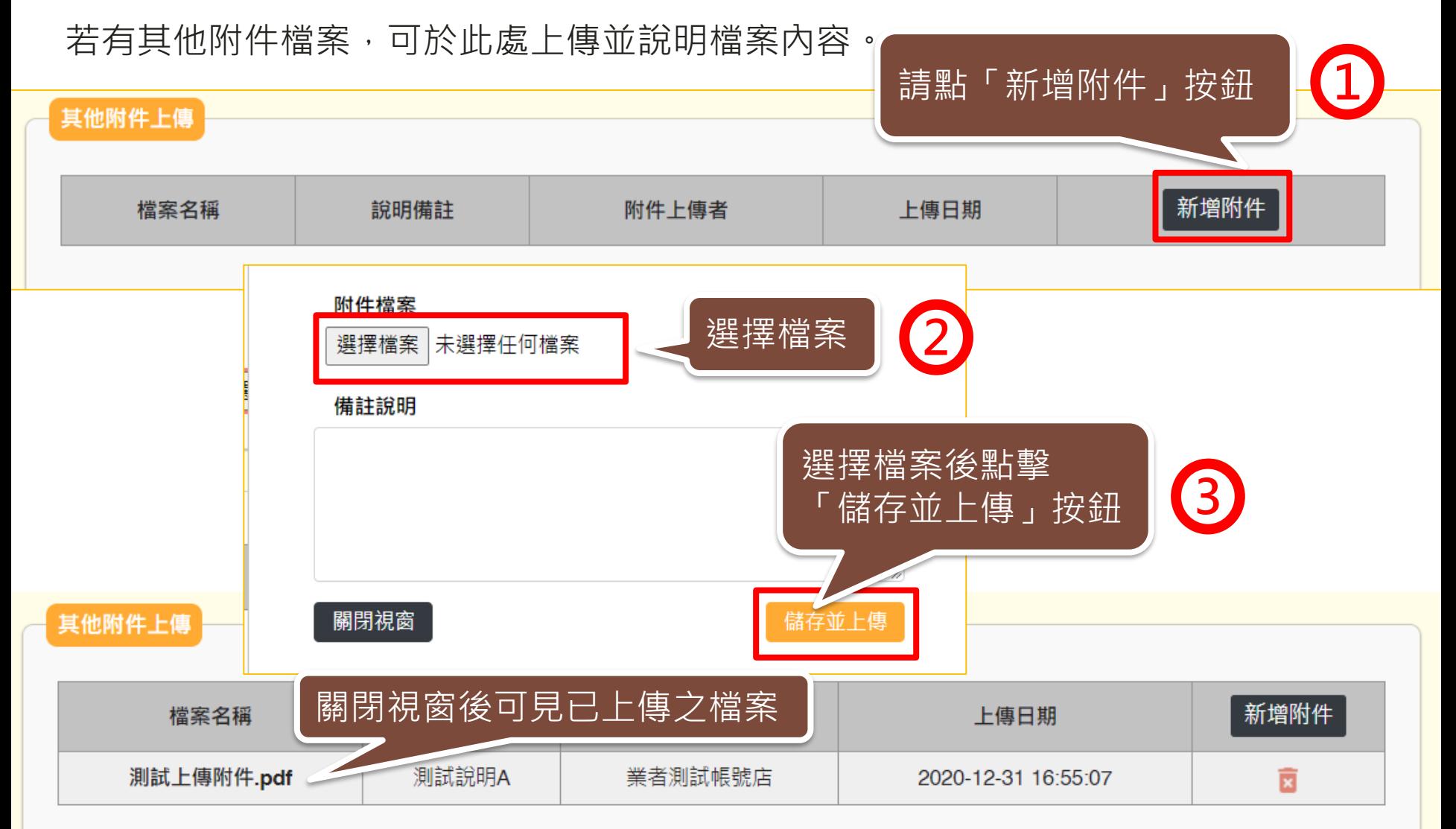

## **申請資訊-具結聲明**

請業者詳細閱讀,並依實際情況勾選具結聲明。

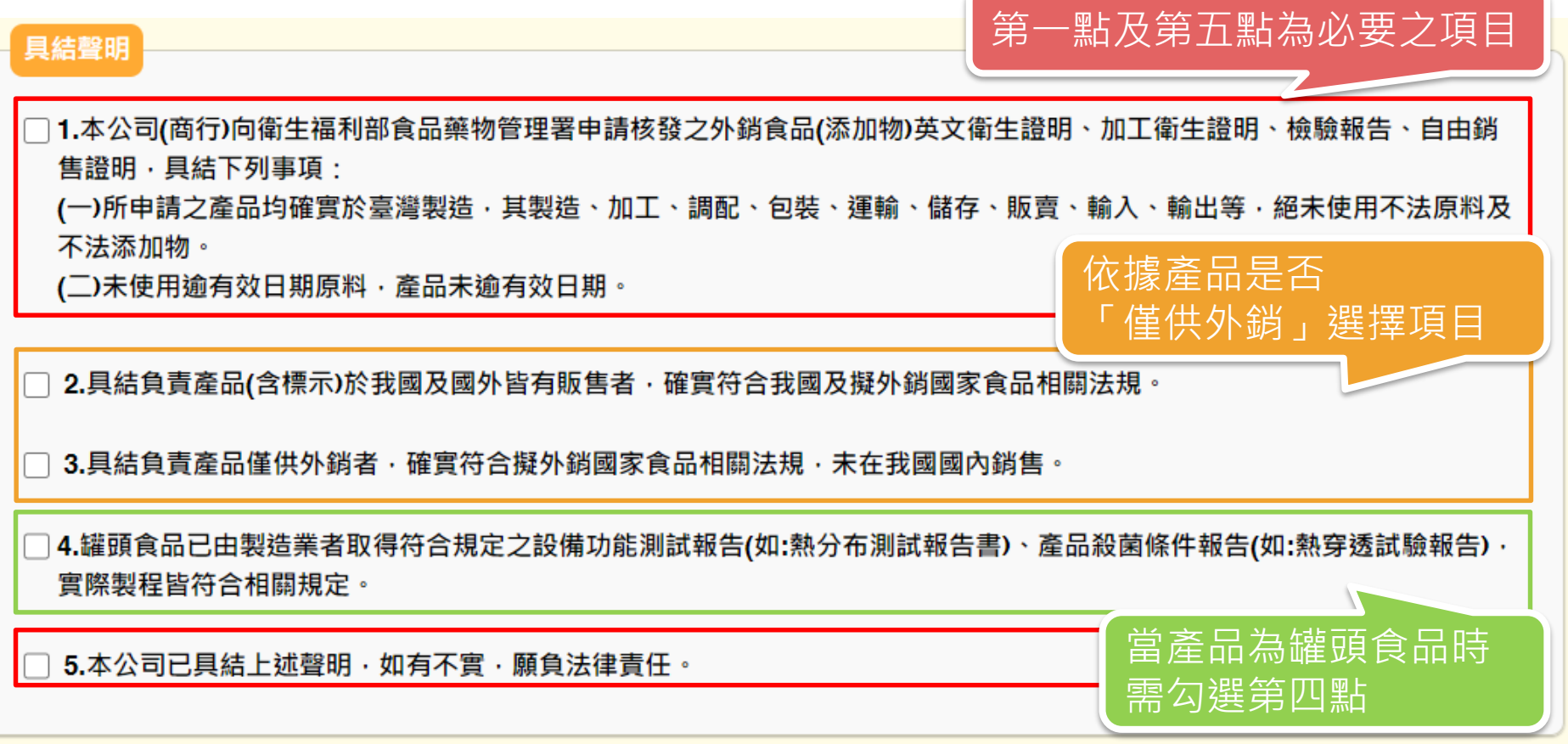

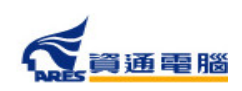

76

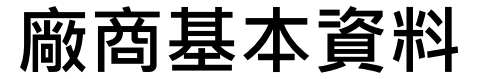

● 真通電腦

#### 送出案件前,請確認廠商基本資料是否無誤,並填寫證書郵寄地址。

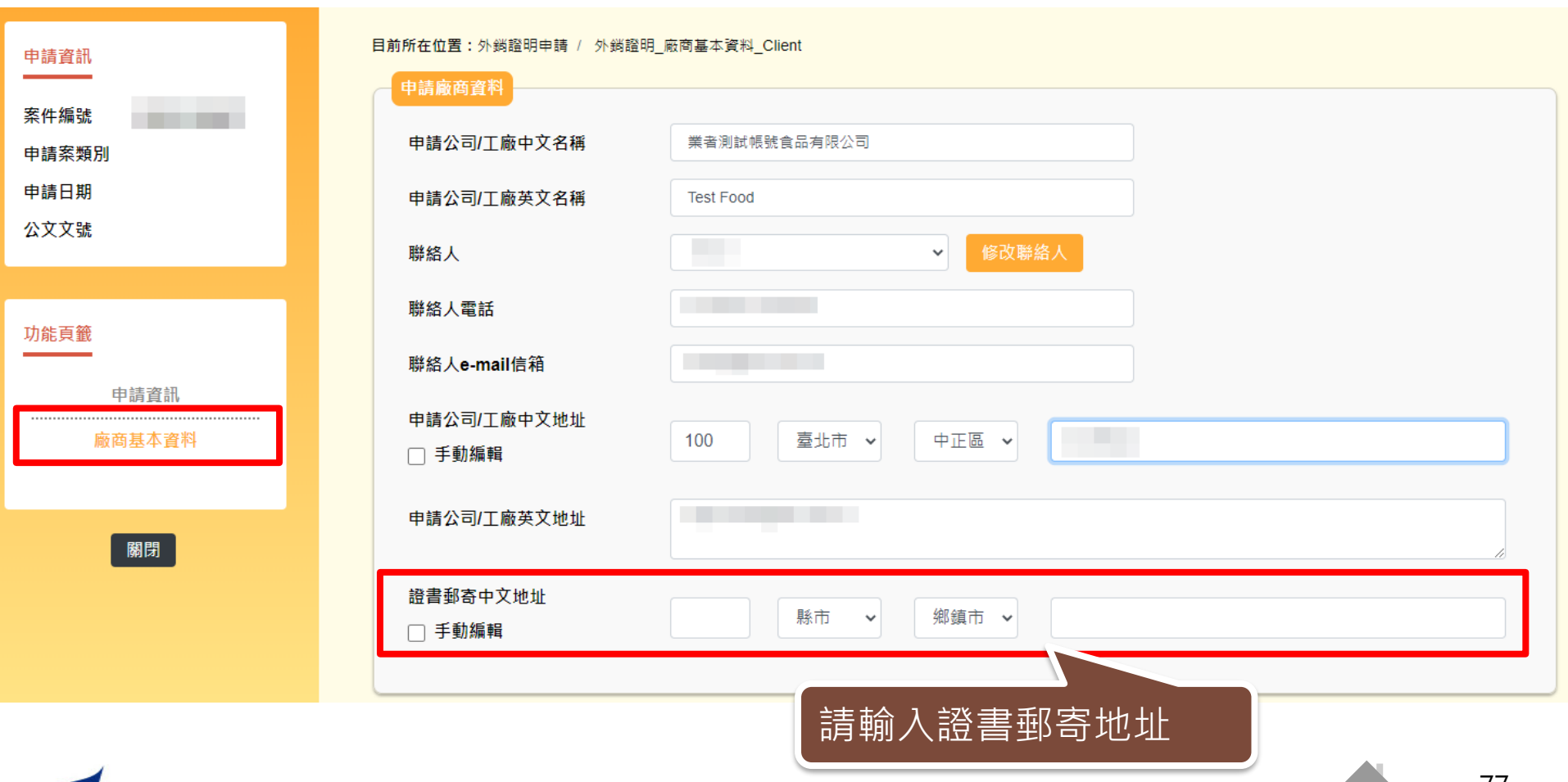

**衛生證明、檢驗報告、自由銷售證明申請**

**ALC** 

### **廠商基本資料-手動編輯地址**

如有特殊需要欲變更郵遞區號與縣市區域之對應,可勾選「手動編輯」。

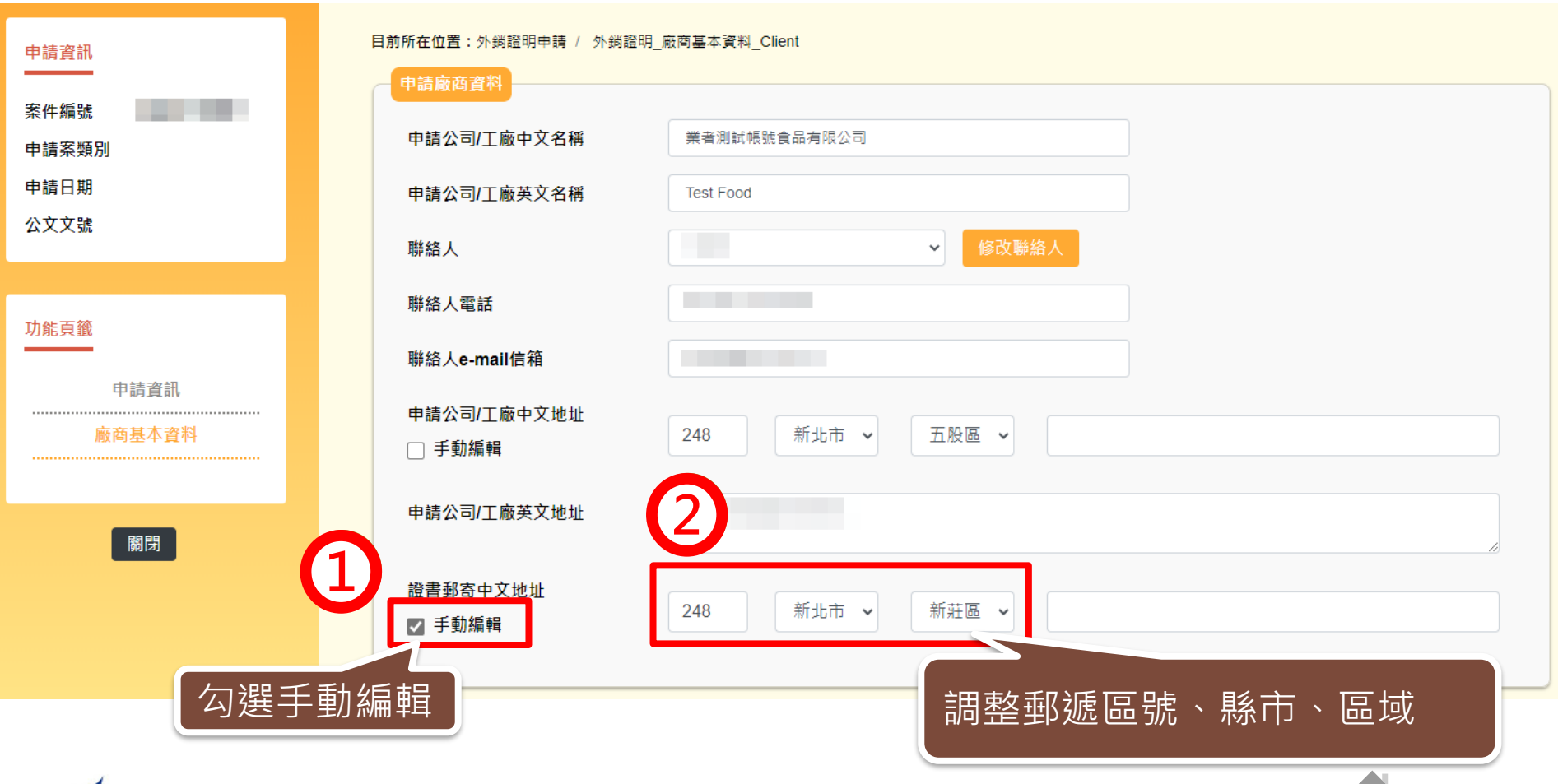

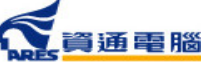

## **暫存、完成送出**

實際製程皆符合相關規定。

5.本公司已具結上述聲明·如有不實·願負法律責任。

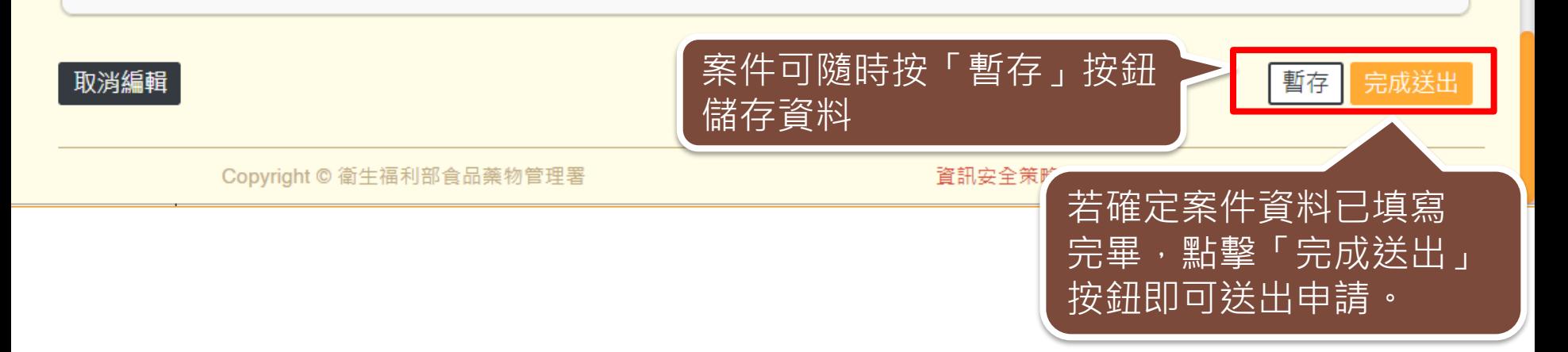

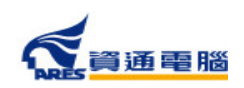

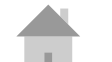

新案申請

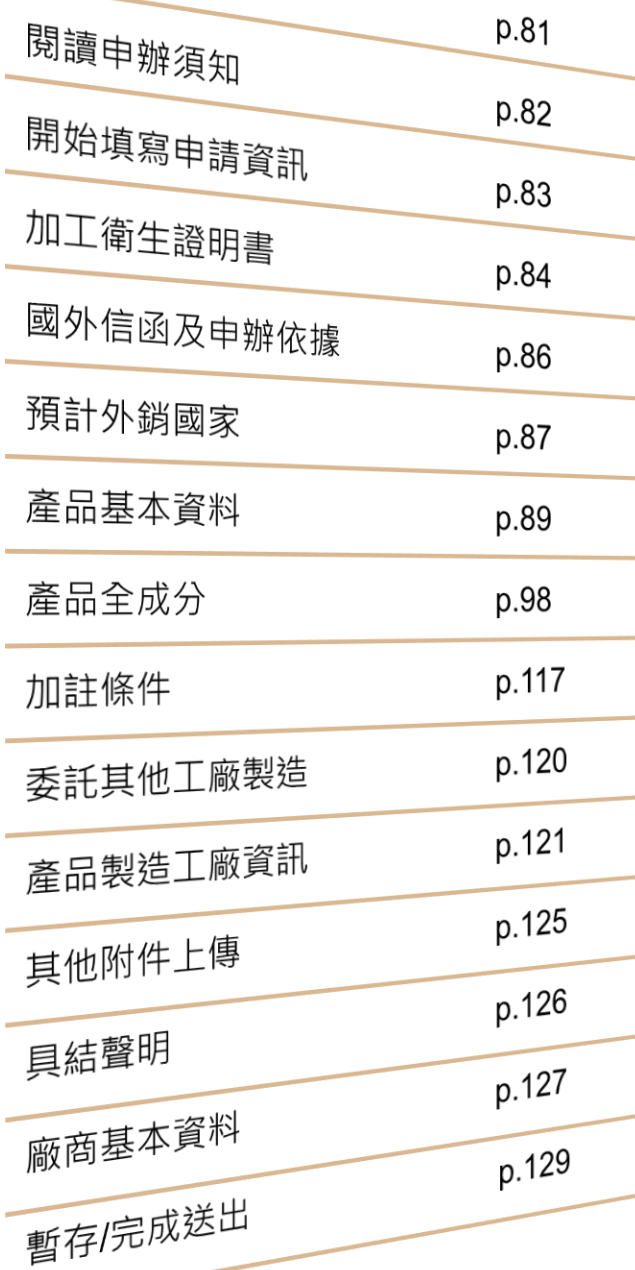

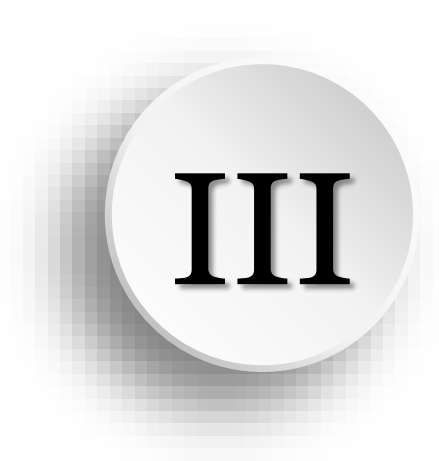

# **加工衛生證明申請說明**

## **新案申請**

#### 點擊【外銷證明申請】進入案件清單,並於「新案申請」區塊 點選〔加工衛生證明申請〕開始申辦

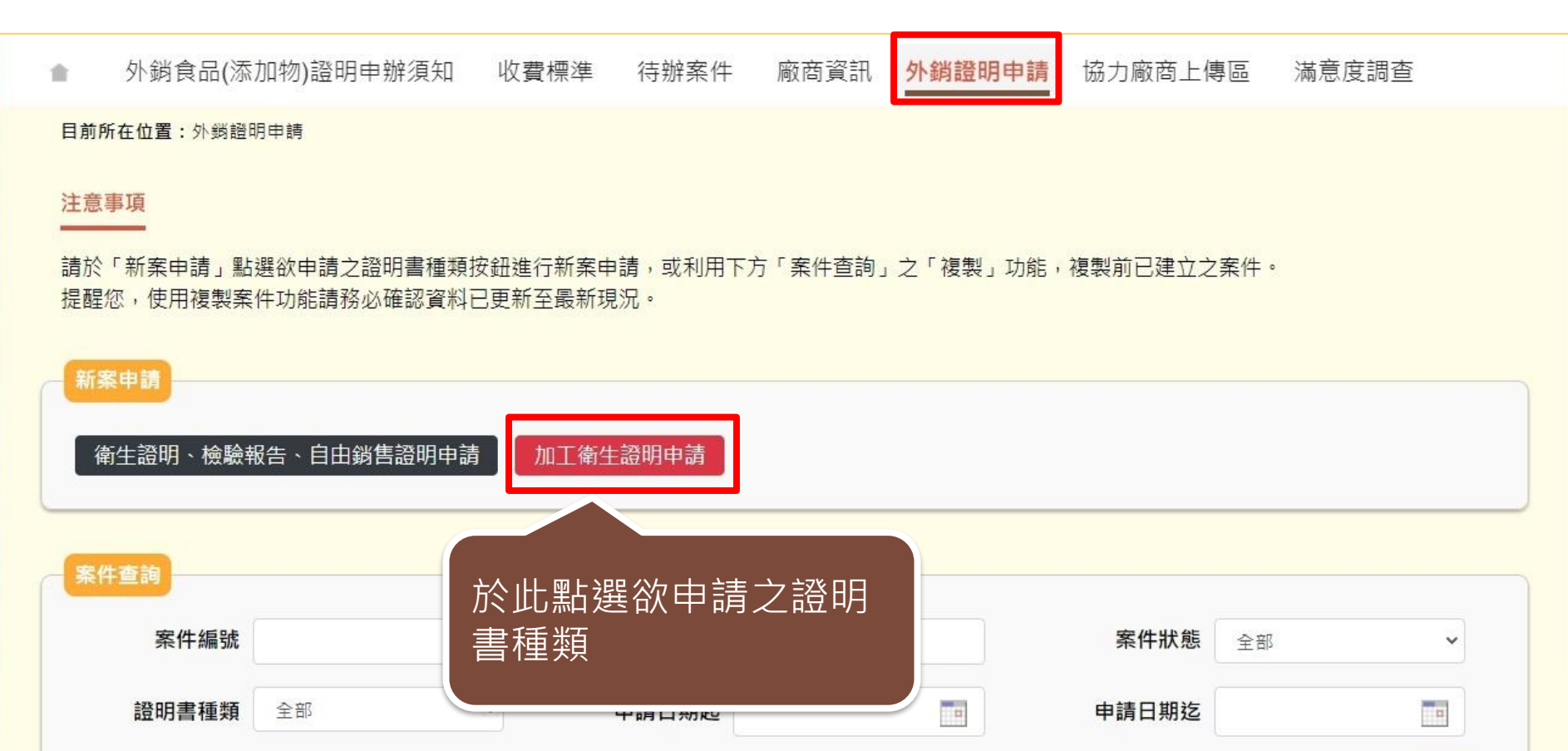

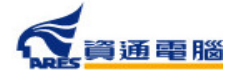

香請

清除

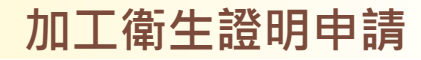

関讀完畢後,勾選「我

已閱畢並充分了解申請

須知所述事項。」

#### **閱讀申辦須知**

- 捌、諮明書撤鎖及廢止:依據行政程序法第117條、第123條或相關法規辦理,本署保留所有核准諮明書之撤鎖及廢止權力,倘有下列情形之一 者,得由本署依職權為全部或一部之撤銷及廢止,如涉提供不正確資料,明知為不實之事項,則將依法移送相關司法機關偵辦:
	- 一、杳製浩廠涉有提供不正確資料,明知為不實之事項,抑或違反我國食品安全衛生管理法相關規定者。
	- 三、杳經他國通報產品不符合規定者。
	- 三、其他經他國政府或衛生機關認有違法之虞事項。
- 玖、諮詢服務電話:
	- 一、申辦文件及流程諮詢專線:0800-676-668(免費諮詢服務電話服務時間:行政院人事行政總處公告上班日之上午8:30至12:00,下午1:00 至5:30)。
	- 二、非登不可系統 (食品藥物業者登錄平台) 操作諮詢專線: 0809-080-209。
	- 三、申辦系統操作諮詢專線:(02)2522-1351轉分機797。

#### 附件下載

附表-各種證明書每案申請產品品項上限(111年9月1日實施)

☑ 我已閱畢並充分了解申請須知所述事項

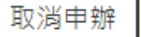

點擊「開始申辦」進入申辦作業

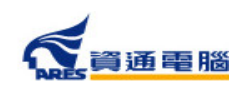

開始申辦

## **開始填寫申請資訊**

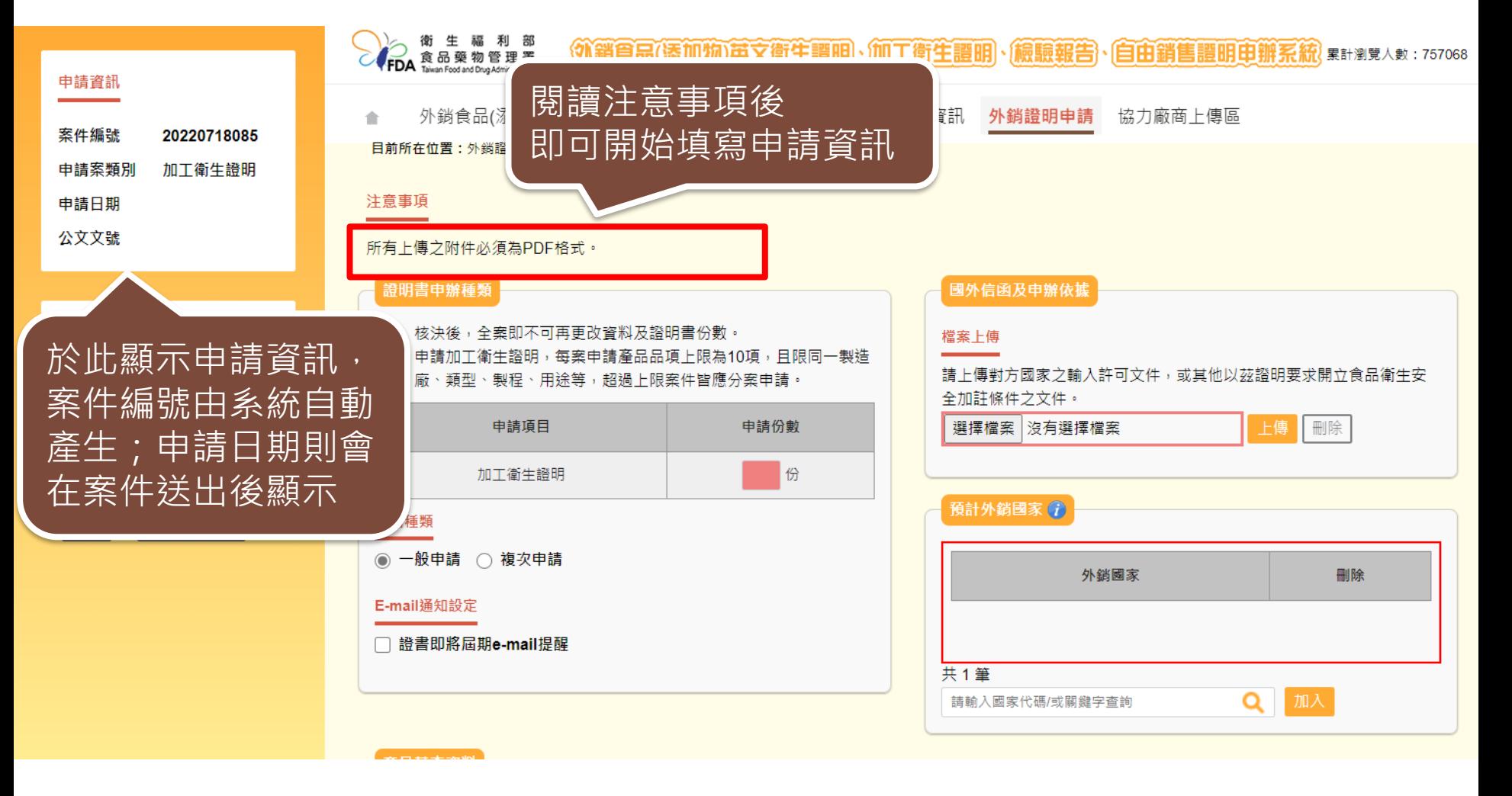

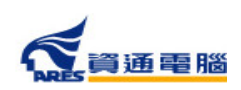

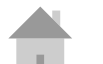

### **申請資訊-加工衛生證明-一般申請**

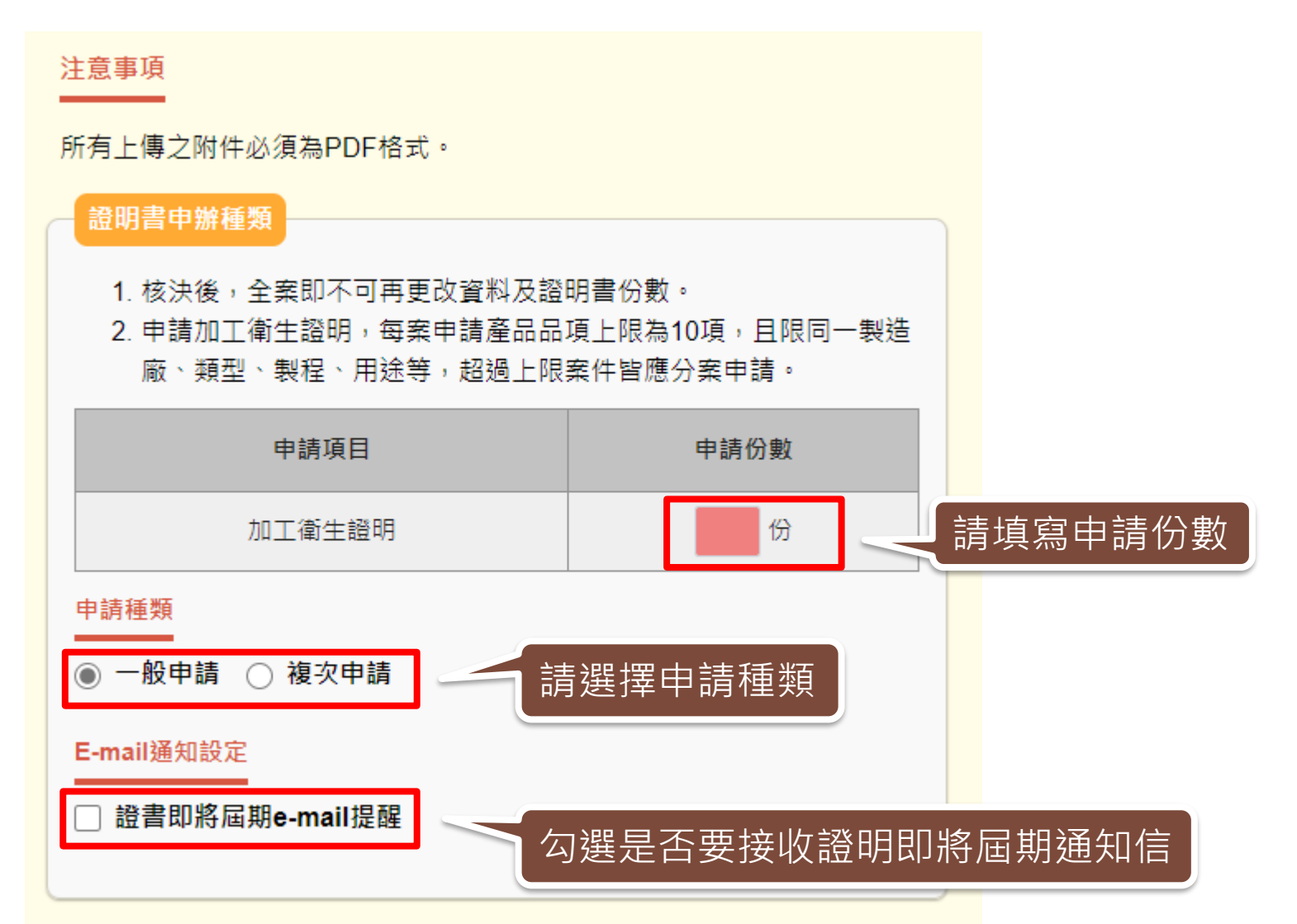

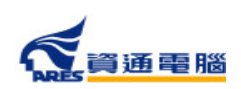

## **申請資訊-加工衛生證明-複次申請**

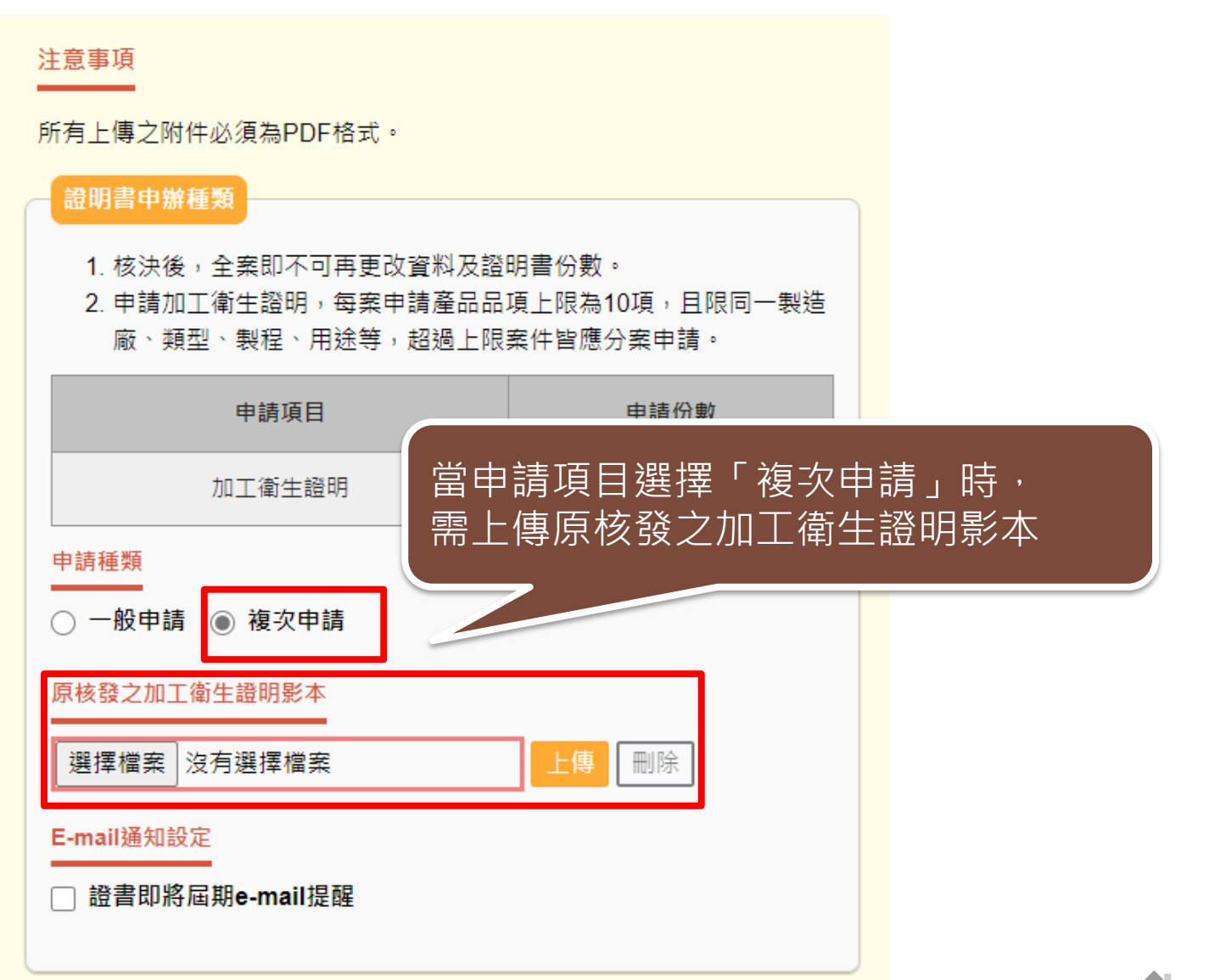

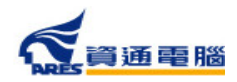

# **申請資訊-國外信函及申辦依據**

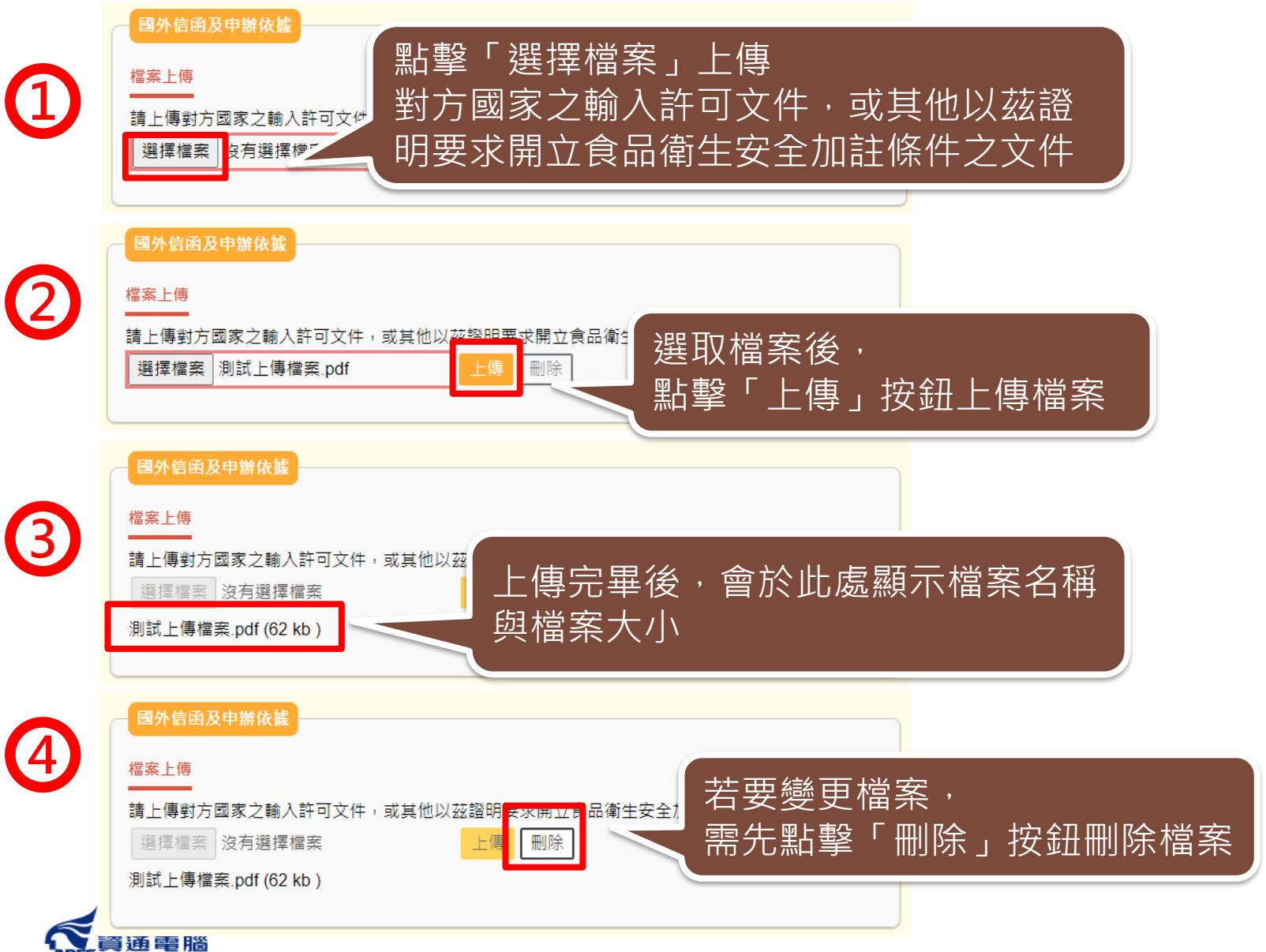

## **申請資訊-預計外銷國家**

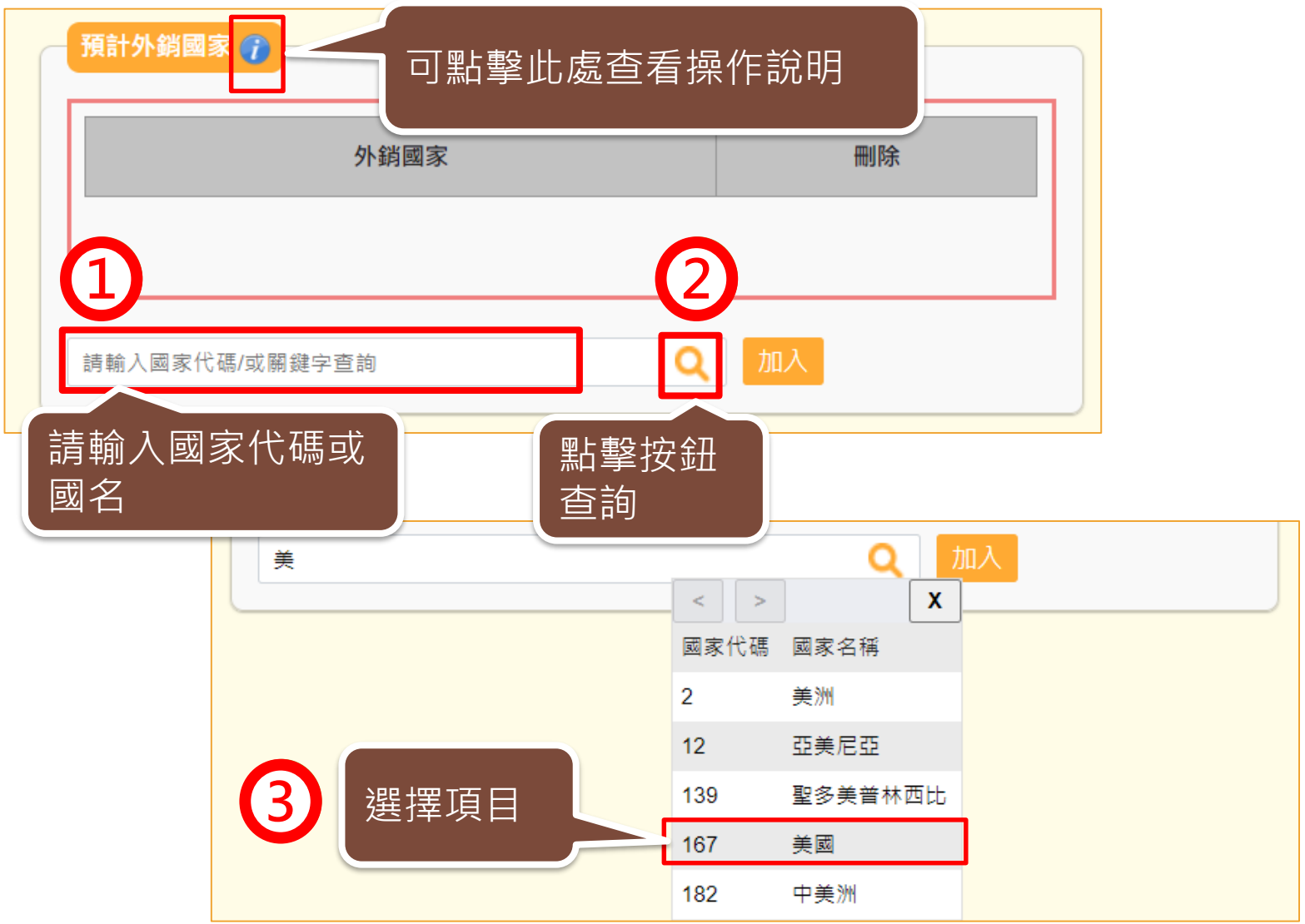

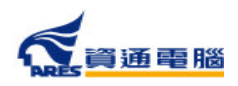

# **申請資訊-預計外銷國家**

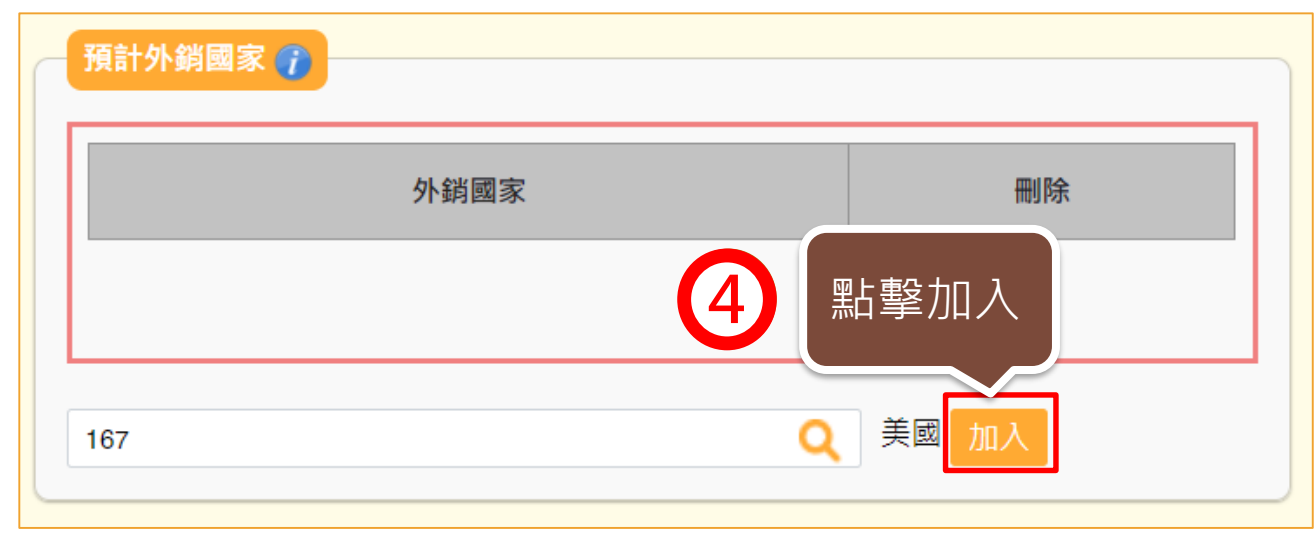

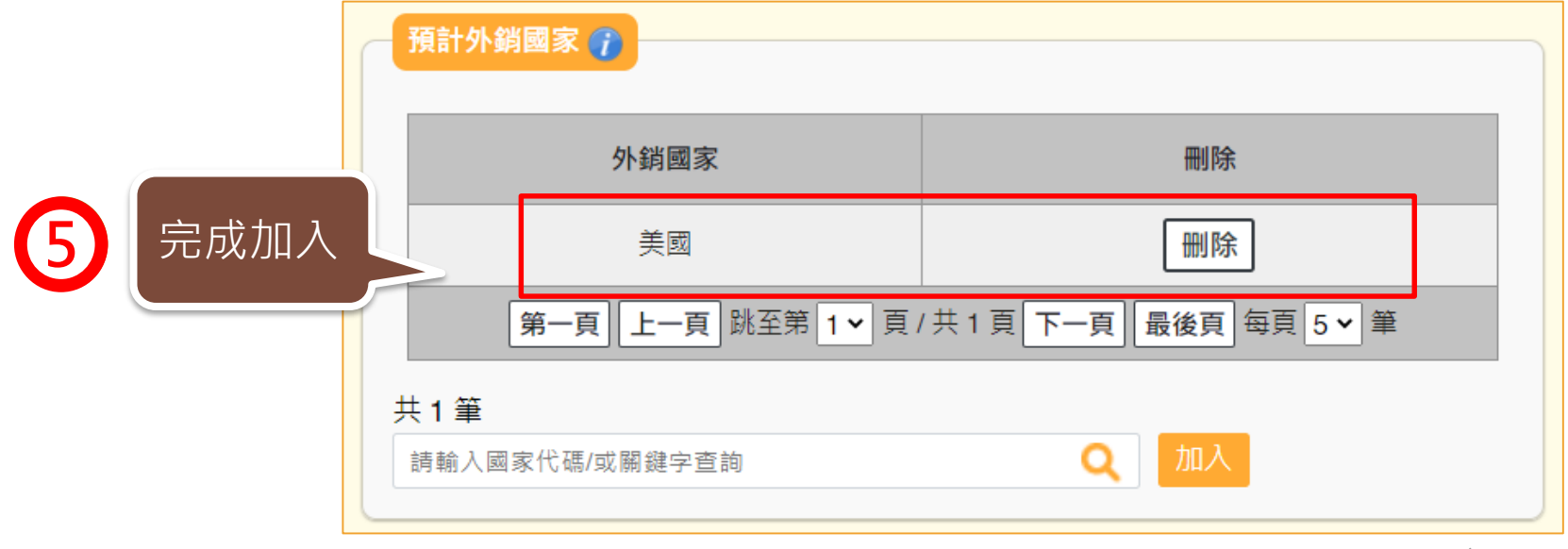

#### 産品類別為一般食品、罐頭食品、食品容器具料時,自行輸入項目文字為黑色。

#### 產品基本資料

當產品類別為香料、單方(或複方)食品添加物、健康食品、膠囊錠狀食品、特殊營養食品時,可使用中英文品名/產品登錄碼/許可證字號/核准函文號當 作關鍵字杳詢後加入。 產品資料如為系統帶入將會顯示紫色字體、若帶入後修改品名則會顯示紅色字體。

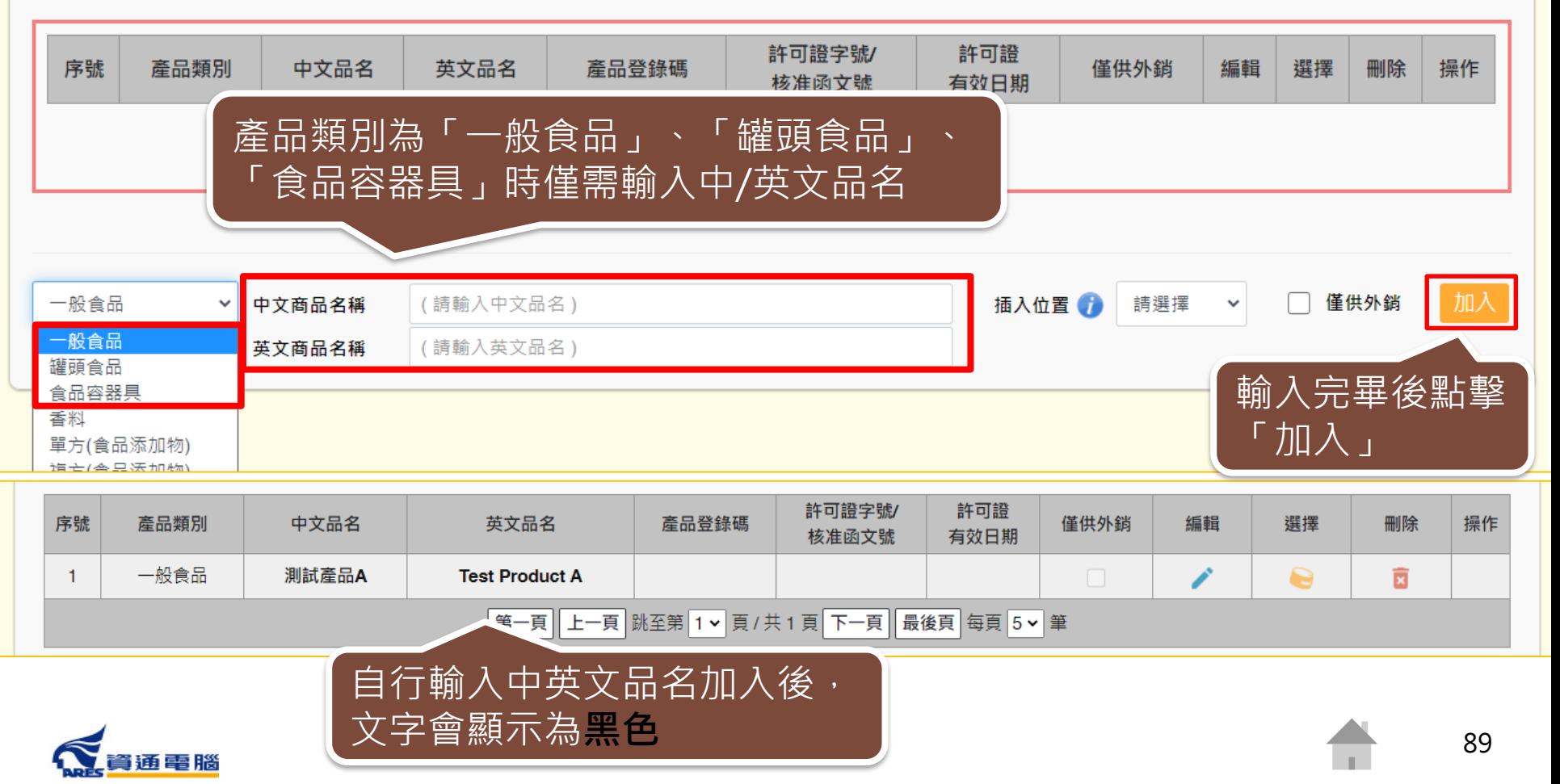

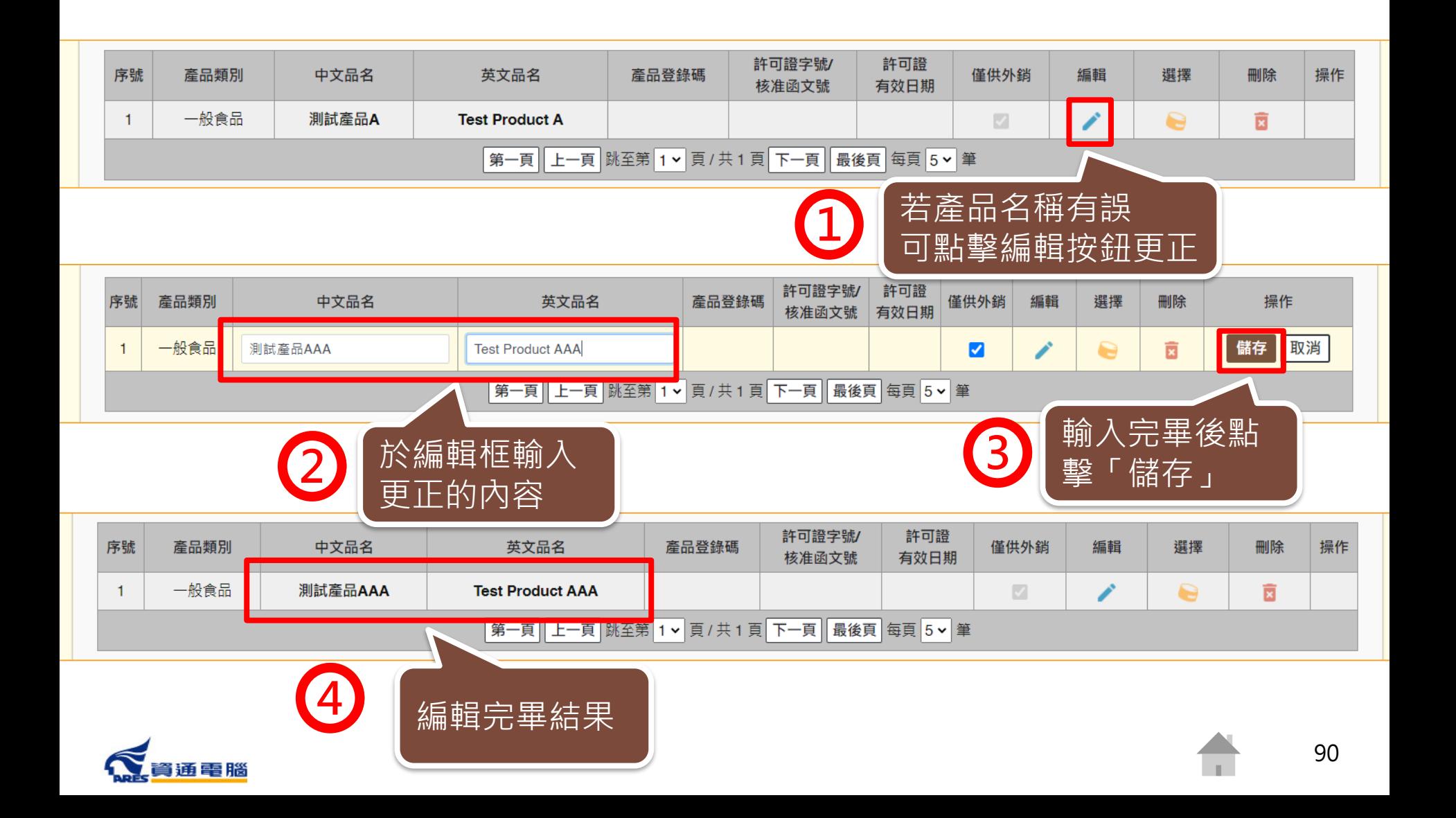

當產品類別為香料、單方(或複方)食品添加物、健康食品、膠囊錠狀食品、特殊營養 食品時,可使用中英文品名 / 產品登錄碼 / 許可證字號 / 核准函文號 當作關鍵字查 詢後加入,代入項目文字為**紫色** 。

#### 產品基本資料

當產品類別為香料、單方(或複方)食品添加物、健康食品、膠囊錠狀食品、特殊營養食品時,可使用中英文品名/產品登錄碼/許可證字號/核准函文號當 作關鍵字查詢後加入。 產品資料如為系統帶入將會顯示紫色字體、若帶入後修改品名則會顯示紅色字體。

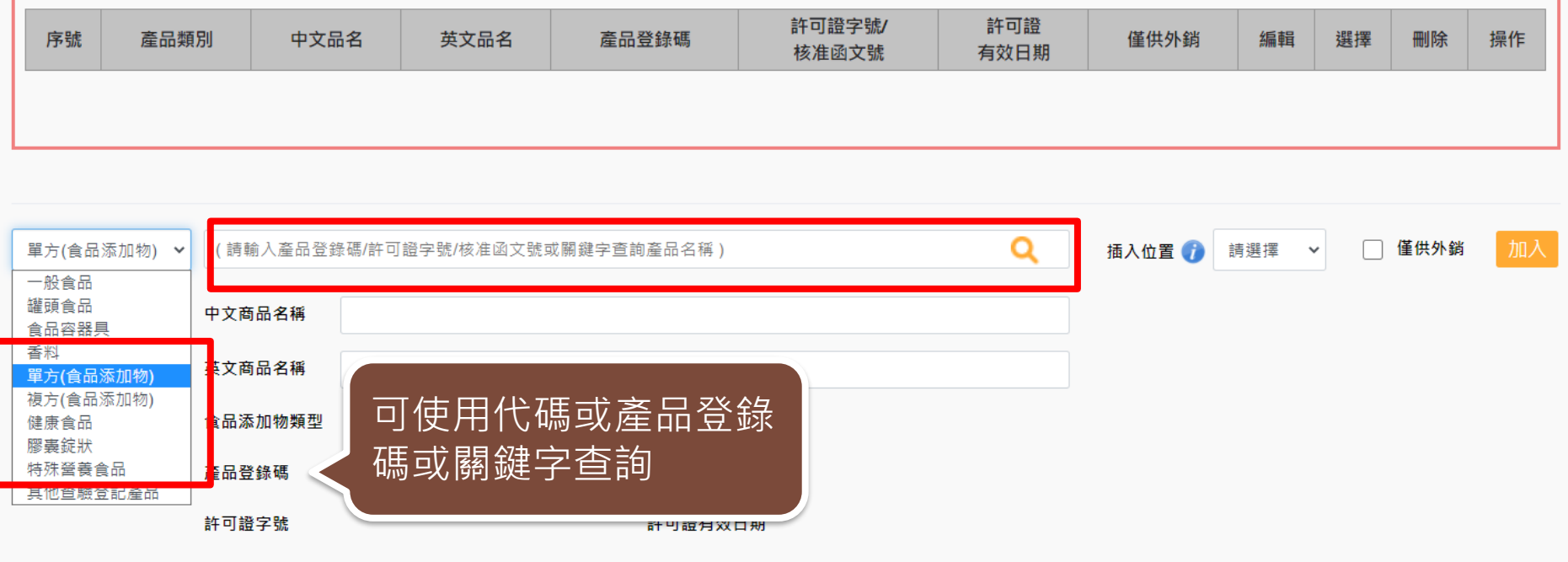

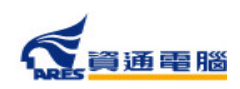

#### 產品基本資料

當產品類別為香料、單方(或複方)食品添加物、健康食品、膠囊錠狀食品、特殊營養食品時,可使用中英文品名/產品登錄碼/許可證字號/核准函文號當 作關鍵字查詢後加入。 產品資料如為系統帶入將會顯示紫色字體、若帶入後修改品名則會顯示紅色字體。

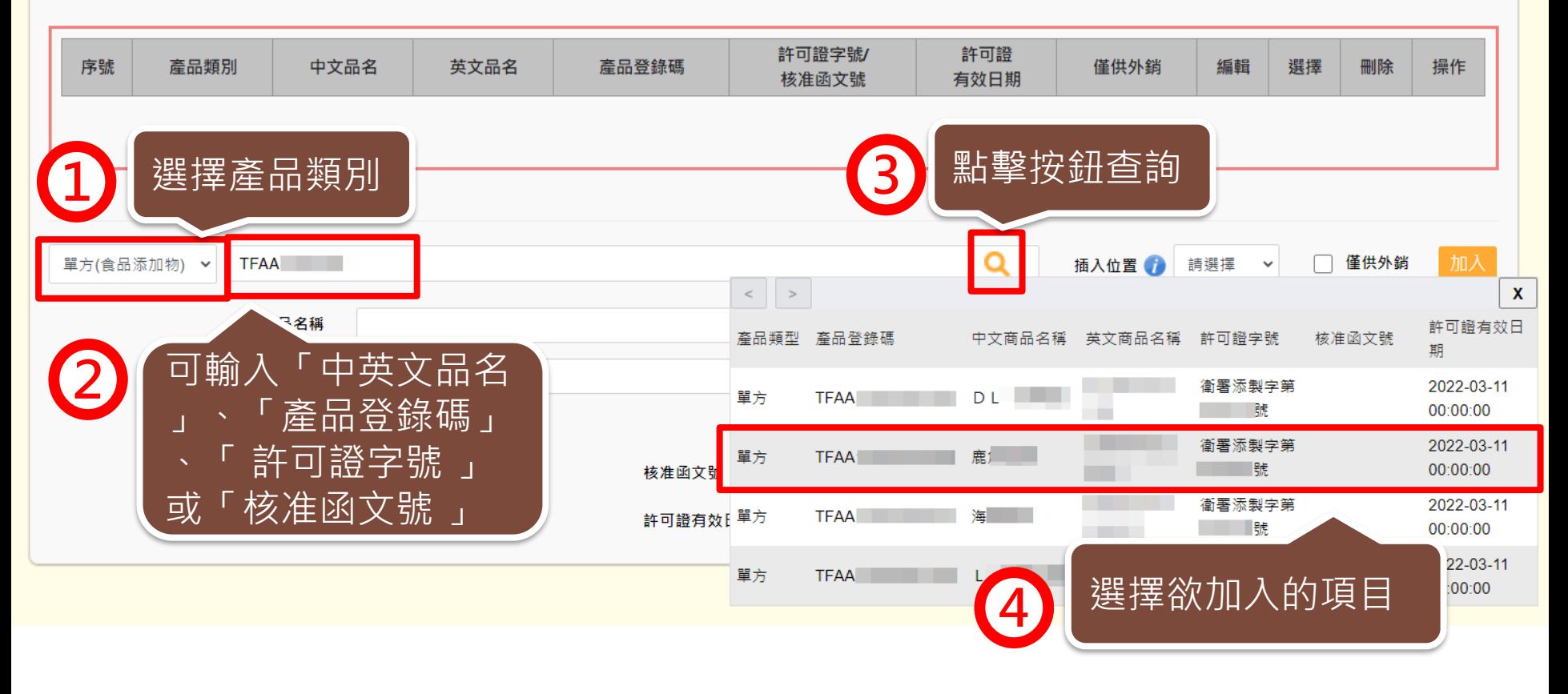

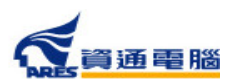

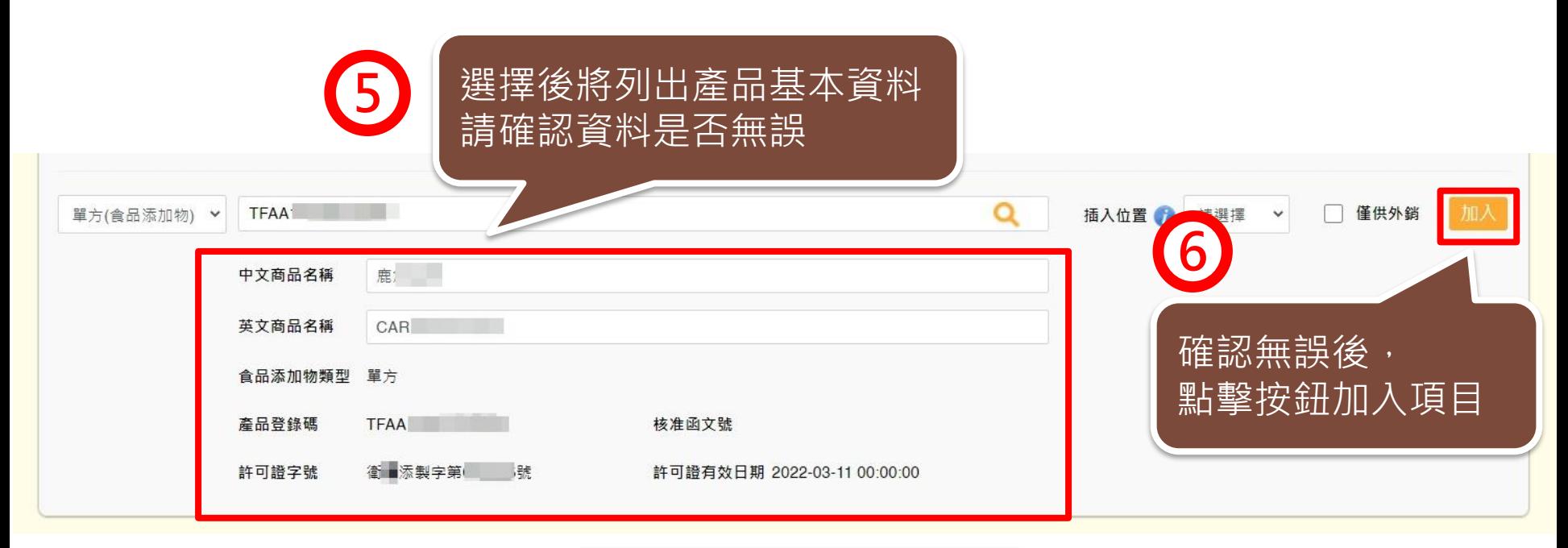

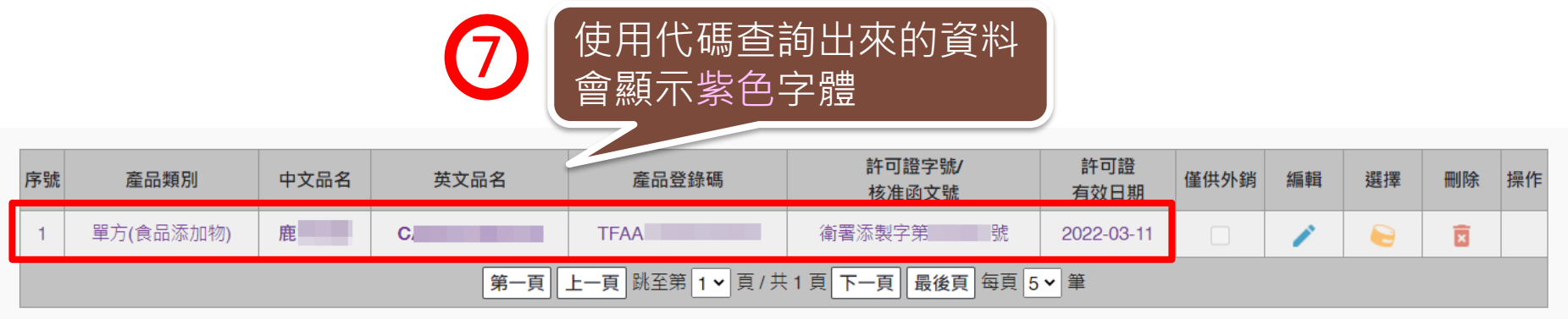

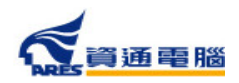

## **申請資訊-產品基本資料-插入位置**

新增產品時,可利用「插入位置」的功能將產品加入指定位置來做排序。

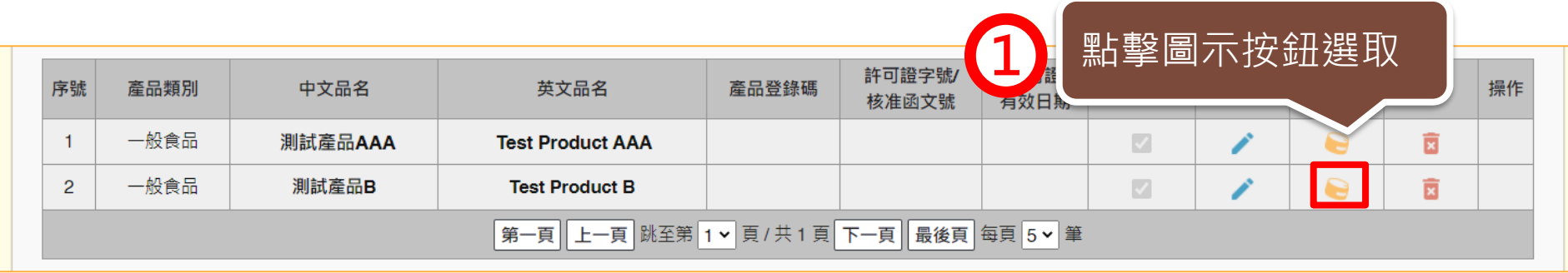

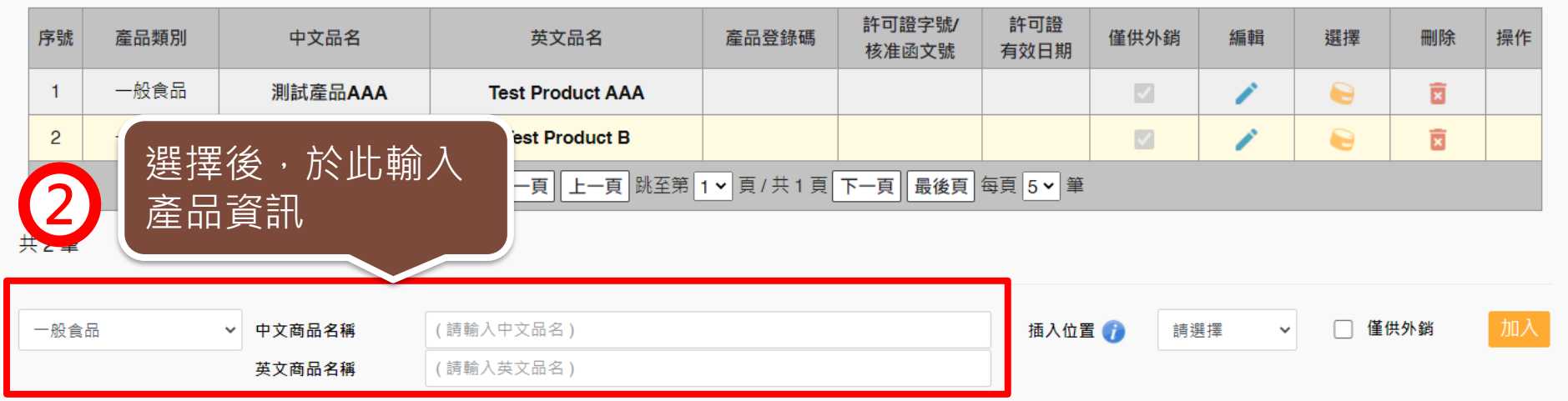

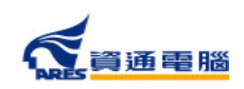

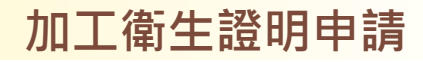

## **申請資訊-產品基本資料-插入位置**

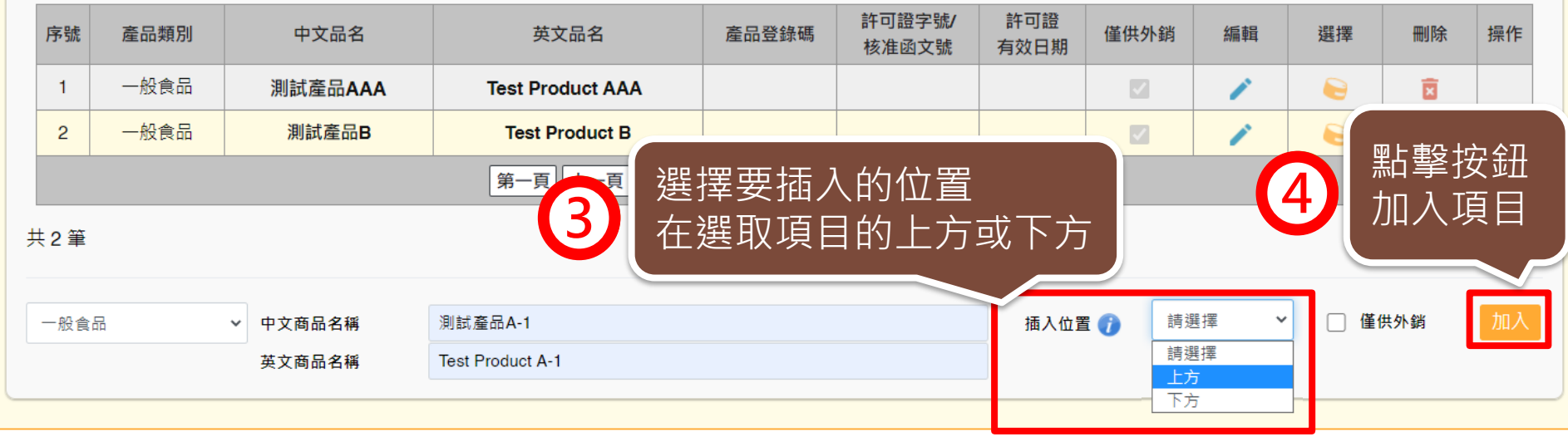

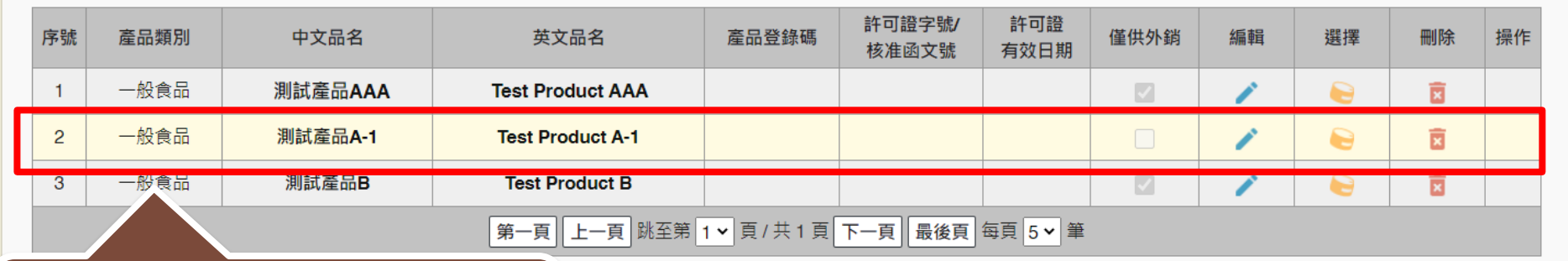

加入完畢後,剛才新增的商品 即會在選取項目的上方

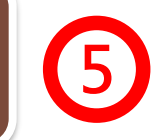

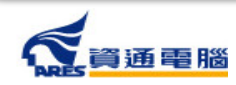

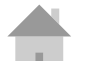

### **申請資訊-產品基本資料-僅供外銷**

在產品基本資料中需勾選產品是否為「僅供外銷」,並請留意勾選結果應與【具結 聲明】之勾選選項相符。

#### 產品基本資料

當產品類別為香料、單方(或複方)食品添加物、健康食品、膠囊錠狀食品、特殊營養食品時,可使用中英文品名/產品登錄碼/許可證字號/核准函文號當 作關鍵字查詢後加入。 產品資料如為系統帶入將會顯示紫色字體、若帶入後修改品名則會顯示紅色字體。

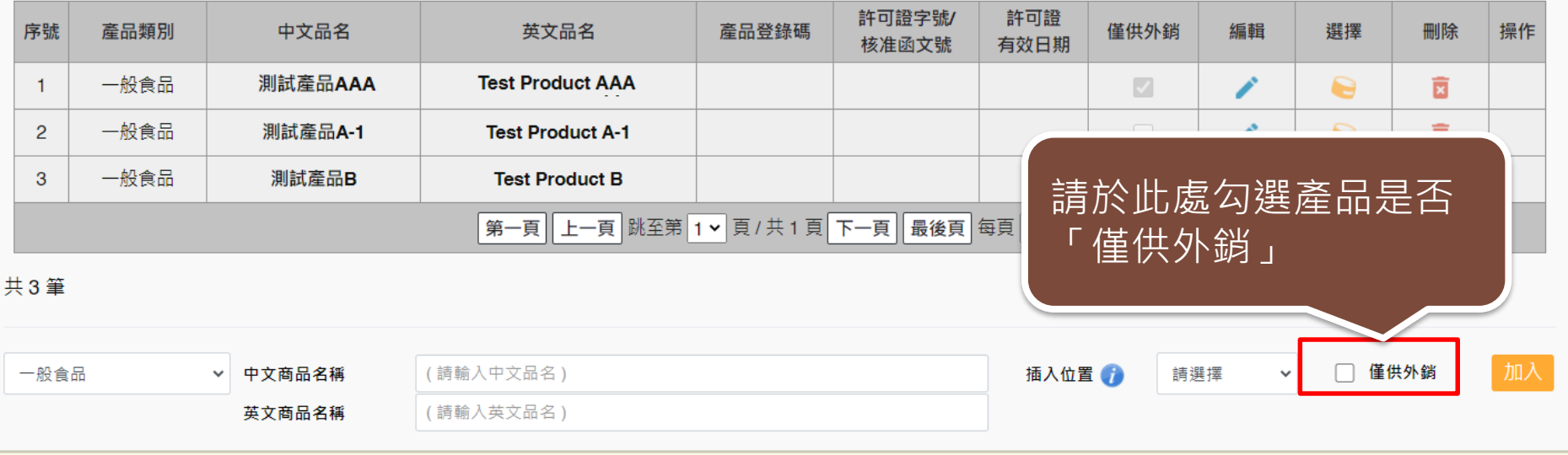

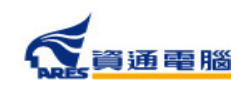

### **申請資訊-產品基本資料-僅供外銷**

#### 產品基本資料

當產品類別為香料、單方(或複方)食品添加物、健康食品、膠囊錠狀食品、特殊營養食品時,可使用中英文品名/產品登錄碼/許可證字號/核准函文號當 作關鍵字查詢後加入。 產品資料如為系統帶入將會顯示紫色字體、若帶入後修改品名則會顯示紅色字體。

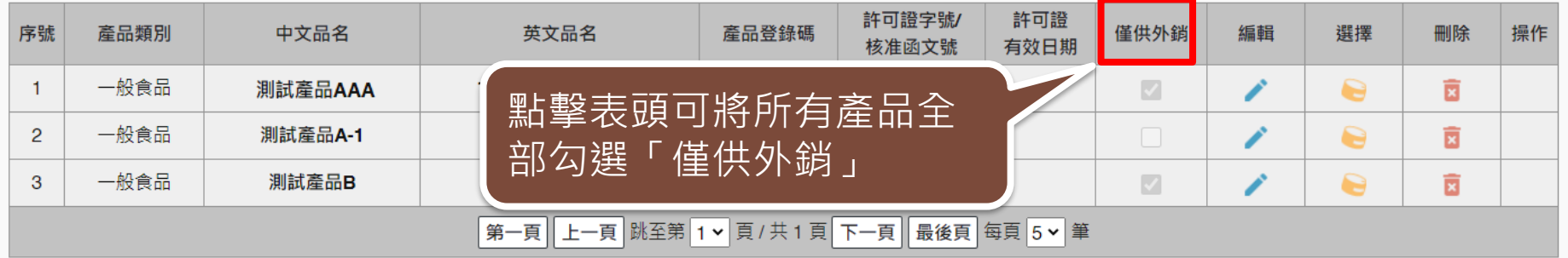

共3筆

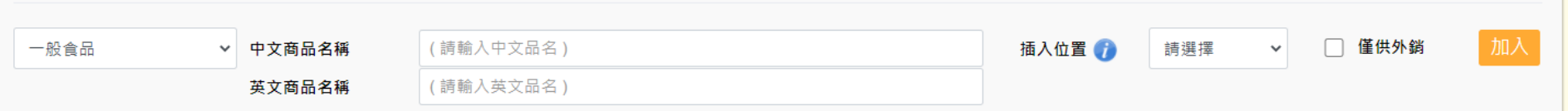

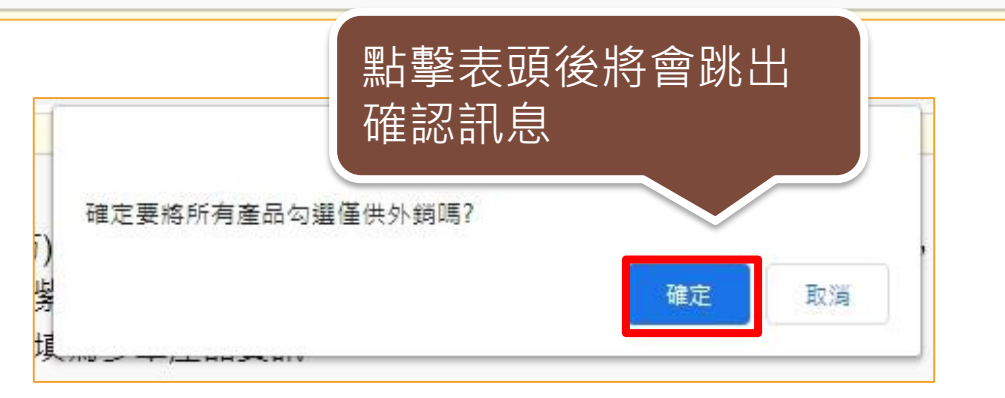

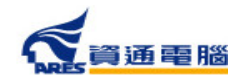

## **申請資訊-產品全成分**

請先於選單中選擇「產品名稱」,再建立產品成分,如產品內容有多項內容 物或有子成分,請分層級項次加入。輸入方式可使用以下兩種方式: 1.單筆「成分」加入

2.檔案匯入(點選【以XLS或ODS匯入產品成分】按鈕可下載匯入模板檔案及檢視填寫範例)

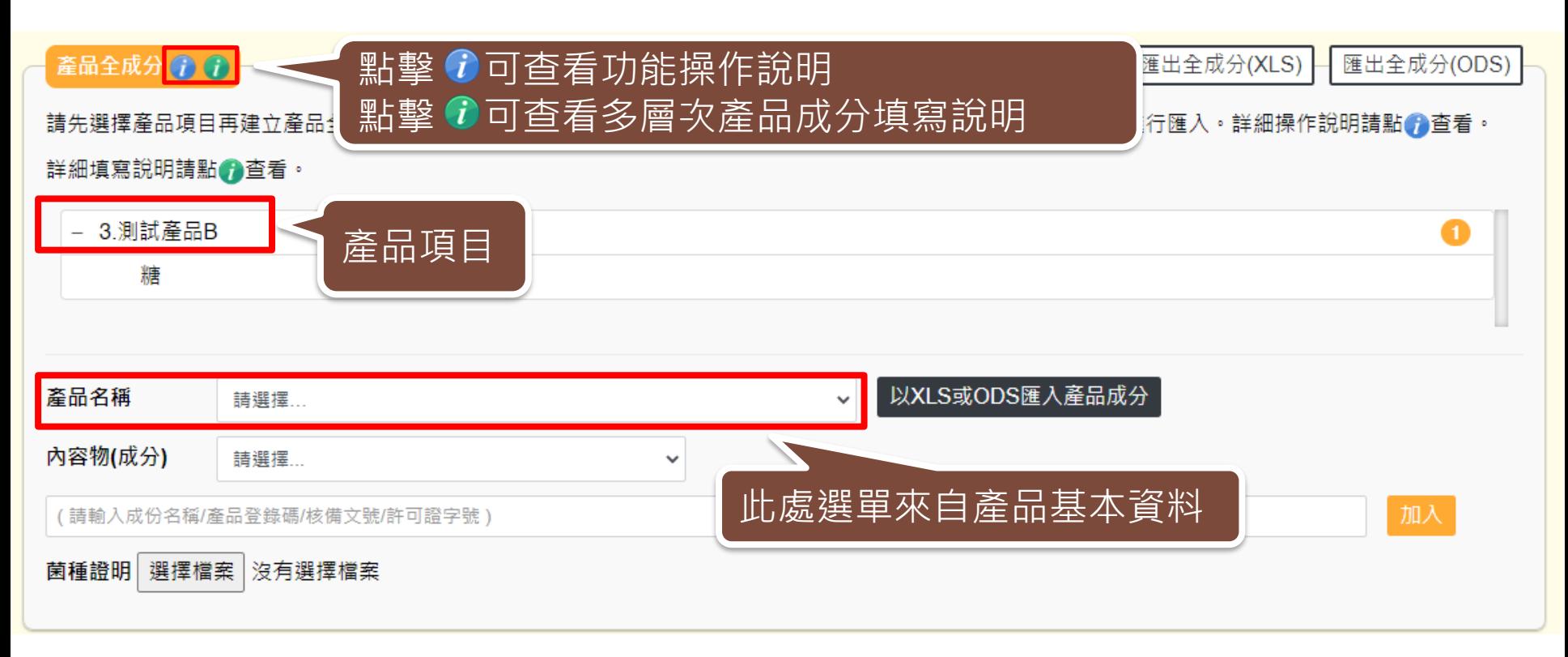

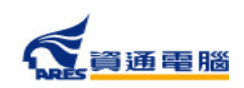

98

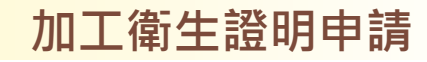

#### **申請資訊-產品全成分-單筆成分加入**

產品全成分(1)(1)

← 全部展開 匯出全成分(XLS)

匯出全成分(ODS)

請先選擇產品項目再建立產品全成分,輸入方式可使用單筆成分加入,或點擊【以XLS或ODS匯入產品成分】按鈕進行匯入。詳細操作說明請點♪會看。 詳細填寫說明請點的查看。

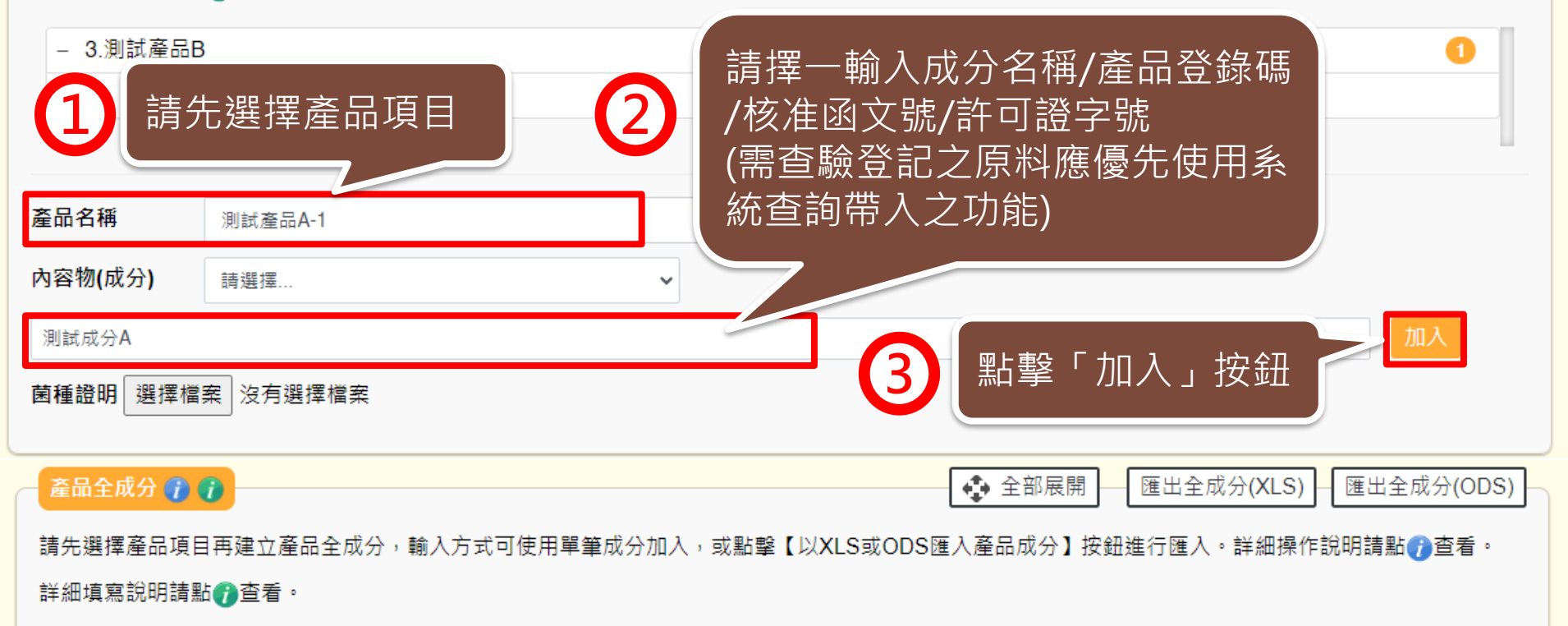

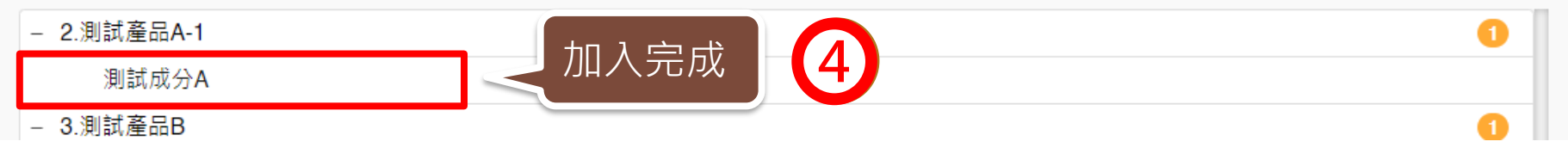

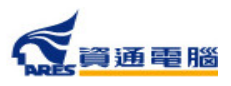

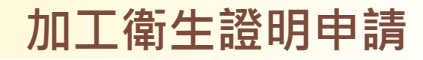

### **申請資訊-產品全成分-單筆成分加入**

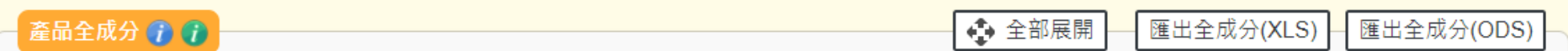

請先選擇產品項目再建立產品全成分,輸入方式可使用單筆成分加入,或點擊【以XLS或ODS匯入產品成分】按鈕進行匯入。詳細操作說明請點●查看。 詳細填寫說明請點●查看。

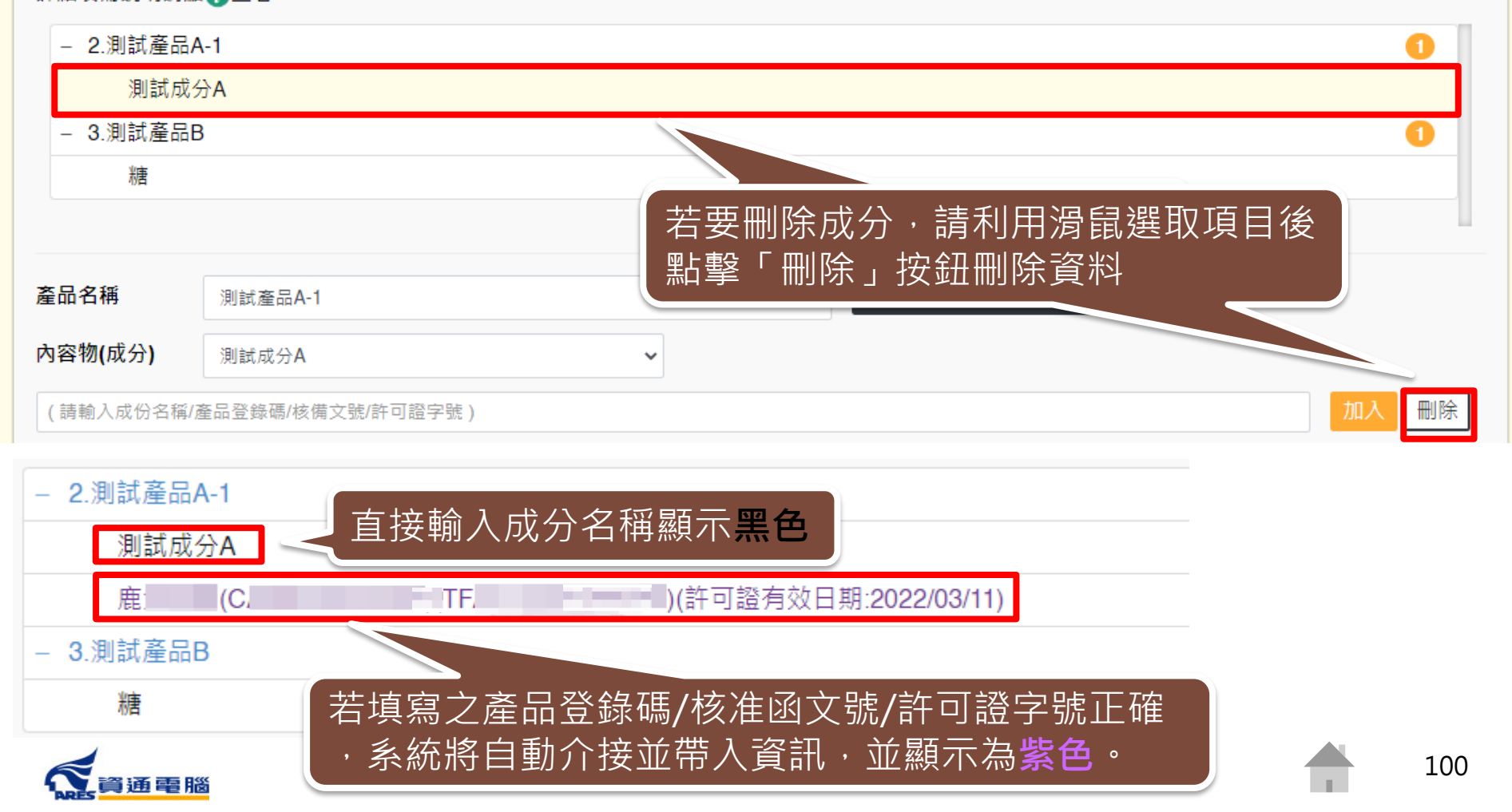

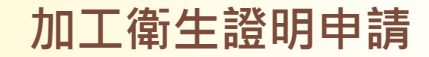

## **申請資訊-產品全成分-單筆成分加入-加入子成分**

產品全成分 ( ) ( )

↔ 全部展開 匯出全成分(XLS) 匯出全成分(ODS)

請先選擇產品項目再建立產品全成分,輸入方式可使用單筆成分加入,或點擊【以XLS或ODS匯入產品成分】按鈕進行匯入。詳細操作說明請點●查看。 詳細填寫說明請點●查看。

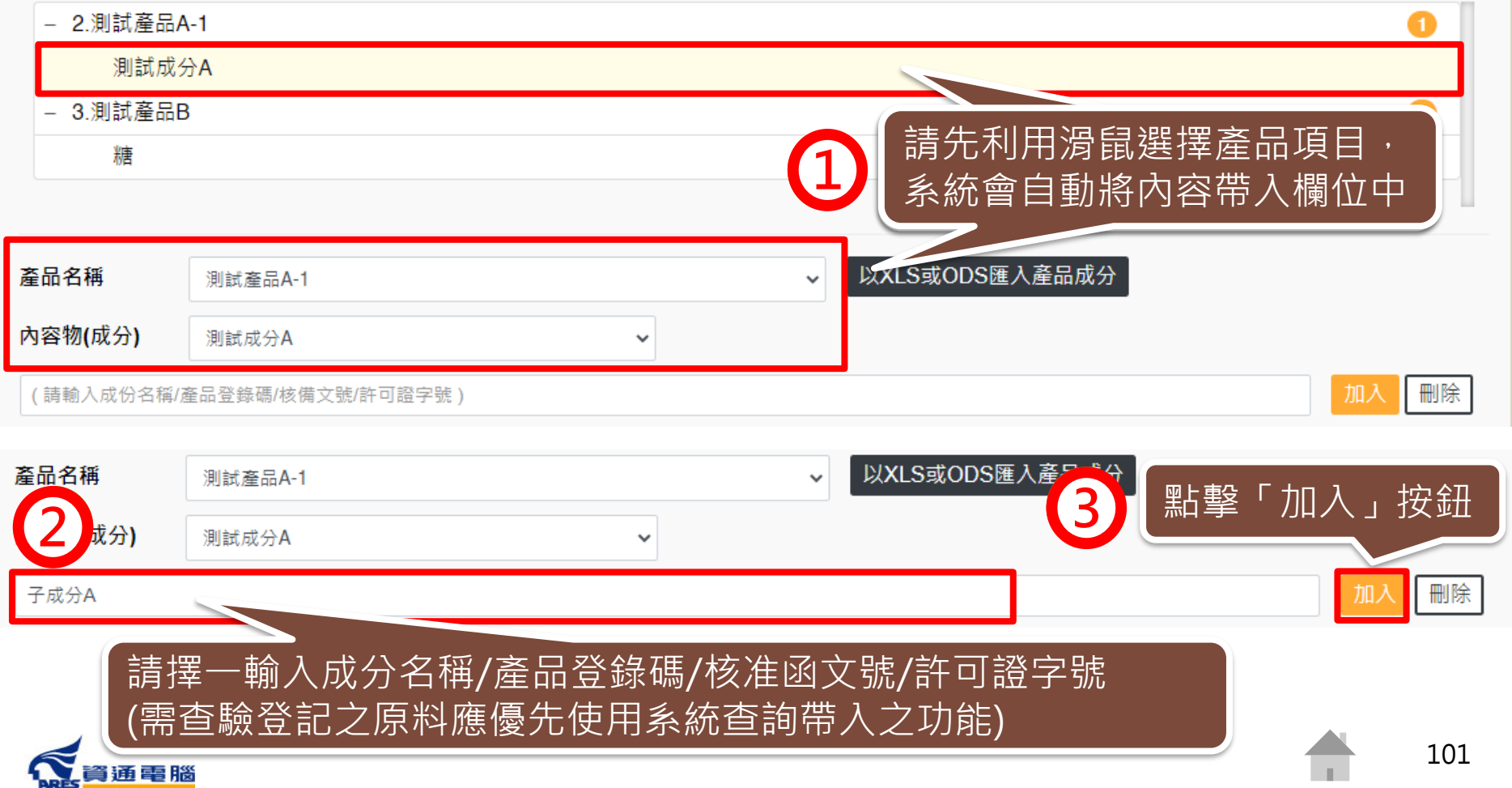

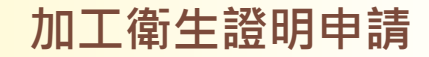

## **申請資訊-產品全成分-單筆成分加入-加入子成分**

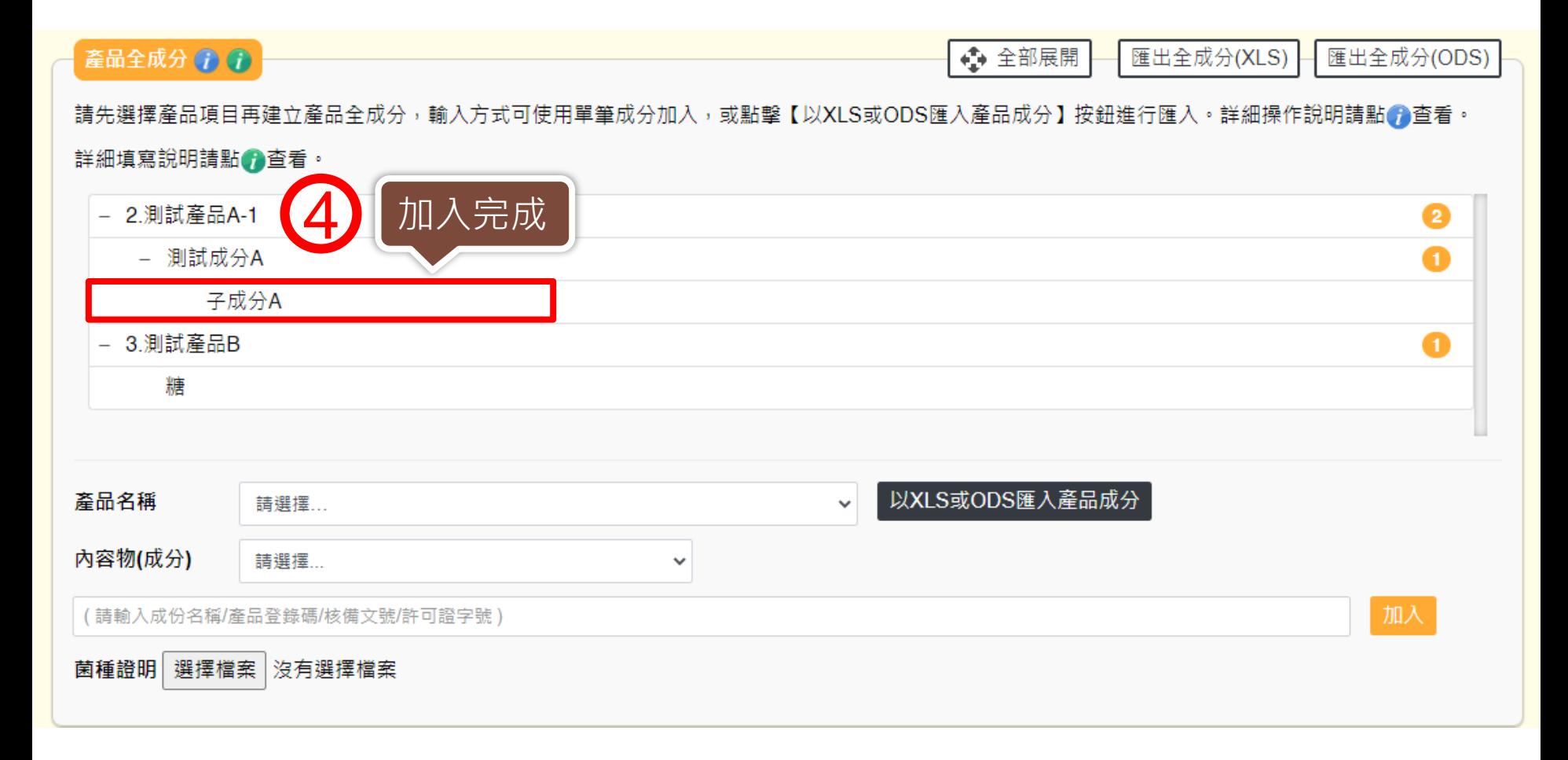

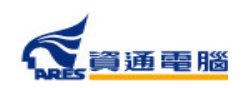

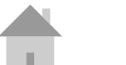

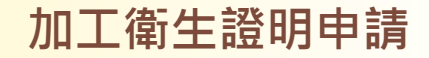

### **申請資訊-產品全成分-單筆成分加入-菌種證明**

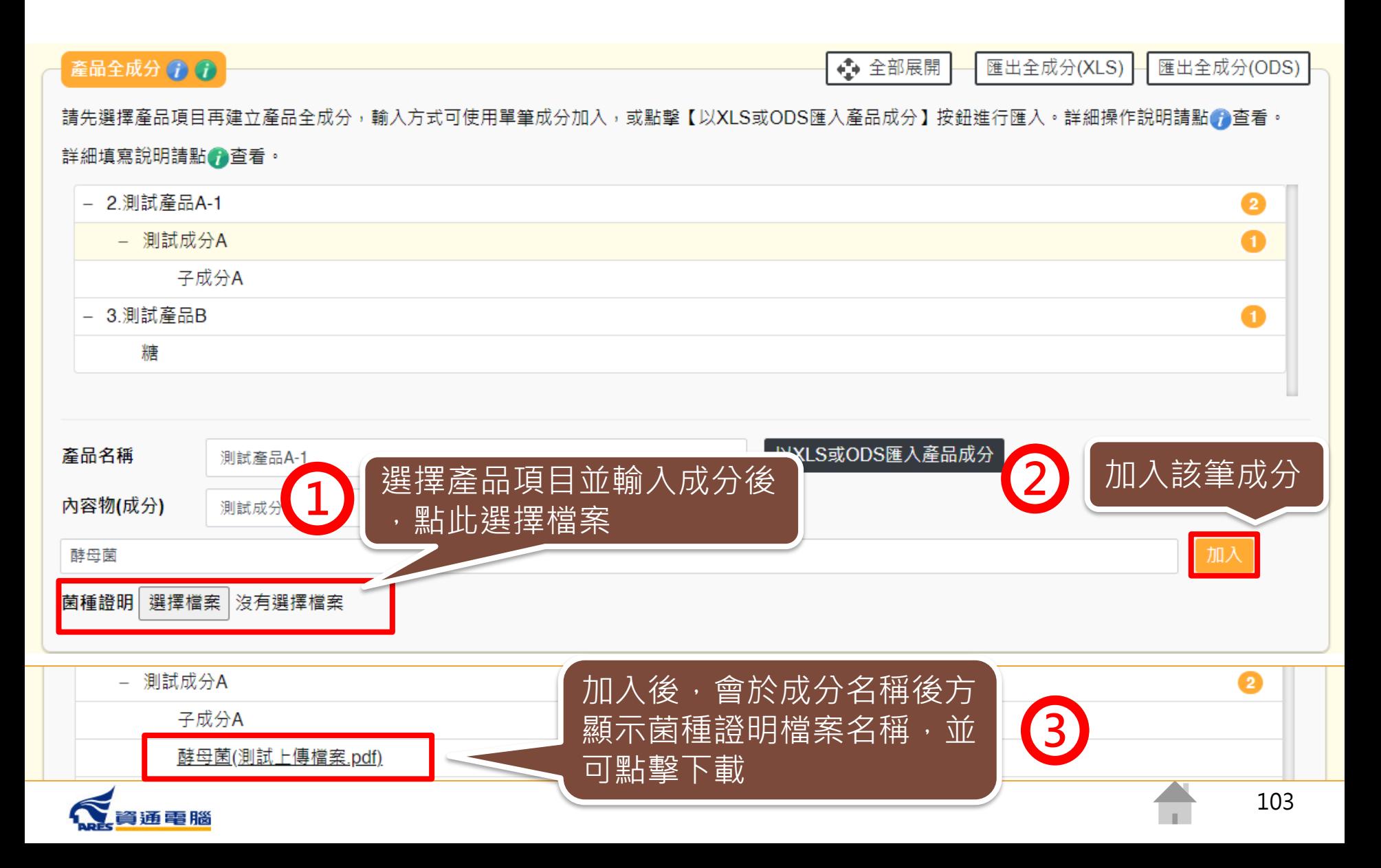

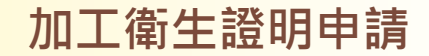

# **申請資訊-產品全成分-以XLS或ODS匯入產品成分**

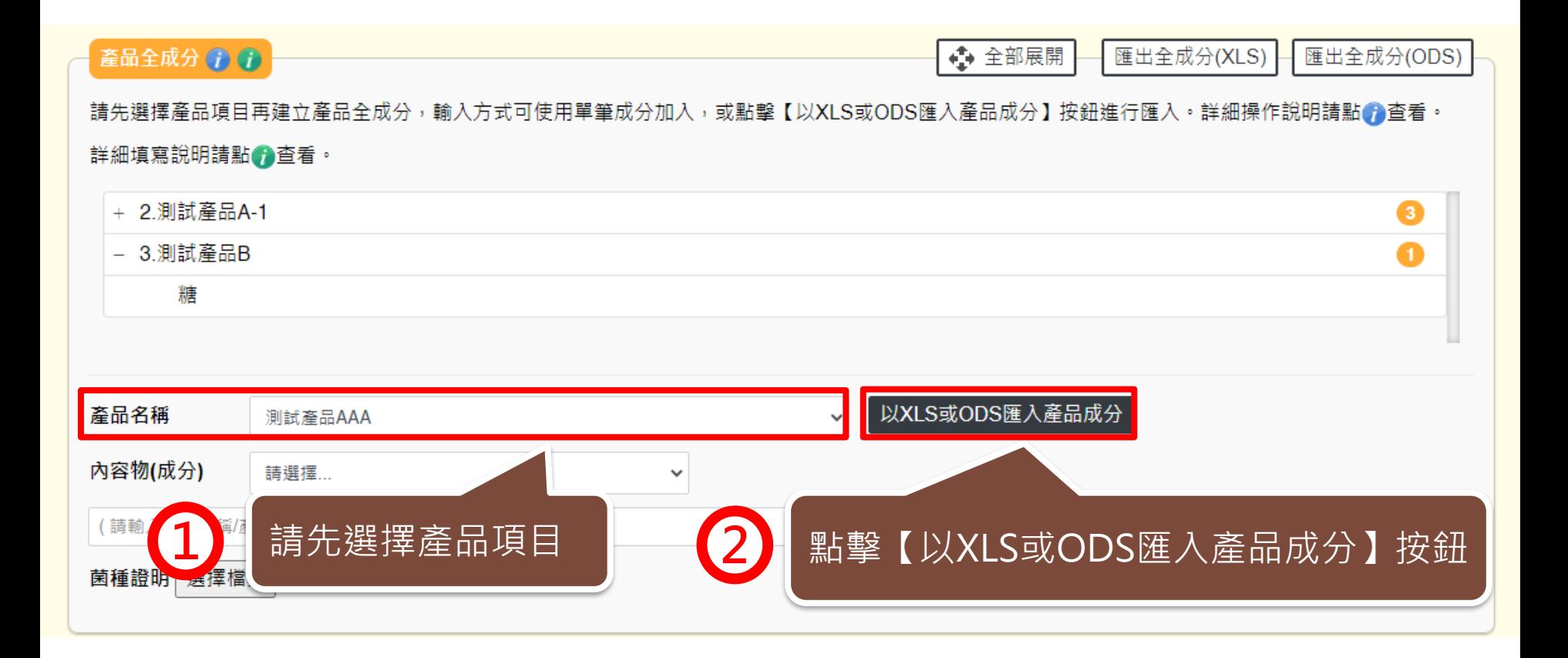

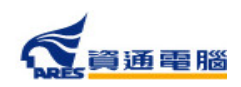

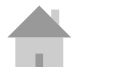

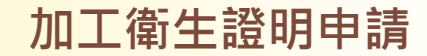

# **申請資訊-產品全成分-以XLS或ODS匯入產品成分**

產品全成分匯入

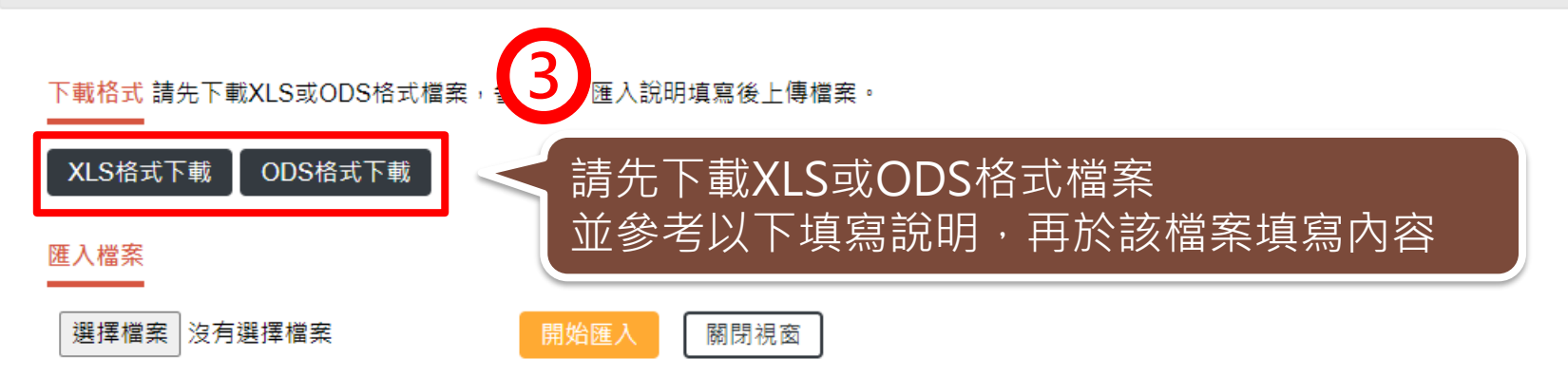

#### 填寫說明

請參考填寫範例並將原料填寫在XLS或ODS中。同一種成分選擇登打於「A欄:一般原料,或「B欄:產品登錄碼,其中一個欄位即可。填寫範例如下:

- 假設產品為:OO禮盒
- 產品全成分為:紅豆麻糬(含有子成分)、綠豆麻糬(含有子成分)
- 而紅豆麻糬之子成分為:紅豆餡(紅豆、麥芽糖、大豆油、香料)(外購,非工廠自己製造)、麥芽糖、糯米粉、砂糖、水、馬鈴薯粉、玉米糖膠(食品添 加物以代碼方式代入)
- 而綠豆麻糬之子成分為:綠豆餡(工廠自己製造,並含有子成分)、麥芽糖、糯米粉、砂糖、水、馬鈴薯粉、玉米糖膠(食品添加物以代碼方式代入)
- 而綠豆餡之子成分為:綠豆、麥芽糖、大豆油、香料(奶油香精、香草香精)(外購,非工廠自己製造)
- 請先將每個成分按屬性區分為「一般原料」及「食品添加物或香料」,再分別依序並分層填列於表格之「一般原料」及「成分為食品添加物或香料輸

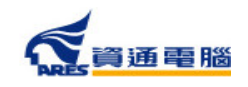

#### **加工衛生證明申請**

# **申請資訊-產品全成分-以XLS或ODS匯入產品成分**

產品全成分匯入

#### 填寫說明

譜參考填寫範例並將原料填寫在XLS或ODS中。同一種成分選擇登打於「A欄:一般原料,或「B欄:產品登錄碼,其中一個欄位即可。填寫範例如下:

- 假設產品為:OO禮盒
- 產品全成分為:紅豆麻糬(含有子成分)、綠豆麻糬(含有子成分)
- 而紅豆麻糬之子成分為:紅豆餡(紅豆、麥芽糖、大豆油、香料)(外購,非工廠自己製造)、麥芽糖、糯米粉、砂糖、水、馬鈴薯粉、玉米糖膠(食品添 加物以代碼方式代入)
- 而綠豆麻糬之子成分為:綠豆餡(工廠自己製造,並含有子成分)、麥芽糖、糯米粉、砂糖、水、馬鈴薯粉、玉米糖膠(食品添加物以代碼方式代入)
- 而綠豆餡之子成分為:綠豆、麥芽糖、大豆油、香料(奶油香精、香草香精)(外購,非工廠自己製造)
- 請先將每個成分按屬性區分為「一般原料,及「食品添加物或香料」,再分別依序並分層填列於表格之「一般原料,及「成分為食品添加物或香料輸 入產品登錄碼」中,如下圖所示。同一種成分於同一列,只能選擇登打於「一般原料」或「成分為食品添加物或香料輸入產品登錄碼」其中一個欄 位。
- 登打之複方原料成分為外購,非廠商自己製造之品項時,採用括號填寫,如:紅豆餡(紅豆、麥芽糖、大豆油、香料)、香料(奶油香精、香草香精)。
- 登打之複方原料成分為廠商自己製造之品項時,需分層填寫,如:綠豆餡中的綠豆、麥芽糖、大豆油、香料。
- 填寫「成分為食品添加物或香料輸入產品登錄碼」時,請直接登打食品添加物許可證字號或產品登錄碼,由系統自動帶入名稱。例如:玉米糖膠可登 打許可證字號「衛署添輸字第00XXXX」或產品登錄碼「TFAA300000XXXXX」;複方食品添加物、香料或色素請登打產品登錄碼  $TFAA200000XXXXX$

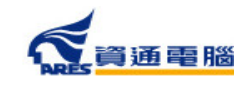

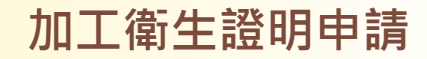

## **申請資訊-產品全成分-以XLS或ODS匯入產品成分**

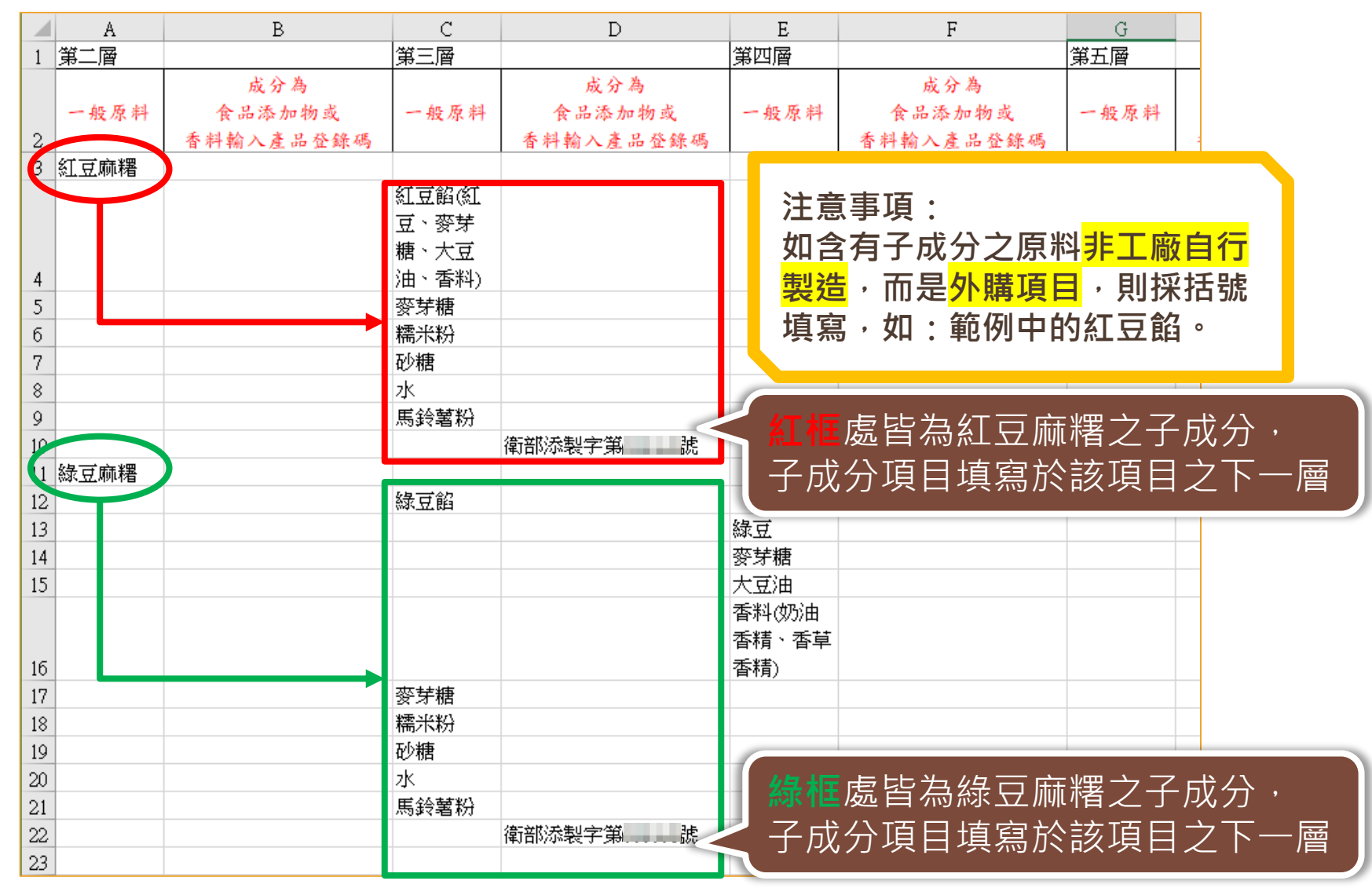

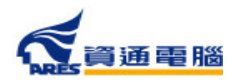

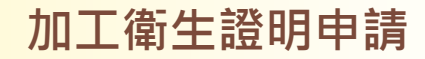

# **申請資訊-產品全成分-以XLS或ODS匯入產品成分**

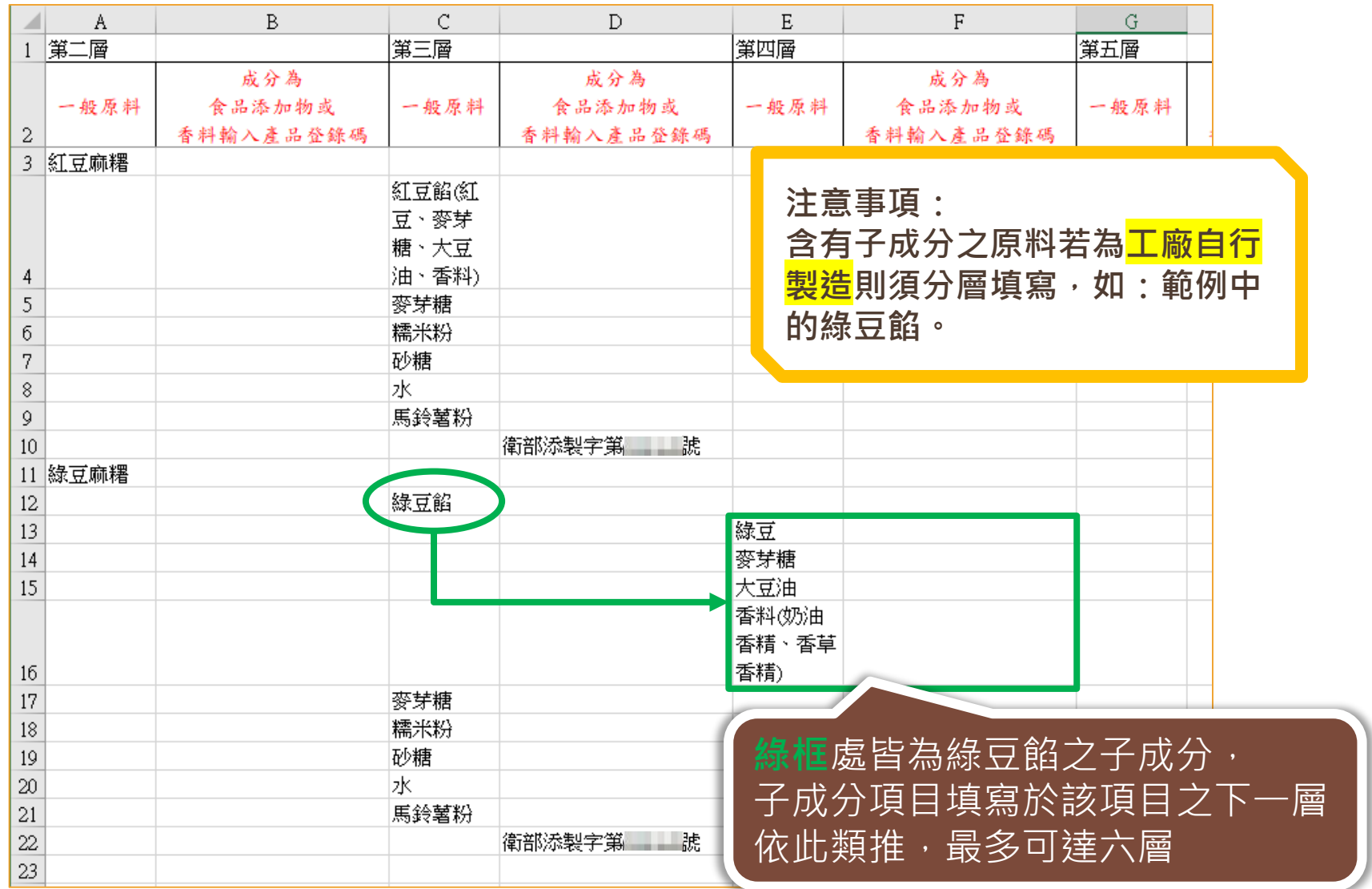

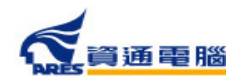
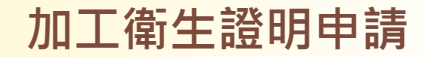

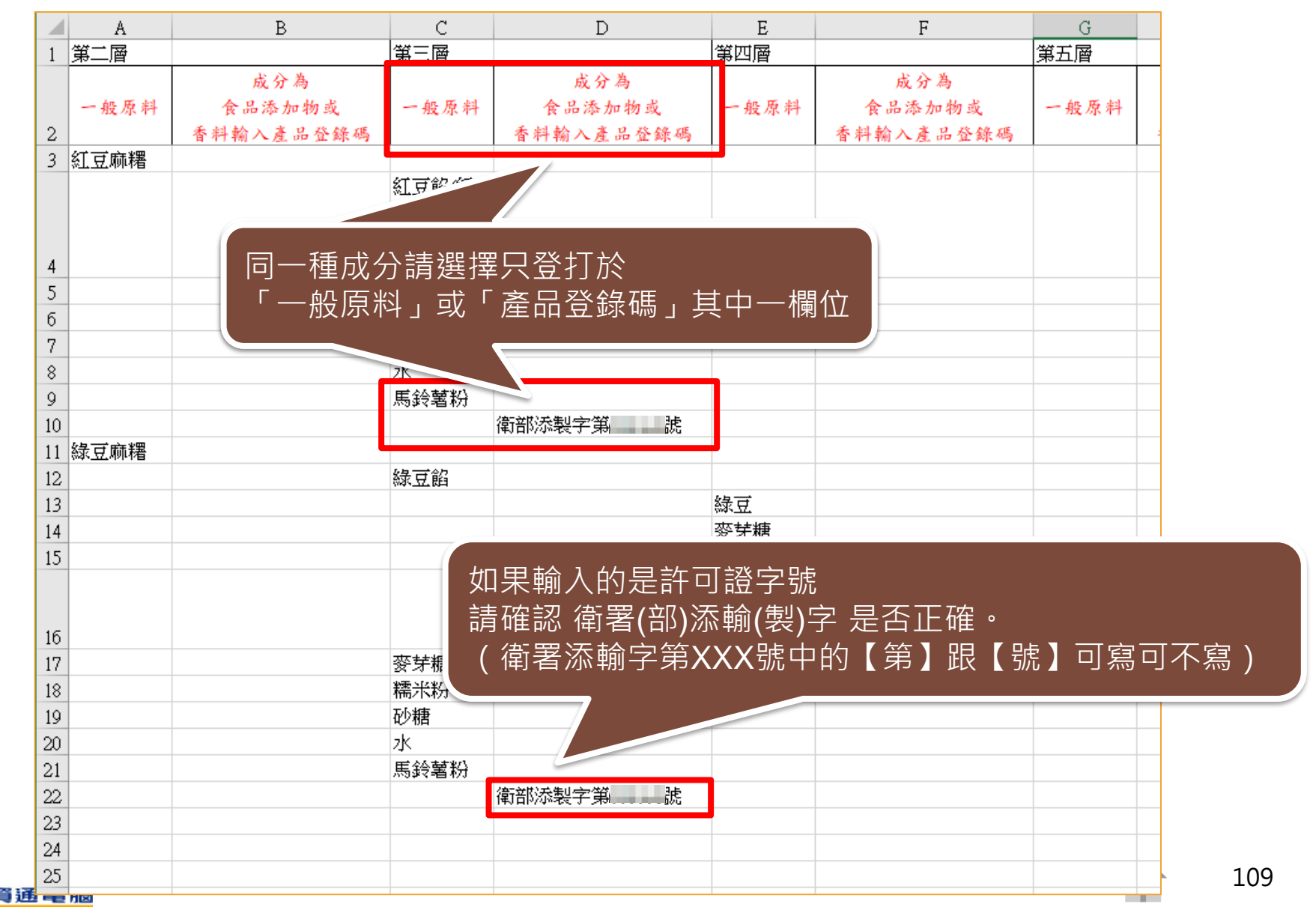

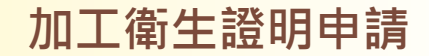

產品全成分匯入

匯入完成 · 已匯入(3)

資通電腦

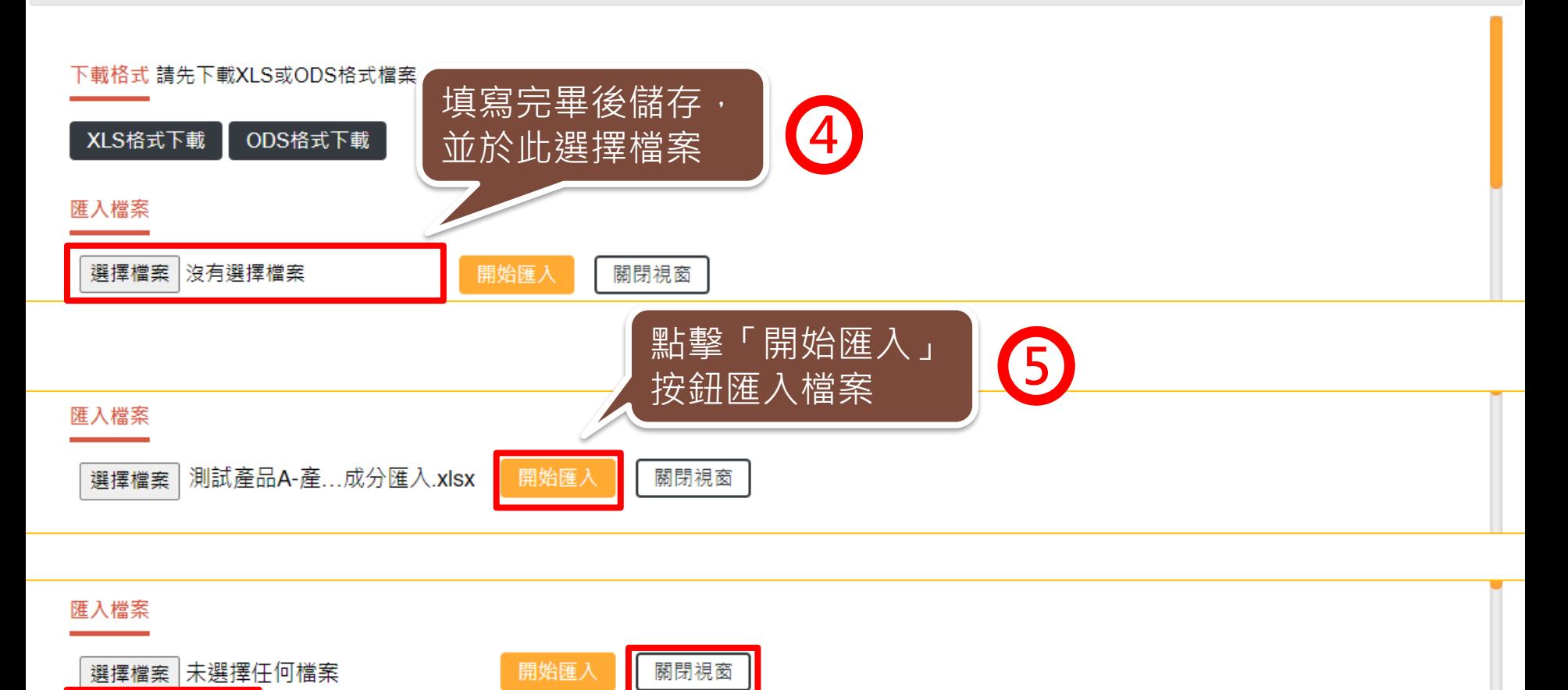

完成匯入後會跳出提示訊息以及成功匯入幾筆資料 後即可關閉視窗 **6**

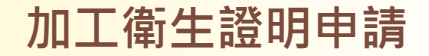

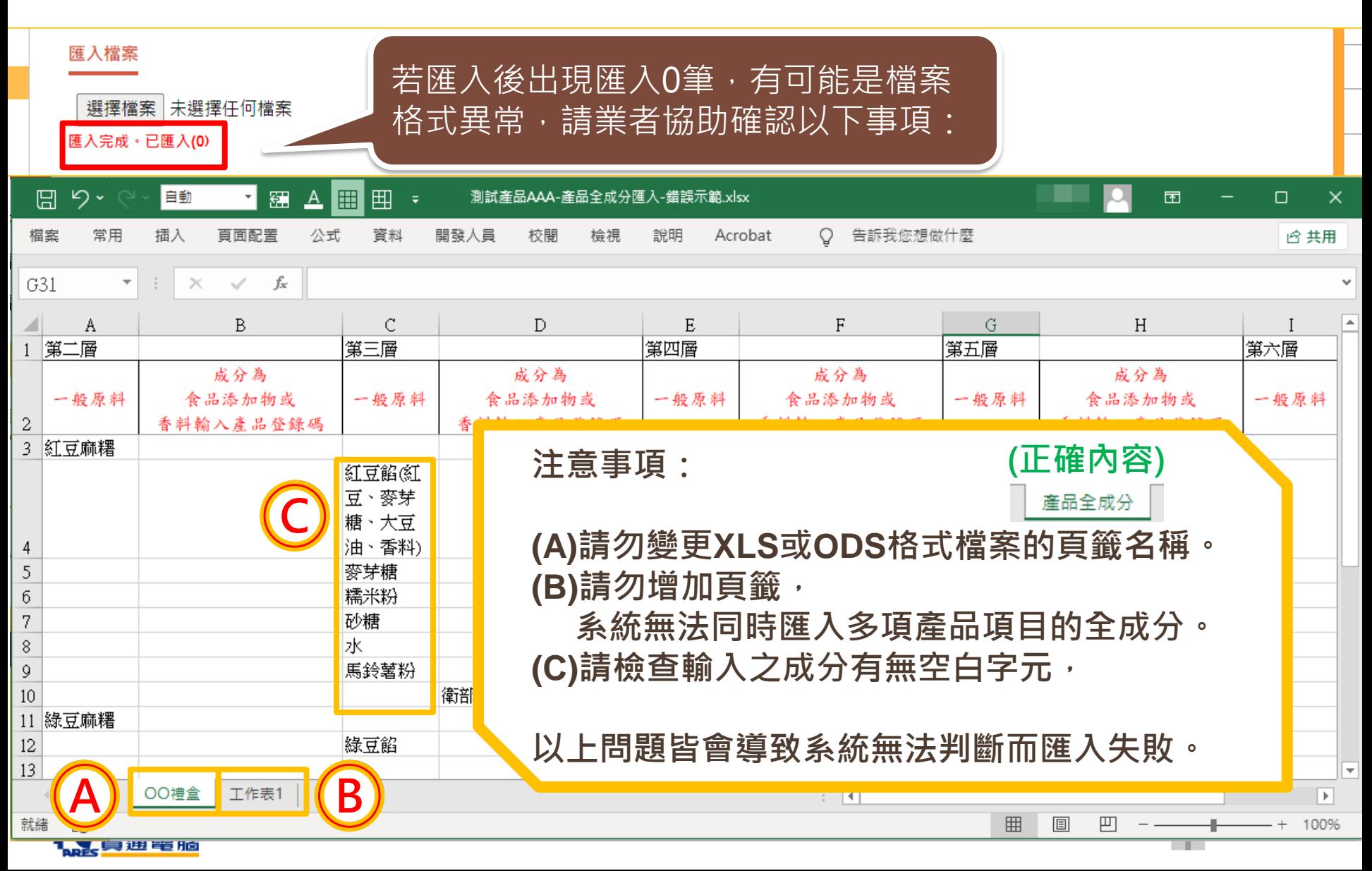

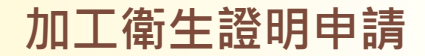

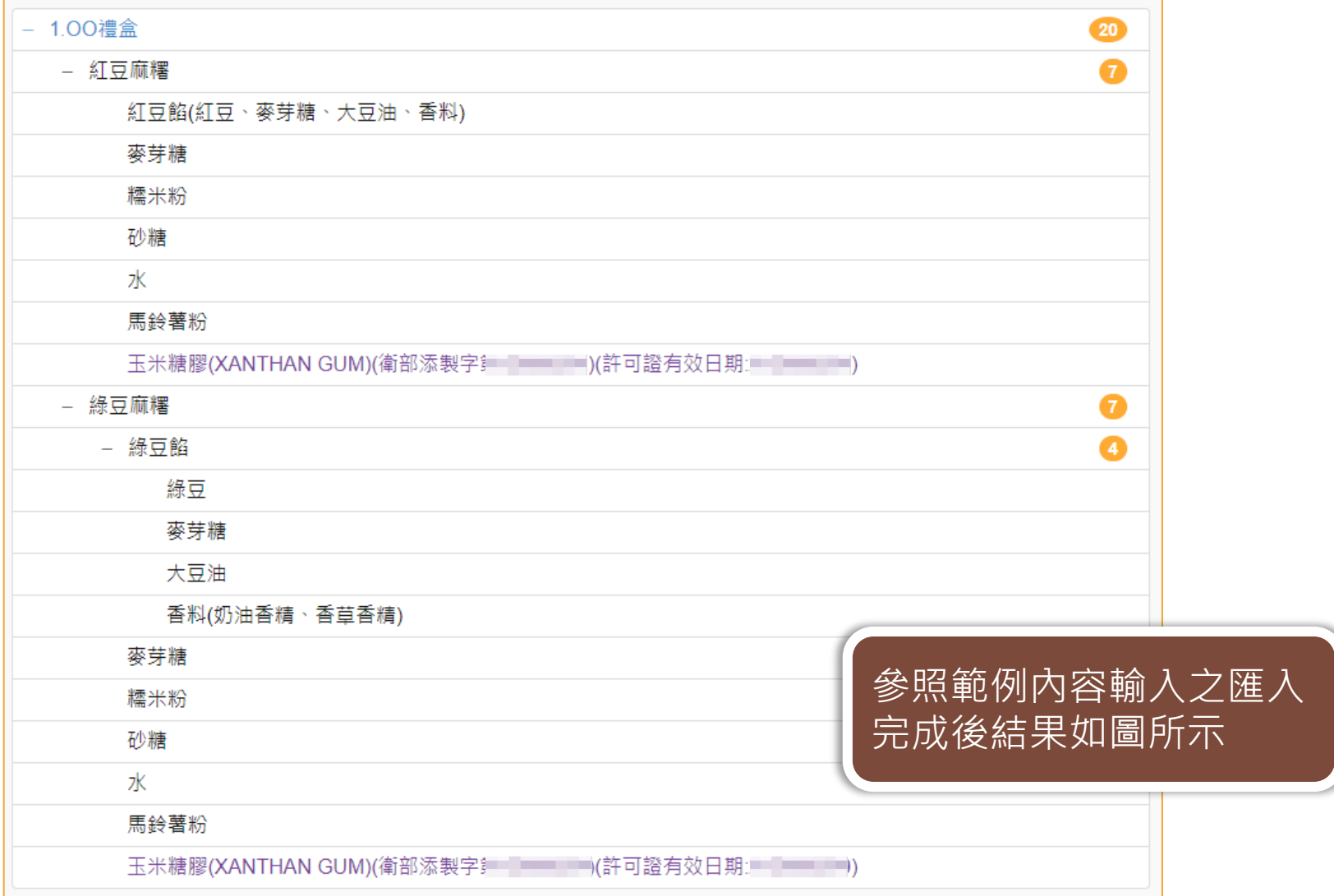

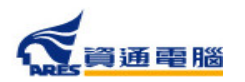

#### **申請資訊-產品全成分-全部展開**

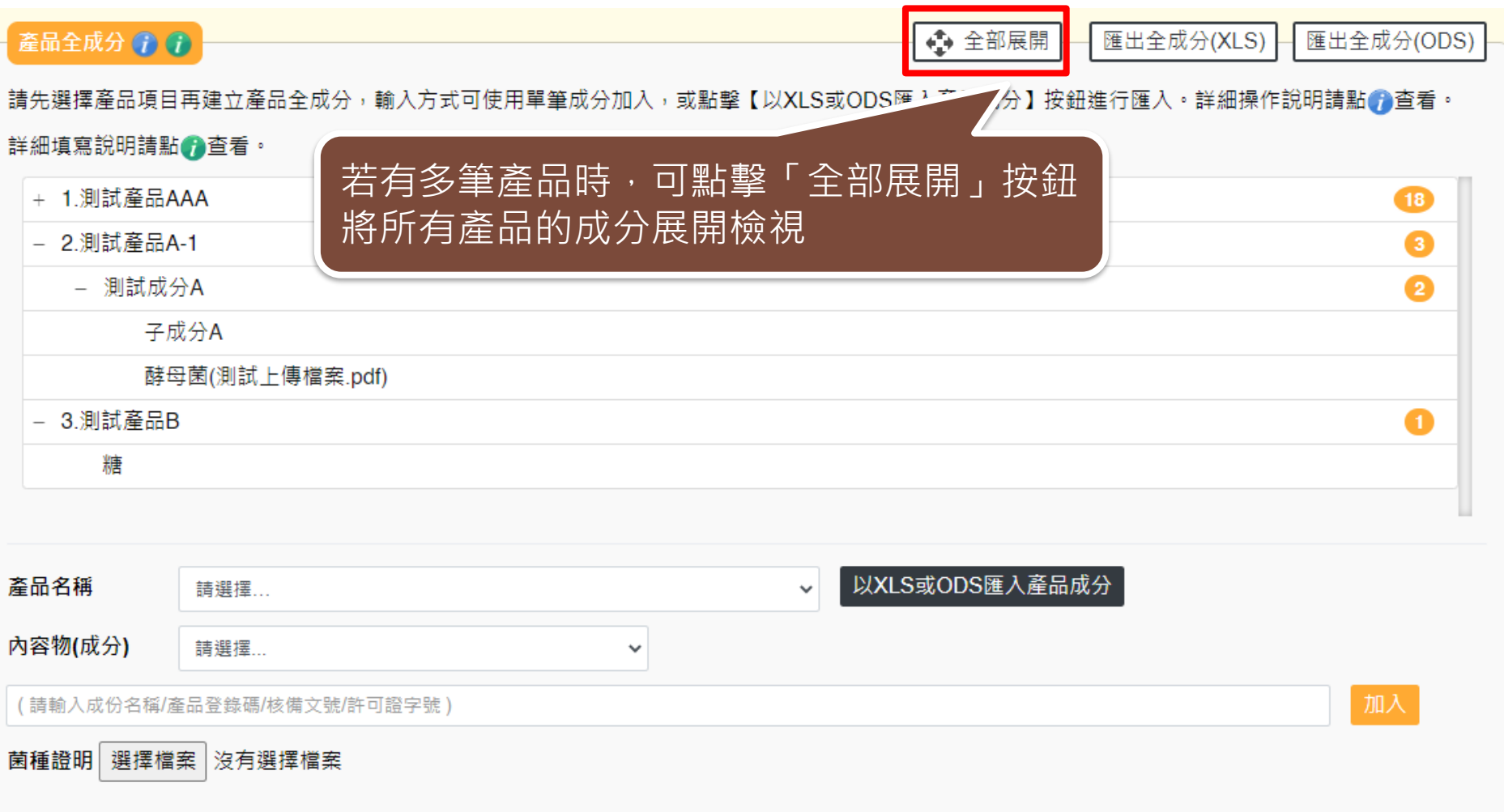

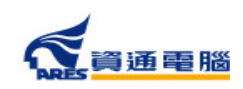

**加工衛生證明申請**

### **申請資訊-產品全成分-全部展開**

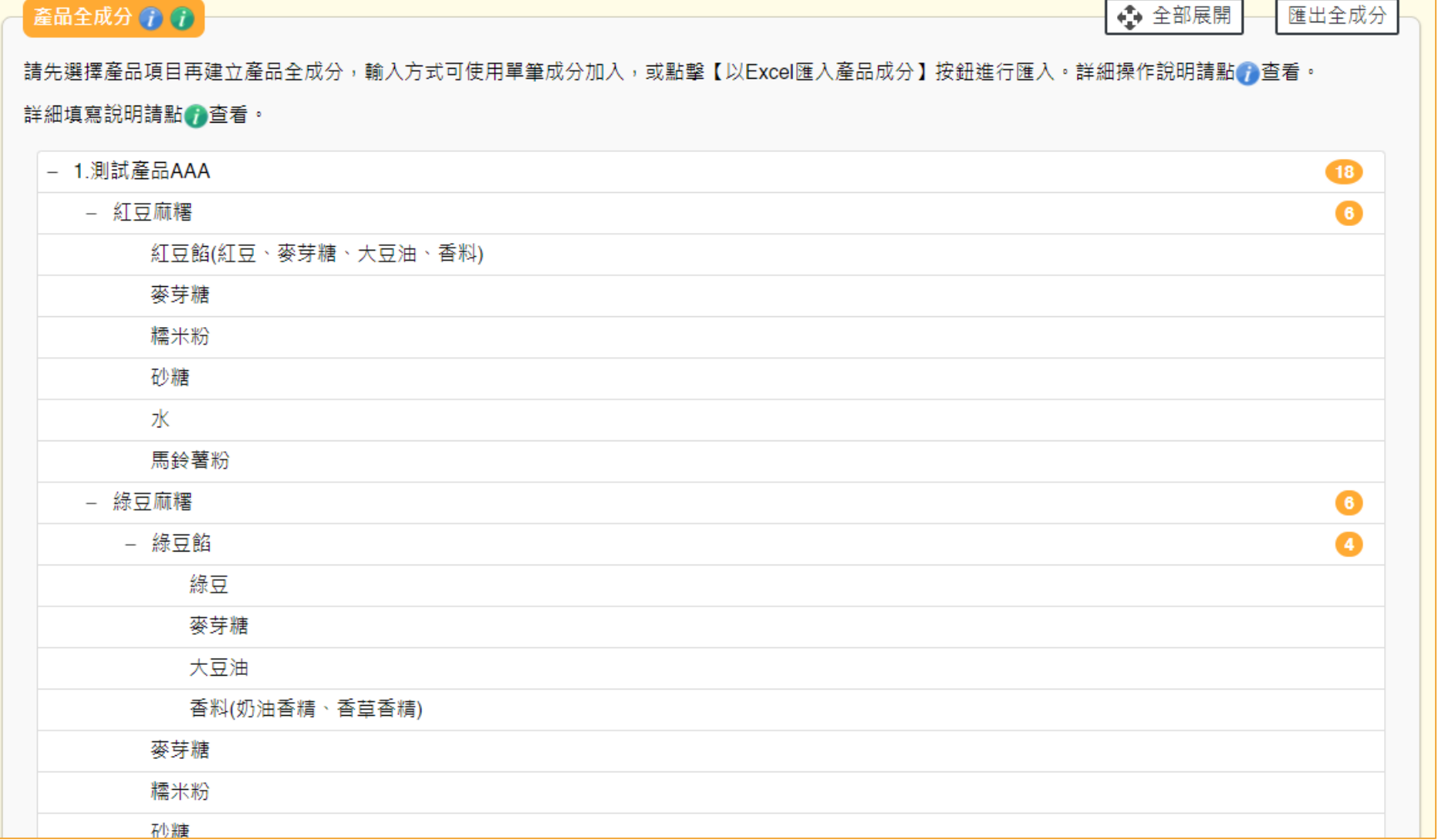

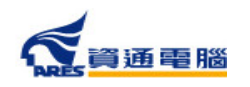

#### **申請資訊-產品全成分-匯出全成分**

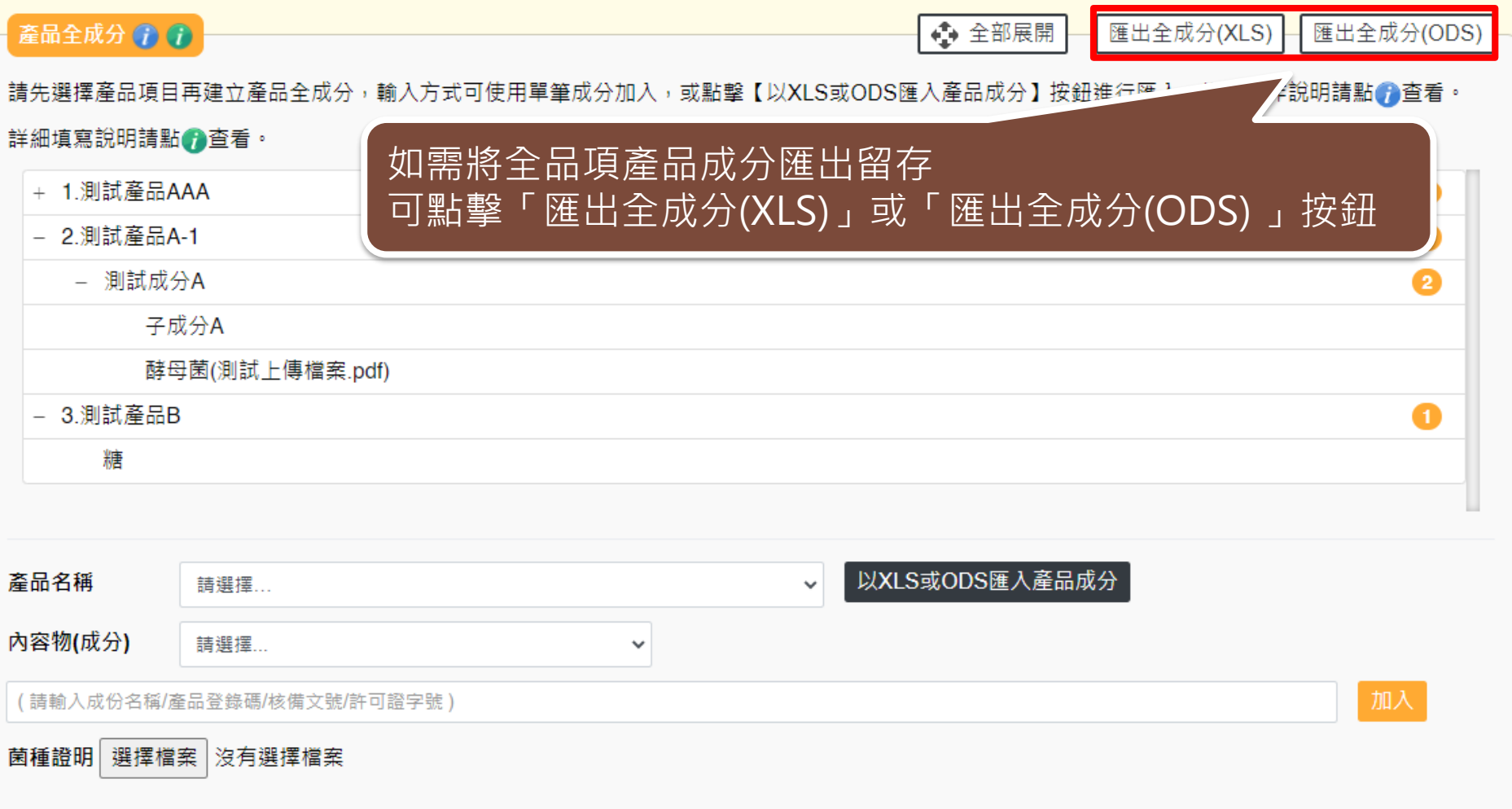

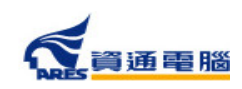

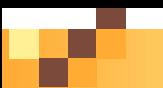

### **申請資訊-產品全成分-匯出全成分**

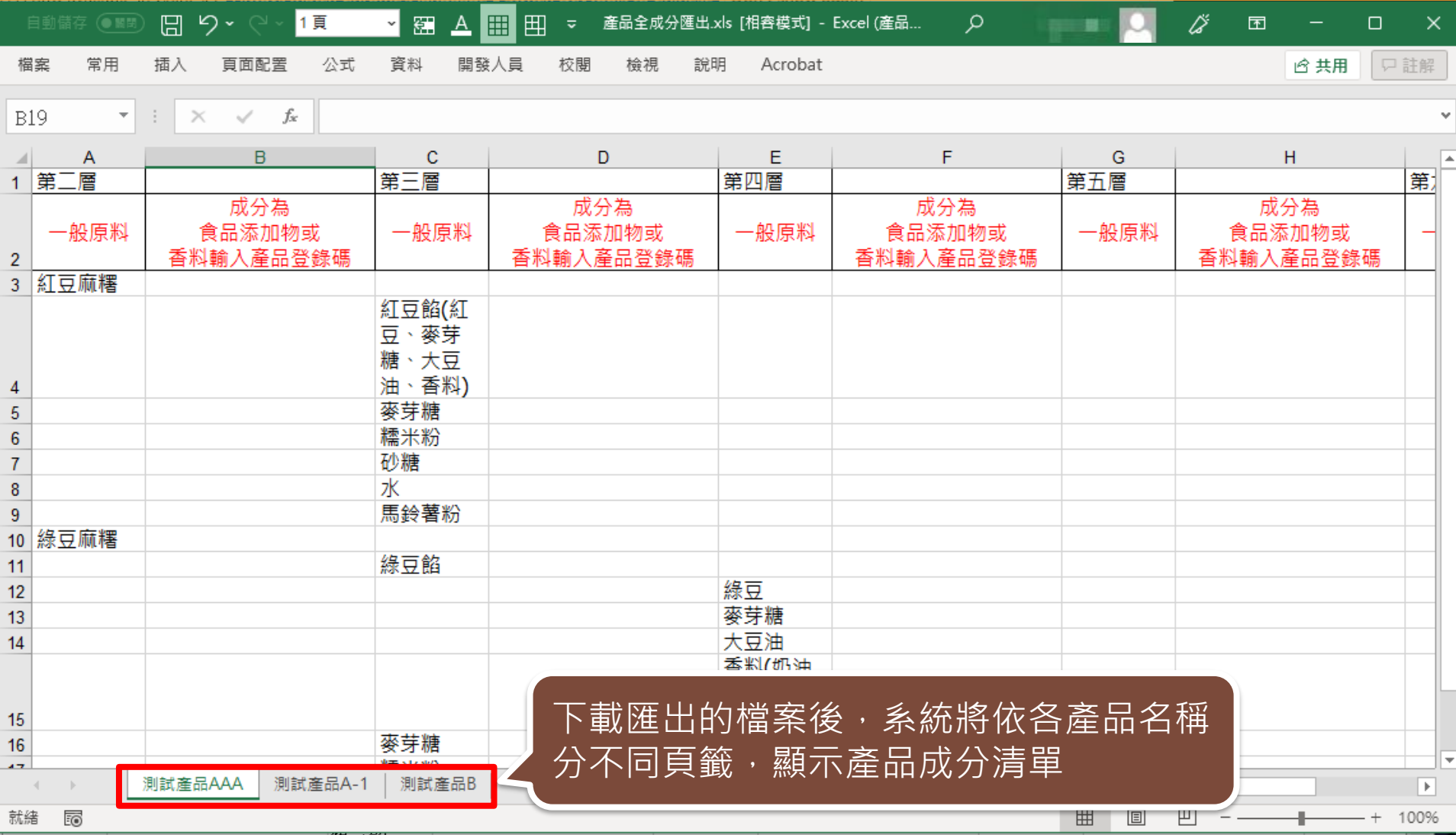

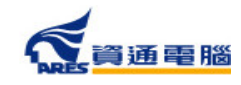

## **申請資訊-加註條件-加入項目**

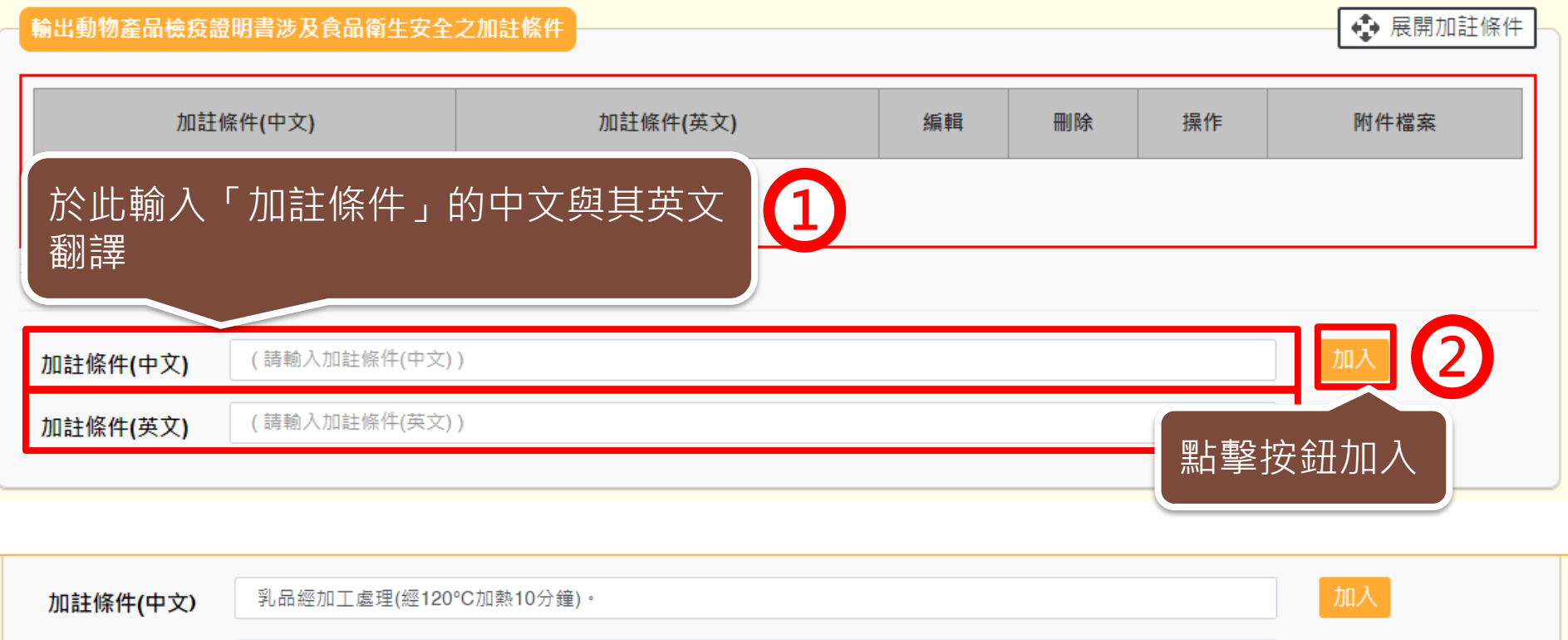

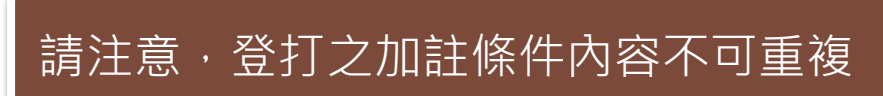

The food products above are being processed with 120°C for 10 minutes.

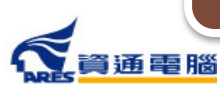

加註條件(英文)

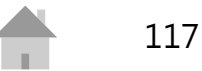

# **申請資訊-加註條件-新增附件**

#### 輸出動物產品檢疫證明書涉及食品衛生安全之加註條件

◆ 展開加註條件

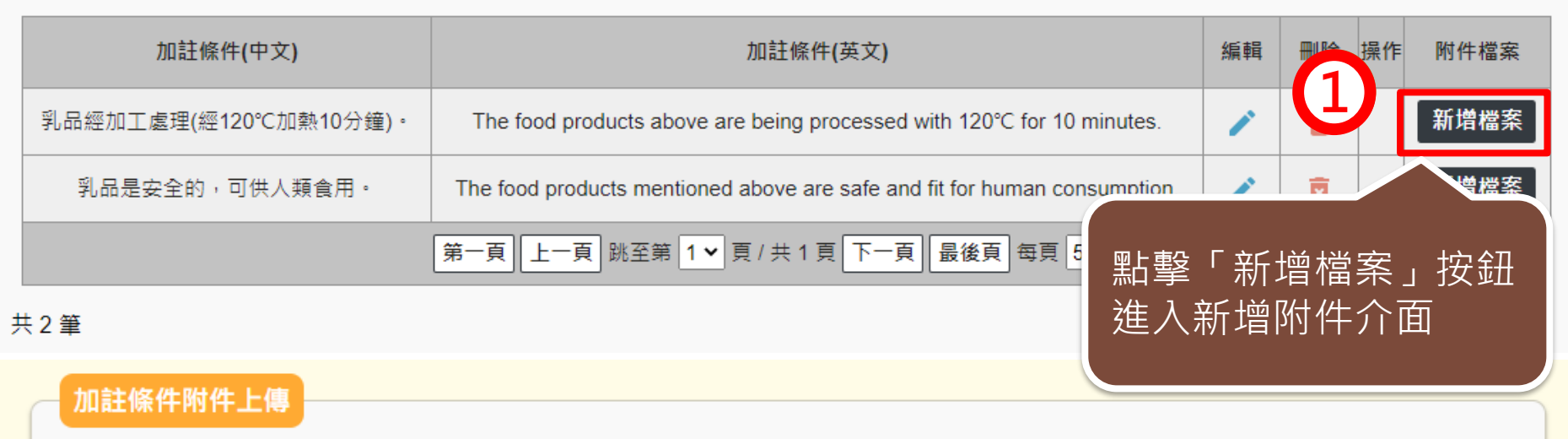

加註條件(中文) 乳品經加工處理(經120°C加熱10分鐘)。

加註條件(英文) The food products above are being processed with 120°C for 10 minutes.

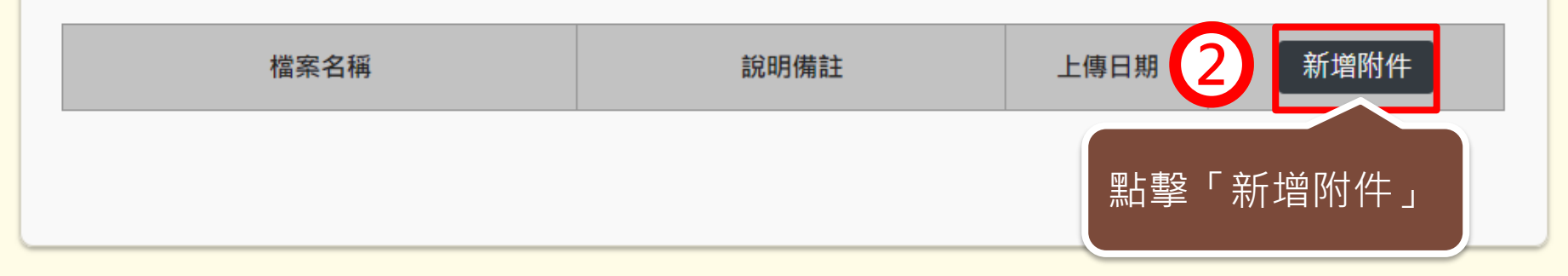

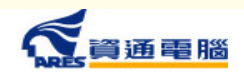

## **申請資訊-加註條件-新增附件**

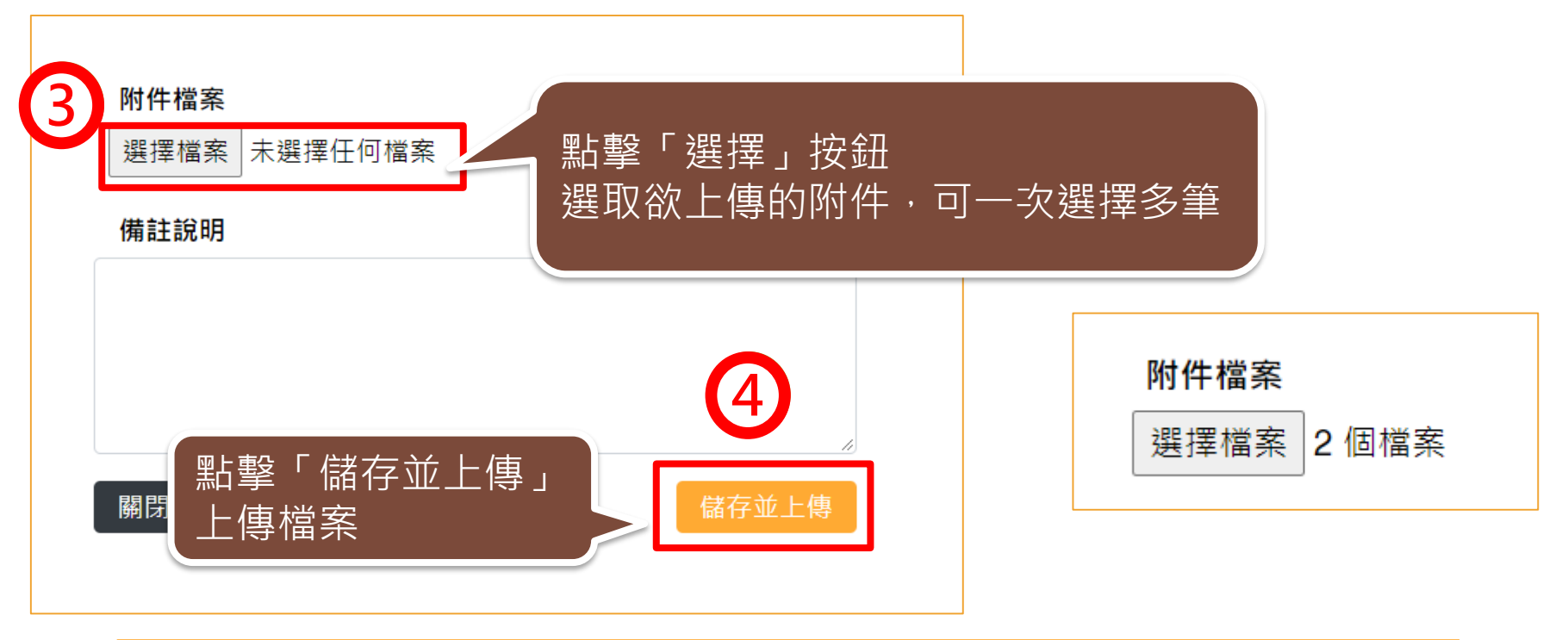

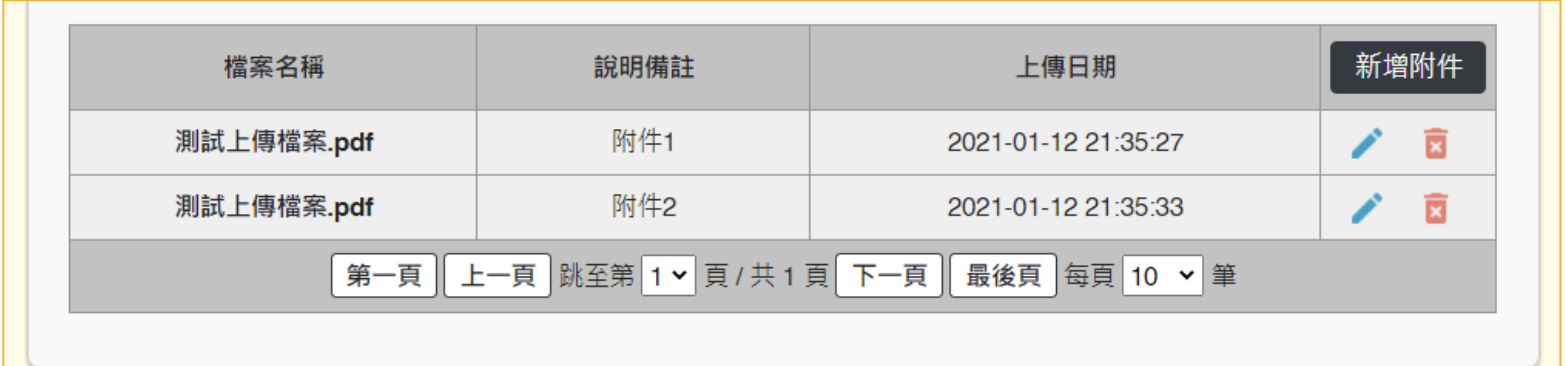

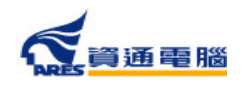

#### **申請資訊-是否委託其他工廠製造**

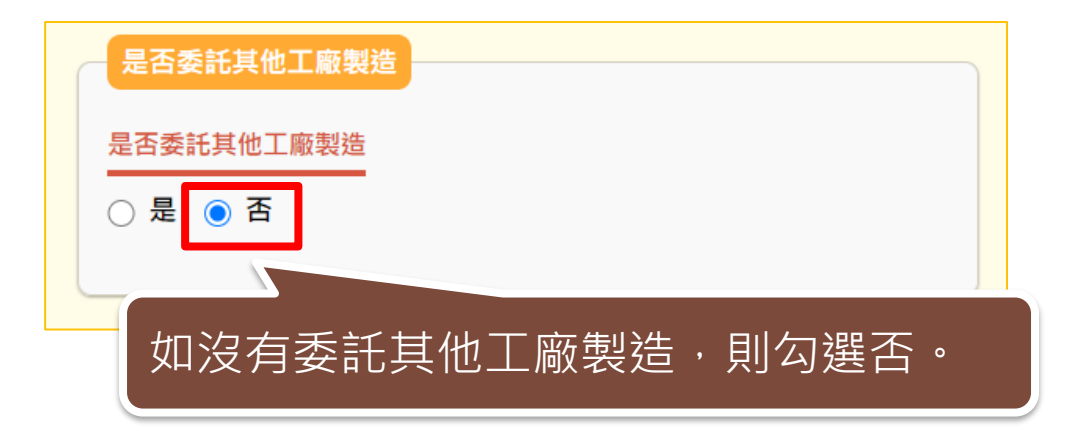

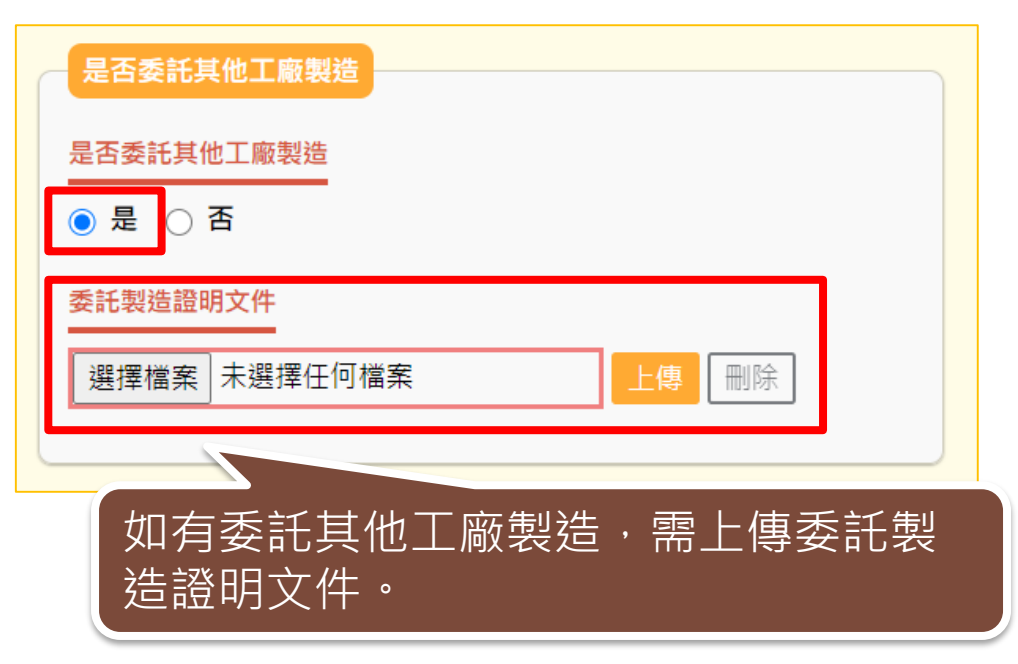

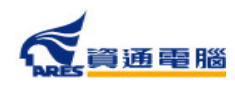

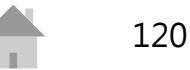

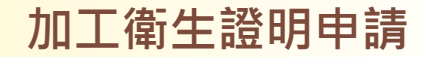

#### **申請資訊-產品製造工廠資訊-系統查詢帶入**

#### 產品製造工廠資訊

請使用工廠登記編號或工廠名稱查詢,確定帶出資料無誤後即可加入;或自行輸入工廠名稱、地址及聯絡人信箱,並需上傳其他製造證明文件。

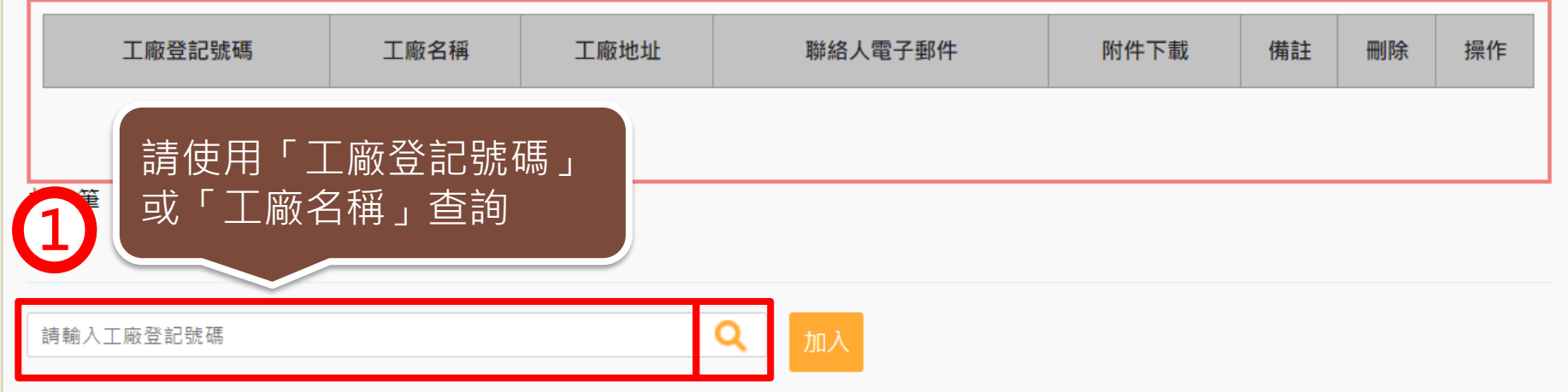

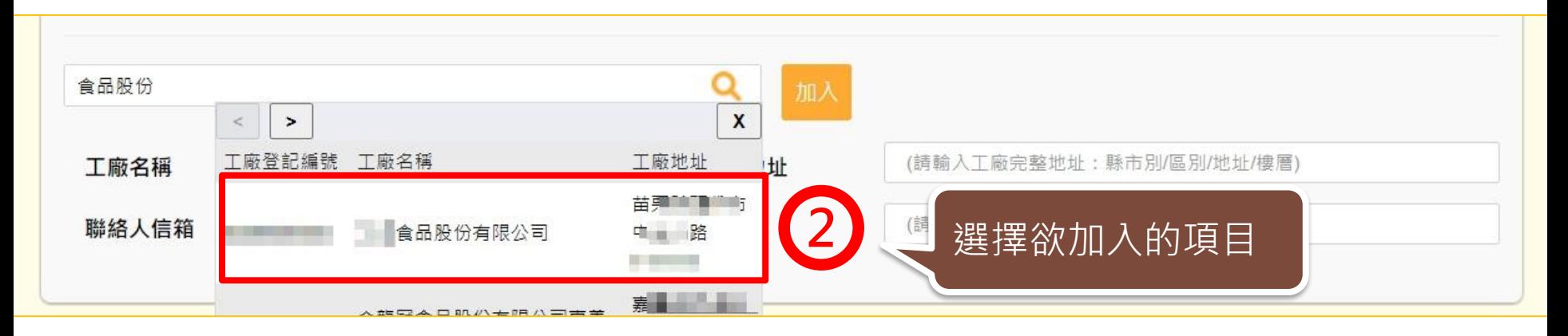

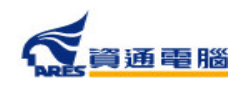

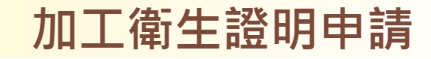

#### **申請資訊-產品製造工廠資訊-系統查詢帶入**

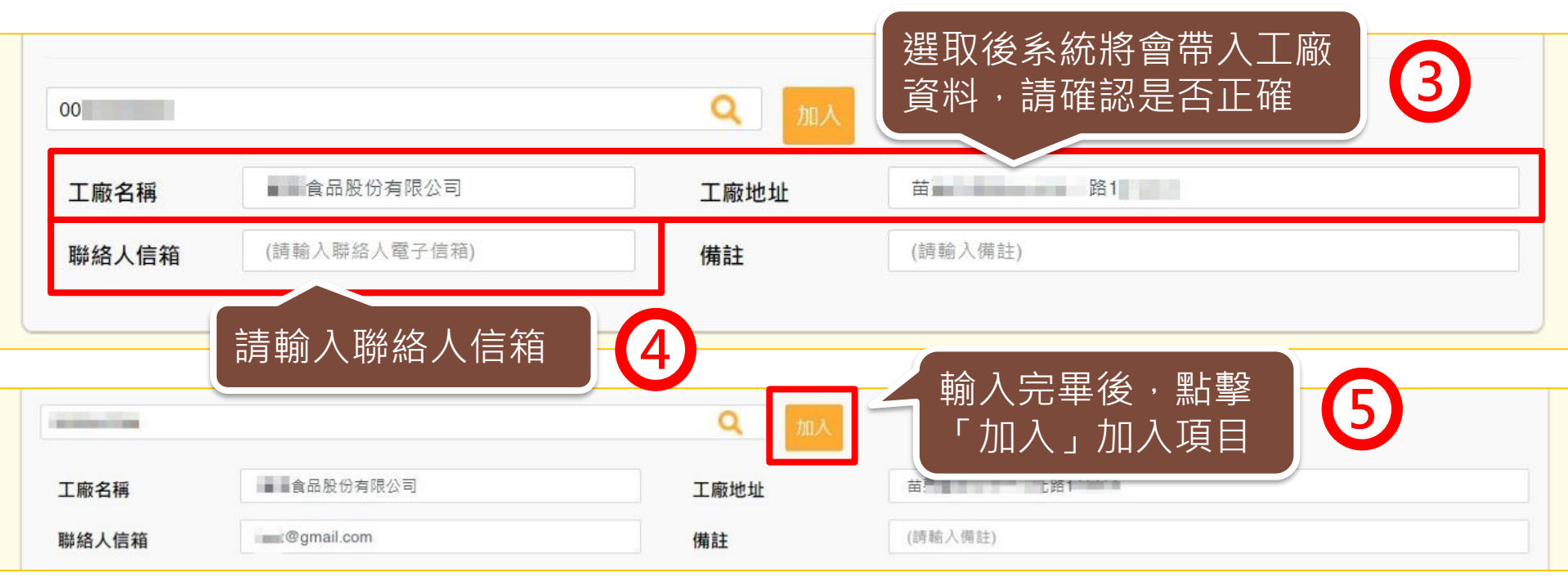

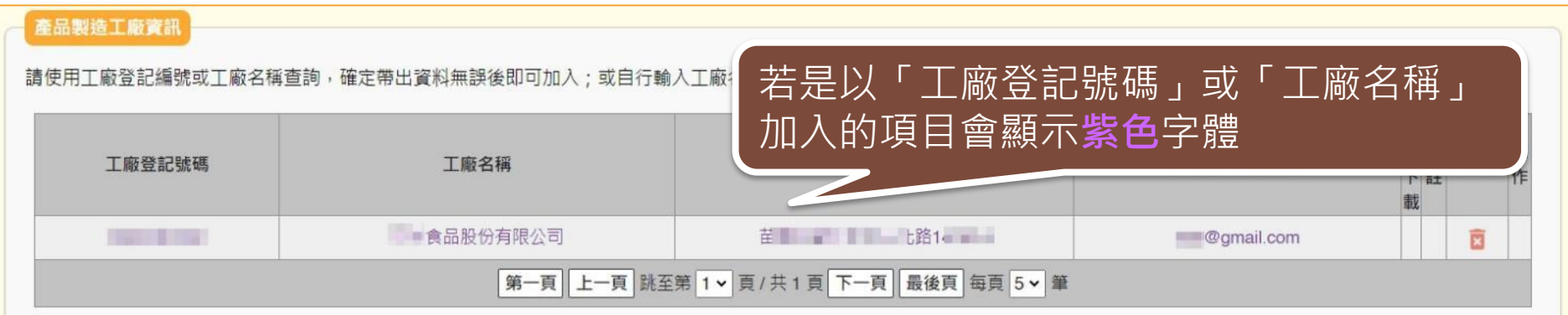

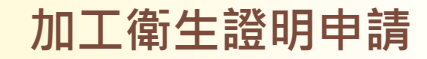

#### **申請資訊-產品製造工廠資訊-手動輸入**

若以「工廠登記號碼」或「工廠名稱」查無資料時,請依照以下步驟操作:

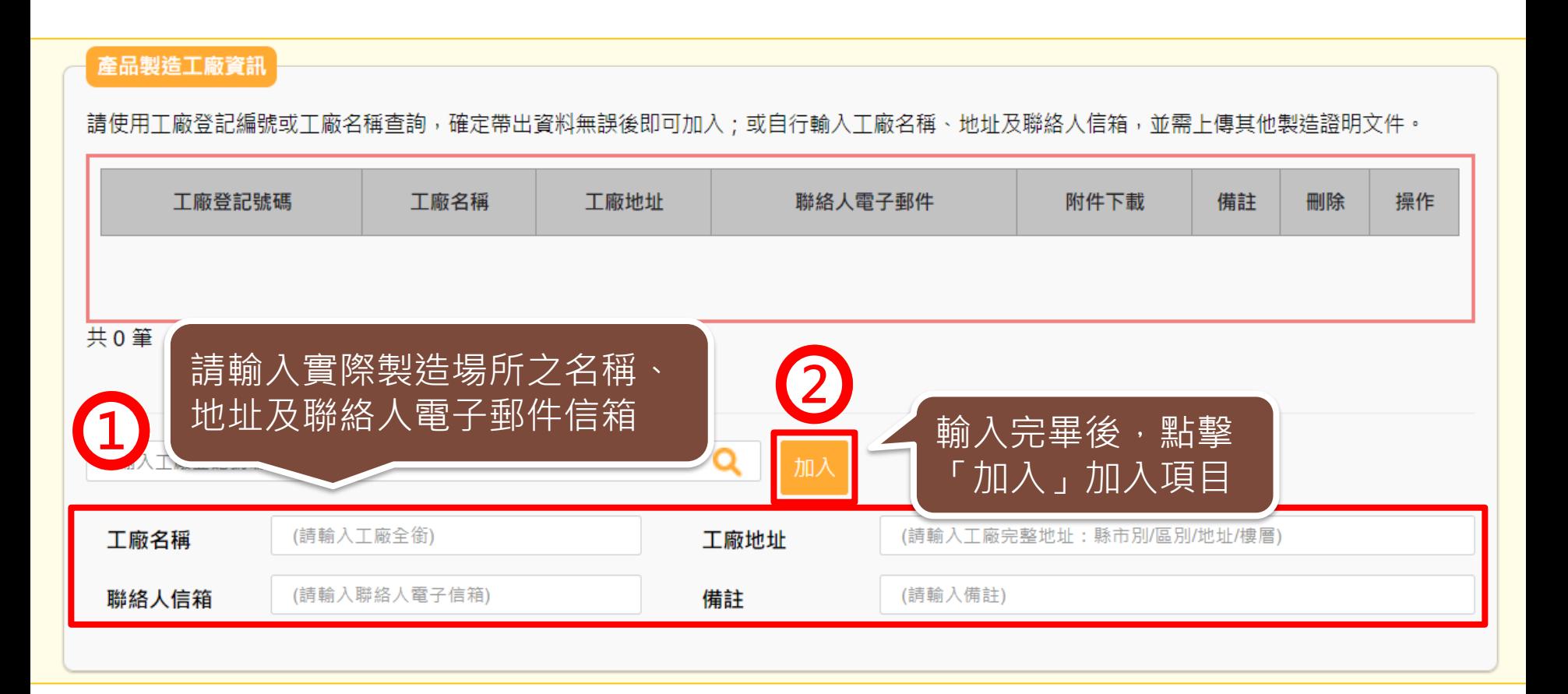

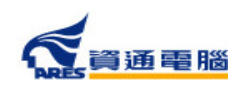

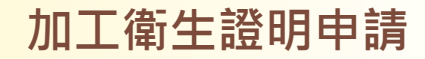

#### **申請資訊-產品製造工廠資訊-手動輸入**

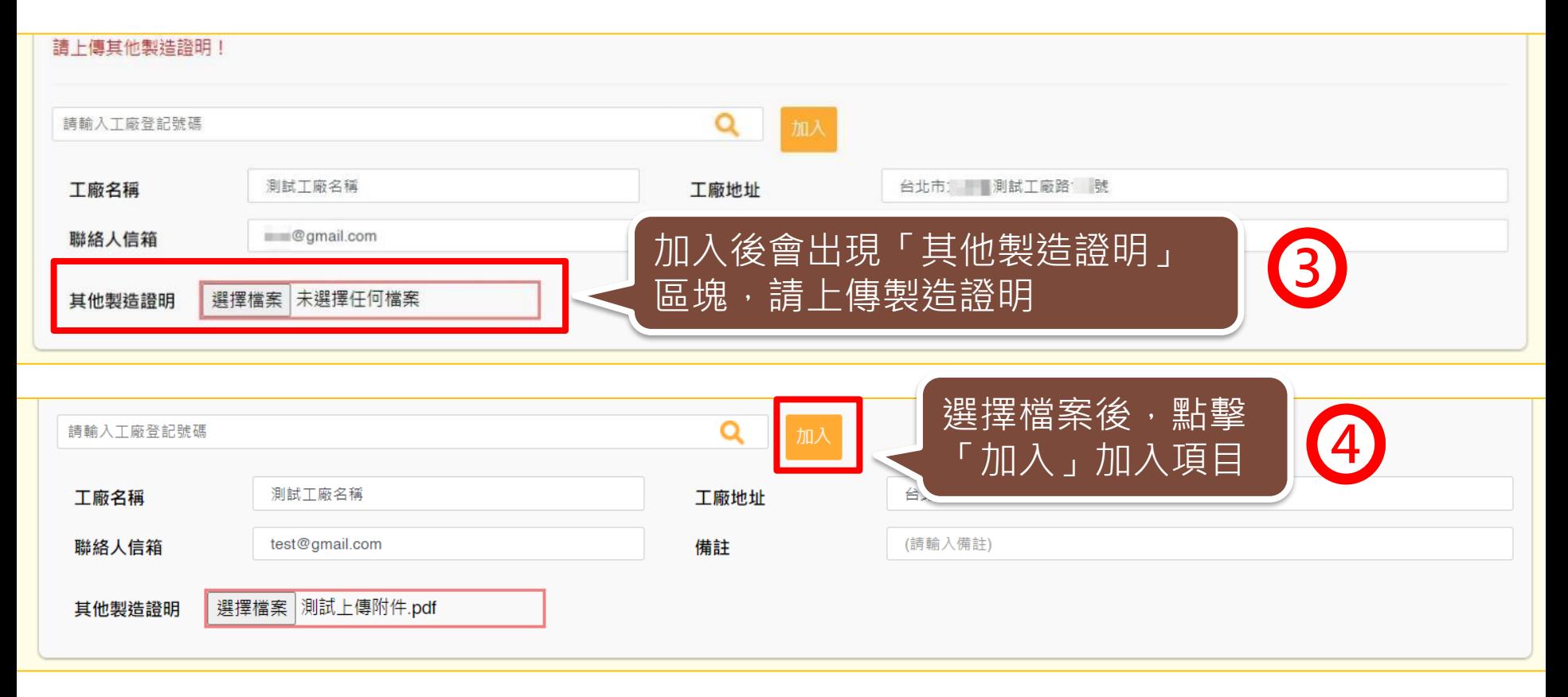

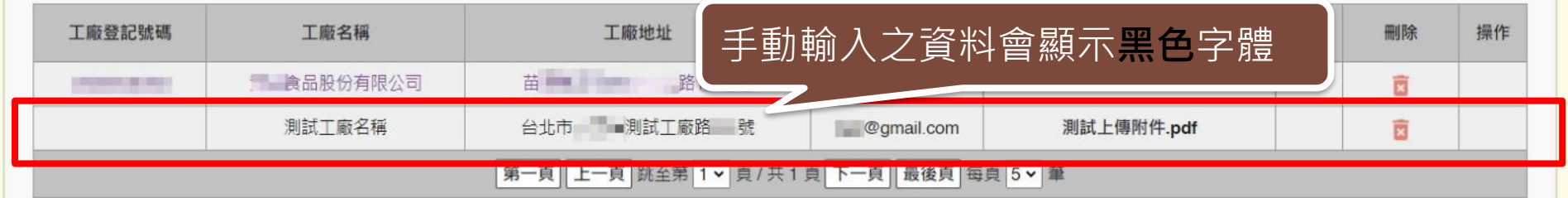

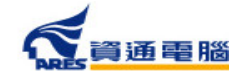

# **申請資訊-其他附件上傳**

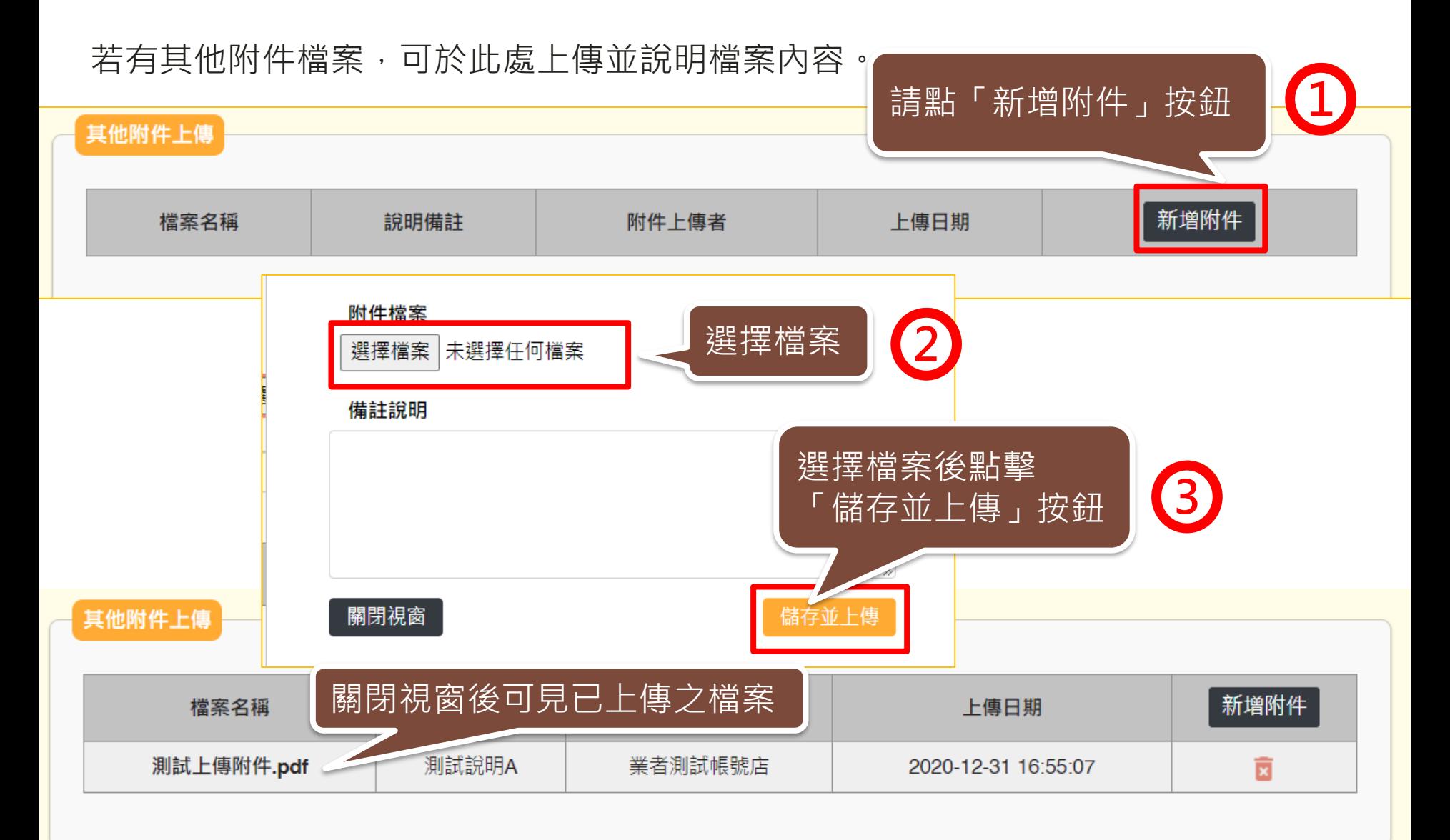

#### **申請資訊-具結聲明**

請業者詳細閱讀,並依實際情況勾選具結聲明。

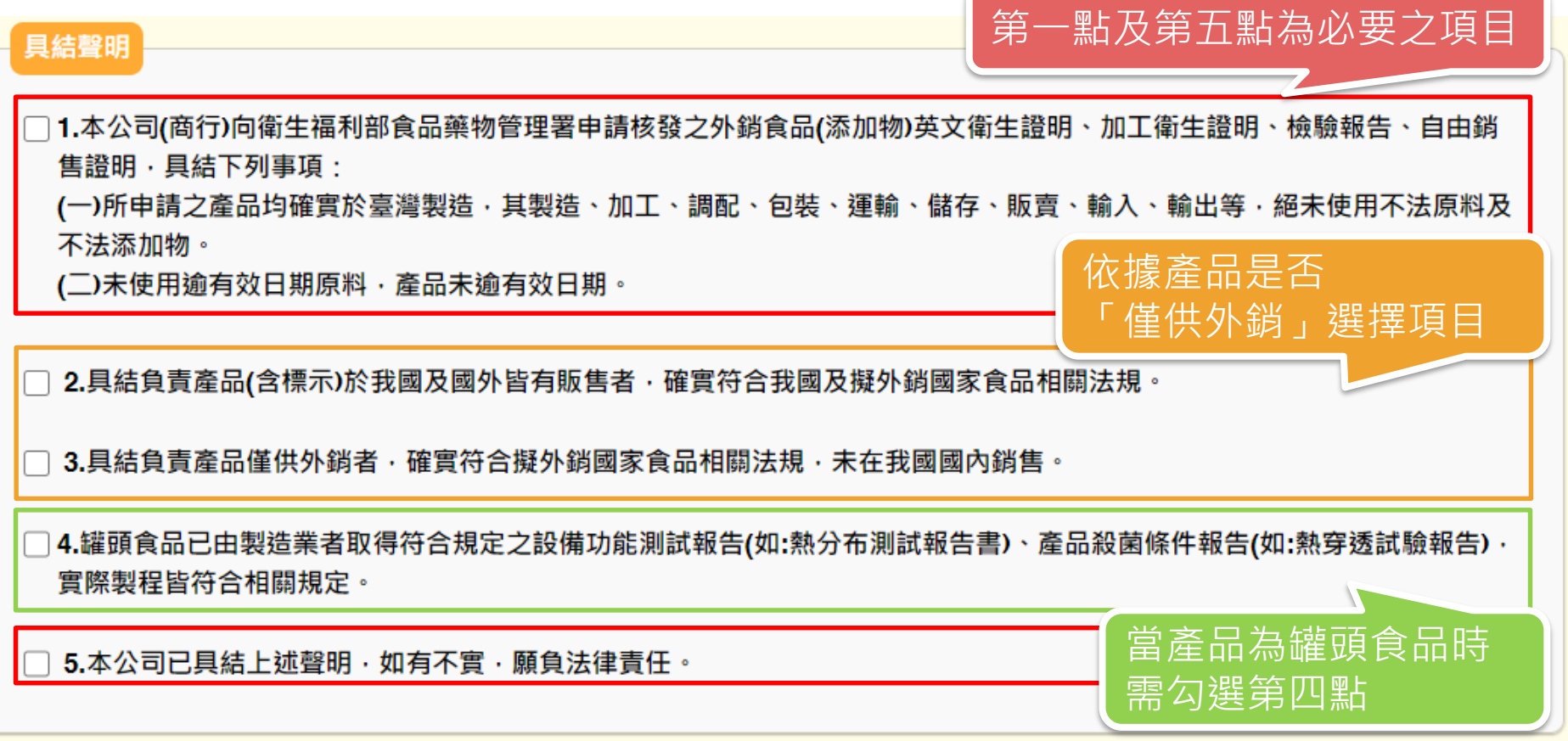

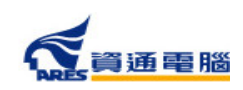

**加工衛生證明申請**

#### **廠商基本資料**

#### 送出案件前,請確認廠商基本資料是否無誤,並填寫證書郵寄地址。

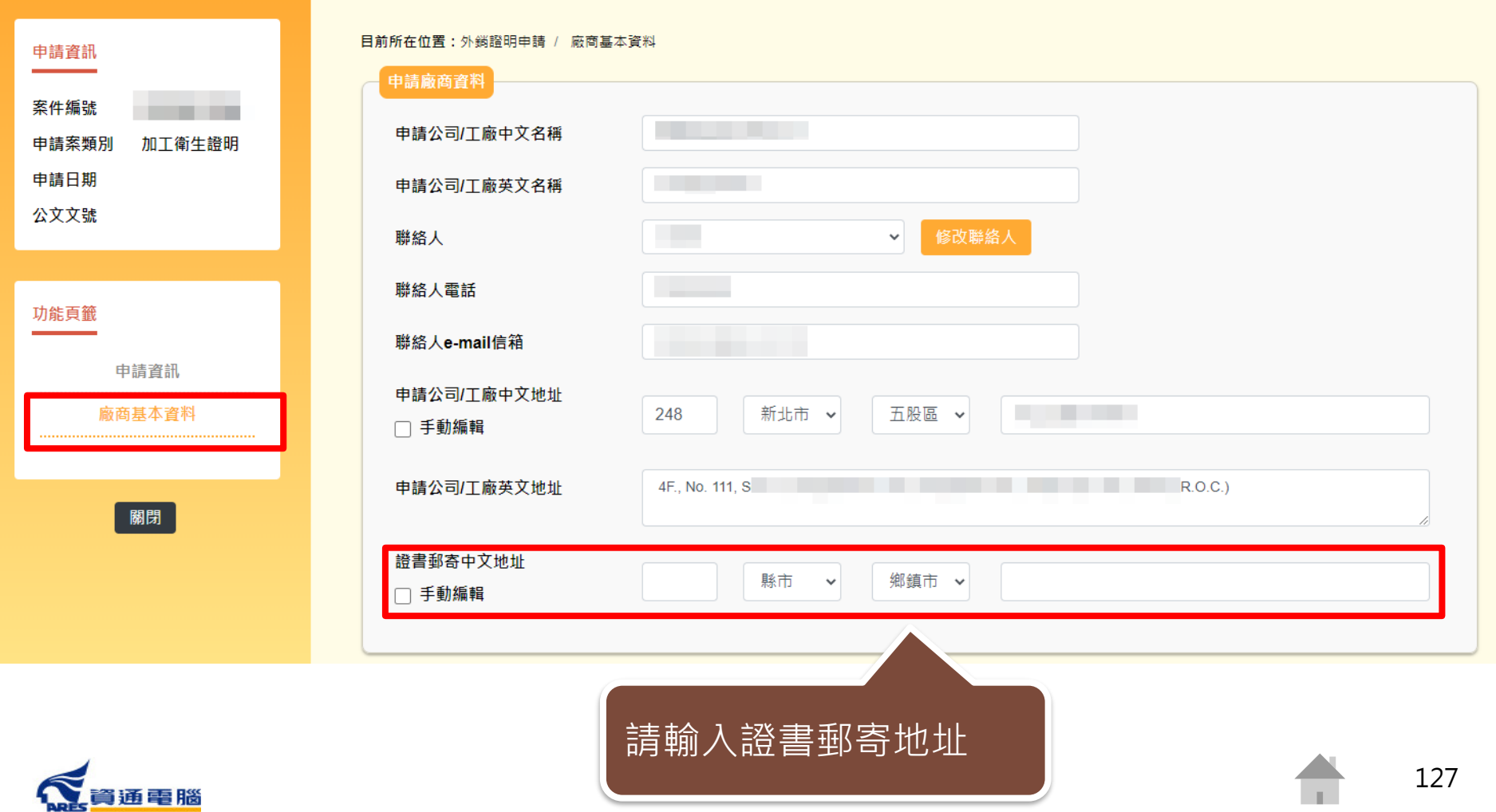

#### **廠商基本資料-手動編輯地址**

如有特殊需要欲變更郵遞區號與縣市區域之對應,可勾選「手動編輯」。

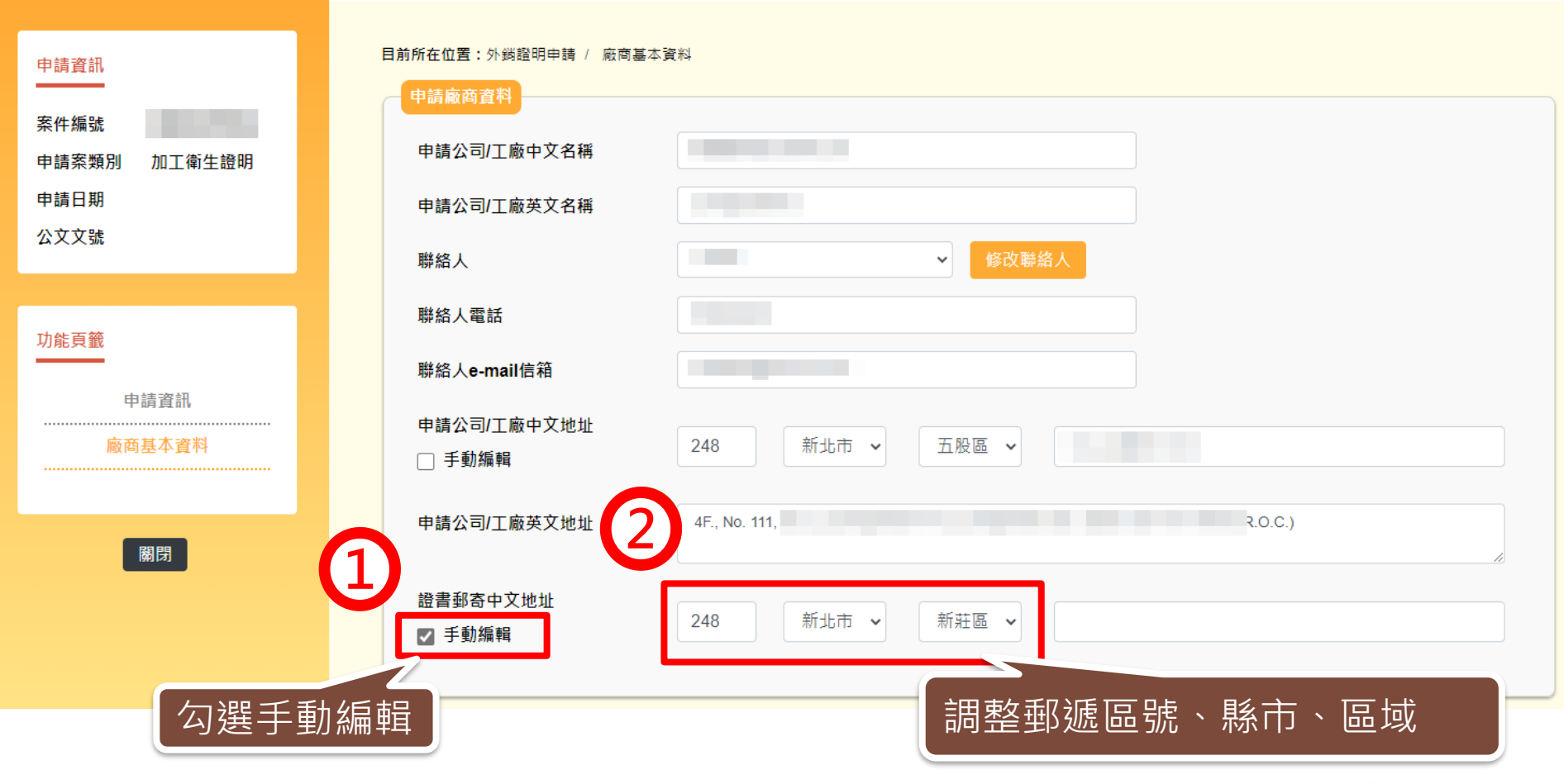

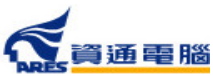

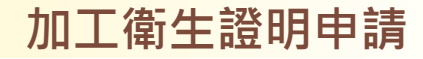

#### **暫存、完成送出**

實際製程皆符合相關規定。

5.本公司已具結上述聲明·如有不實·願負法律責任。

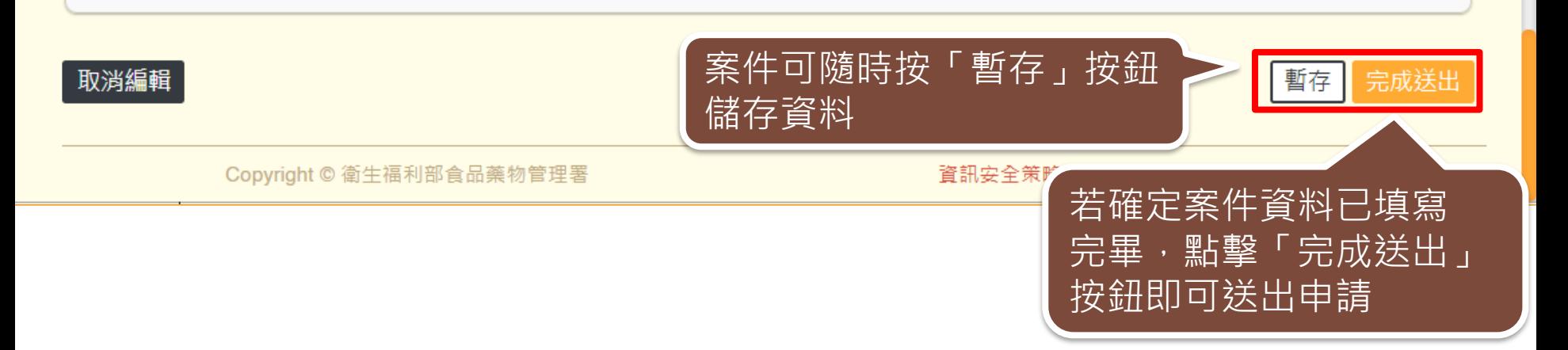

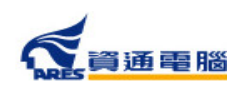

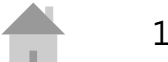

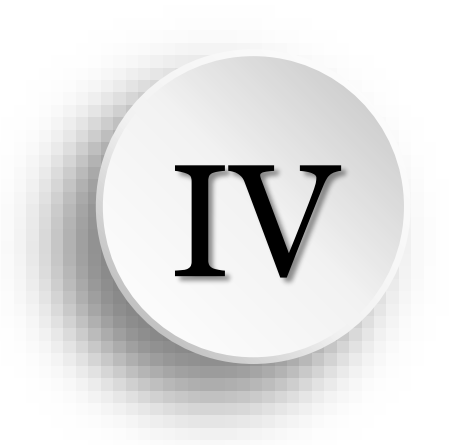

# **指派附件上傳 / 協力廠商附件上傳**

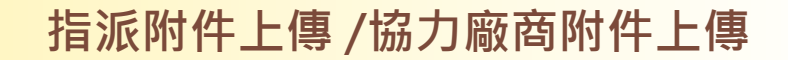

#### **指派產品製造工廠**

若您於「產品製造工廠資訊」區塊指派協力製造工廠上傳文件,

可於案件狀態為【暫存】和【廠商補件】時,請協力廠商進入系統上傳附件檔案。

#### 產品製造工廠資訊

請使用工廠登記編號或工廠名稱查詢,確定帶出資料無誤後即可加入;或自行輸入工廠名稱、地址及聯絡人信箱,並需上傳其他製造證明文件。

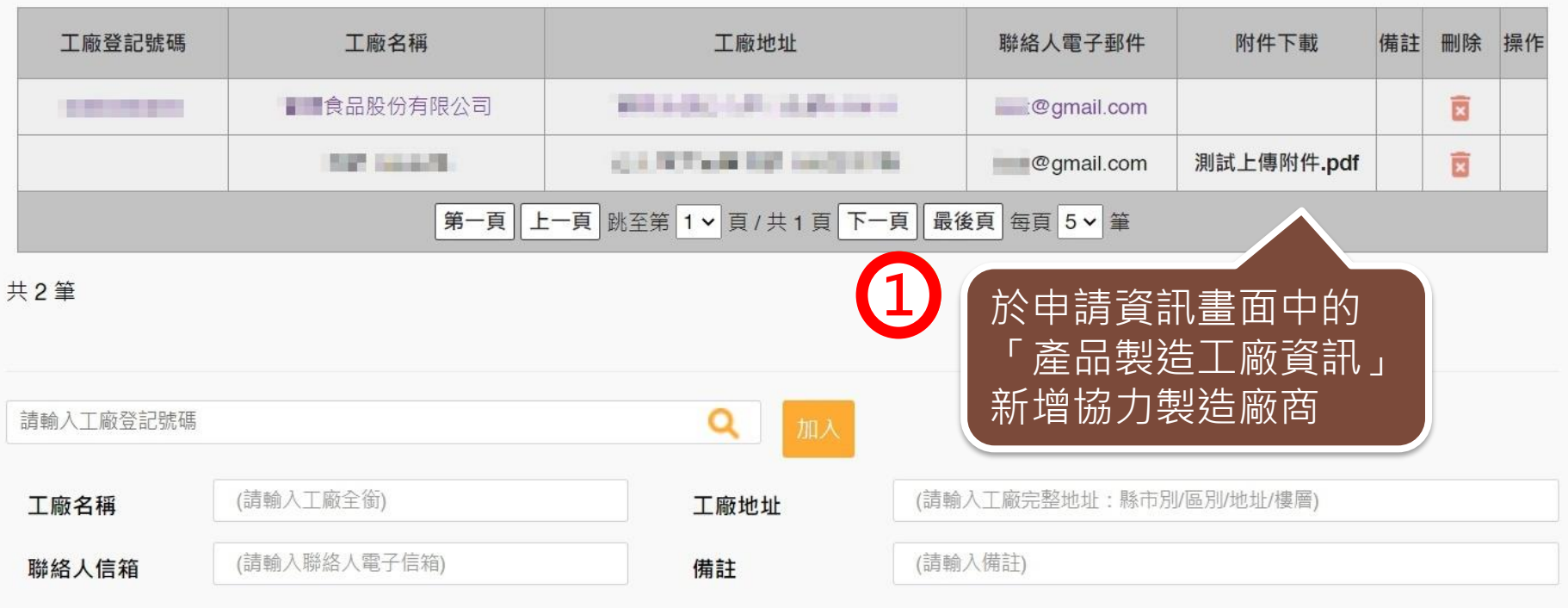

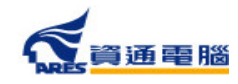

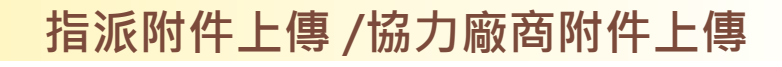

#### **協力廠商附件上傳**

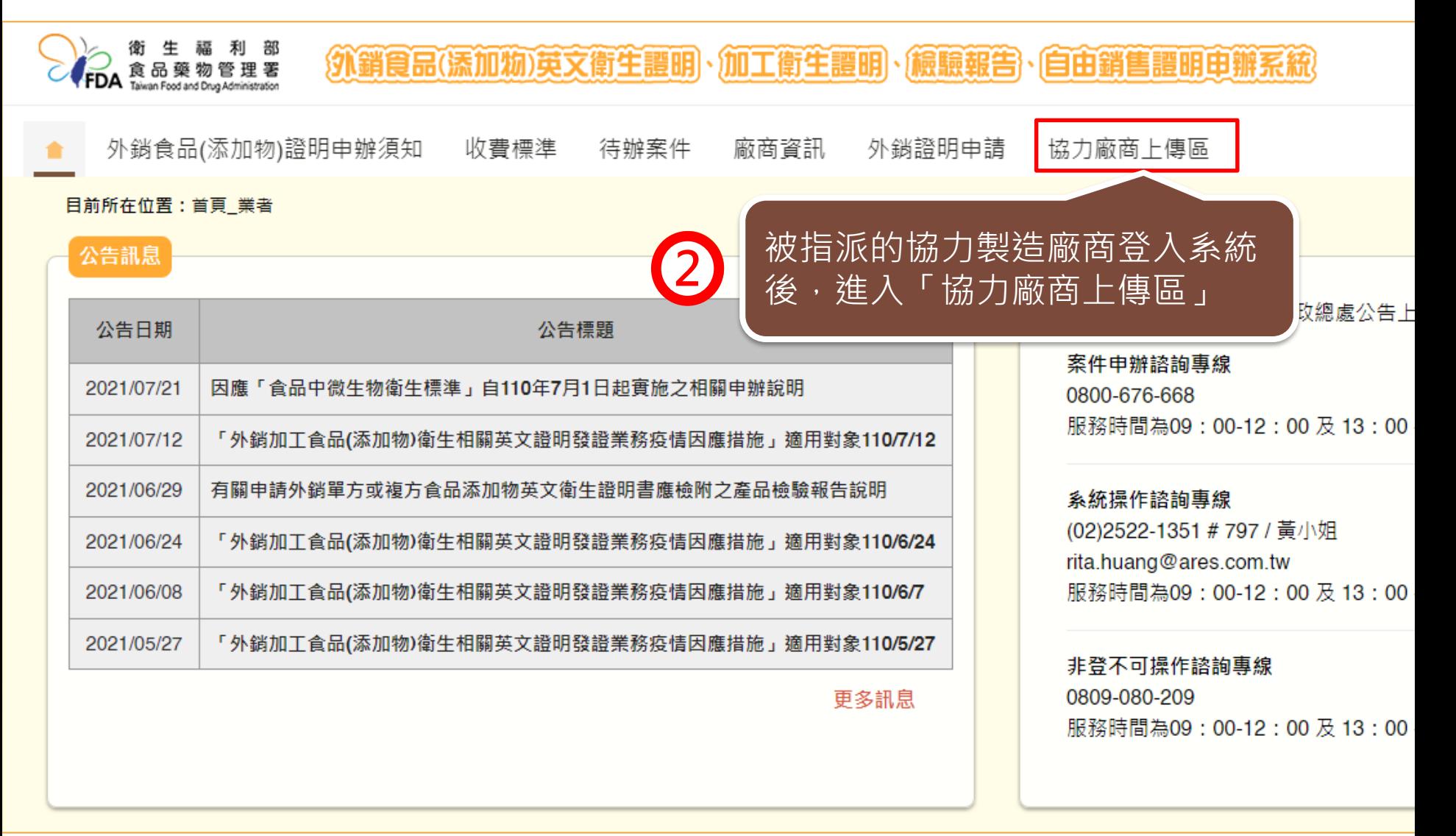

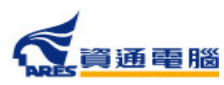

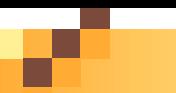

**指派附件上傳 /協力廠商附件上傳**

**協力廠商附件上傳**

外銷食品(添加物)證明申辦須知 待辦案件 廠商資訊 外銷證明申請 收費標準 ŵ

協力廠商上傳區

#### 目前所在位置:協力廠商上傳區

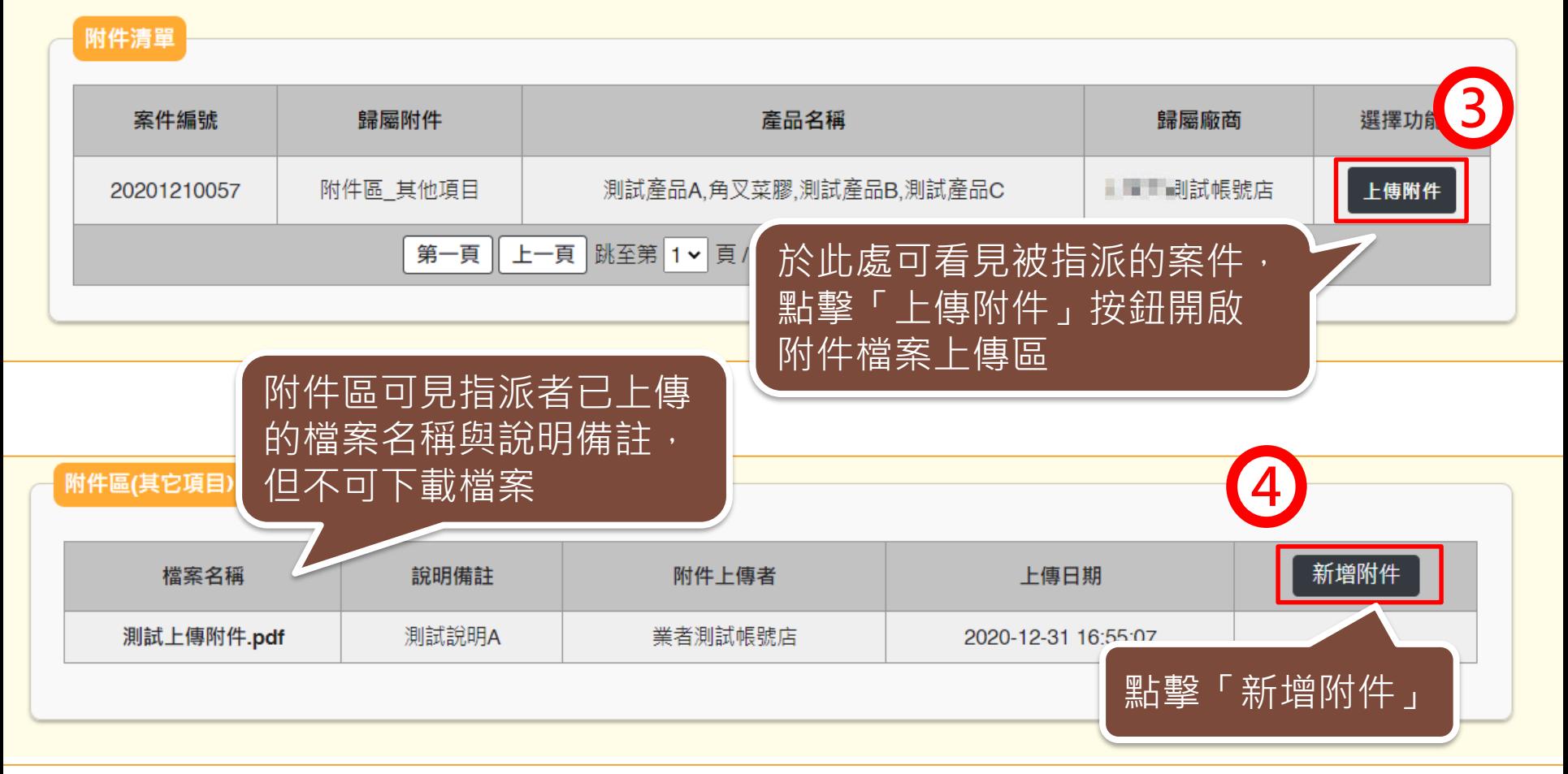

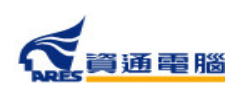

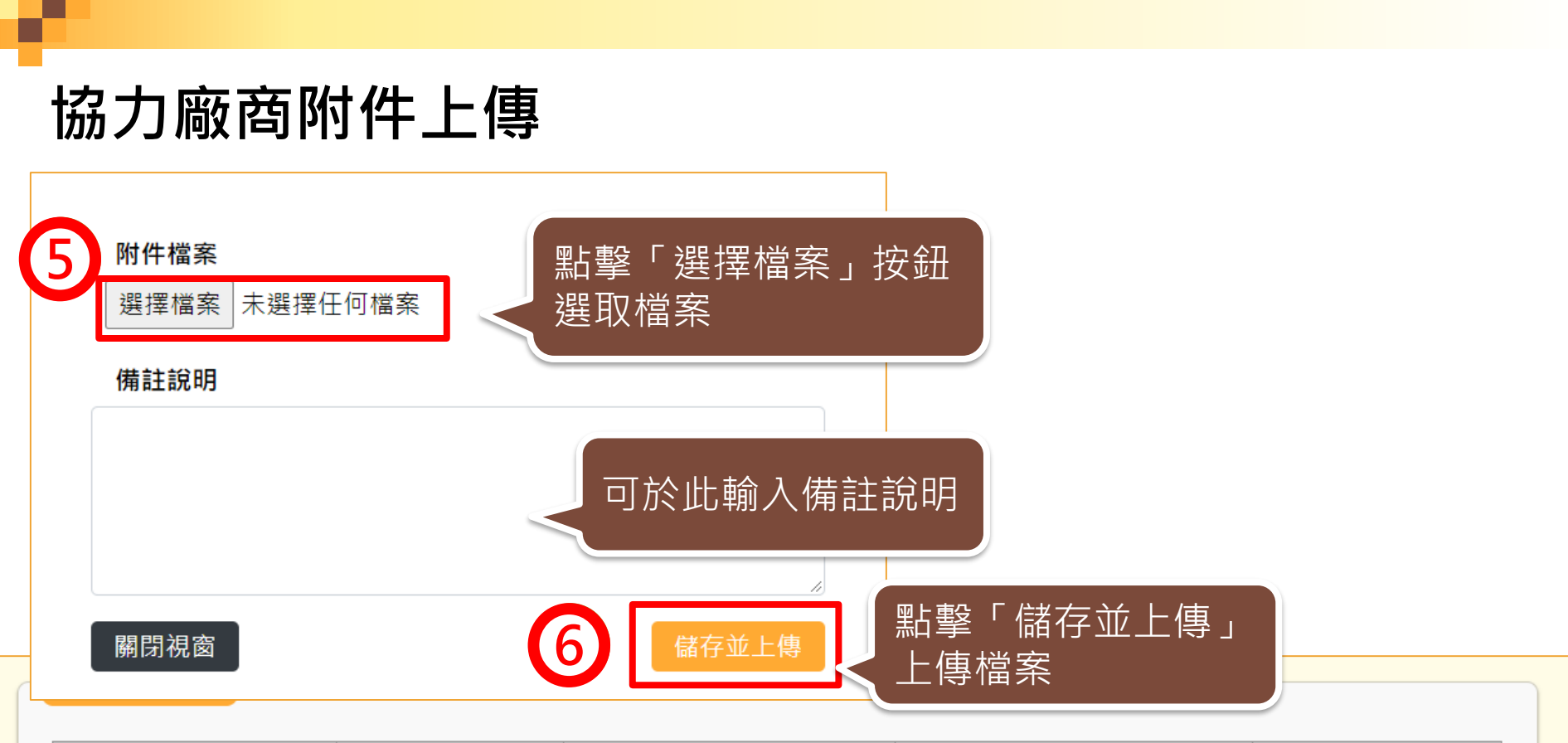

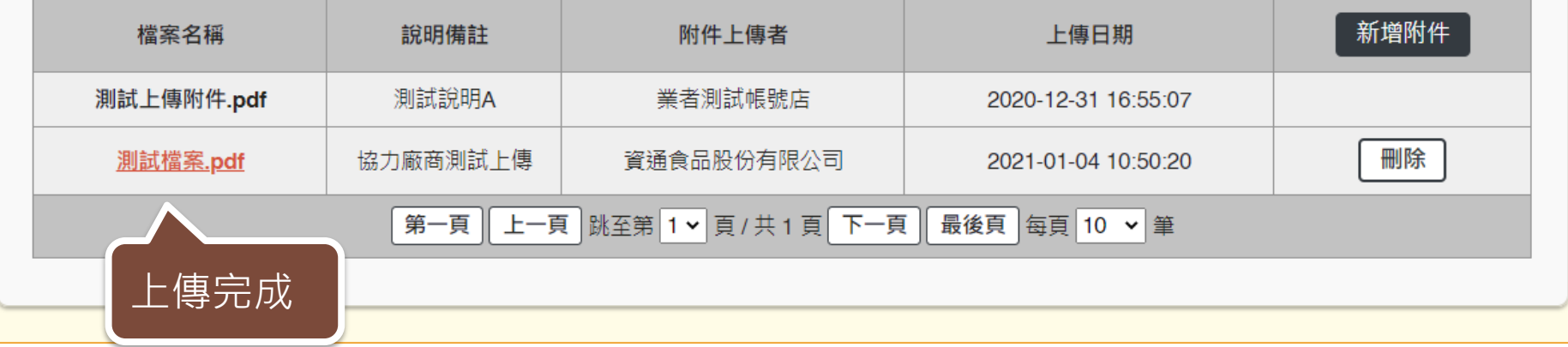

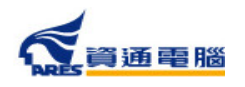

#### **指派附件上傳 /協力廠商附件上傳**

#### **協力廠商附件上傳**

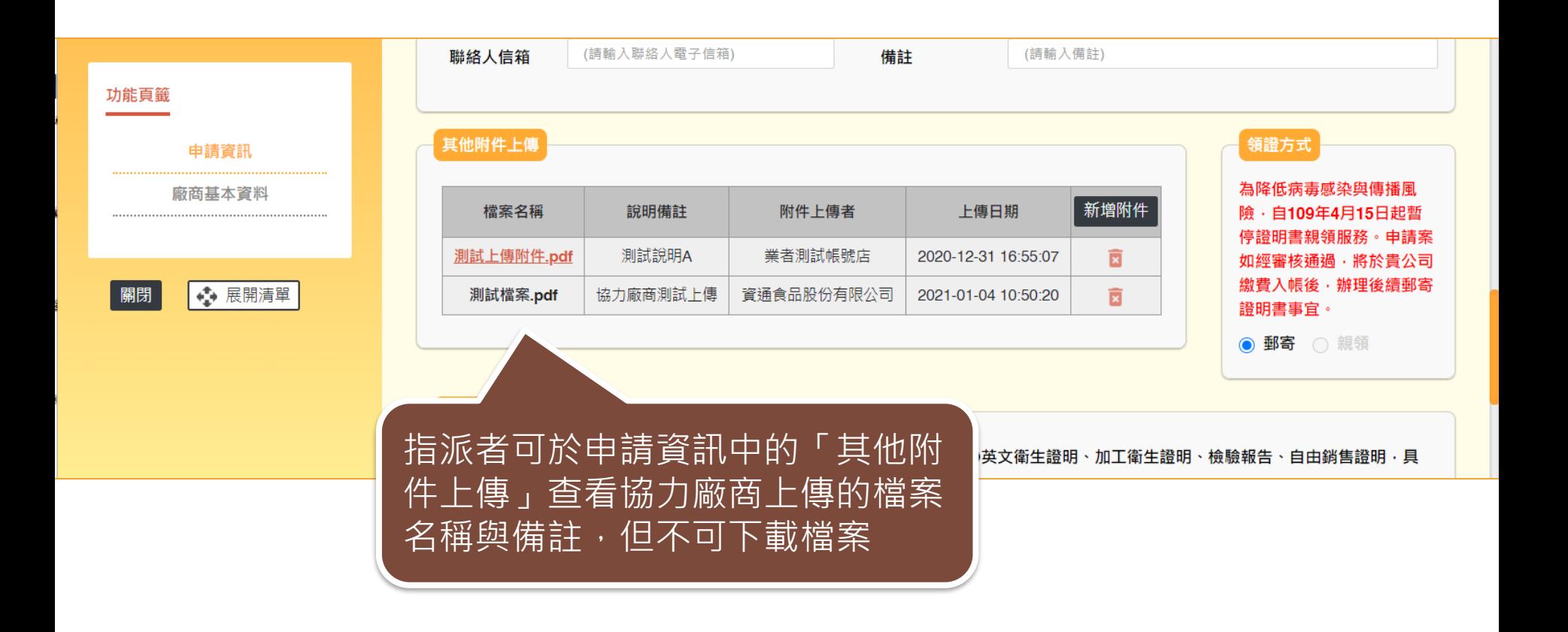

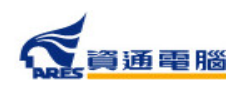

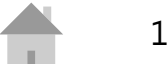

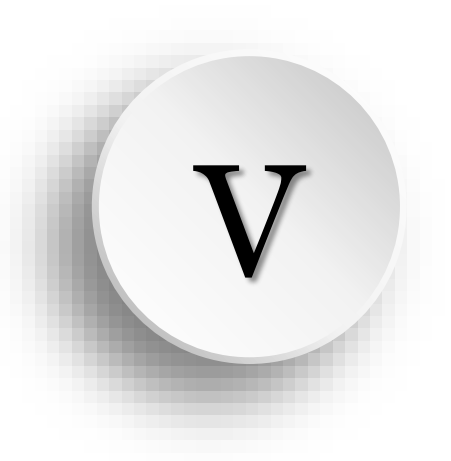

# **廠商補件說明**

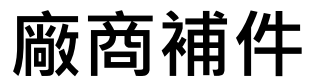

## 當案件承辦人進行審查後,查有案件資料不足而需補件時, 請業者依照以下步驟進行補件:

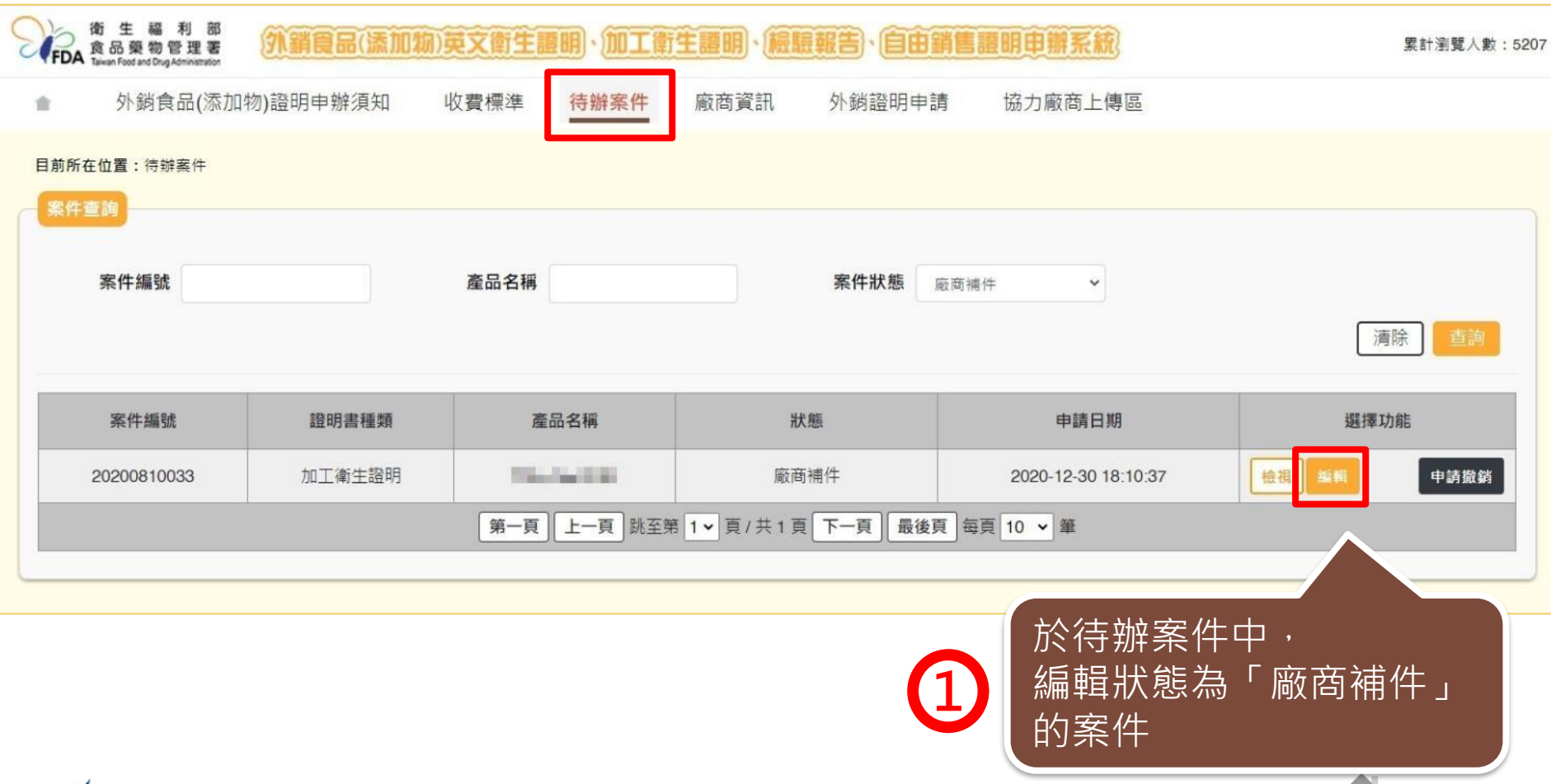

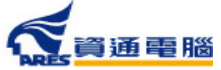

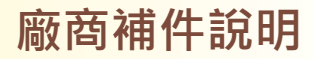

### **廠商補件說明**

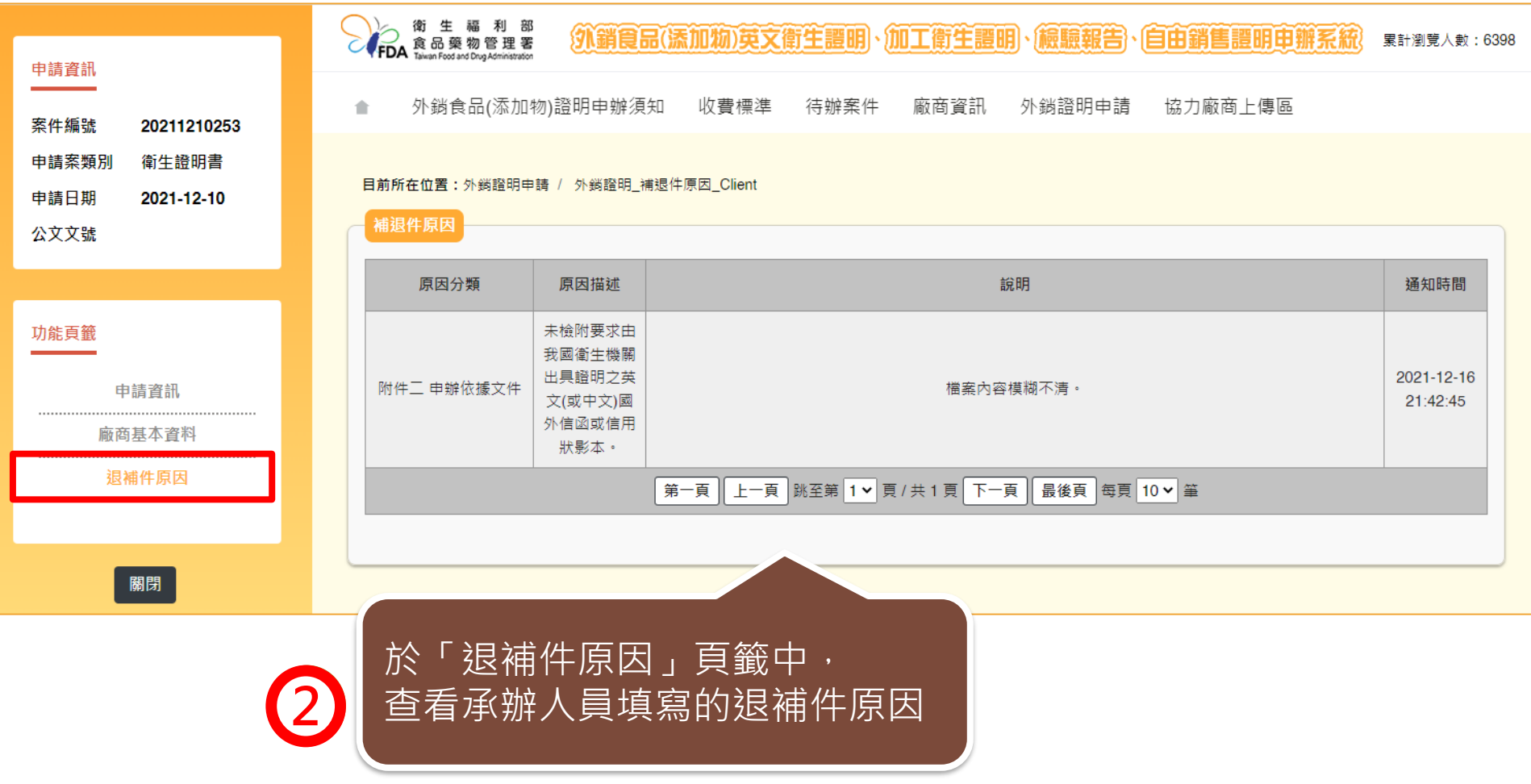

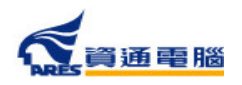

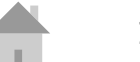

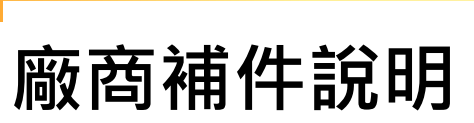

#### **廠商補件說明**

#### **預計111年底上線新功能之模擬示意圖**

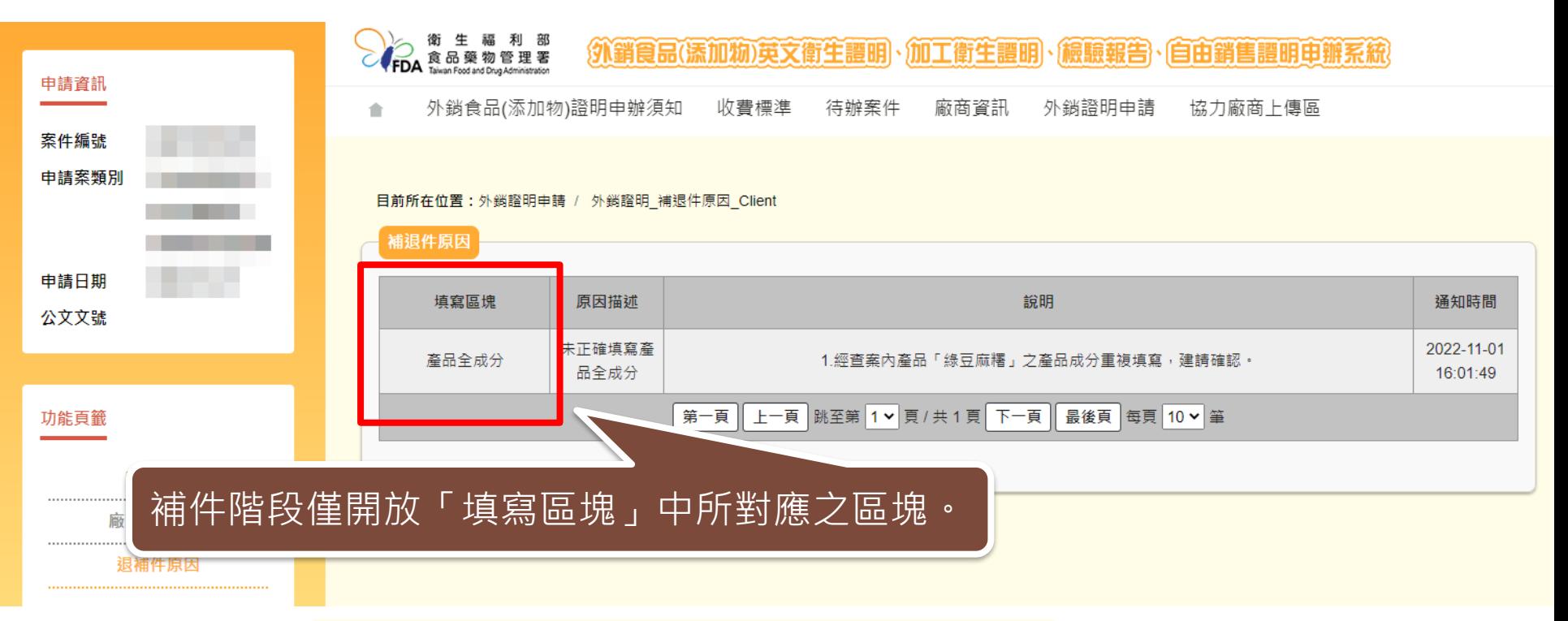

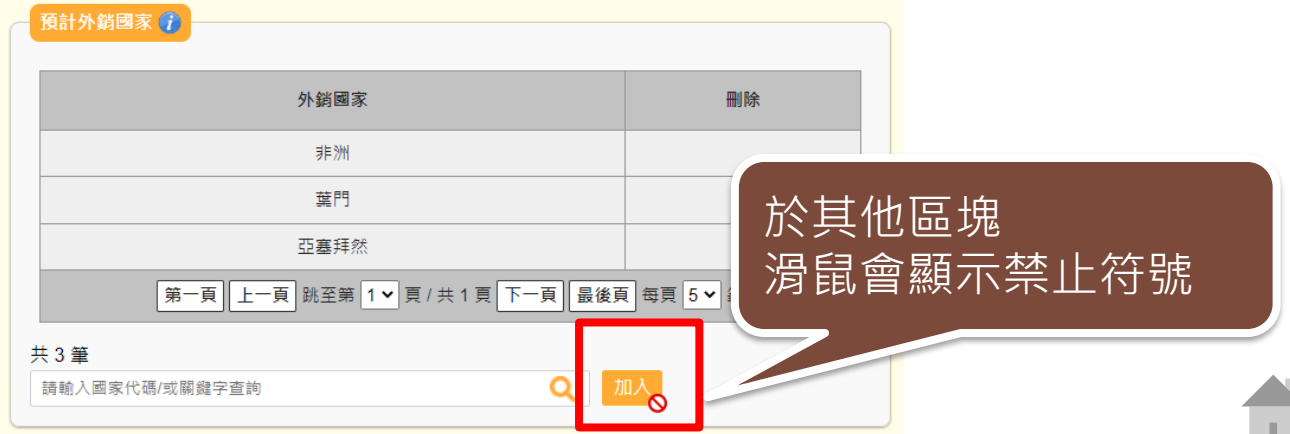

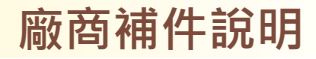

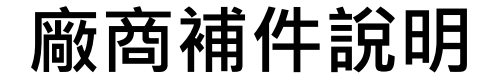

□ 3.具結負責產品僅供外銷者,確實符合擬外銷國家食品相關法規,未在我國國內銷售。

□ 4.罐頭食品已由製造業者取得符合規定之設備功能測試報告(如:熱分布測試報告書)、產品殺菌條件報告(如:熱穿透試驗報告),實際製程皆符合相關規定。

✔ 5.本公司已具結上述聲明,如有不實,願負法律責任。

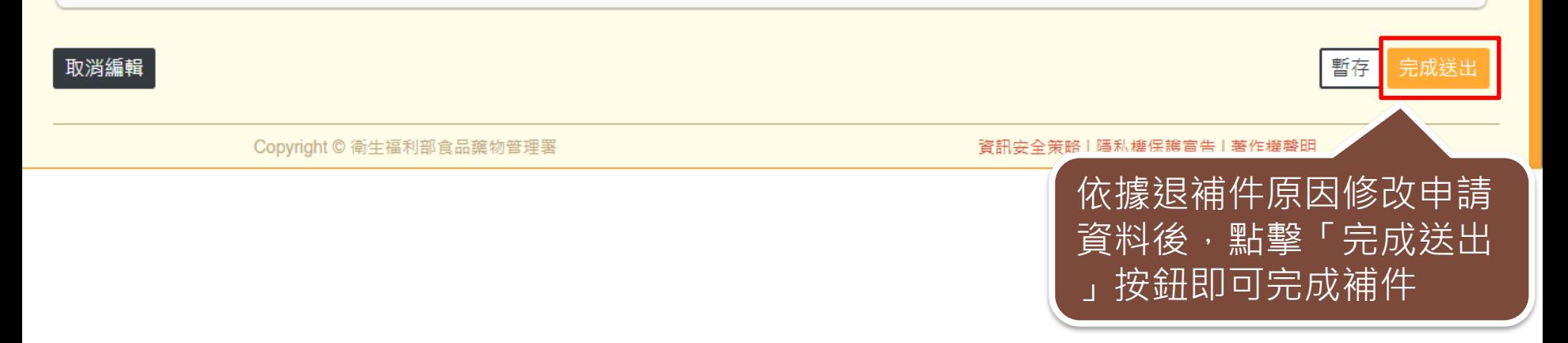

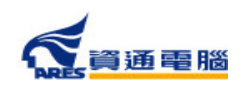

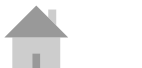

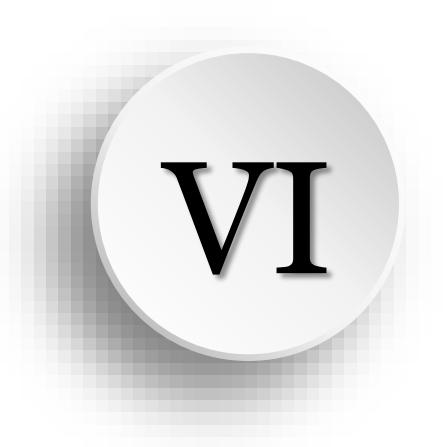

# **申請案件撤銷 / 複製案件資料**

**申請案件撤銷 /複製案件資料**

142

**申請案件撤銷**

如因故需申請撤銷案件,

可於案件狀態為【廠商補件】、【案件審查中】時申請撤銷。

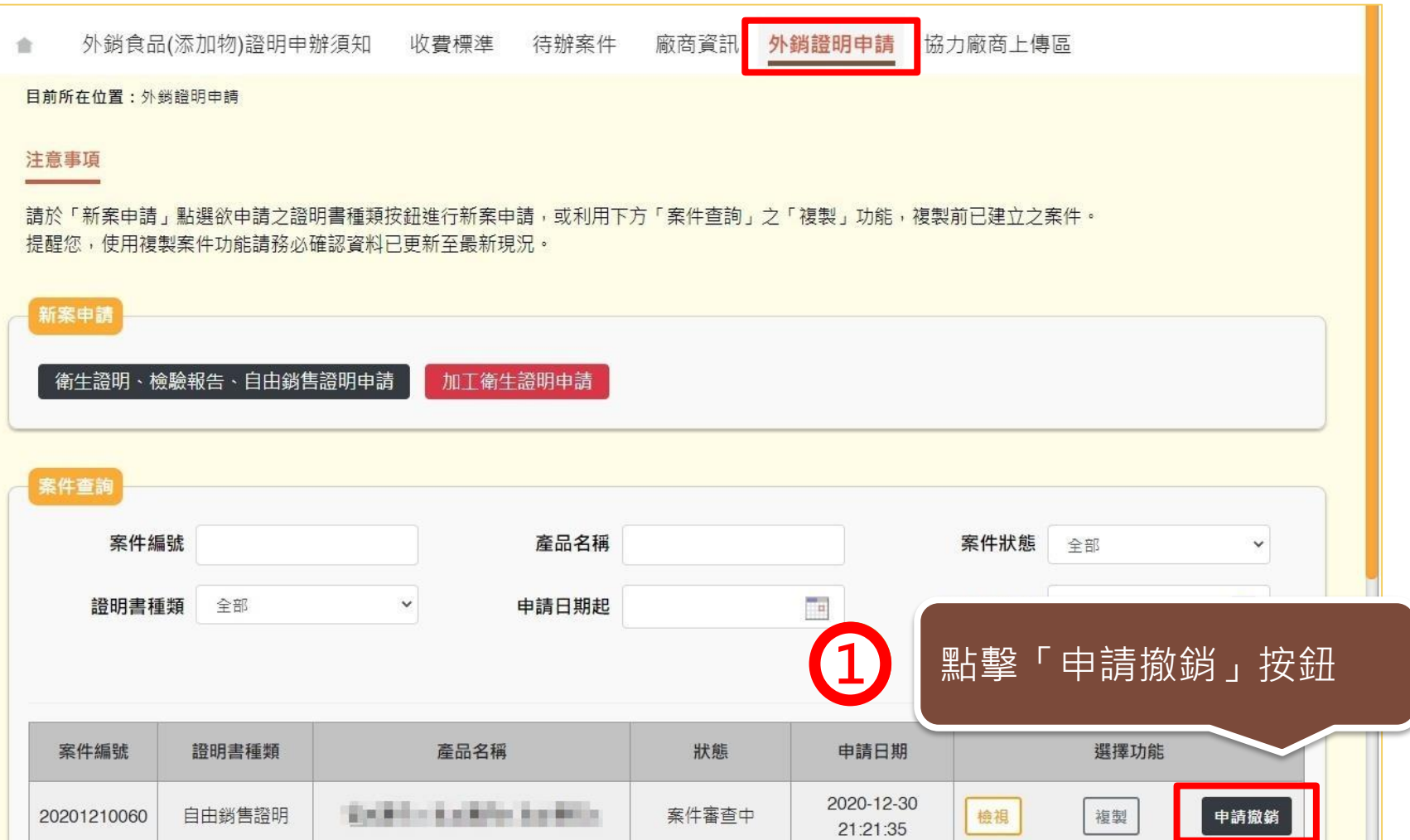

#### **申請案件撤銷 /複製案件資料**

**申請案件撤銷**

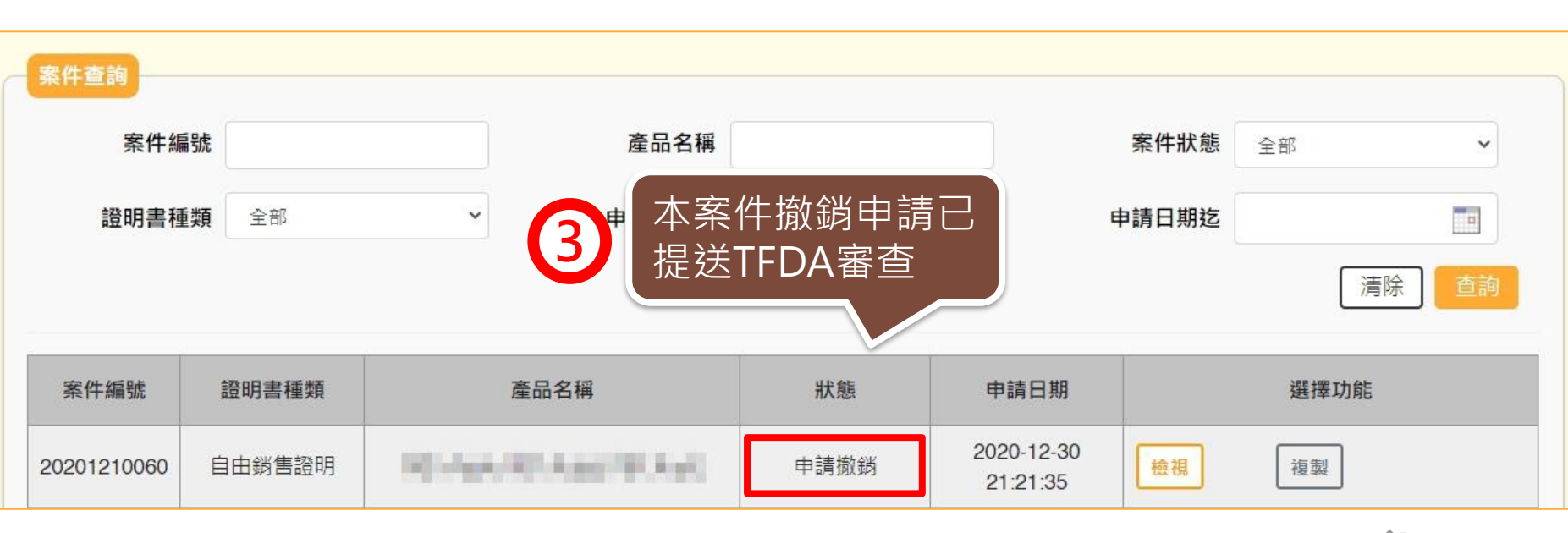

**2** 是否確定撤銷? 點擊「確定」再次確認 確定 取消

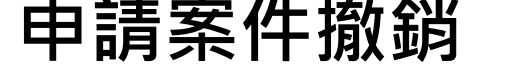

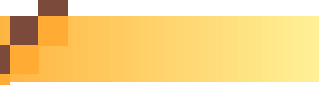

資通電腦

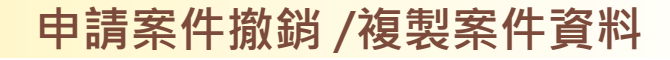

144

**複製案件資料**

若須再次申請相同的項目,可於「外銷證明申請」中, 利用【複製】功能複製前已建立的案件資料。

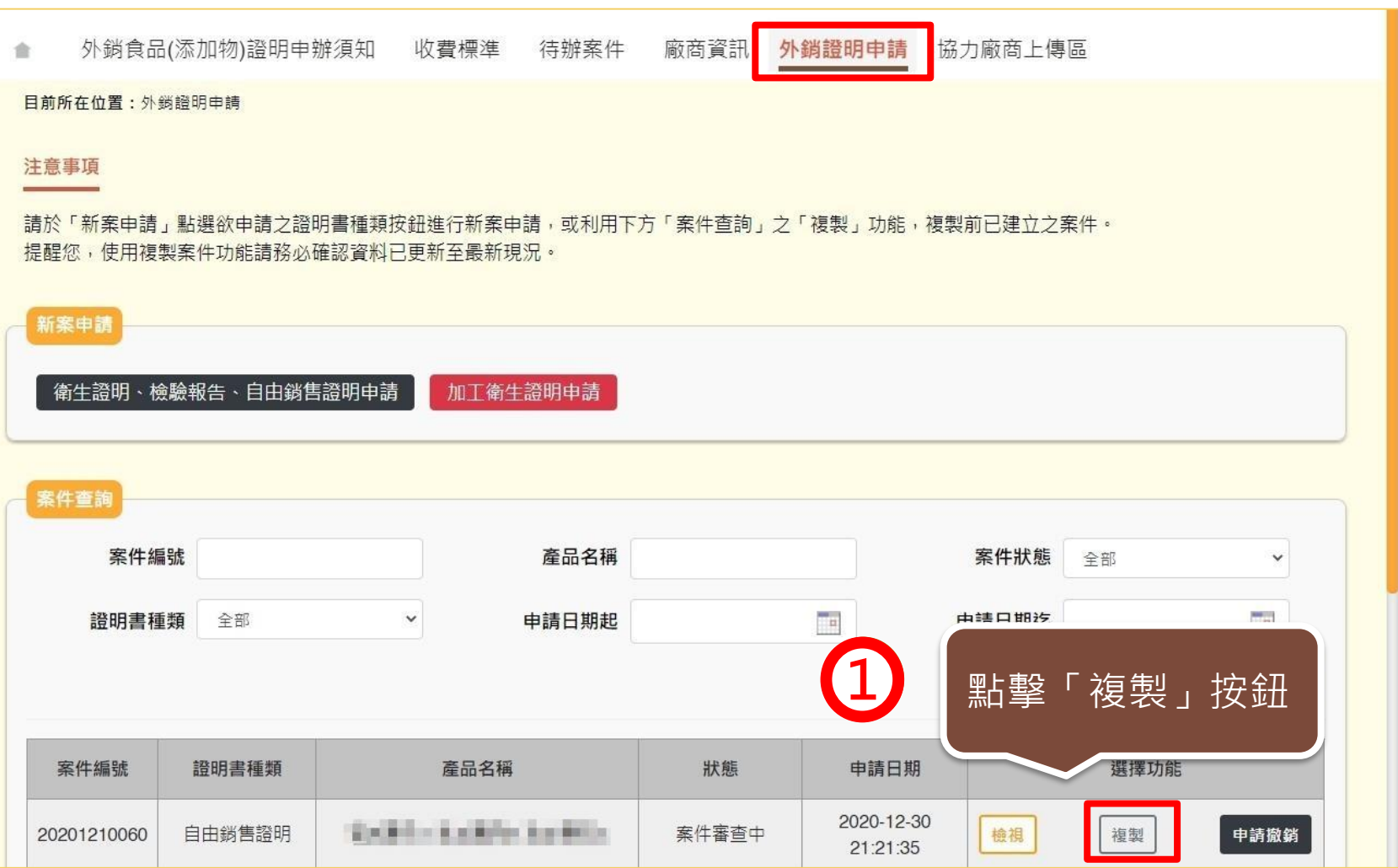
### **申請案件撤銷 /複製案件資料**

**複製案件資料**

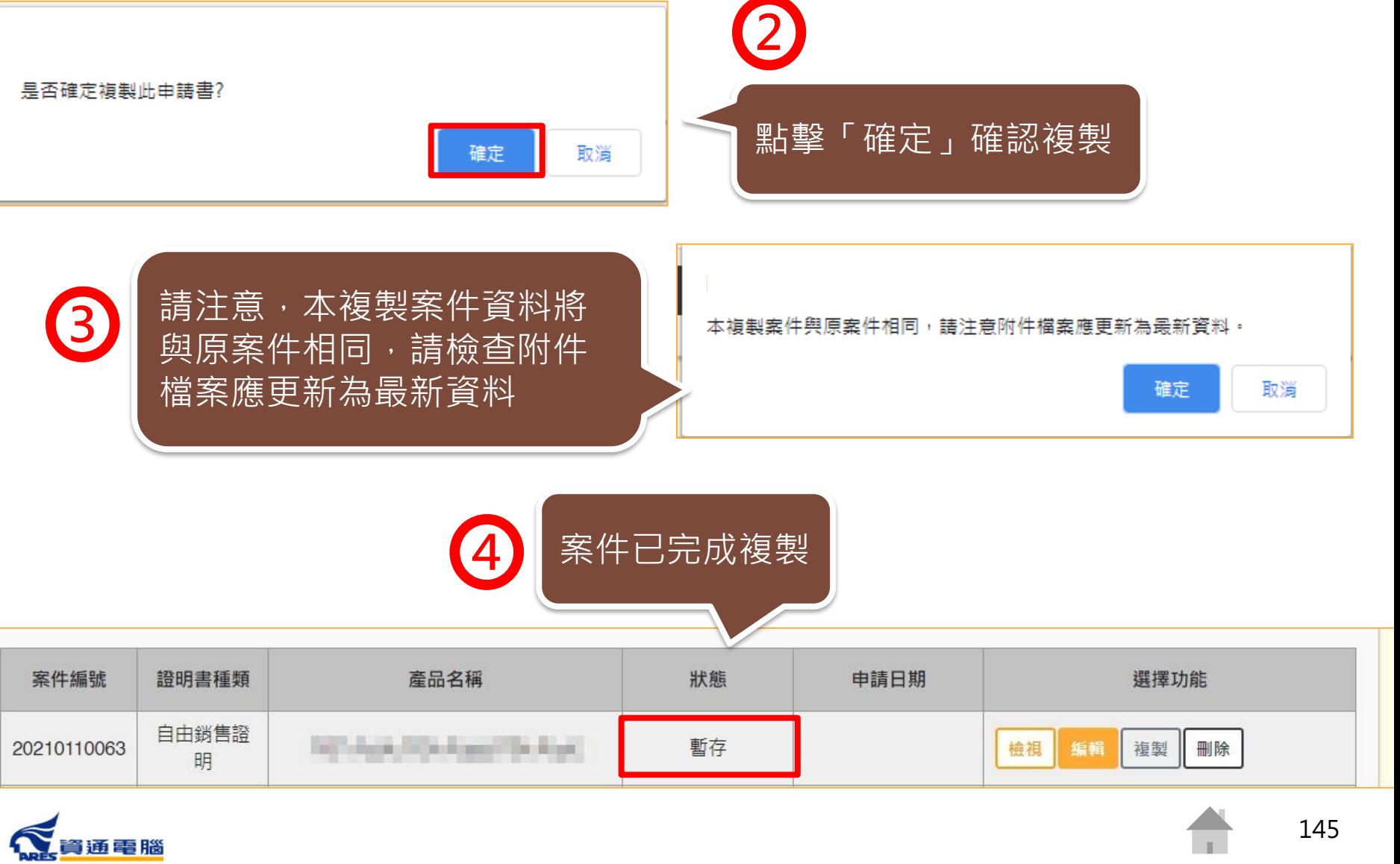

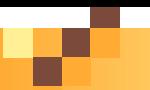

### **複製案件資料-複製結果出現異常資料**

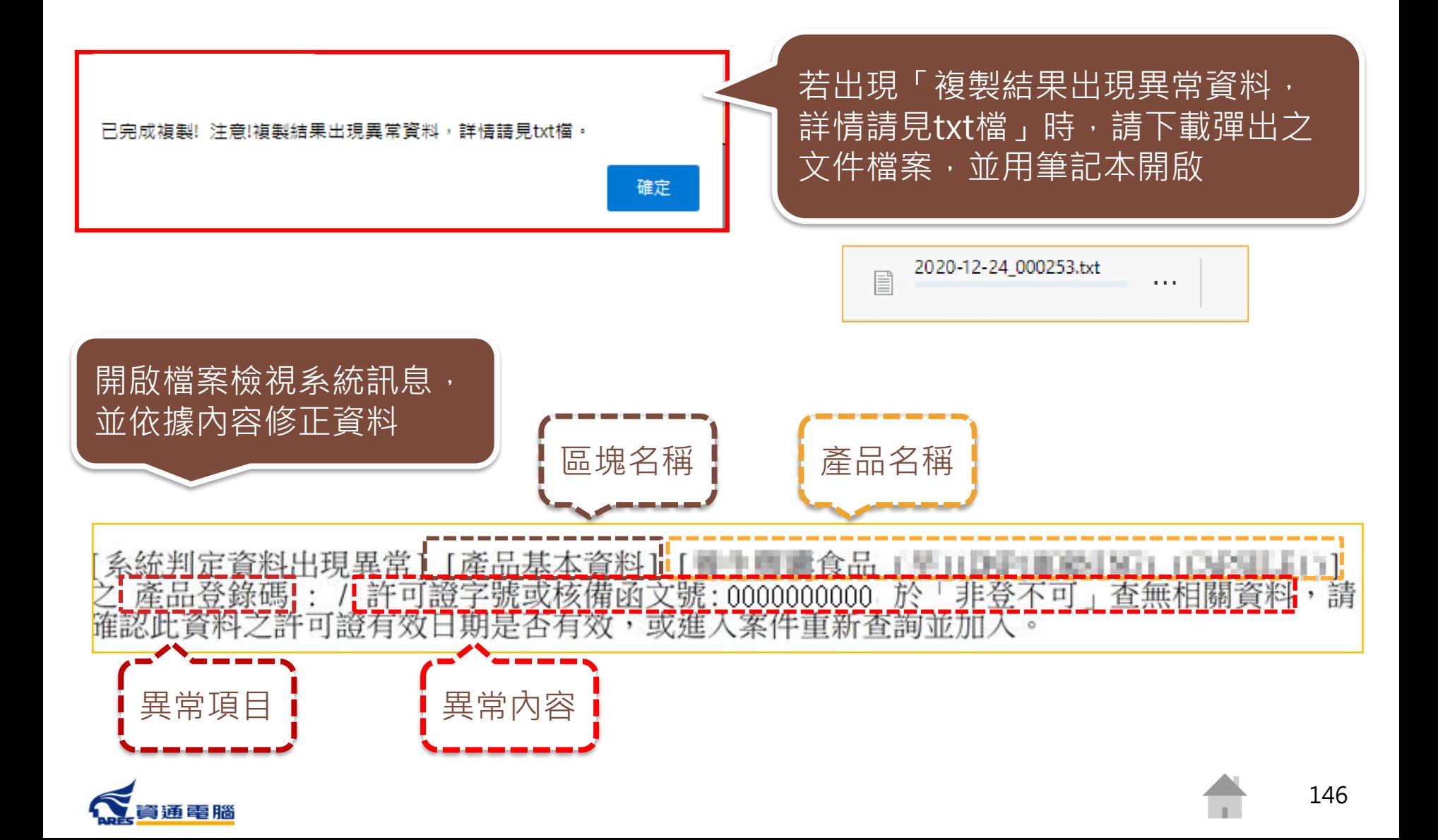

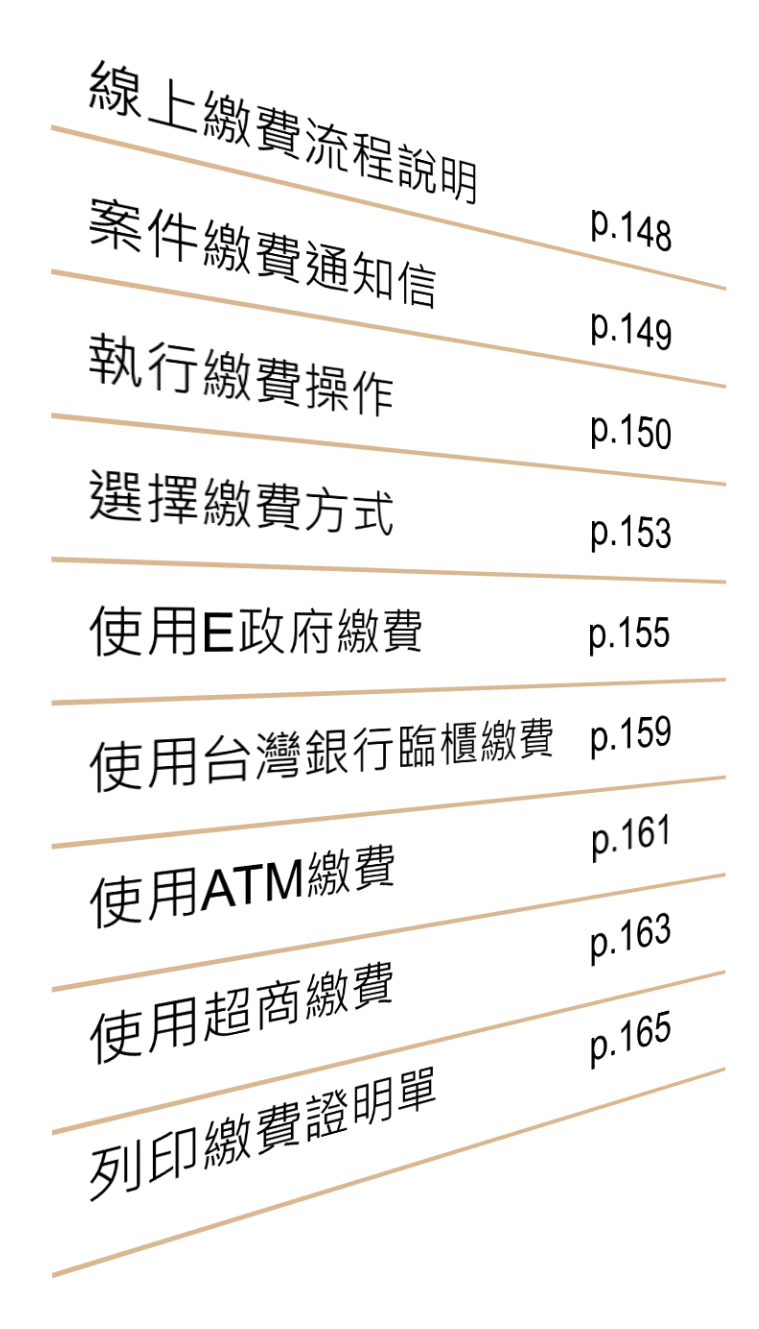

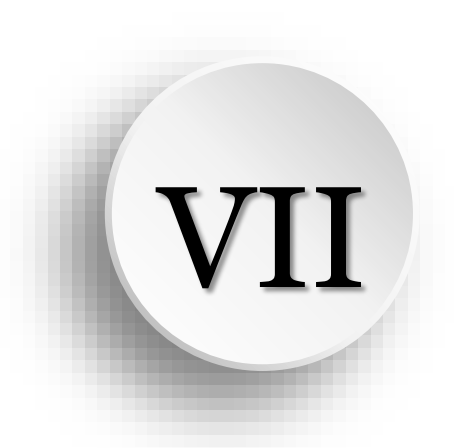

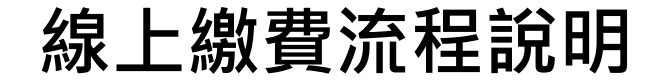

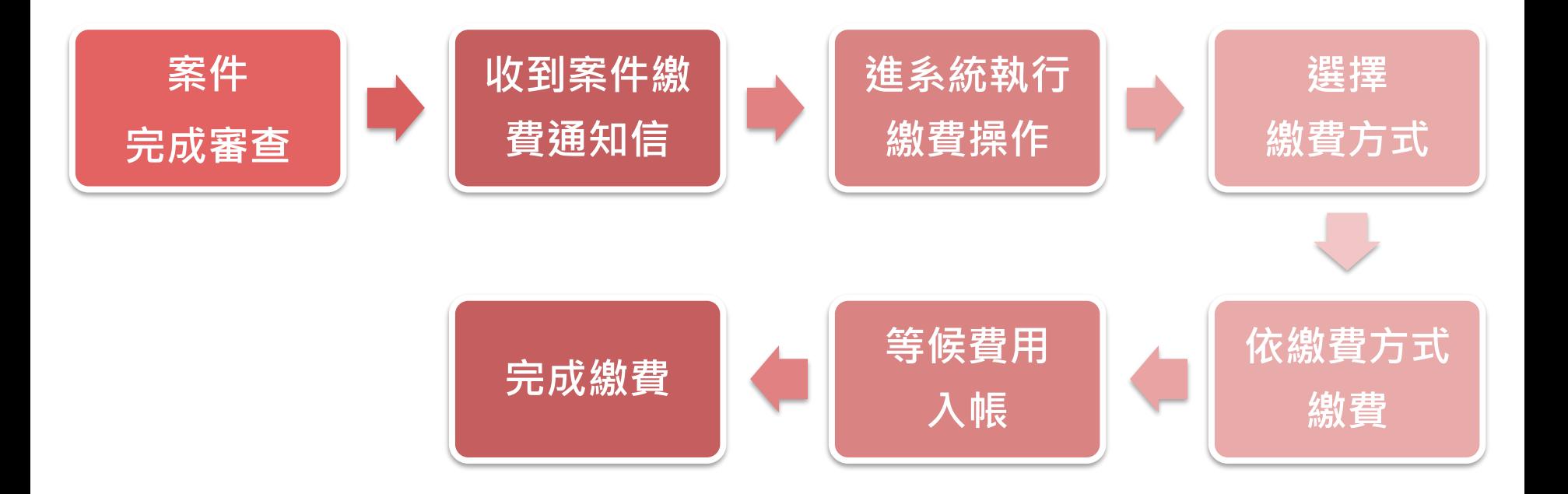

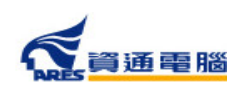

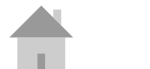

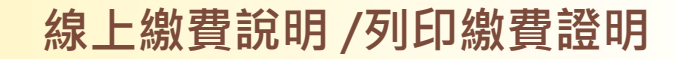

### **案件繳費通知信**

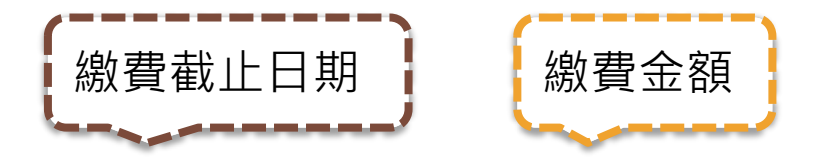

敬啟者您好:

貴公司向本署申請下列證明書已完成審查,請於!2022/01/15 勩,繳交申辦費用新臺幣 3100 元整,逾期未繳費請另案重新申請。

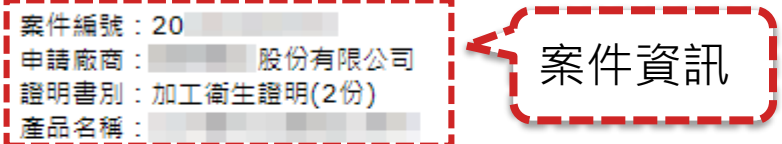

-繳費路徑:請至本署外銷食品證明線上申報系統>外銷證明申請>本案之選擇功能(內容或更正)>繳費資訊>選擇欲繳費項目>點擊「請點此繳費按鈕」。

提醒您,不同繳費方式需另負擔之手續費及入帳天數不同,本署將於費用入帳後發證,貴公司可自行選擇以下多元繳費方式:

一、E政府繳費(含信用卡、晶片金融卡、金融帳戶轉帳):約須1~3個工作天入帳,手續費及轉帳上限金額依各家銀行規定。

二、台灣銀行臨櫃:約須1~3個工作天入帳。

三、ATM(含網路銀行)繳費:約須1~3個工作天入帳,手續費及轉帳上限金額依各家銀行規定。

四、超商繳費:約須7個工作天入帳,手續費及繳費上限金額依超商規定。

衛生福利部食品藥物管理署

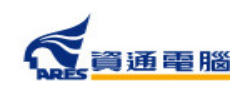

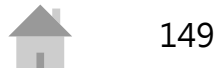

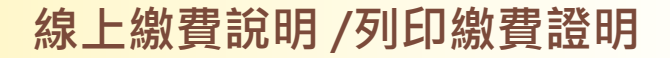

### **執行繳費操作**

收到繳費通知信後,請至「外銷證明申請」,選擇欲繳費的案件項目,並參照以下 步驟執行繳費操作:

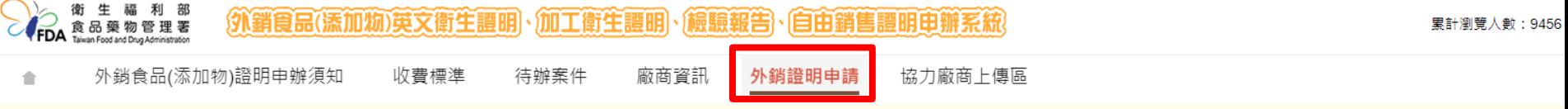

#### 目前所在位置:

#### 注意事項

請於「新案申請」點選欲申請之證明書種類按鈕進行新案申請,或利用下方「案件查詢」之「複製」功能,複製前已建立之案件。 提醒您,使用複製案件功能請務必確認資料已更新至最新現況。

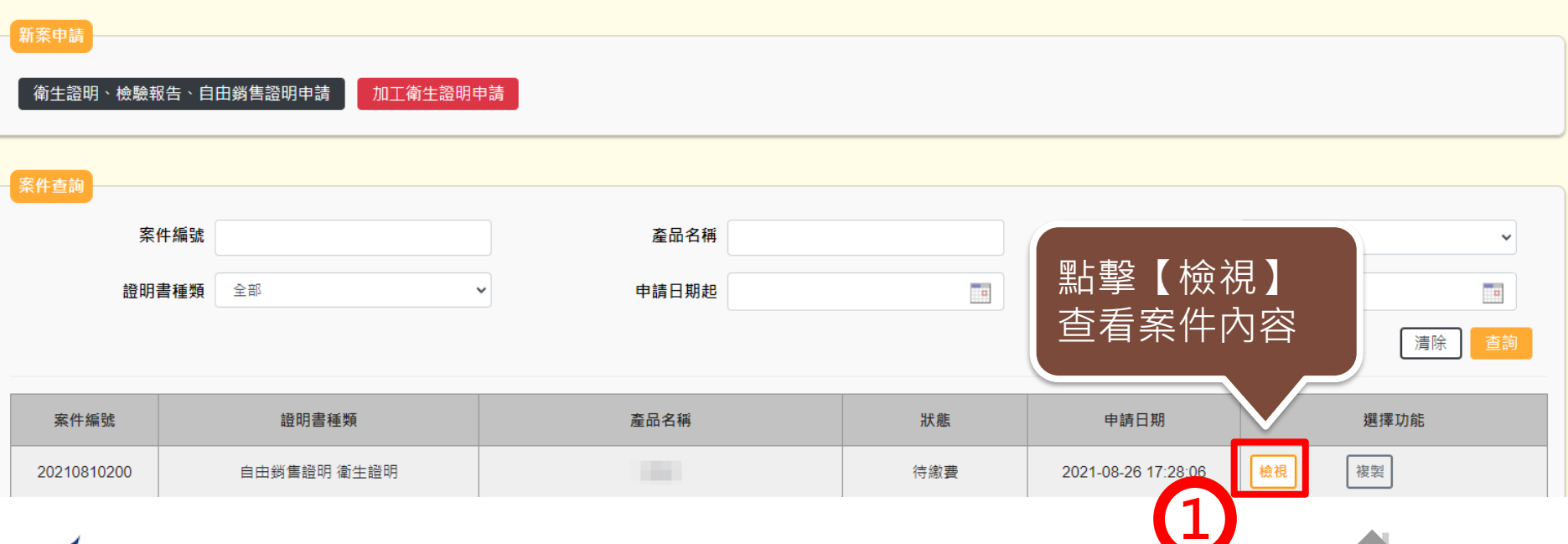

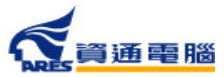

151

### **執行繳費操作**

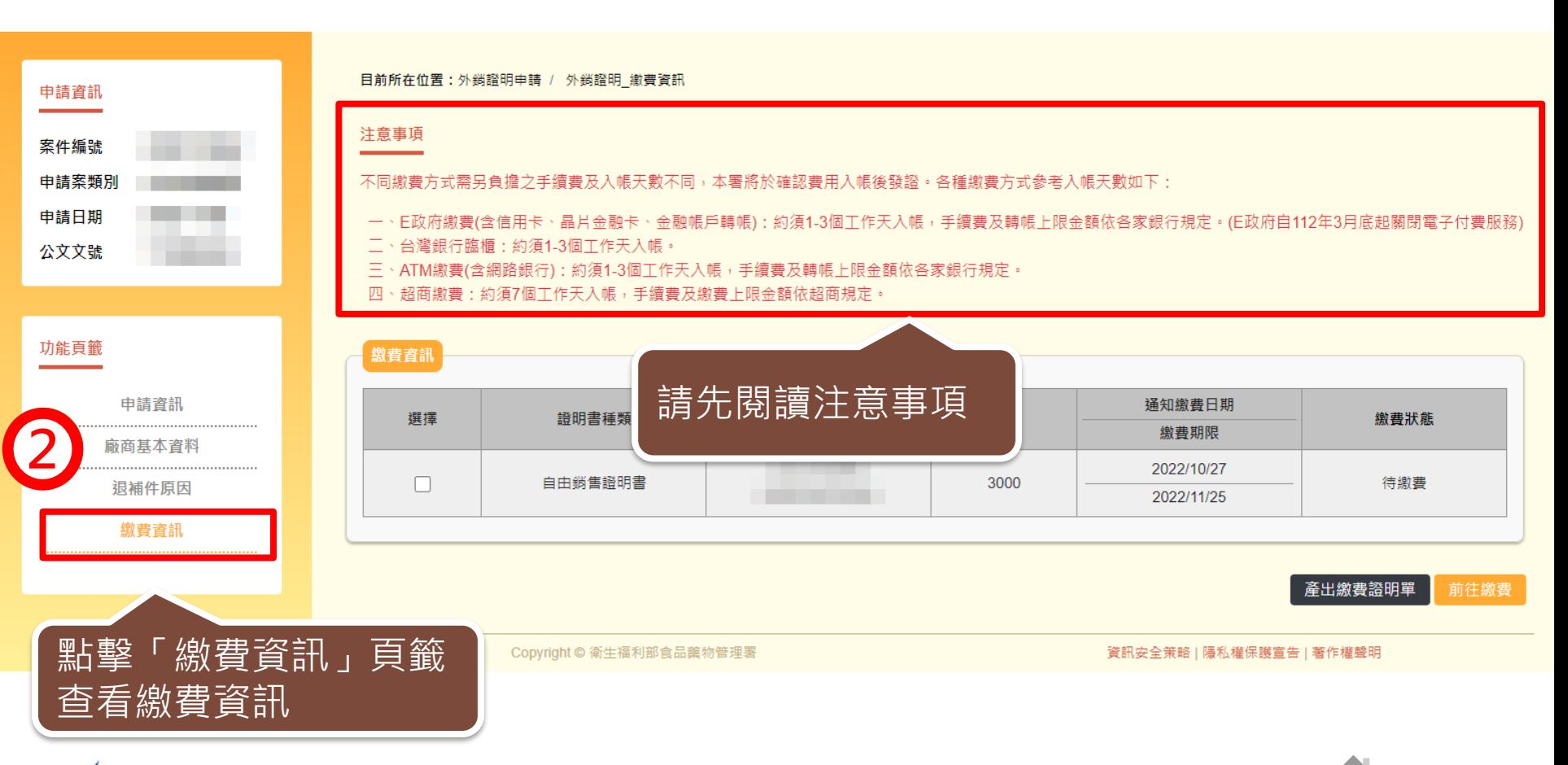

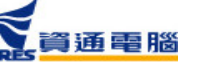

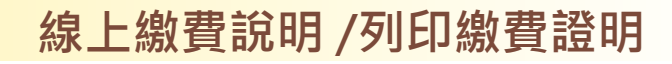

### **執行繳費操作**

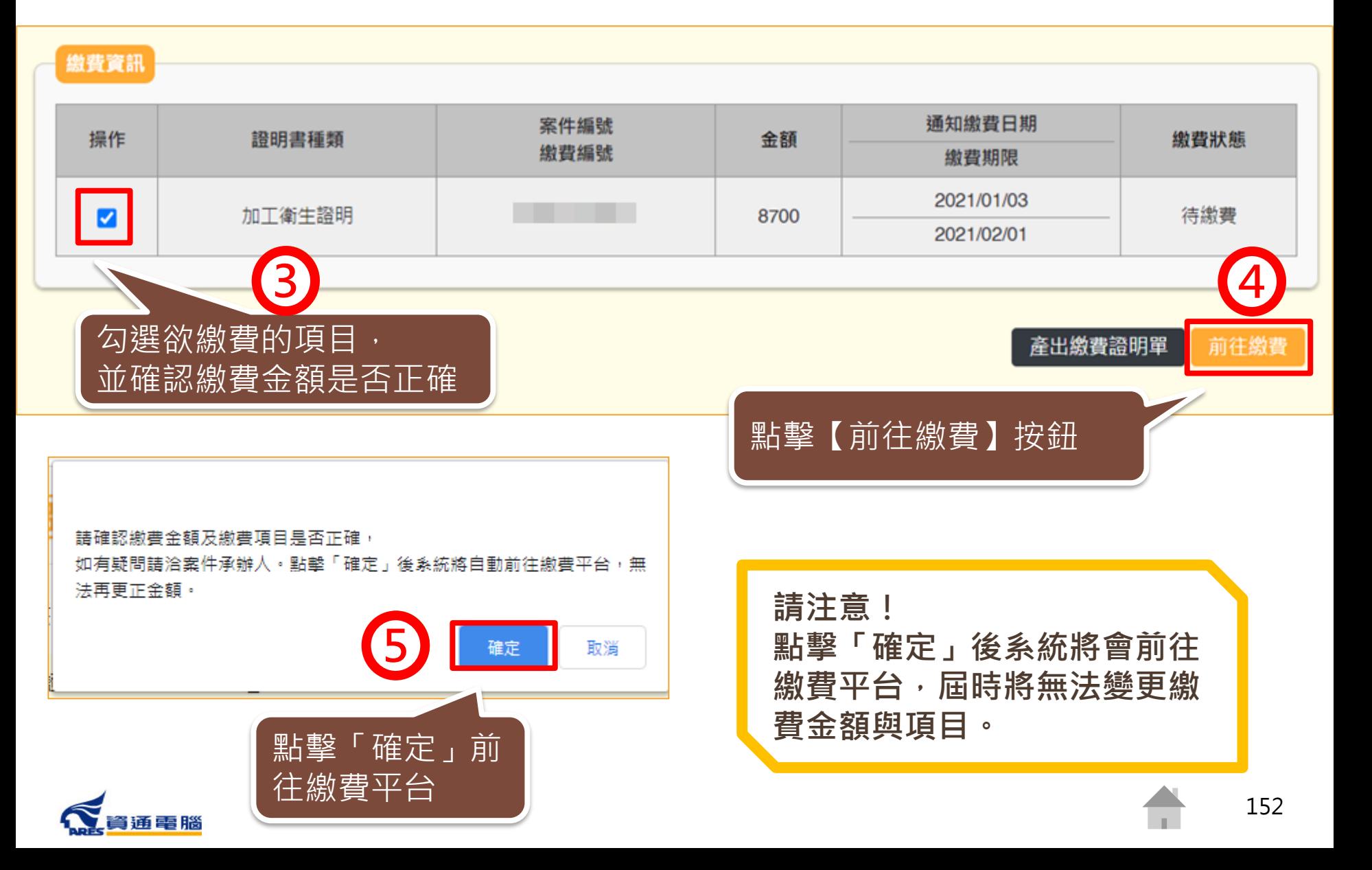

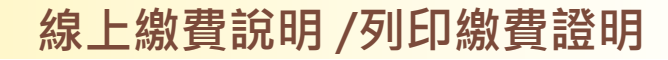

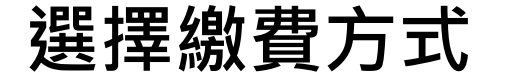

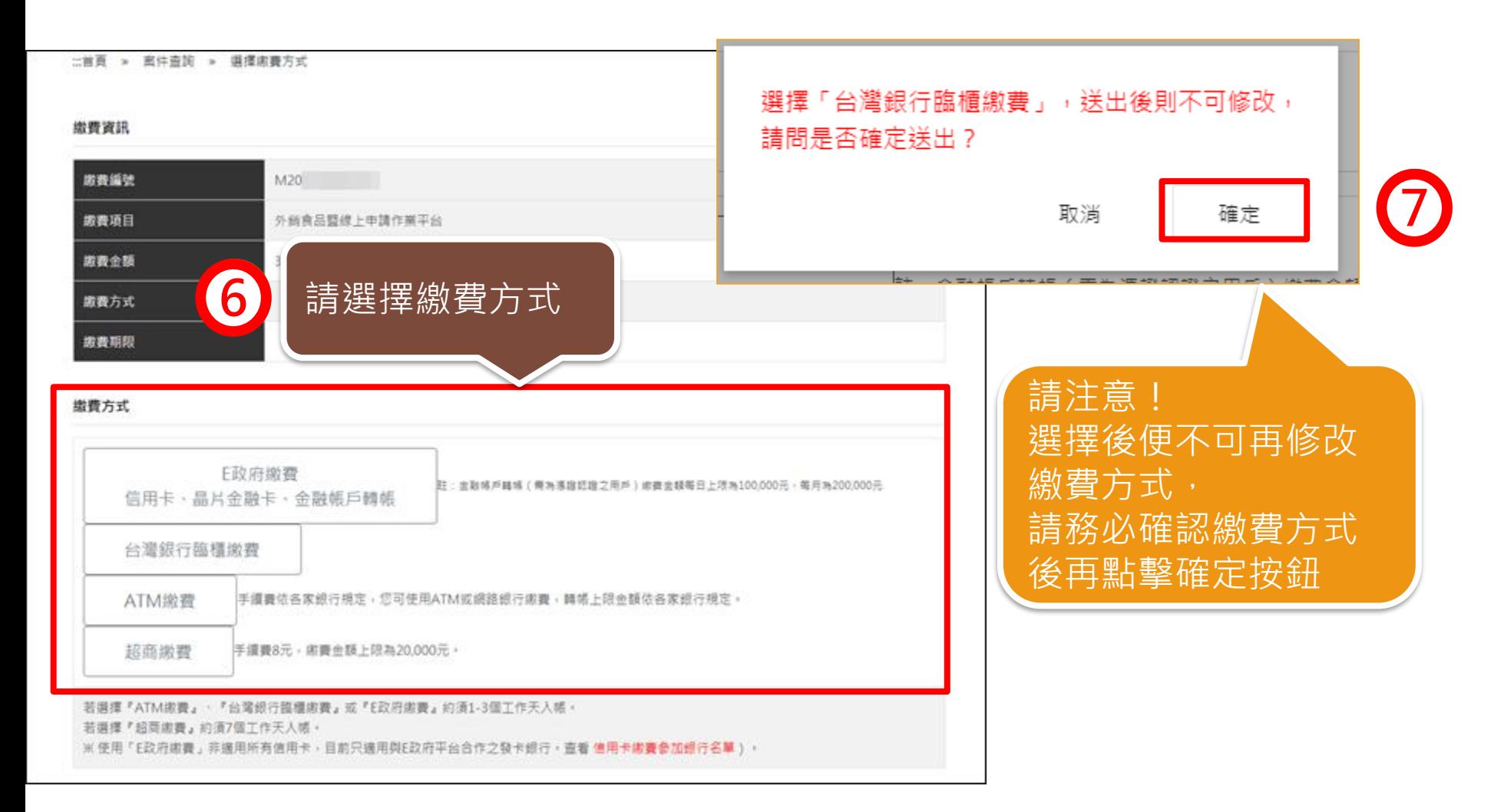

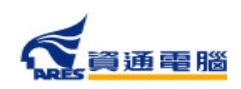

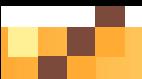

### **選擇繳費方式-繳費方式的差異**

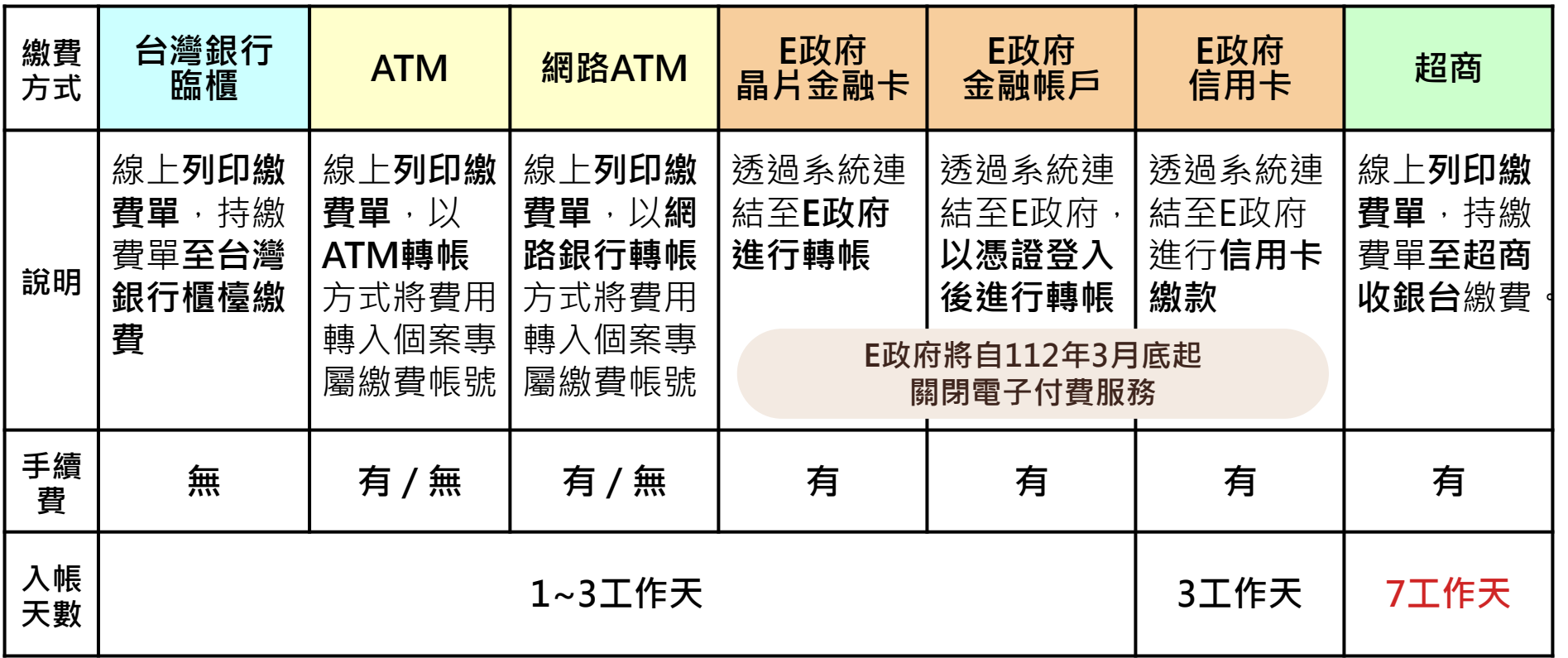

※手續費及轉帳上限金額依各家銀行或超商規定。

※繳費方式選項可能配合政府政策調整,請以該申請案件繳費連結所提供之項目為準。

※使用晶片金融卡、金融帳戶轉帳或信用卡繳費前,請先向所屬金融機構(發卡銀行)確認是否為 電子化政府服務平臺繳費業務的合作機構。

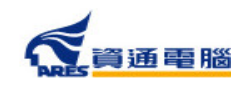

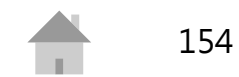

## **使用E政府繳費-信用卡、晶片金融卡**

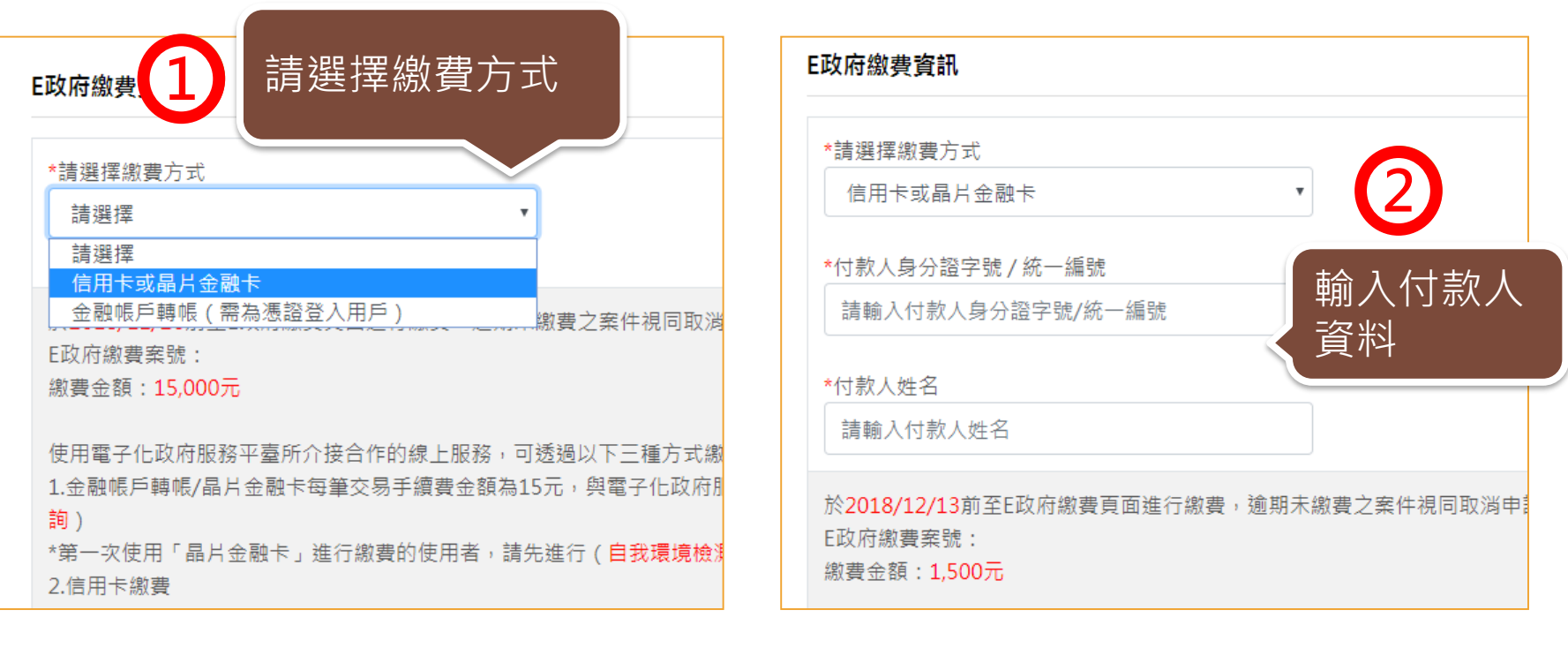

5. 依國庫法施行細則規定,凡委託金融機構或法人等代收規費其已掣據者,得 免掣發收據。 故本部自100年10月6日起,不另掣發規費收據,請自行保留 金融機構代收收據備查。

6. 應慎選安全的電腦環境及可信賴的應用系統, 如因電腦環境或應用系統本身因素導致權益受損時, 應自行承擔責任。

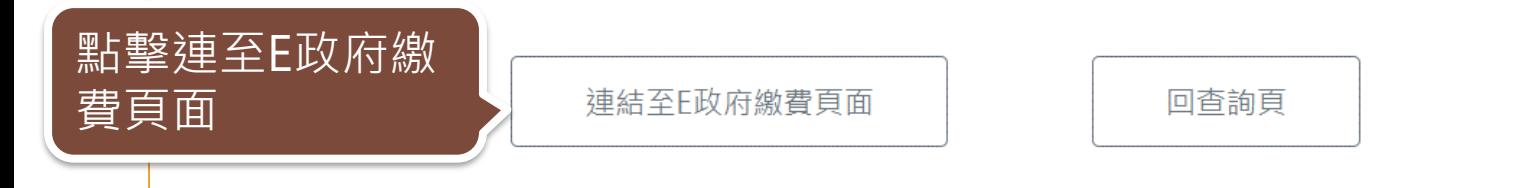

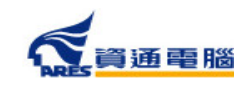

**3**

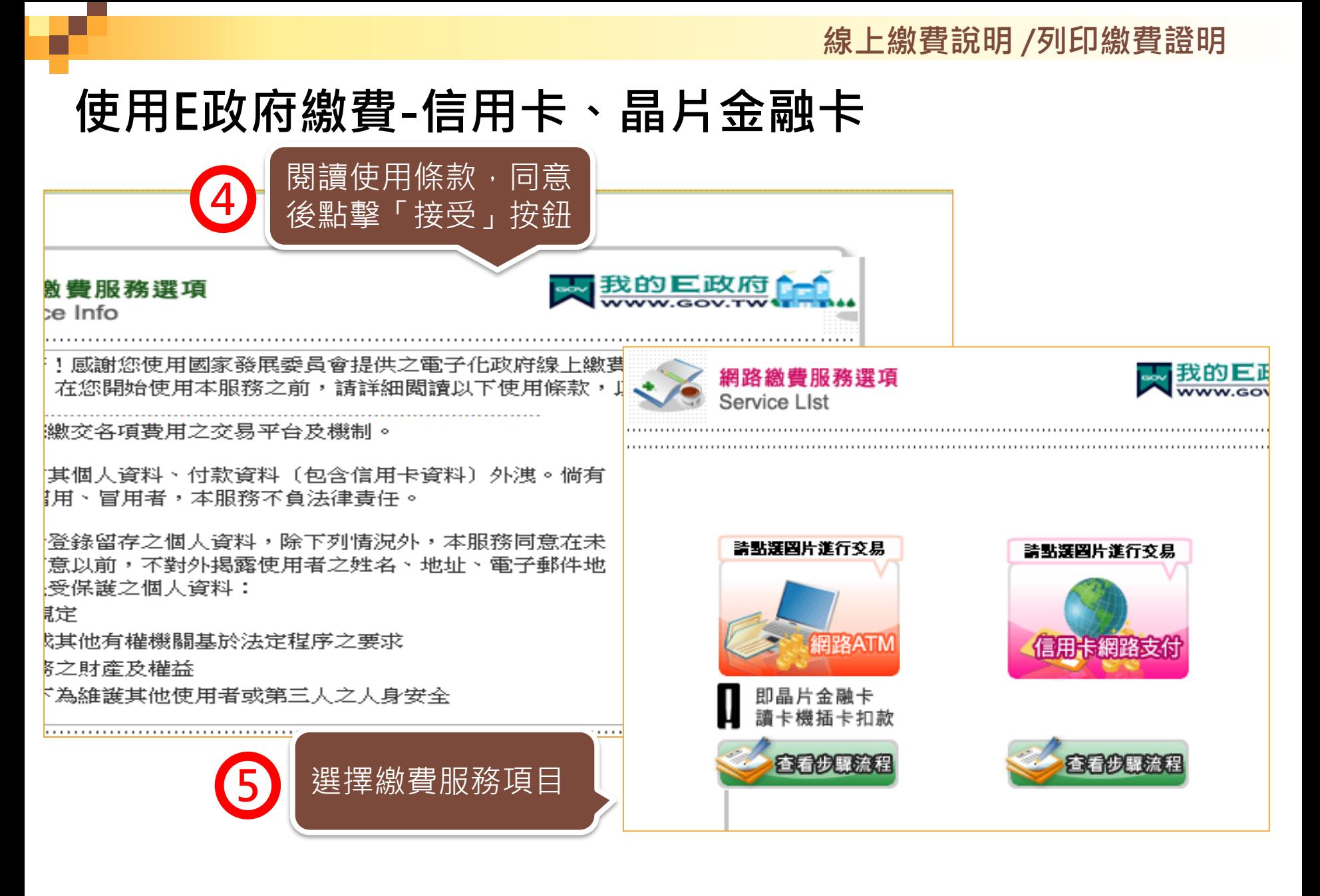

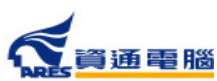

### **使用E政府繳費-金融帳戶轉帳**

通電腦

使用E政府繳費,並選擇「金融帳戶轉帳」時,須使用繳款人憑證登入, 未使用繳款人憑證登入者需「連結至我的E政府」進行身分驗證。

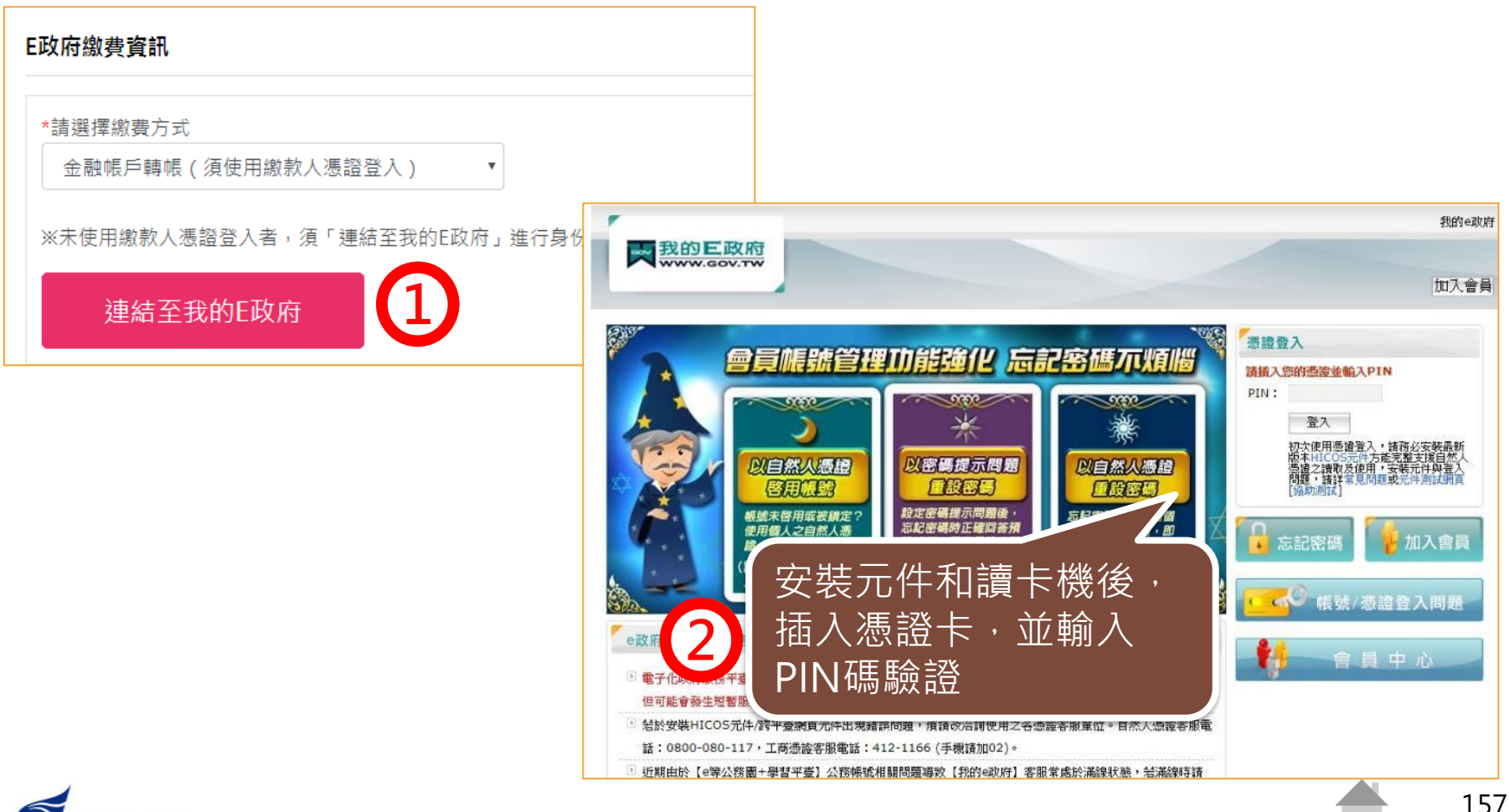

### **使用E政府繳費-金融帳戶轉帳**

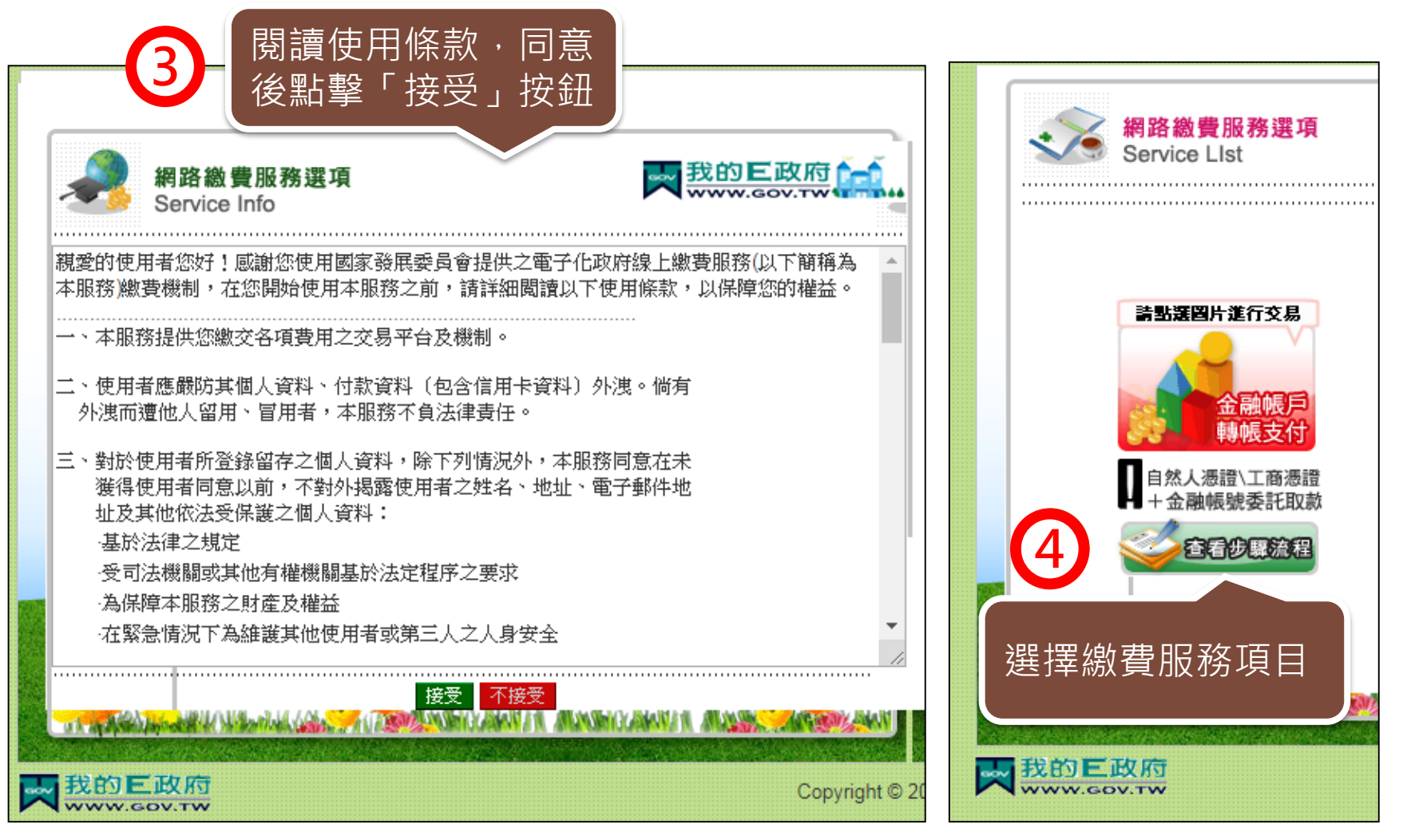

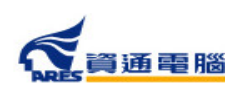

## **使用台灣銀行臨櫃繳費**

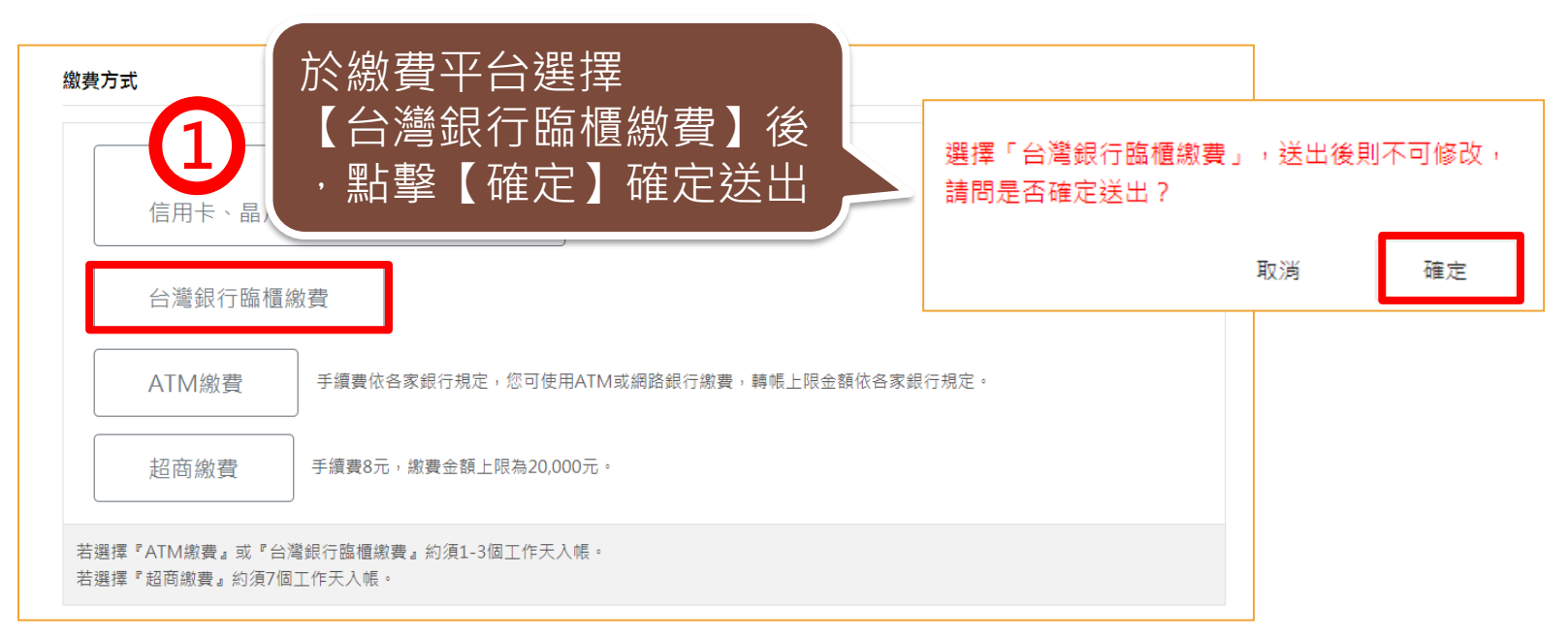

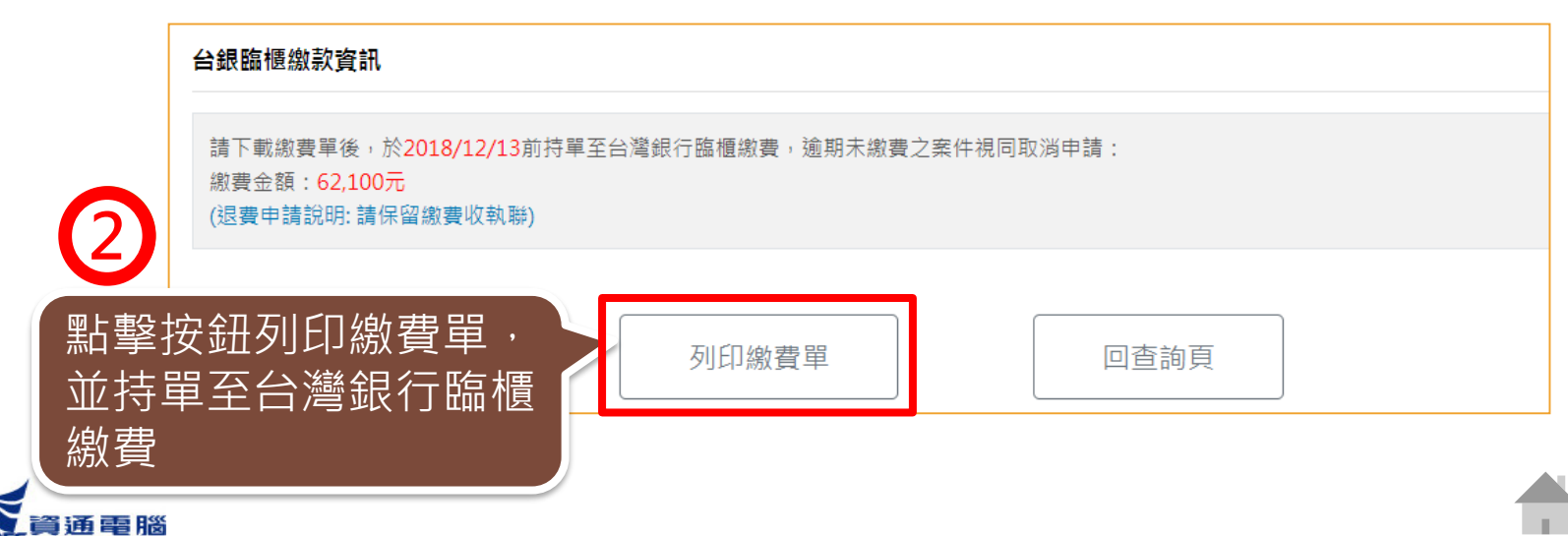

### **使用台灣銀行臨櫃繳費-繳費單範例**

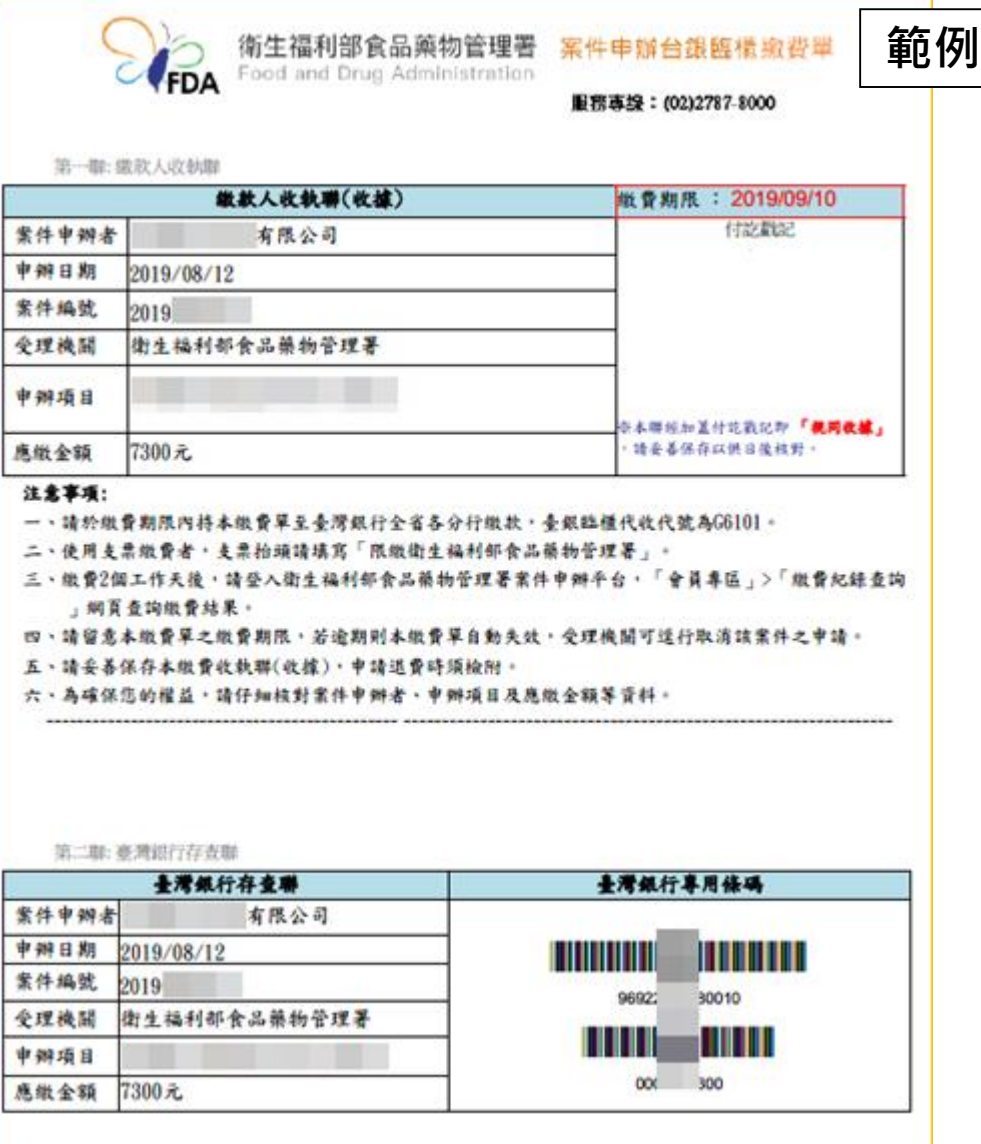

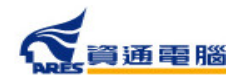

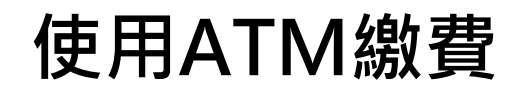

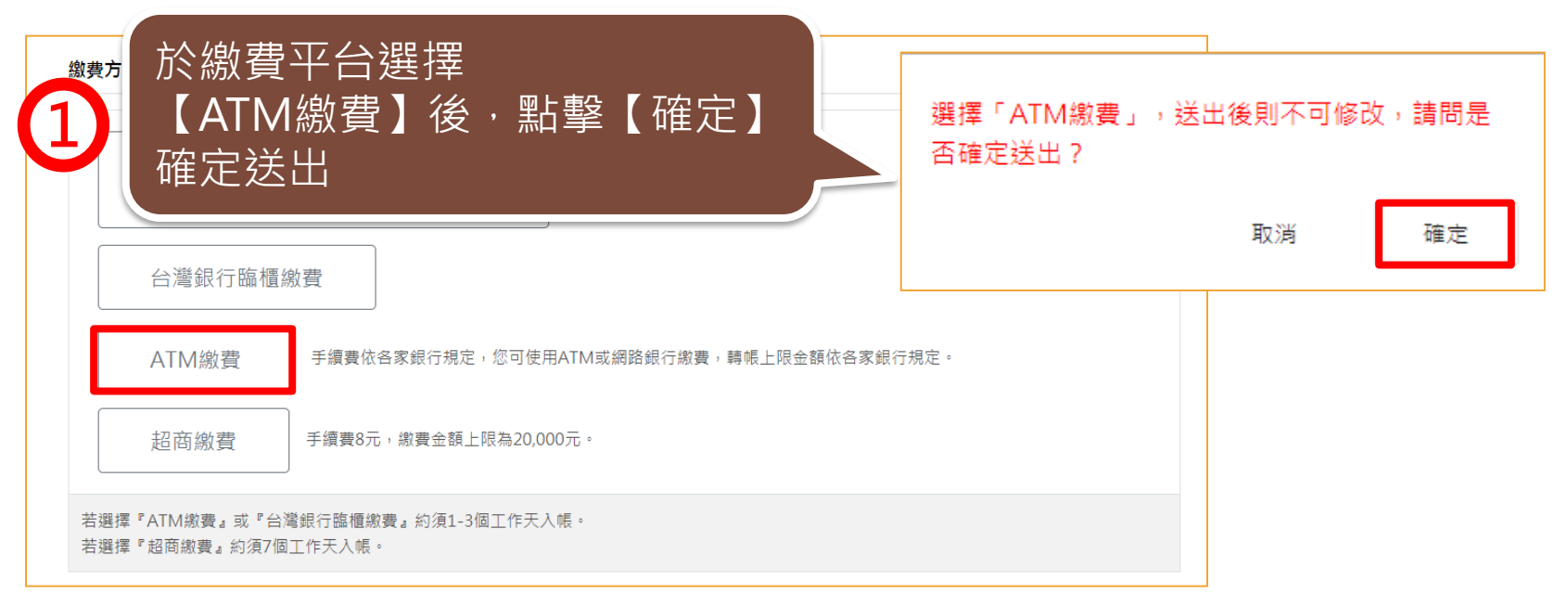

#### ATM繳費資訊

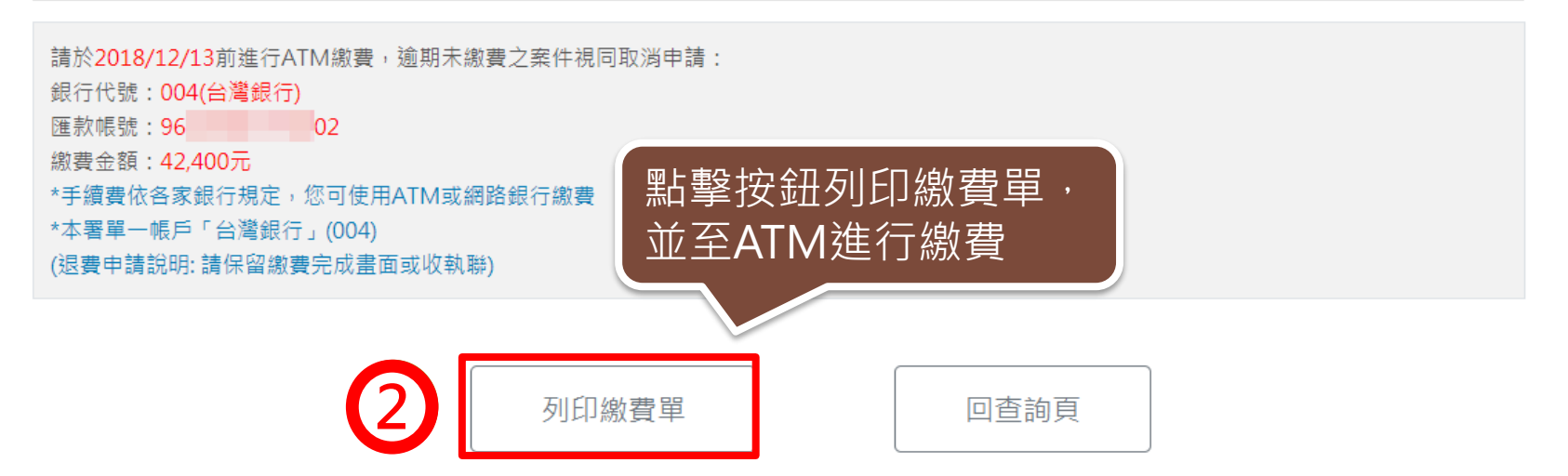

## **使用ATM繳費-繳費單範例**

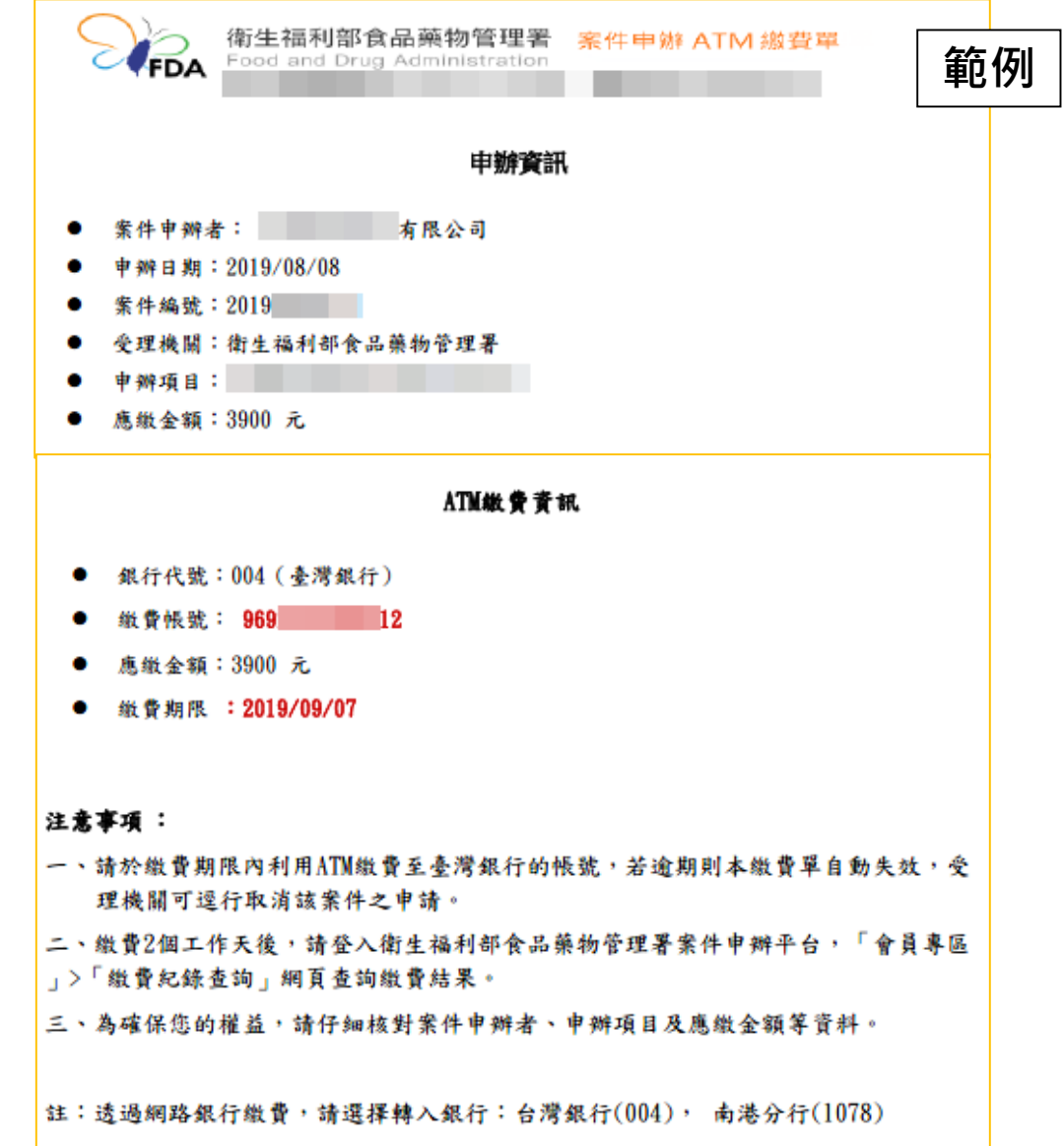

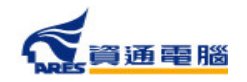

户名:食品藥物管理署301專戶

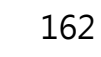

### **使用超商繳費**

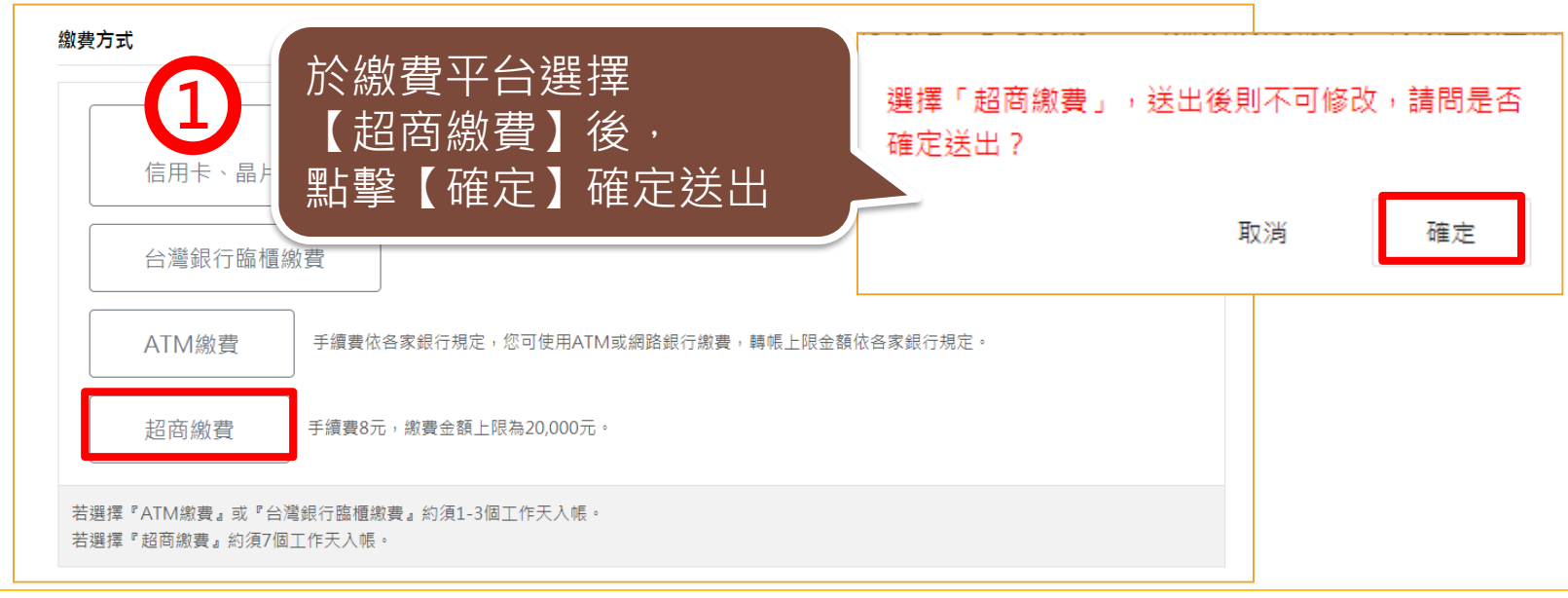

#### 超商繳費資訊

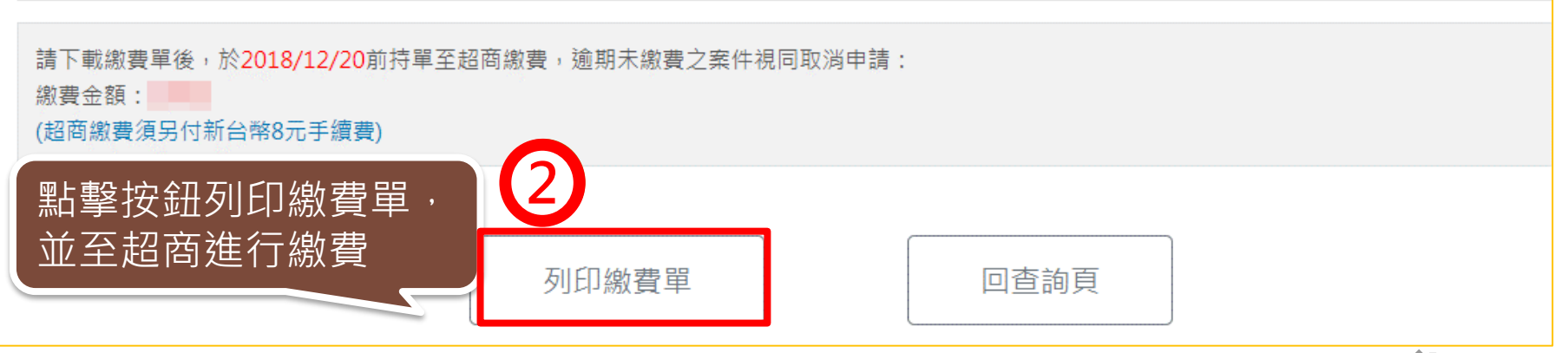

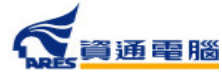

## **使用超商繳費-繳費單範例**

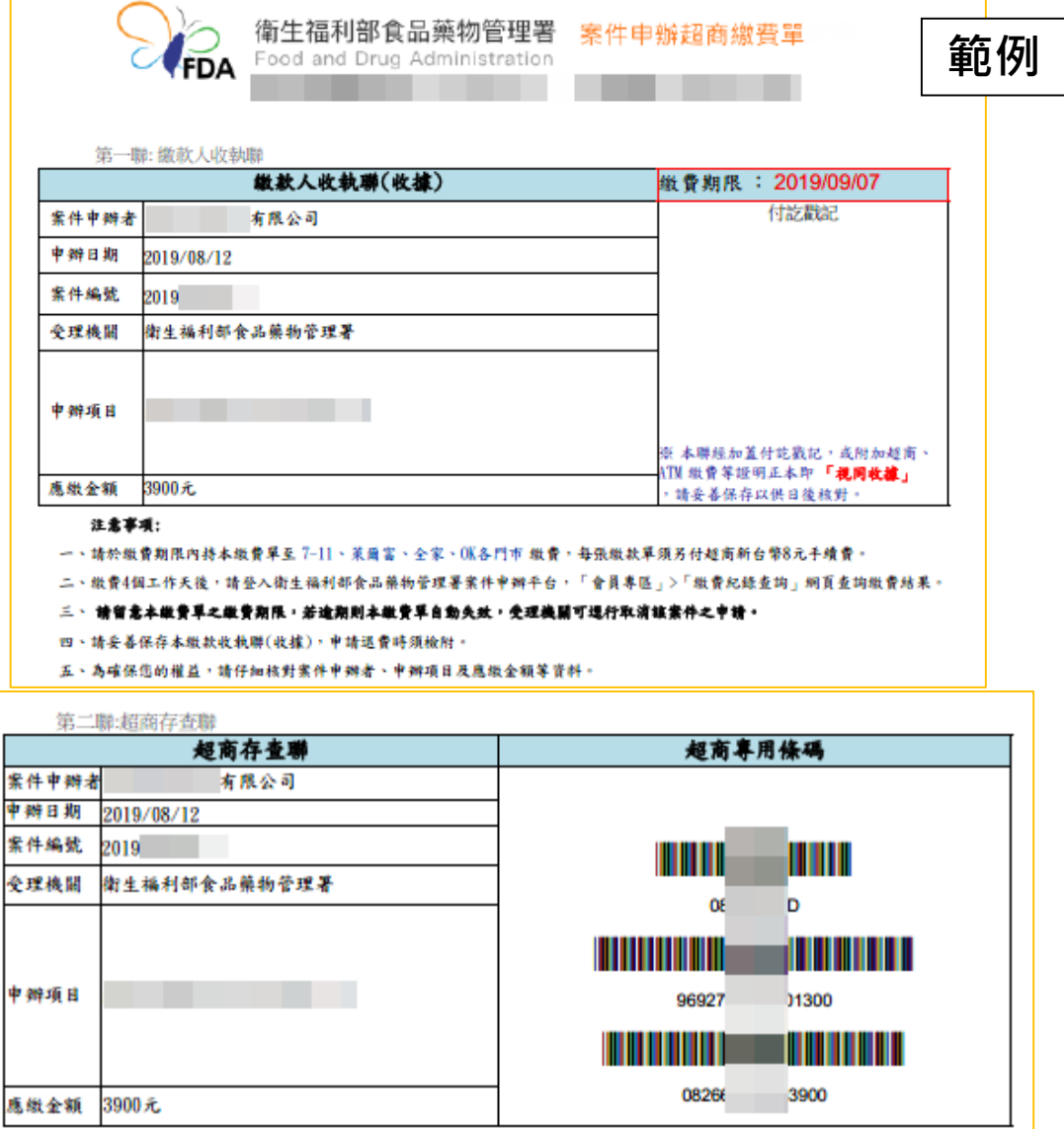

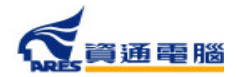

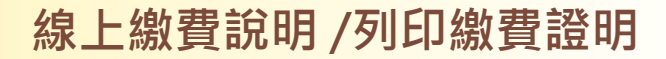

### **列印繳費證明單**

繳費完畢並待款項**入帳後**(各繳費方式入帳時間不同,請參照頁面說明),繳費狀態會 顯示【完成繳費】,完成繳費後即可產出繳費證明單。

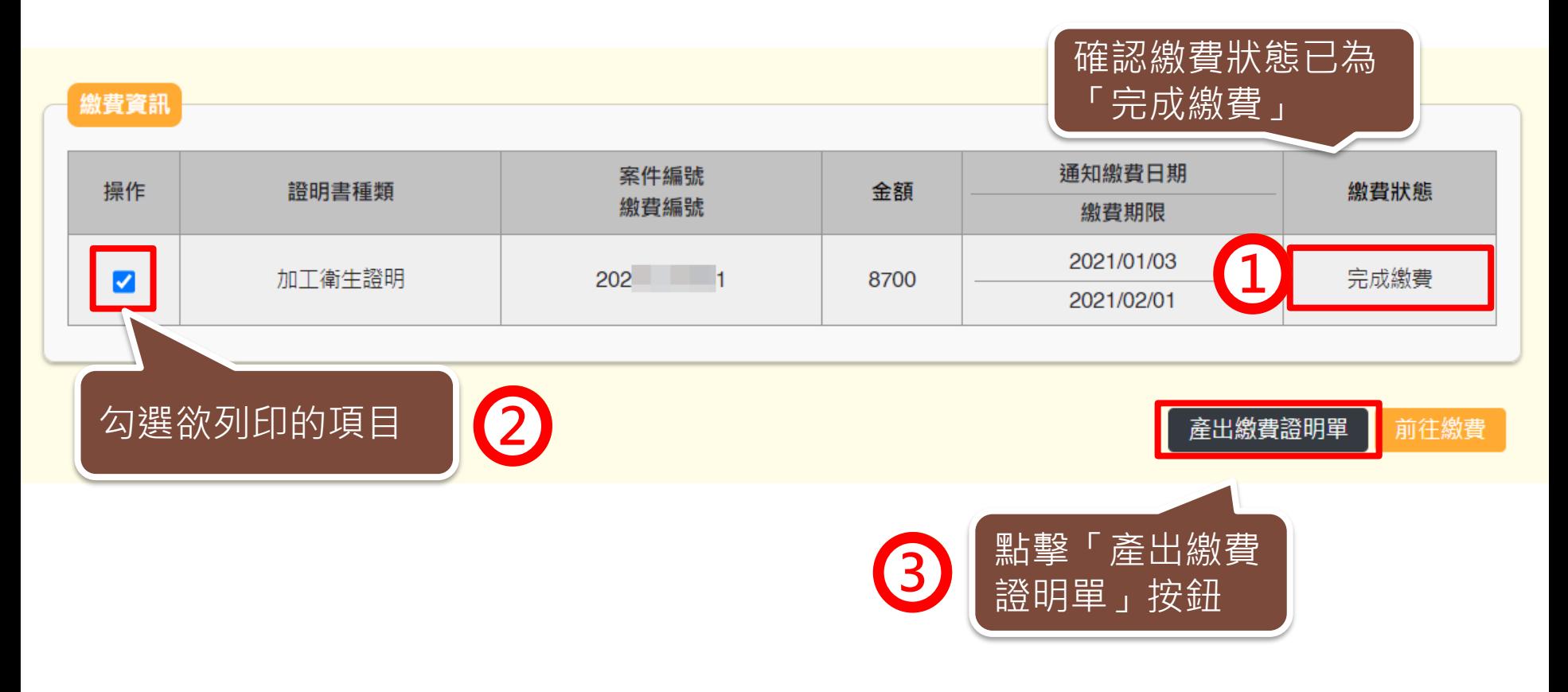

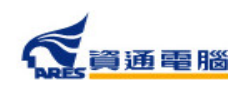

**範例**

### **列印繳費證明單**

衛生福利部食品藥物管理署

線上申辦案件未開立自行收納統一收據繳費證明單

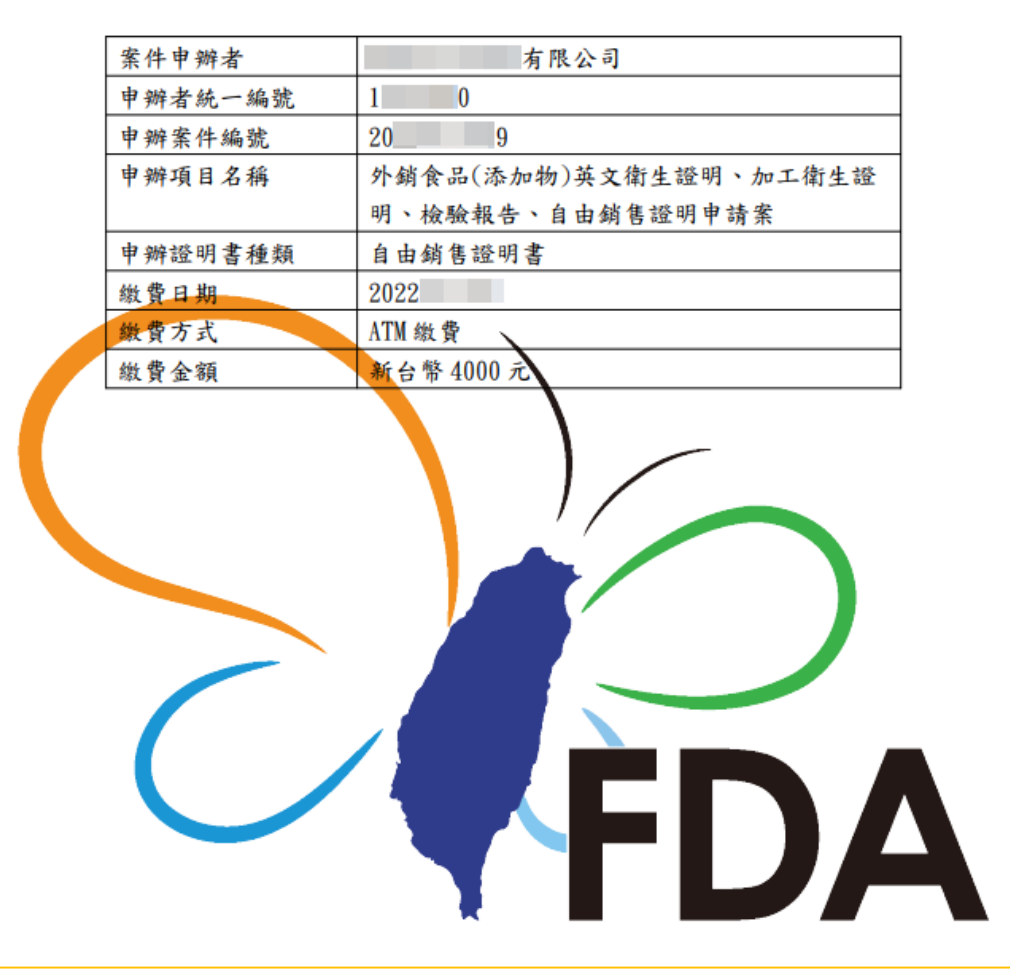

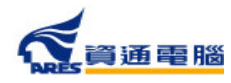

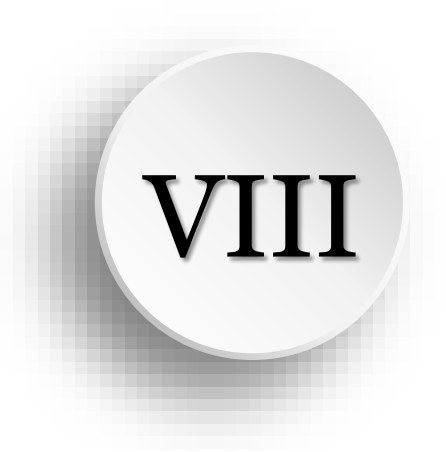

# **郵件通知說明**

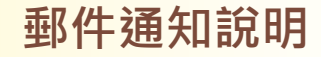

**範例**

### **補件相關-廠商補件通知**

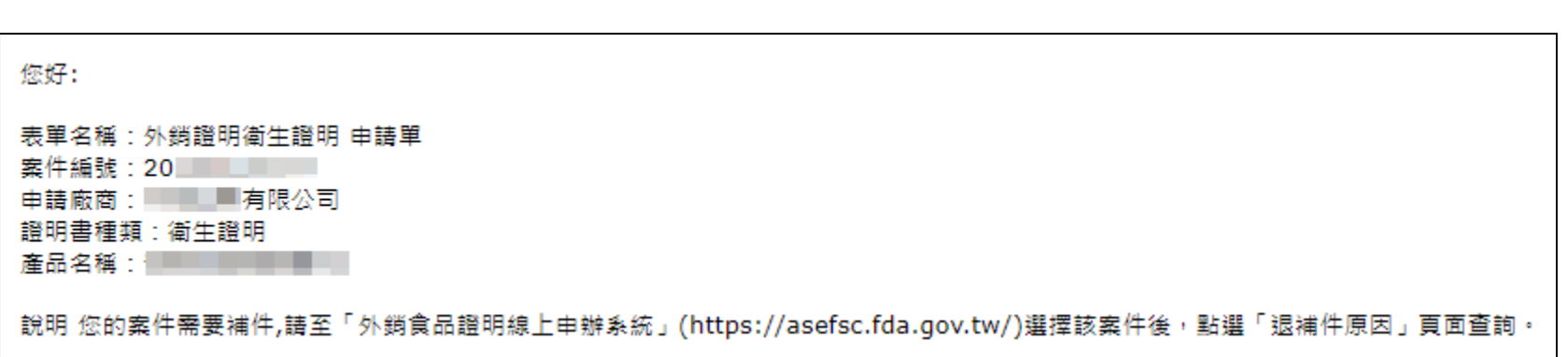

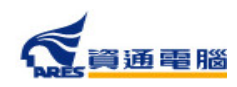

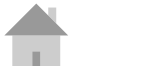

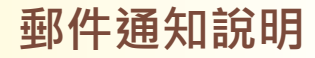

## **補件相關-案件補件超過15天未補件通知**

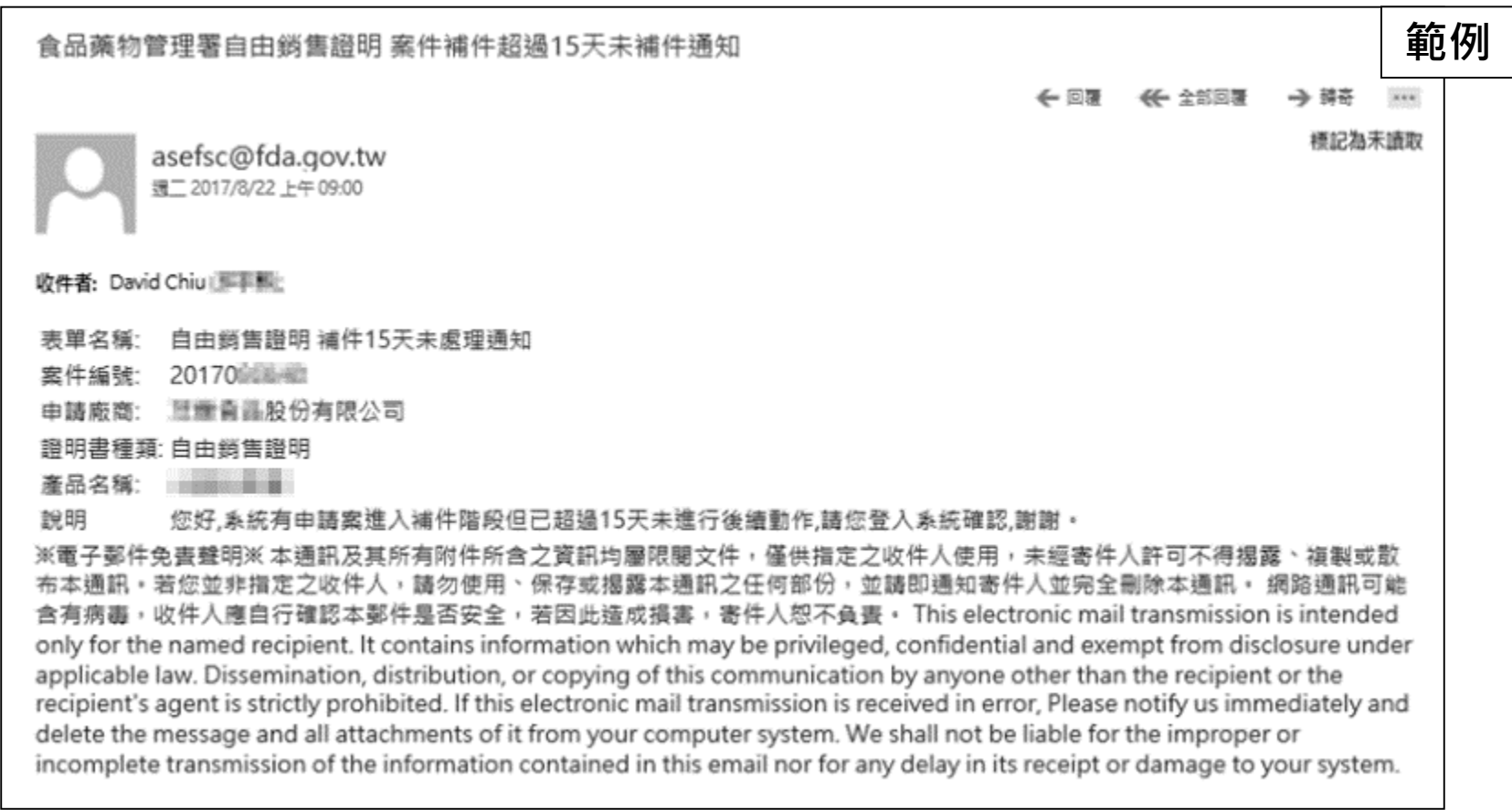

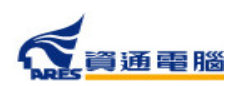

169

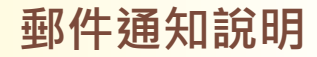

## **補件相關-案件補件超過20天未補件退件通知**

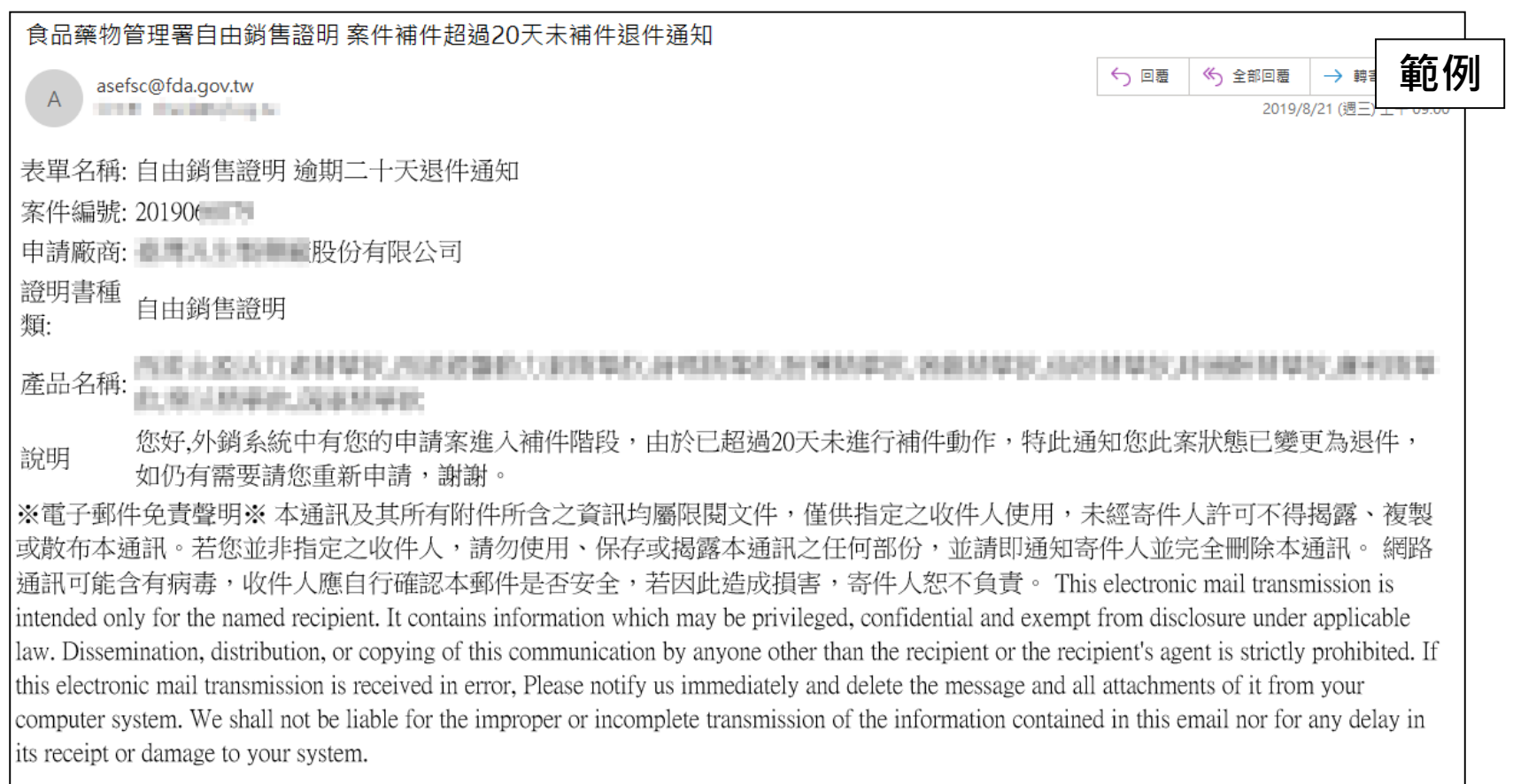

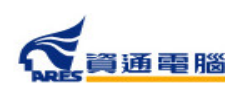

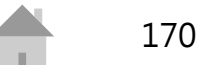

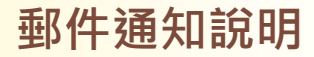

## **稽查相關-待確認稽查日期通知**

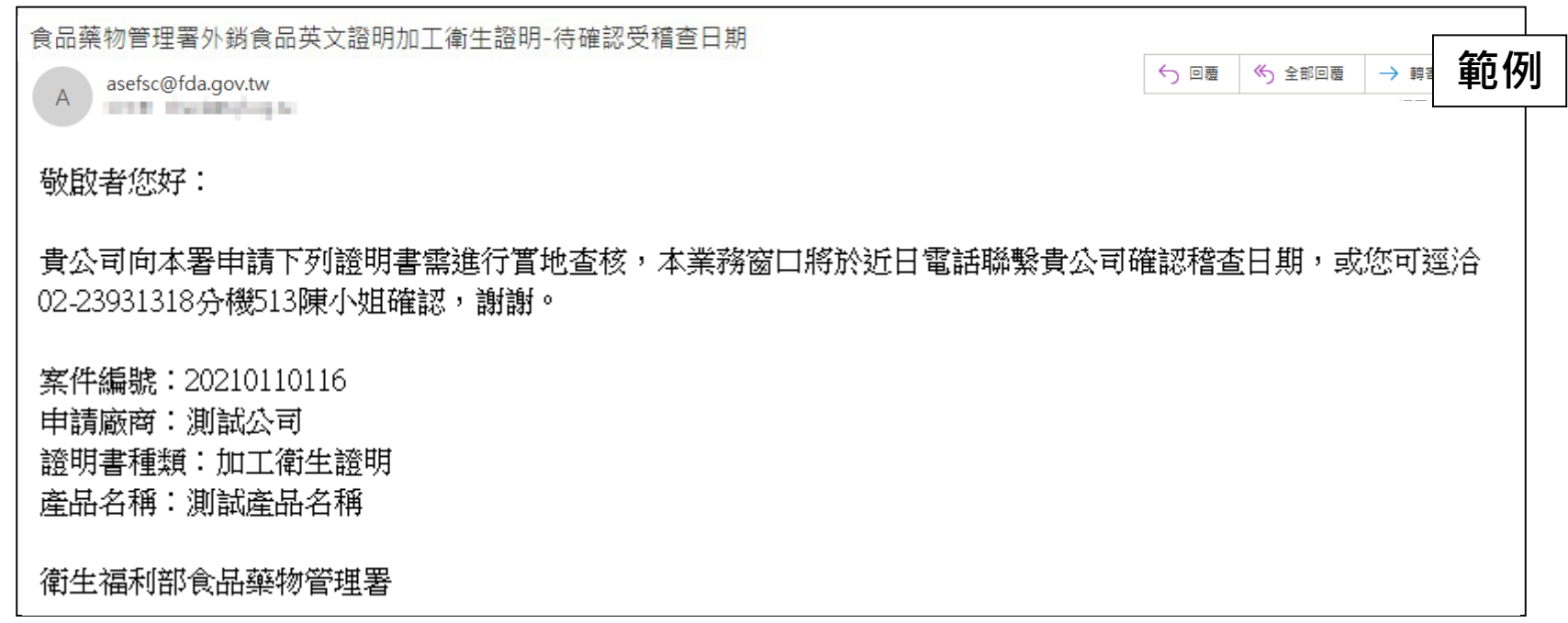

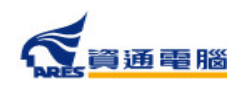

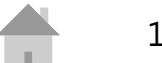

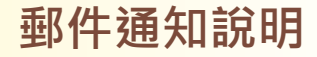

### **繳費相關-案件繳費通知**

**範例**

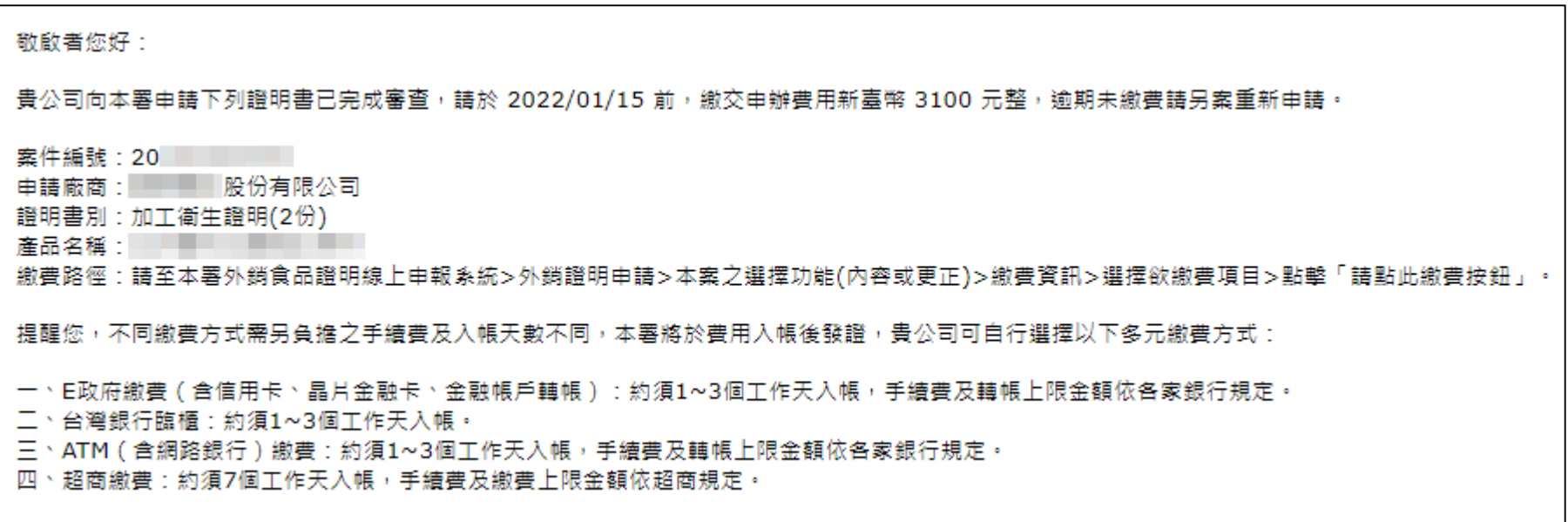

衛生福利部食品藥物管理署

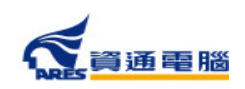

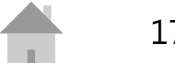

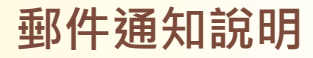

## **繳費相關-案件繳費提醒**

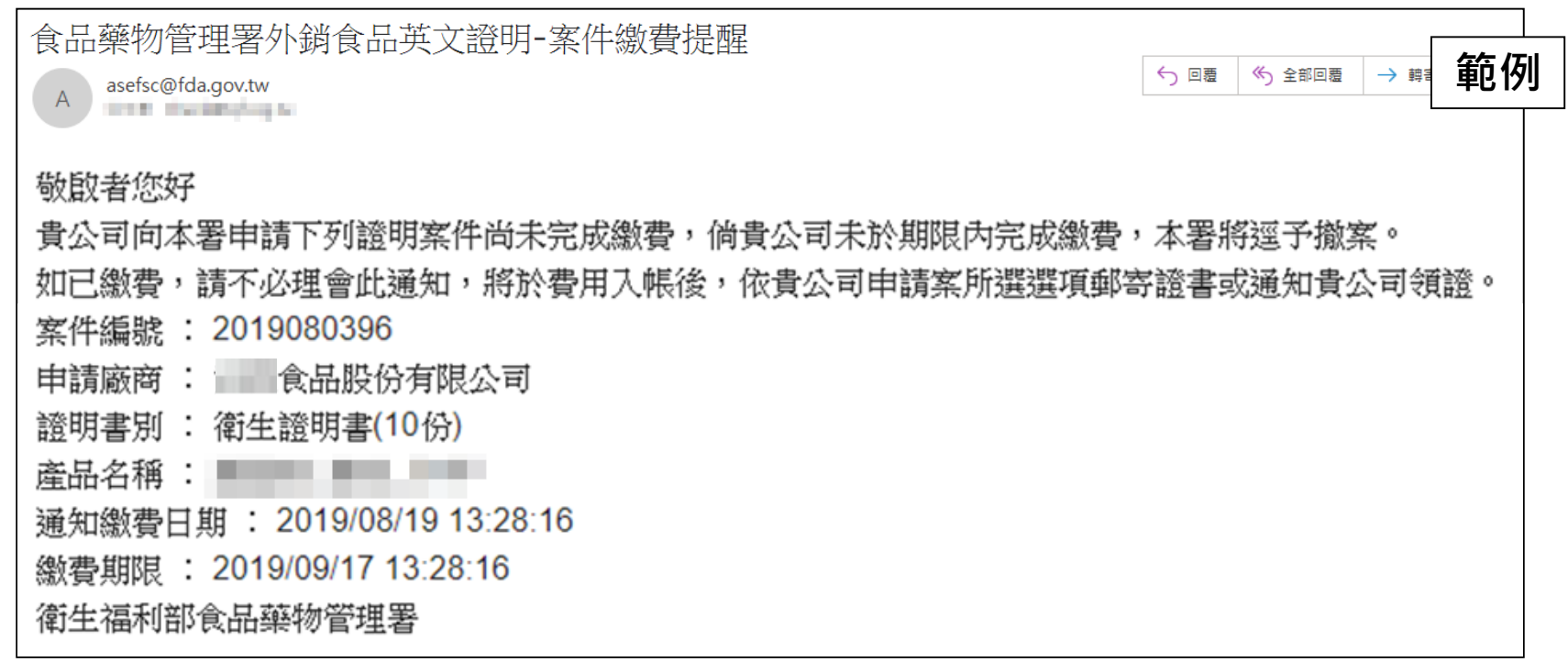

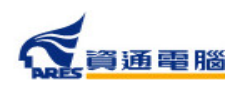

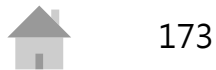

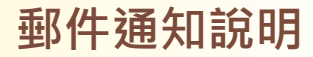

## **繳費相關-案件逾期未繳費通知**

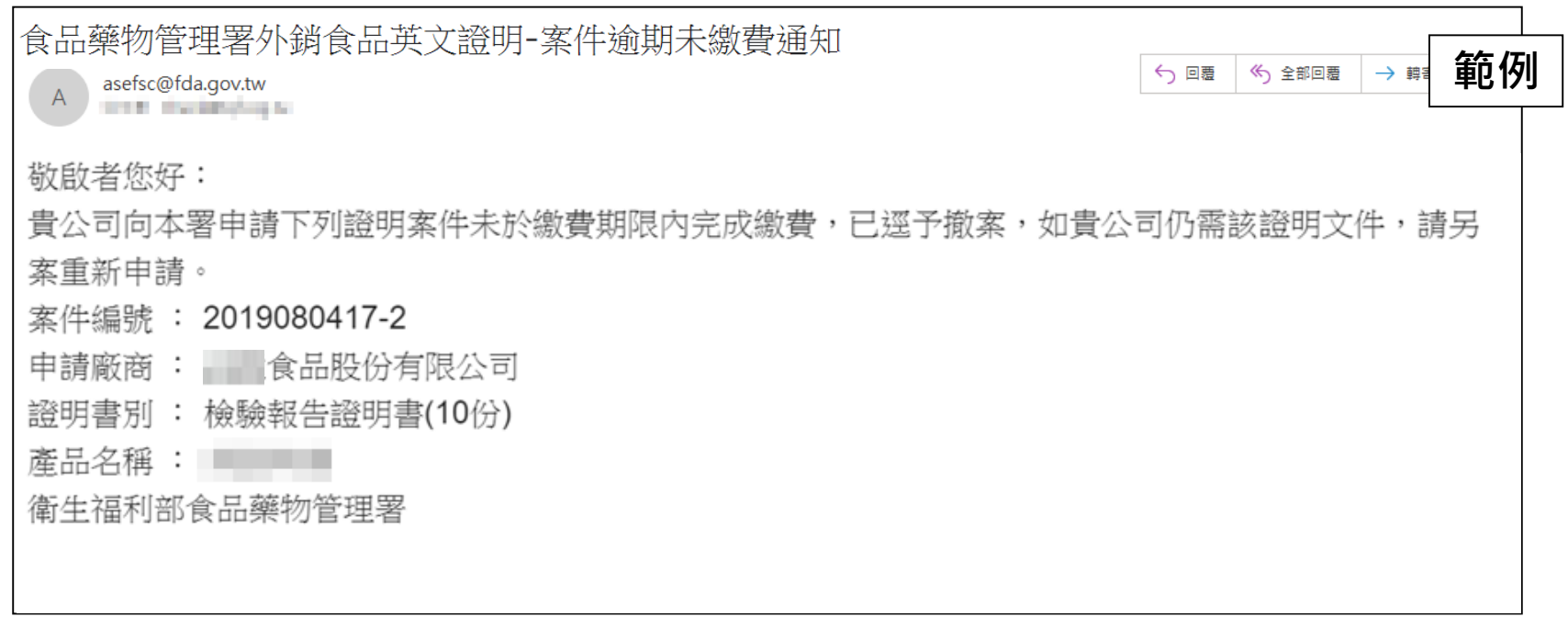

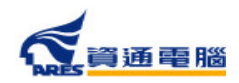

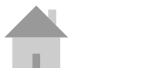

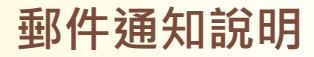

### **證書相關-證書郵寄通知**

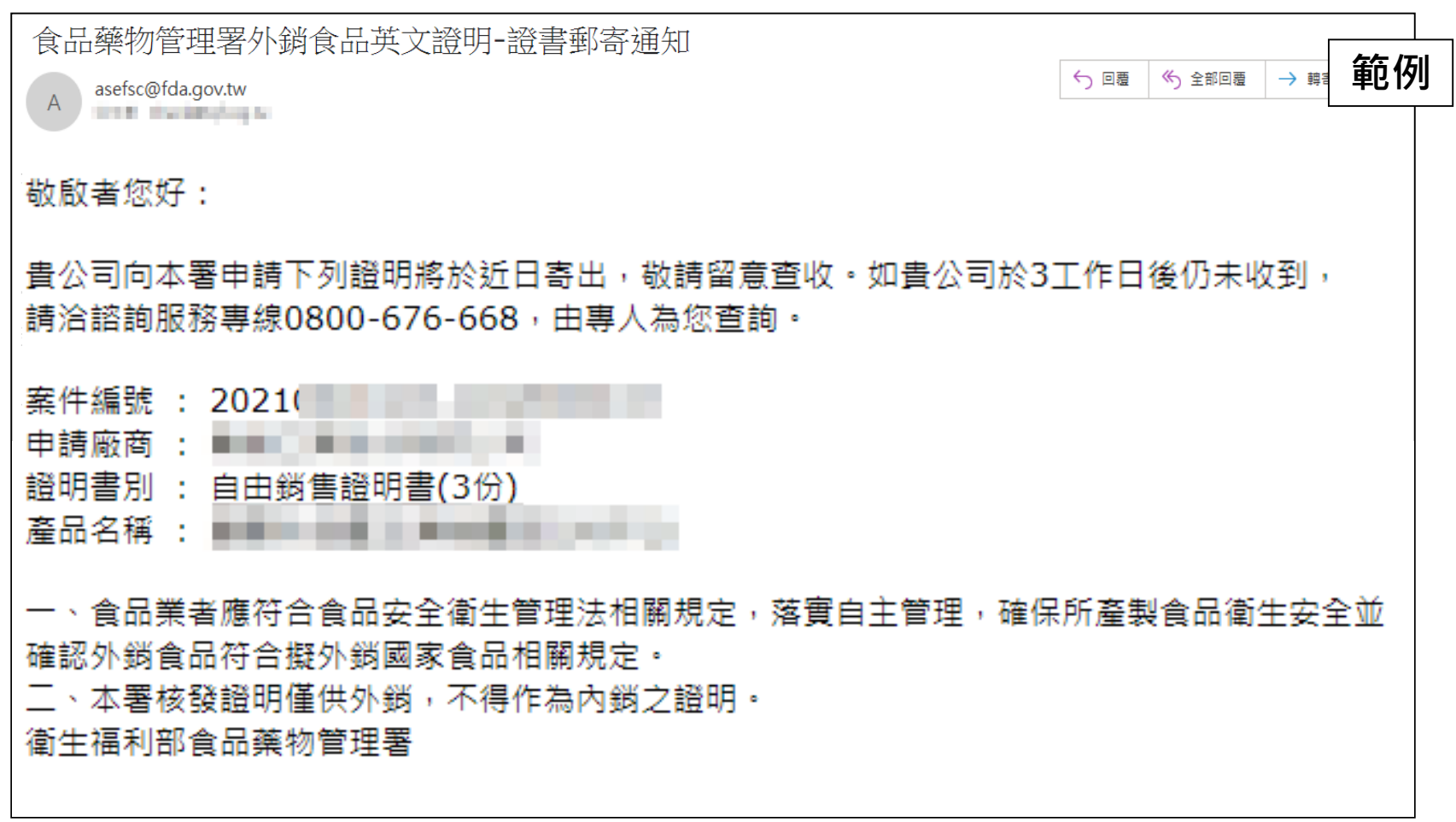

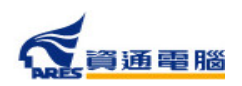

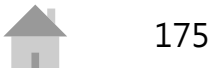

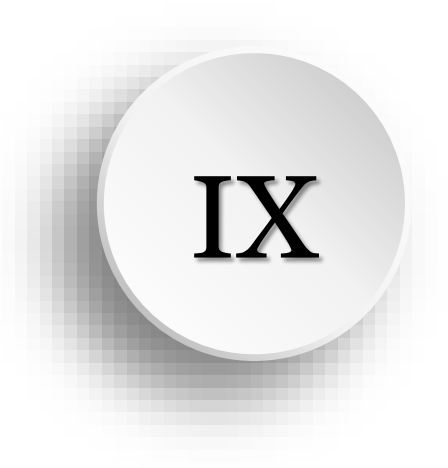

# **常見問題**

### **系統操作問題**

■ Q:登入系統後,為什麼無法查看公司內其他人 **員辦理的案件?** A:如有無法查看公司內的案件,請先確認申請 者申請時是以「工商憑證」或「自然人憑證」 登入系統。

因資訊安全考量,若是以「自然人憑證」登入 ,便僅有申請者可以看到自己申請的案件;若 申請者是以「工商憑證」登入系統,則需請同 公司同仁以「工商憑證」登入來查看案件。

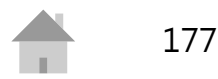

### **系統操作問題**

## ■ Q:請問系統中的附件檔案限制為何? A: 所有附件檔案必須為PDF格式, 且單一檔案 大小限制為10MB。如檔案大小超過,請壓縮檔 案或分割為多個檔案。

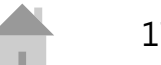

**系統操作問題 ■ ■ Q:於產品全成分中輸入成分的「產品登錄碼」 後無法成功帶出,原因為何?** A: 輸入「產品登錄碼」/「核准函文號」/「許 可證字號」並加入成分後,若顯示為黑色字體 則為帶入失敗,請您先確認登打內容是否無誤  $\bullet$ 

> 如確定內容正確後,可於【食品添加物許可證 [資料網站】查看成分的有效期限是否逾期。](https://consumer.fda.gov.tw/Food/FoodAdd.aspx?nodeID=161)

若已逾期,請[至非登不可](https://fadenbook.fda.gov.tw/pub/index.aspx)申請期限的展延。

### **繳費相關問題**

■ Q:E政府繳費平台目前合作之信用卡發卡銀行 **有哪些?**

A[:目前合作之信用卡發卡銀行請參見「電子](https://www.gsp.gov.tw/school/bank.htm) 化政府服務平台」發卡機構」。

■ Q:台灣銀行臨櫃繳費之支票抬頭為? A:限繳「衛生福利部食品藥物管理署」

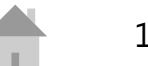
## **繳費相關問題**

■ Q:可否持他行支票至台灣銀行臨櫃繳費? A:可以。(請業者多加留意支票到期日、交換 入帳日等)。

■ Q:繳費帳號為虛擬帳號, 能有固定帳號嗎? A:由於虛擬帳號為目前政府線上繳費之趨勢 ,本國各種繳費平臺多以此形式,且本署亦介 接國發會之E政府繳費平臺,目前必須配合國 發會的政策。

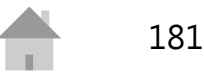

## **客服聯絡專線**

客服聯絡專線的服務時間依行政院人事行 政總處公告上班日

- 案件申辦諮詢專線 0800-676-668 服務時間為08:30-12:00 及 13:00 - 17:30
- 系統操作諮詢專線 (02)2522-1351 # 797 / 黃小姐 [rita.huang@ares.com.tw](mailto:rita.huang@ares.com.tw) 服務時間為09:00-12:00 及 13:00 - 18:00
- 非登不可操作諮詢專線 0809-080-209 服務時間為09:00-12:00 及 13:00 - 18:00

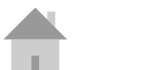